#### **GOVERNO DE SANTA CATARINA**

Secretaria de Estado da Saúde Sistema Único de Saúde Superintendência de Vigilância em Saúde Diretoria de Vigilância Epidemiológica de Santa Catarina Gerência de IST, HIV/AIDS e Doenças Infecciosas Crônicas (GEDIC)

# PROTOCOLO OPERACIONAL PADRÃO (POP) DA ROTINA DE VIGILÂNCIA EPIDEMIOLÓGICA

**(NOTIFICAÇÃO/INVESTIGAÇÃO E ANÁLISE DE BANCO)**

# **[** VOLUME 2 **]**

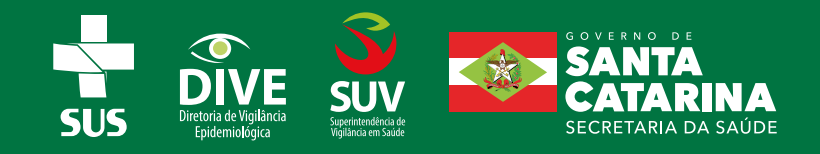

# GERÊNCIA DE IST, HIV/AIDS E DOENÇAS INFECCIOSAS CRÔNICAS (GEDIC)

**Regina Célia Santos Valim Gerente** 

**Simone Meireles Pacheco Silva Coordenadora da Divisão de Informações, Análises Epidemiológicas e Estatísticas**

**Luís Henrique da Cunha Coordenador da Divisão Tuberculose, Hanseníase e Tracoma**

**Eduardo Campos de Oliveira | Flávia Moreira Soares Coordenadores da Divisão de Promoção, Prevenção e Assistência**

## DIVISÃO DE INFORMAÇÕES, ANÁLISES EPIDEMIOLÓGICAS E ESTATÍSTICAS

**Alexandre José de Souza Ana Paula Correa Búrigo Carina De Luca Janesch Janize Luzia Biella Simone Meireles S. Pacheco**

### DIVISÃO TUBERCULOSE, HANSENÍASE E TRACOMA

**Luís Henrique da Cunha Lígia Castellon Figueiredo Gryninger Sônia Maura Coelho Tatiana Neves Figueira Teide Pierri Narras**

## DIVISÃO DE PROMOÇÃO, PREVENÇÃO E ASSISTÊNCIA

**Aline Vitali Grando Eduardo Campos de Oliveira Flávia Moreira Soares Giovana Janice da Cunha**

### DIVISÃO DE LOGÍSTICA DE INSUMOS

**Laura Pereira de Ourique Laura Schervenski Nunes**

### APOIO ADMINISTRATIVO

**Ana Carolina de Castro Silva**

# SUMÁRIO

# **Sistema de Informação de Agravos de Notificação (SINAN NET)**

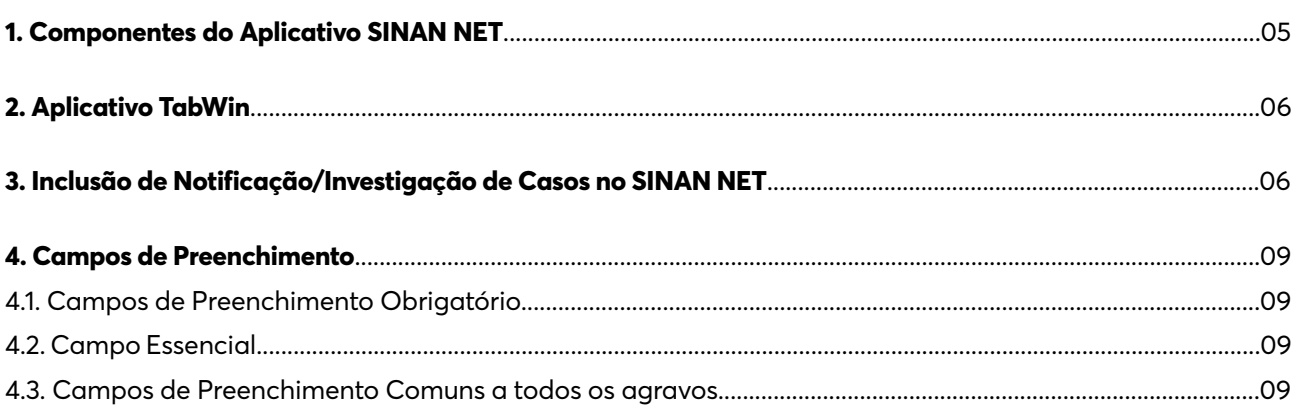

# **Divisão de Doenças Crônicas: Tuberculose, Hanseníase e Tracoma**

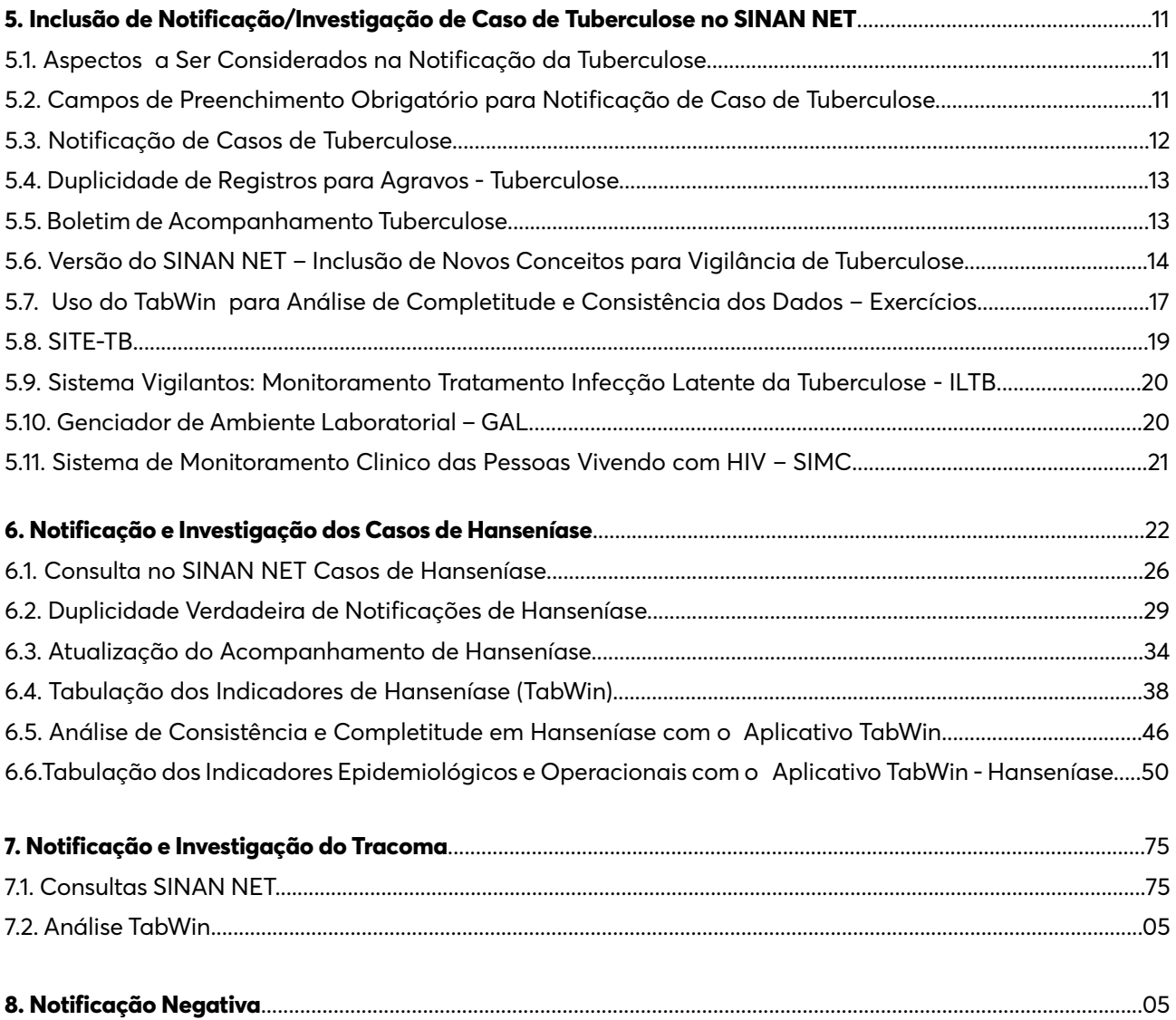

# Sistema de Informação de Agravos de Notificação (SINAN NET)

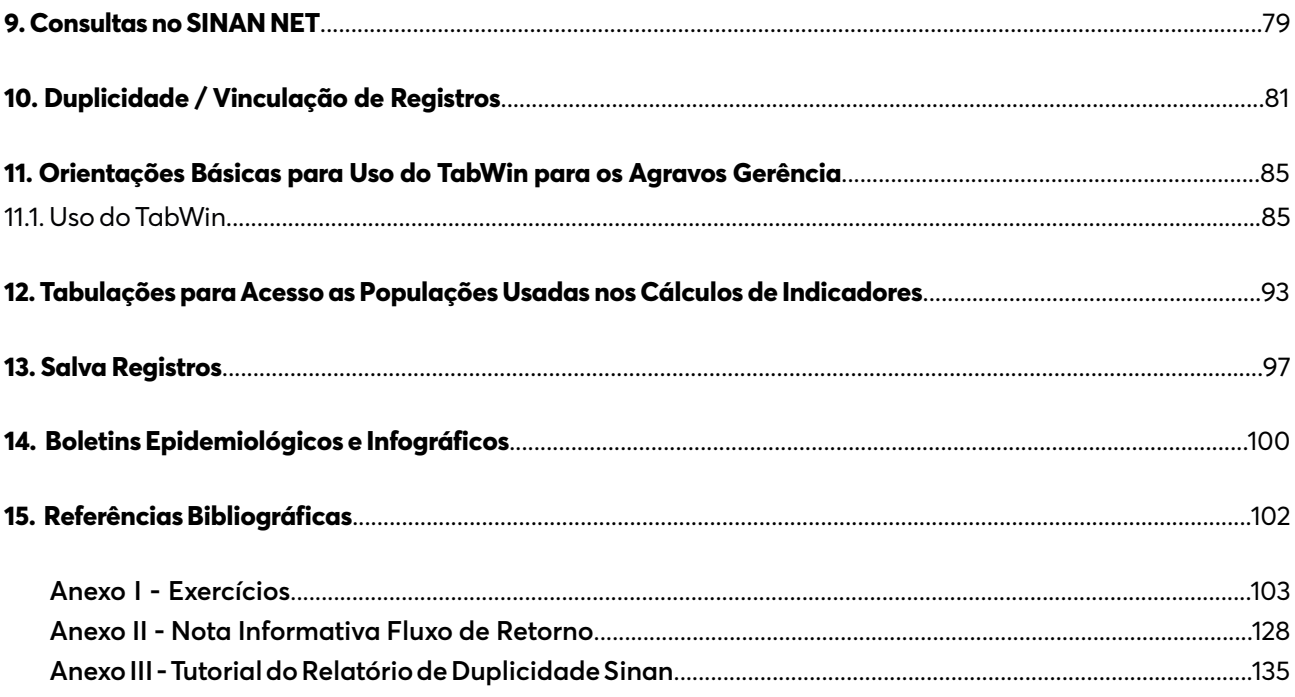

# SISTEMA DE INFORMAÇÃO DE AGRAVOS DE NOTIFICAÇÃO (SINAN NET)

# OBJETIVO DO SINAN NET

Facilitar a formulação e avaliação das políticas, planos e programas de saúde, subsidiando o processo de tomada de decisões, com vistas a contribuir para a melhoria da situação de saúde da população.

# ATRIBUIÇÕES

Coletar, transmitir e disseminar dados gerados rotineiramente pelo Sistema de Vigilância Epidemiológica das três esferas de governo, fornecendo dados para análise do perfil de morbidade.

### 1. Componentes do Aplicativo SINAN NET

O SINAN NET é composto por módulos, todos acessados a partir de um módulo único e subdividese nas seguintes rotinas:

- **• Entrada de dados:** A partir desse módulo, é possível preencher a ficha de notificação, de investigação e de acompanhamento do agravo;
- **• Consulta à base de dados:** Nesse módulo, é possível consultar as notificações individuais, negativas, notificações de surtos e agregados (mais informações Item 10);
- **• Rotinas para verificação de duplicidades:** É nesse módulo que são acessados os relatórios de duplicidades. Além disso, há opção de vinculação dos registros dos agravos, opções "Não listar" e "Não contar";
- **• Ferramentas:** Exportação para formato DBF. Acesso ao TabWin. Relatórios (Boletim de acompanhamento), (Incidência, Exportador, Notificação Negativa, Exclusão de Notificações, Calendário Epidemiológico).

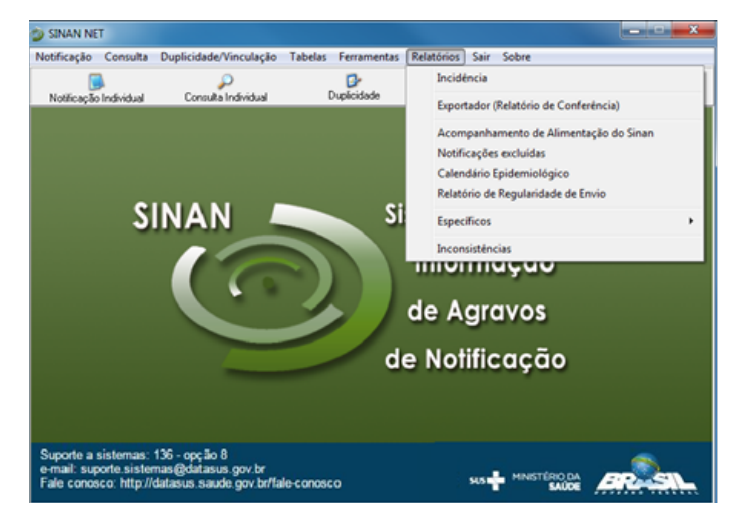

## 2. Aplicativo TabWin **(Orientações de uso da ferramenta Item 7)**

O SINAN NET permite acessar o TabWin, sem sair do programa, pela opção " Ferramentas – TabWin". Este programa também pode ser executado diretamente pelo seu atalho. Em ambas as situações, antes de iniciar seu uso, é necessário que a base de dados do SINAN NET esteja no formato DBF, ou seja, tenha sido realizada a rotina de Exportação para DBF. O usuário deverá ter a versão atualizada do programa instalada no seu equipamento ou na rede da instituição onde trabalha.

#### **Exportação para Data Base File (DBF)**

- Essa rotina disponibiliza a base de dados em arquivo formato DBF para ser utilizado por *softwares* de análise;
- Sempre que houver uma atualização da base de dados deve-se realizar nova exportação para DBF;
- O arquivo DBF pode ser exportado por período (intervalo da data de notificação) ou integral (a base toda). A exportação é feita por agravo/doença (individual ou todos), de acordo com a seleção do usuário;
- A exportação poderá ser realizada com os dados de identificação do paciente (caso esta opção esteja marcada) ou sem eles;
- Os arquivos depois de exportados estarão disponíveis na pasta C:\SINAN NETNet\Base DBF;
- Selecionar os agravos que deseja exportar, marcando manualmente um a um, ou clicar em "Selecionar todos" para marcar todos os agravos para serem exportados;
- Para exportar os dados de identificação do paciente selecione o item "Exportar" dados de identificação do paciente.

### 3. Inclusão de Notificação/Investigação de Caso no SINAN NET

#### **Conceito de Notificação:**

*"Notificação é a comunicação da ocorrência de determinada doença ou agravo à saúde, feita à autoridade sanitária por profissionais de saúde ou qualquer cidadão, para fins de adoção de medidas de intervenção pertinentes".* **(Guia de Vigilância Epidemiológica)**

A Portaria GM/MS Nº 1.102, de 13 de Maio de 2022, altera o Anexo 1 do Anexo V à Portaria de Consolidação GM/MS nº 4, de 28 de setembro de 2017, para incluir o Sars-CoV-2 no item da Síndrome Respiratória Aguda Grave (SRAG) associada a coronavírus e incluir a Covid-19, a Síndrome Inflamatória Multissistêmica Pediátrica (SIM-P) associada à Covid-19 e a Síndrome Inflamatória Multissistêmica em Adultos (SIM-A) associada à Covid-19 na Lista Nacional de Notificação Compulsória de doenças, agravos e eventos de saúde pública, nos serviços de saúde públicos e privados em todo o território nacional.

#### **LISTA NACIONAL DE NOTIFICAÇÃO COMPULSÓRIA DE DOENÇAS, AGRAVOS E EVENTOS DE SAÚDE PÚBLICA**

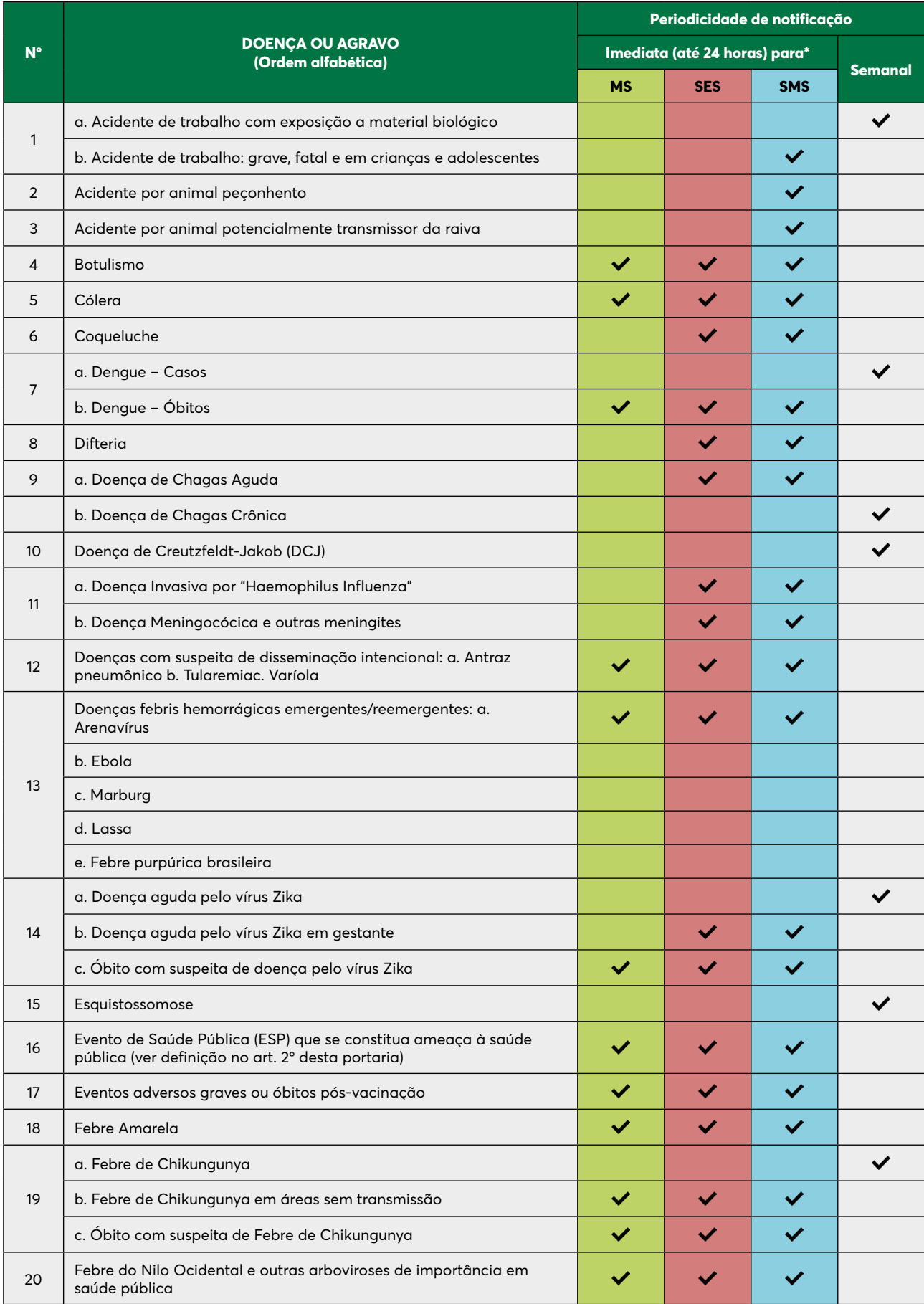

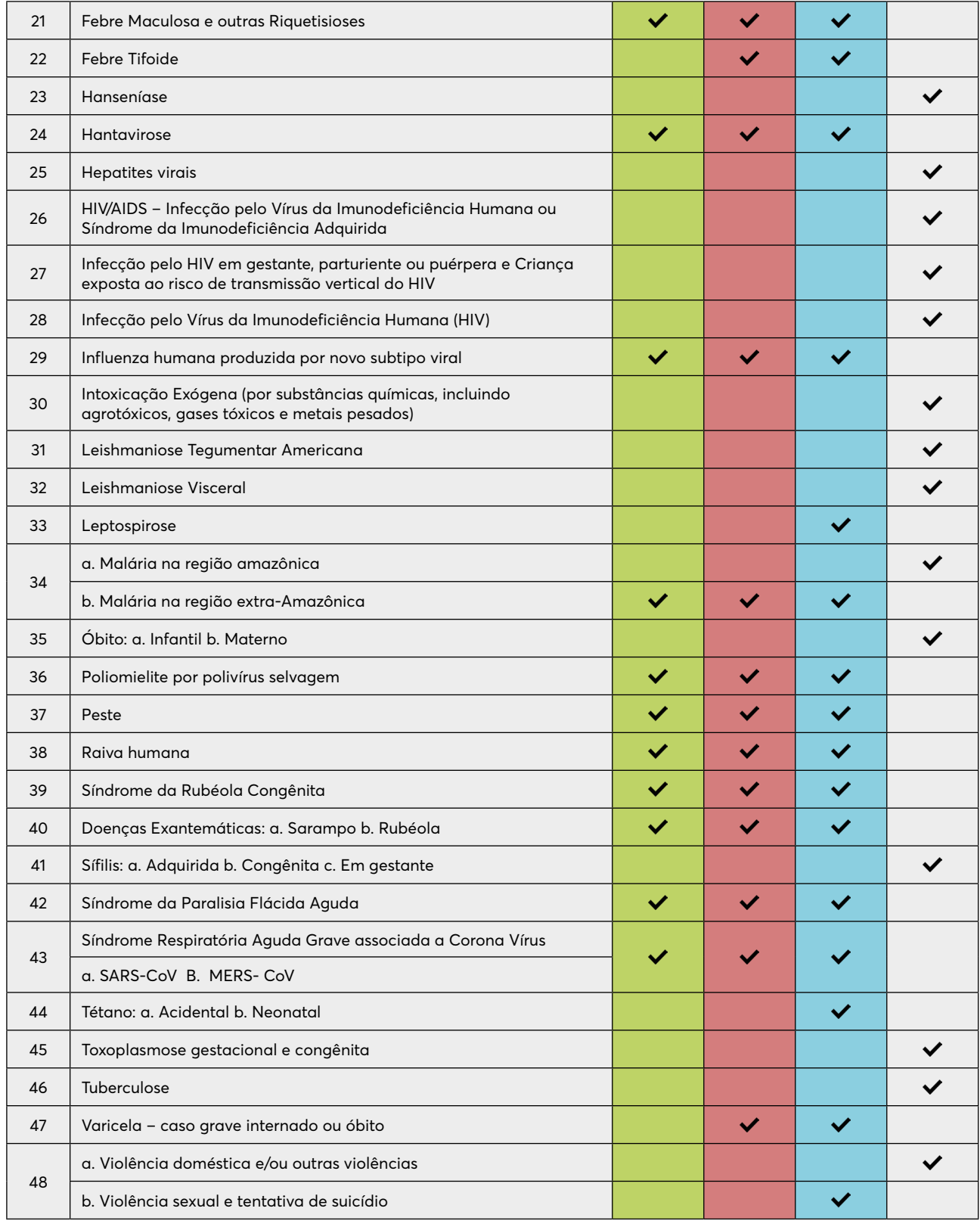

Legenda:<br>MS (Ministério da Saúde), SES (Secretaria Estadual de Saúde) ou SMS (Secretaria Municipal de Saúde)<br>\*Informação adicional: Notificação imediata ou semanal seguirá o fluxo de compartilhamento entre as esferas de ge

## 4. Campos de Preenchimento

**4.1. Campos de Preenchimento Obrigatório** é aquele cuja ausência de dados impossibilita a inclusão da notificação ou da investigação no SINAN NET. As instruções de preenchimento devem ser rigorosamente obedecidas, não devendo ficar nenhum campo em branco.

*ATENÇÃO: O não preenchimento dos campos chaves inviabilizará a inclusão do caso no SINAN NET.*

**4.2. Campo Essencial** é aquele que, apesar de não ser obrigatório, registra dados necessários à investigação do caso ou ao cálculo de indicador epidemiológico ou operacional.

#### **4.3. Campos de Preenchimento Comuns a Todos os Agravos**

Todos os campos do sistema são considerados importantes para o a notificação/investigação/ análise de qualquer doença ou agravo à saúde, são eles que identificam o perfil epidemiológico de cada registro no banco de dados do SINAN NET.

- Número (da notificação) *Obrigatório*
- Agravo *Chave*
- Data de notificação *Chave*
- Município de notificação *Campo Chave*
- Unidade de saúde *Obrigatório*
- Data do diagnóstico *Obrigatório*
- Nome do paciente *Campo essencial*
- Idade *Se a data de nascimento não for inserida, a idade será campo Obrigatório*
- Sexo *Obrigatório*
- Idade gestacional *Obrigatório*
- Escolaridade *Campo essencial*
- Raça *Campo Essencial*
- Nome da mãe paciente *Campo essencial*
- UF e município de residência (se paciente reside no Brasil) *Obrigatório*
- País (se paciente não reside no Brasil) *Obrigatório*

Os demais dados de identificação como local de residência códigos de endereçamento, numero de telefone, são de preenchimento essencial. Mas são fundamentais para seguimento e investigação dos casos.

#### **Vigilância dos Agravos GEDIC (Gerência de IST/HIV/AIDS e Doenças Infecciosas Crônicas)**

Os agravos da Gerência (AIDS/HIV, Sífilis, Hepatites Virais, Tuberculose, Hanseníase e Tracoma) são de notificação de casos confirmados.

#### **Inclusão de Notificação/Investigação de Casos Confirmados**

Os agravos crônicos são notificados somente após confirmação diagnóstica, ou seja, não existe notificação de casos suspeitos.

A inclusão de dados da investigação de agravos que são notificados, segundo norma de vigilância, após confirmação do caso, é realizada na mesma ocasião da inclusão dos dados da notificação.

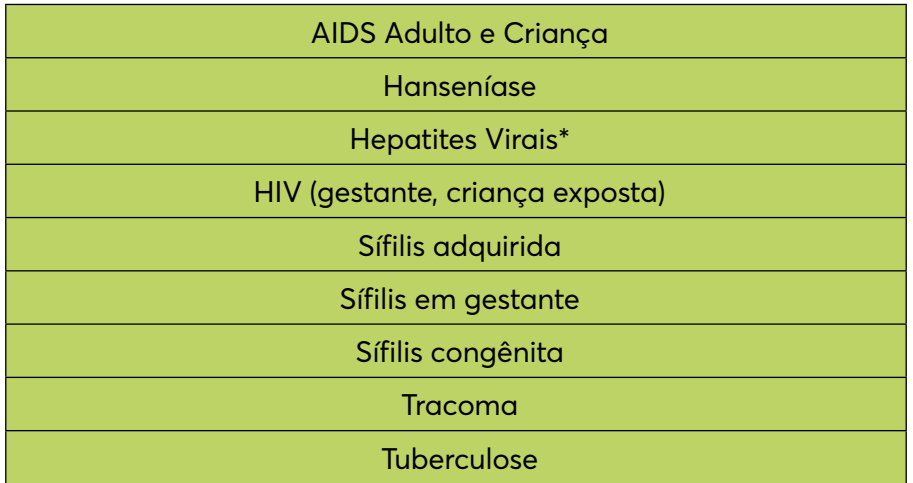

# DIVISÃO DE DOENÇAS CRÔNICAS: TUBERCULOSE, HANSENÍASE E TRACOMA

## 5. Inclusão de Notificação/Investigação de Caso de Tuberculose no SINAN NET

#### **5.1. Aspectos a Ser Considerados na Notificação da Tuberculose**

Os casos de Tuberculose são notificados somente após confirmação diagnóstica (conforme normas estabelecidas pelo Programa Nacional de Controle da Tuberculose - PNCT), ou seja, não existe notificação de casos suspeitos.

#### *Notas:*

- 1. Conforme Portaria nº 1271, de 6 de junho de 2014, a Tuberculose é um dos agravos de notificação compulsória em todo território nacional, e deve ser notificada por meio do Sistema de Informação de Agravos de Notificação (SINAN NET).
- 2. Para o agravo Tuberculose, serão notificados casos novos, recidivas, reingressos após abandono, pós-óbito e transferências.
- 3. O formulário utilizado deve ser a ficha de notificação/investigação padronizada prénumerada, em 2 vias devendo estar com todos os campos preenchidos.
- 4. As instruções de preenchimento devem ser rigorosamente obedecidas, não devendo ficar campos em branco.
- 5. A digitação dos dados da notificação e da investigação deve ser efetuada na mesma ocasião no primeiro nível informatizado do sistema e a ficha de notificação deve ser arquivada.

#### **5.2. Campos de Preenchimento Obrigatório para Notificação de Caso de Tuberculose**

- Unidade de saúde
- Data do diagnóstico
- Idade
- Sexo
- Gestante (preenchimento obrigatório se paciente for do sexo feminino)
	- » UF e município de residência (se paciente reside no Brasil)
	- » País (se paciente não reside no Brasil)
	- » Tipo de entrada
	- » Forma
- » Se extrapulmonar (quando forma = 2 extrapulmonar ou 3 pulmonar + extrapulmonar)
- » Baciloscopia de escarro
- » Cultura de escarro
- » Teste de sensibilidade (quando cultura positiva)
- » HIV
- » Total de contatos identificados

Além dos obrigatórios, são considerados essenciais para preenchimento os demais campos do bloco de notificação e os seguintes campos específicos da ficha de investigação de caso de Tuberculose e do boletim de acompanhamento:

- Populações especiais (população privada de liberdade, população em situação de rua, profissional de saúde, imigrante)
- Beneficiário de Programa de Transferência de renda
- Doenças e agravos associados (AIDS, alcoolismo, diabetes, doença mental, uso de drogas ilícitas, tabagismo e outras)
- Terapia antirretroviral (quando paciente HIV positivo)
- Teste molecular rápido para Tuberculose (TMR-TB)
- Data de início do tratamento atual
- Baciloscopia do 1 º ao 6º mês e após o 6º MÊS
- Tratamento diretamente observado (TDO) realizado
- Total de contatos examinados
- Situação de encerramento
- Se transferência (situação de encerramento for transferência)
- UF e município de residência
- Data de encerramento

#### **5.3. Notificação de casos de Tuberculose**

A ficha de notificação da Tuberculose é gerada a partir de dados coletados dos livros de registro e acompanhamento dos casos de Tuberculose, bem como dos prontuários médicos. Além desses, é possível obter dados/casos de Tuberculose a partir de outros sistemas de vigilância do país, como por exemplo: Sistema de Informações sobre Mortalidade (SIM), Sistema de Informação Hospitalar (SIH), Gerenciador de Ambiente Laboratorial (GAL), entre outros.

A busca de casos de Tuberculose em outras fontes de notificação pode ajudar na redução da subnotificação e no controle da doença no país.

#### **5.4. Duplicidade de Registros para Agravos - Tuberculose**

#### **DUPLICIDADE DE REGISTROS – DUPLICIDADE VERDADEIRA**

**Não esquecer:** Vale lembrar que quando for realizada a vinculação é muito importante que o primeiro caso notificado esteja no 1º campo do REGISTRO SELECIONADO PARA DUPLICIDADE e o segundo caso esteja no 2º campo. Pois, caso ocorra o inverso, a vinculação será feita de forma que o encerramento da primeira ficha (transferência) passe a ser o encerramento final do caso.

*Em tratamentos diferentes (recidiva, reingresso após abandono)*

#### **5.5. Boletim de Acompanhamento - Tuberculose**

Para a avaliação da efetividade do tratamento e o monitoramento da incidência e encerramento, são necessárias, além de dados de notificação/investigação, informações relativas ao acompanhamento dos casos. Para a obtenção desses dados, o SINAN NET emite um relatório específico chamado **"Boletim de acompanhamento"**, onde são listados, por unidade de saúde atual, todos os casos notificados que estão com o campo **"Data de encerramento"** em branco e em tratamento há 30 dias após a data de diagnóstico. Esse boletim deve ser emitido pelo primeiro nível informatizado e encaminhado para as Unidades de Saúde **uma vez por mês**, para atualização dos dados e retorno para registro no sistema.

Os prazos para a devolução dos boletins de acompanhamento com as informações atualizadas devem ser pactuados entre os serviços de vigilância epidemiológica, áreas técnicas dos municípios e unidades de saúde. Os casos devem receber alta segundo critérios estabelecidos nas Normas Técnicas.

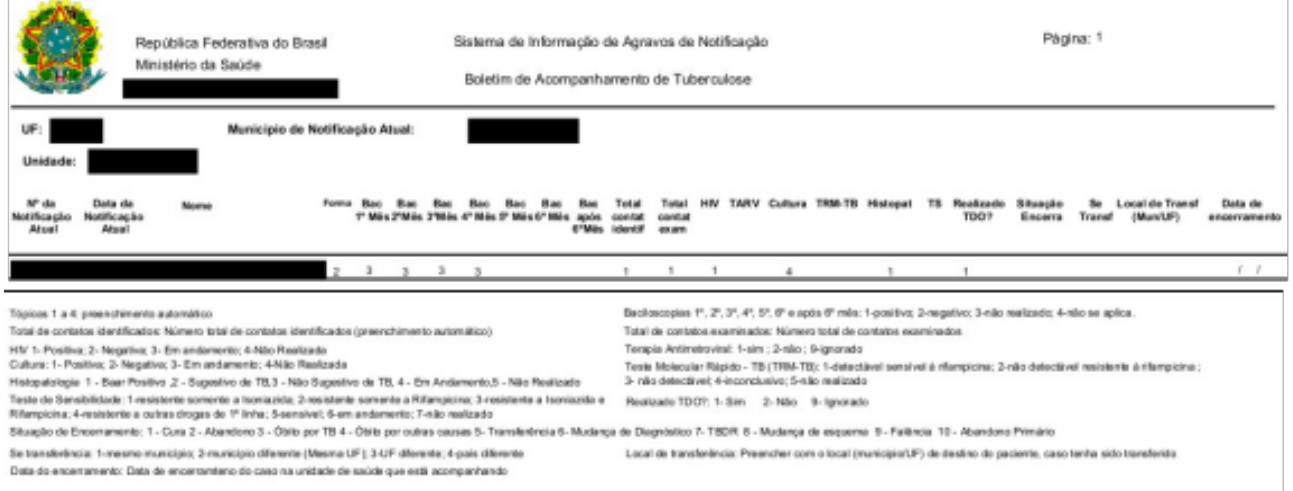

Emitide am: 27(04/2015)

#### **5.6. Versão do SINAN NET – Inclusão de novos conceitos para vigilância da Tuberculose**

Atualmente está em uso nas Secretarias Municipais e Estaduais de Saúde a versão 5.0 do SINAN NET. Nessa versão foram incluídos alguns novos conceitos para vigilância da Tuberculose:

O caso de Tuberculose será inserido no SINAN NET de acordo com o seu **"TIPO DE ENTRADA"**:

- **• Caso novo** qualquer caso que nunca utilizou a medicação antituberculose, ou a utilizou por menos de 30 dias. Verificar, insistentemente, com o paciente e seus familiares, se não houve tratamento prévio para Tuberculose por 30 dias ou mais.
- **• Recidiva** é o caso de Tuberculose ativa que foi tratado anteriormente e recebeu alta por cura comprovada ou por ter completado o tratamento.
- **• Reingresso após abandono**  é o caso de Tuberculose ativa, tratado anteriormente por mais de 30 dias, mas que deixou de tomar a medicação por 30 dias consecutivos ou mais.
- **• Não sabe** refere-se ao caso com história prévia desconhecida. Deve ser registrado apenas quando esgotadas as possibilidades de investigação da história anterior do paciente.
- **• Transferência** refere-se ao paciente que compareceu à unidade de saúde para dar continuidade ao tratamento iniciado em outra unidade de saúde, desde que não tenha havido interrupção do uso da medicação por 30 dias ou mais. Neste último caso, o tipo de entrada deve ser "Reingresso Após Abandono". Todo paciente transferido por outra unidade deve ser notificado pela unidade que o recebe.
- **• Pós-óbito** é o caso de Tuberculose que não foi registrado no SINAN NET e foi descoberto ou notificado após a morte do paciente, em decorrência da realização de investigação epidemiológica (por exemplo, investigação do óbito, busca ativa em prontuários e relacionamento entre bases de dados – SIM e SINAN NET).

A recidiva e o reingresso após abandono são considerados casos de retratamento. As definições de tipo de entrada – transferência, não sabe e pós-óbito – são operacionais e utilizadas para efeitos de registro no SINAN NET.

Os casos de Tuberculose podem apresentar diferentes situações de **ENCERRAMENTO** no SINAN NET, sendo elas:

- **• Cura** paciente que apresentar duas baciloscopias negativas, sendo uma em qualquer mês de acompanhamento e outra ao final do tratamento (5º ou 6º mês). Para os casos com necessidade de ampliar o tempo de tratamento, serão considerados os 2 últimos meses. A alta por cura também será dada ao paciente que completou o tratamento sem evidência de falência, e teve alta com base em critérios clínicos e radiológicos, por impossibilidade de realizar exames de baciloscopia ou cultura.
- **• Abandono** paciente que fez uso da medicação por 30 dias ou mais, mas, interrompeu o tratamento por mais de 30 dias consecutivos.
- **• Abandono primário** paciente que fez uso da medicação por menos de 30 dias, interrompeu por mais de 30 dias consecutivos, ou quando o paciente diagnosticado não iniciou o tratamento.
- **• Óbito por Tuberculose** a causa do óbito deve estar de acordo com as informações contidas no SIM.
- **• Óbito por outras causas** por ocasião do óbito do paciente, por qualquer causa básica que não seja Tuberculose, mesmo que este agravo conste como causa associada no SIM. **A causa do óbito deve estar de acordo com as informações contidas no SIM.**
- **• Transferência** quando o paciente for transferido para outro serviço de saúde. A transferência deve ser processada por meio de documento que contenha informações sobre o diagnóstico e o tratamento realizado até aquele momento. É de responsabilidade da Unidade de Saúde de origem a confirmação de que o paciente compareceu à UBS para a qual foi transferido.
- **• Mudança de diagnóstico** quando realizado exames e constatado outro diagnóstico, ou seja, que não se tratava de um caso de Tuberculose.
- **• Mudança de esquema** quando há mudança no esquema terapêutico, diferenciando-o do esquema básico, seja por intolerância e/ou por toxicidade medicamentosa.
- **• Tuberculose drogarresistente (TBDR)** quando confirmado, por meio de teste de sensibilidade antimicrobiana, resistência a qualquer medicamento antituberculose.
- **• Falência** quando ocorrer nas seguintes situações:
	- » UF e município de residência (se paciente reside no Brasil)
	- » Persistência da baciloscopia de escarro positiva ao final do tratamento;
	- » Pacientes que no início do tratamento apresentavam baciloscopia fortemente positiva (+ + ou + + +) e mantiveram essa situação até o 4º mês;
	- » Baciloscopia positiva inicial seguida de negativação e de novos resultados positivos por 2 meses consecutivos, a partir do 4º mês de tratamento.

Situações em que ainda apareçam poucos bacilos no exame (direto) do escarro, entre o 5º ou 6º mês do tratamento, isoladamente, não significa necessariamente a falência do tratamento. O paciente deverá ser acompanhado com exames bacteriológicos (baciloscopia, cultura e teste de sensibilidade antimicrobiana) para melhor definição.

#### **COMO TRANSFERIR UM PACIENTE DE TB PARA OUTRA UNIDADE DE SAÚDE (US):**

- Entrar em contato com a US que receberá o paciente;
- Preencher o campo **"Situação de Encerramento"** no SINAN NET como **"transferência"**, e a "Data de Encerramento";
- Encaminhar o paciente com ficha/boletim de transferência com informações de seu tratamento: tipo de entrada, data de diagnóstico, data início do tratamento, exames realizados e respectivos resultados, esquema que está utilizando e o motivo da transferência. Cada local deve definir o fluxo de transferência dos pacientes;
- Certificar-se de que o paciente iniciou acompanhamento na US de destino;

\*Caso o paciente não se apresente a US de destino (a qual foi encaminhado), ele pode ser considerado como abandono. Avaliar os critérios de abandono para definição do caso.

#### **COMO RECEBER UM PACIENTE DE TB APÓS TRANSFERÊNCIA DE OUTRA UNIDADE DE SAÚDE:**

- Entrar em contato com a US que transferiu o paciente para confirmar as informações repassadas pelo paciente e, comunicar que será acompanhado.
- Preencher nova ficha do SINAN NET com:
	- » Tipo de Entrada: Transferência;
	- » Data de Diagnóstico: a **MESMA** da outra US;
	- » Data de Início de Tratamento: a **MESMA** da outra US;
	- » Data de Notificação: uma **NOVA** conforme o dia que o paciente chegou na US.

#### **VARIÁVEIS INSERIDAS NA VERSÃO 5.0 DO SINAN NET:**

- Populações especiais (população privada de liberdade (PPL), população em situação de rua (PSR), profissional de saúde e imigrante);
- Beneficiário de programa de transferência de renda do governo;
- Terapia antirretroviral durante o tratamento para a TB;
- Teste Molecular Rápido TB (TMR–TB);
- Teste de Sensibilidade;
- Se transferência informar o local provável onde o paciente será acompanhado (mesmo município, município diferente – mesma UF, UF diferente ou país diferente). Quando a opção município diferente ou UF diferente for preenchida, será necessário informar o município ou a UF para onde o paciente foi transferido.

#### **VARIÁVEIS ALTERADAS NA VERSÃO 5.0 DO SINAN NET:**

- Se extrapulmonar (retirada a segunda opção)
- Baciloscopia de escarro (retirada a segunda baciloscopia indicar a positiva independente se na 1ª ou 2ª amostra)
- Doenças e agravos associados (incluído uso de drogas ilícitas e tabagismo)
- Baciloscopia de acompanhamento (incluído após 6º mês)

#### **VARIÁVEIS RETIRADAS DA FICHA DO SINAN NET TB:**

- Ocupação
- Institucionalizado
- Teste tuberculínico
- Baciloscopia e cultura de outro material
- Drogas
- Indicado Tratamento Supervisionado?
- Doença relacionada ao trabalho
- Situação até 9º e 12º mês
- Data de mudança de tratamento

#### **5.7. Uso do Tabwin para Análise de Completitude e Consistência dos Dados**

\*No TabWin a base de dados da Tuberculose dispõe, normalmente, dos seguintes incrementos: "Frequência", "contatos identificados" e "contatos examinados".

#### *Exemplo: Queremos saber a ocorrência de casos, logo deixaremos frequência.*

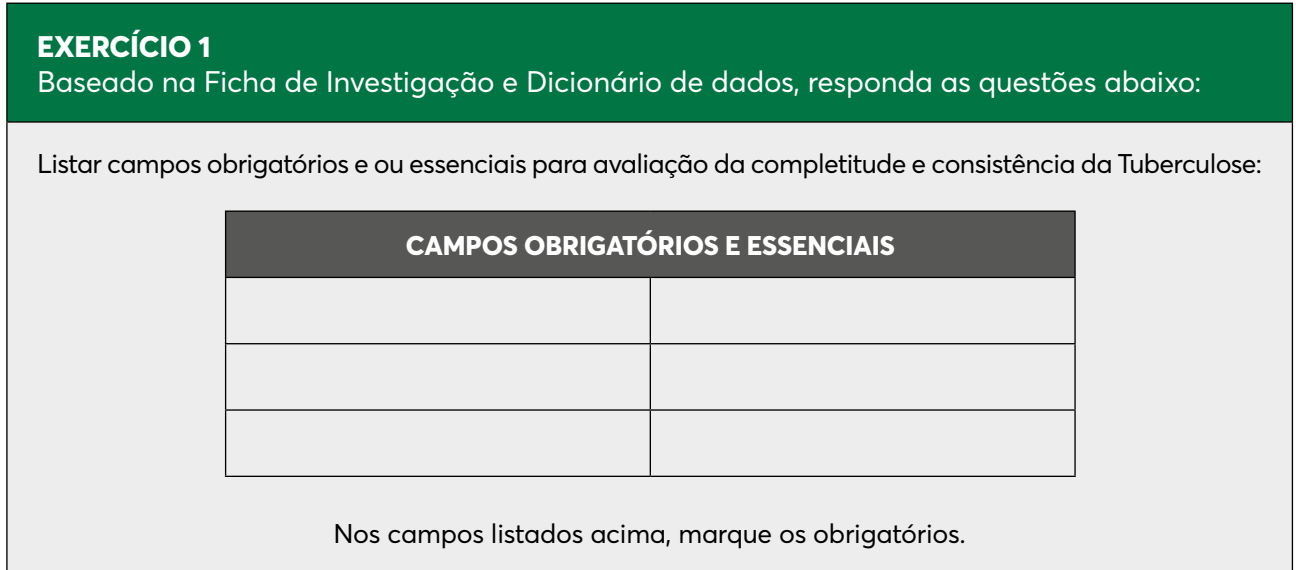

#### **EXERCÍCIO 2**

Baseado nos campos obrigatórios e essenciais acima, elabore uma tabela de correspondência de possíveis inconsistências entre os campos dos dados de Tuberculose segundo exemplo abaixo:

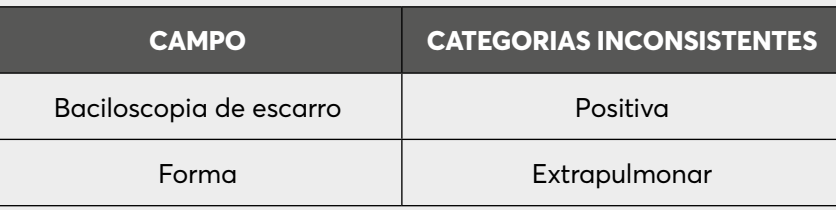

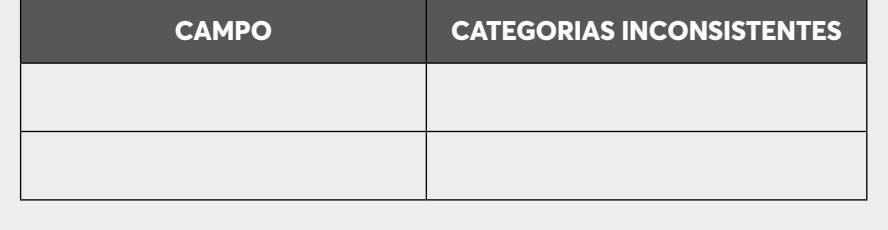

#### **EXERCÍCIO3**

Utilizando o TabWin, calcule o percentual de casos de Tuberculose na faixa etária acima de 19 anos com dados do campo escolaridade ignorado segundo ano do diagnóstico para o estado de \_\_\_\_\_\_\_\_\_\_\_\_\_\_\_\_\_\_\_\_\_\_\_\_\_\_\_\_\_\_\_\_\_\_\_\_\_\_\_\_\_\_ .

**ARQUIVO DE DEFINIÇÃO C:\SINAN NETNET\BASEDBF\ TUBERCULNET5\_0.DEF** LINHAS Ano Diagnóstico COLUNAS Escolar SINAN NETnet INCREMENTO **Frequência SELEÇÕES ATIVAS** - Ano Diagnóstico - Fx Etária SINAN NET (Selecionar os anos desejados) 20-34, 35-49, 50-64, 65-79, 80 e + NÃO CLASSIFICADOS Marcar "Ignorar"

**1ª Etapa** - Executar a tabulação no TabWin de acordo com os critérios selecionados.

**2ª Etapa** - Eliminar as colunas que não serão utilizadas no cálculo do indicador na opção *"eliminar coluna"* no menu *"quadro"* (só devem restar as colunas Ign/Branco e Total).

3ª Etapa - Calcular percentual de registros sem informação sobre escolaridade

- » Selecione a opção "Calcular Indicador" no menu "Operações":
- » Selecione na opção "Numerador" IGN/Branco
- » Selecione na opção "Denominador" TOTAL
- » Marque na opção "Escala" 100
- » Marque na opção "Casas decimais" 1
- » Escreva no "Titulo da coluna" "% Sem Inf Escol"

#### *\*Mais exercícios Anexo I*

#### **5.8. SITE-TB**

É um sistema online, complementar ao Sistema de Informação de Agravos de Notificação (SINAN), já que todos os indivíduos devem ser notificados no SINAN ao confirmar o diagnóstico de tuberculose, independentemente do tipo de tratamento a ser utilizado. Utilizado para pacientes que precisam de novos esquemas de tratamentos, pacientes droga resistente (TBDR-Tuberculose), Micobacterium não Tuberculose (MNT)

O SITE-TB permite notificar, solicitar medicamentos, acompanhar e encerrar os casos com indicação de esquema especial. Além da gestão de casos, o SITE-TB se propõe a realizar a gestão de medicamentos, possibilitando a realização de dispensação, solicitação, recebimento, transferências e controle de estoque. O próprio sistema também sinaliza com etiquetas vermelhas possíveis pendências ou outras observações, e etiqueta azul (criada pelos profissionais) para sinalizar uma informação importante.

\*No sistema são monitorados todos os casos notificados, em tratamento, dispensação de medicamentos, transferências e encerramentos.

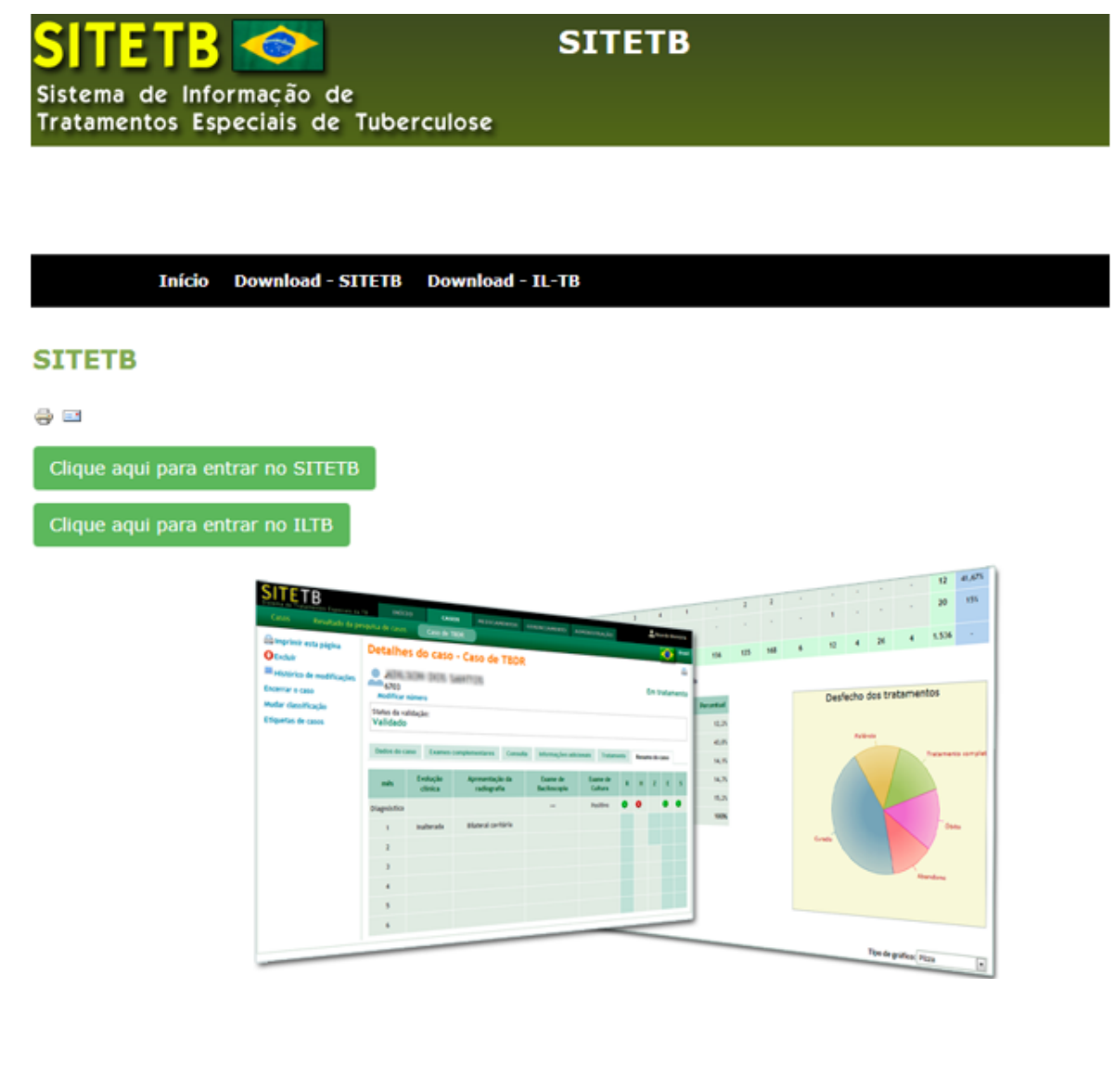

#### **5.9. Sistema Vigilantos: Monitoramento TRATAMENTO ILTB (Infecção Latente da Tuberculose)**

No Sistema Vigilantos são monitorados os casos em tratamento para ILTB (Infecção Latente da Tuberculose) através dos módulos de cadastro, casos em tratamento, totais de casos por ano.

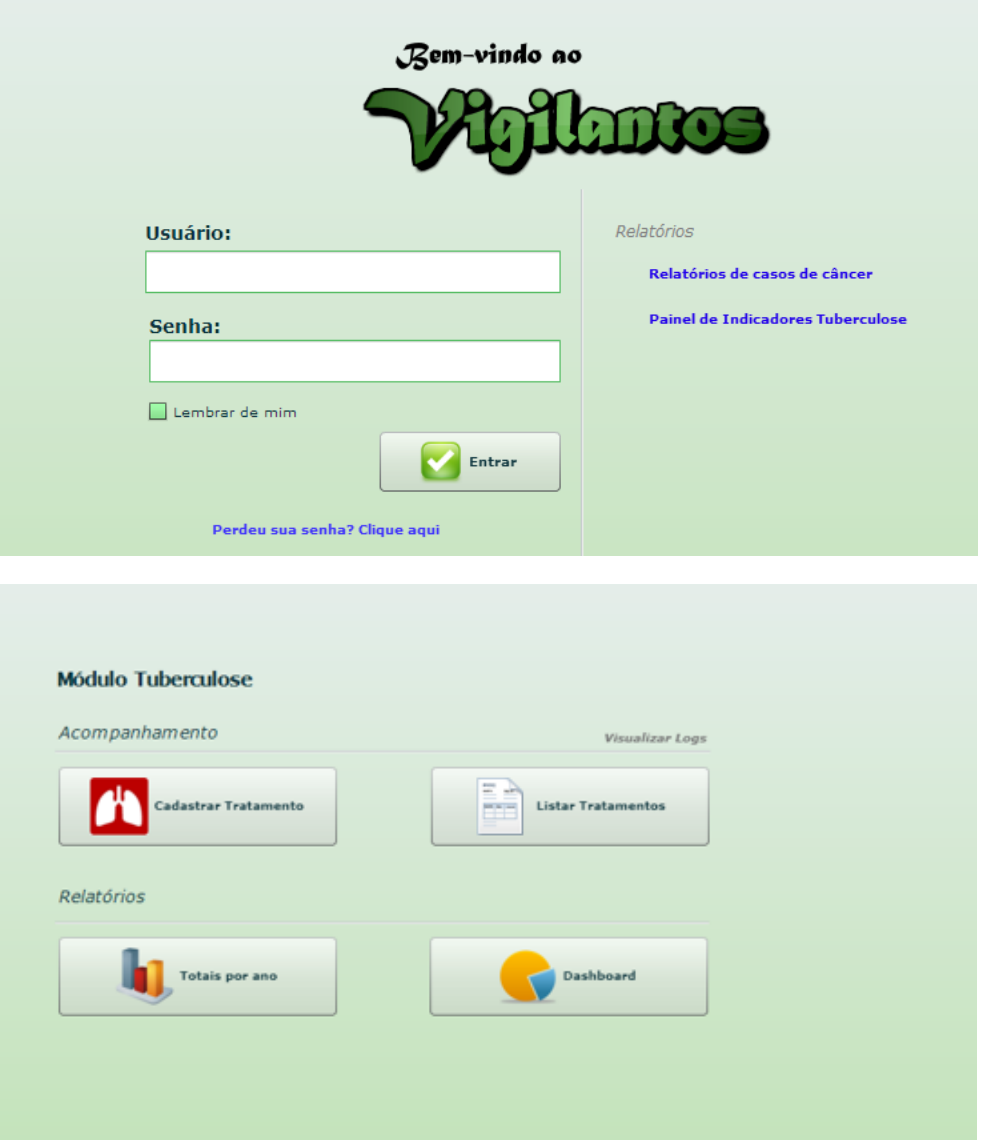

#### **5.10. Genciador de Ambiente Laboratorial – GAL**

Sistema on line, que auxilia com a obtenção dos resultados dos exames de baciloscopias, teste rápido molecular e cultura para tuberculose, bem como outros exames importantes para auxiliar no diagnóstico.

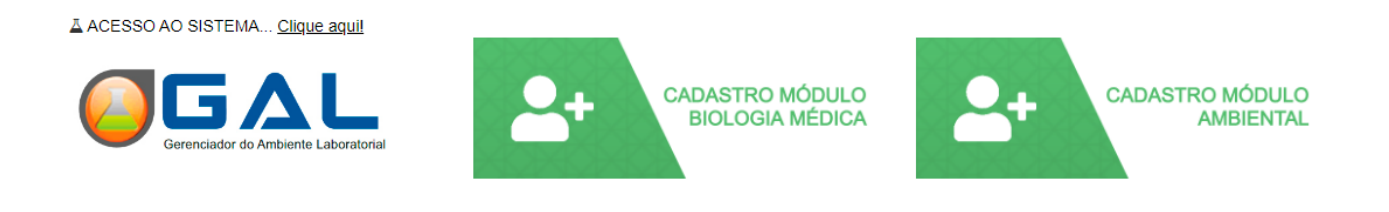

### **5.11. Sistema de Monitoramento Clinico das Pessoas Vivendo com HIV - SIMC**

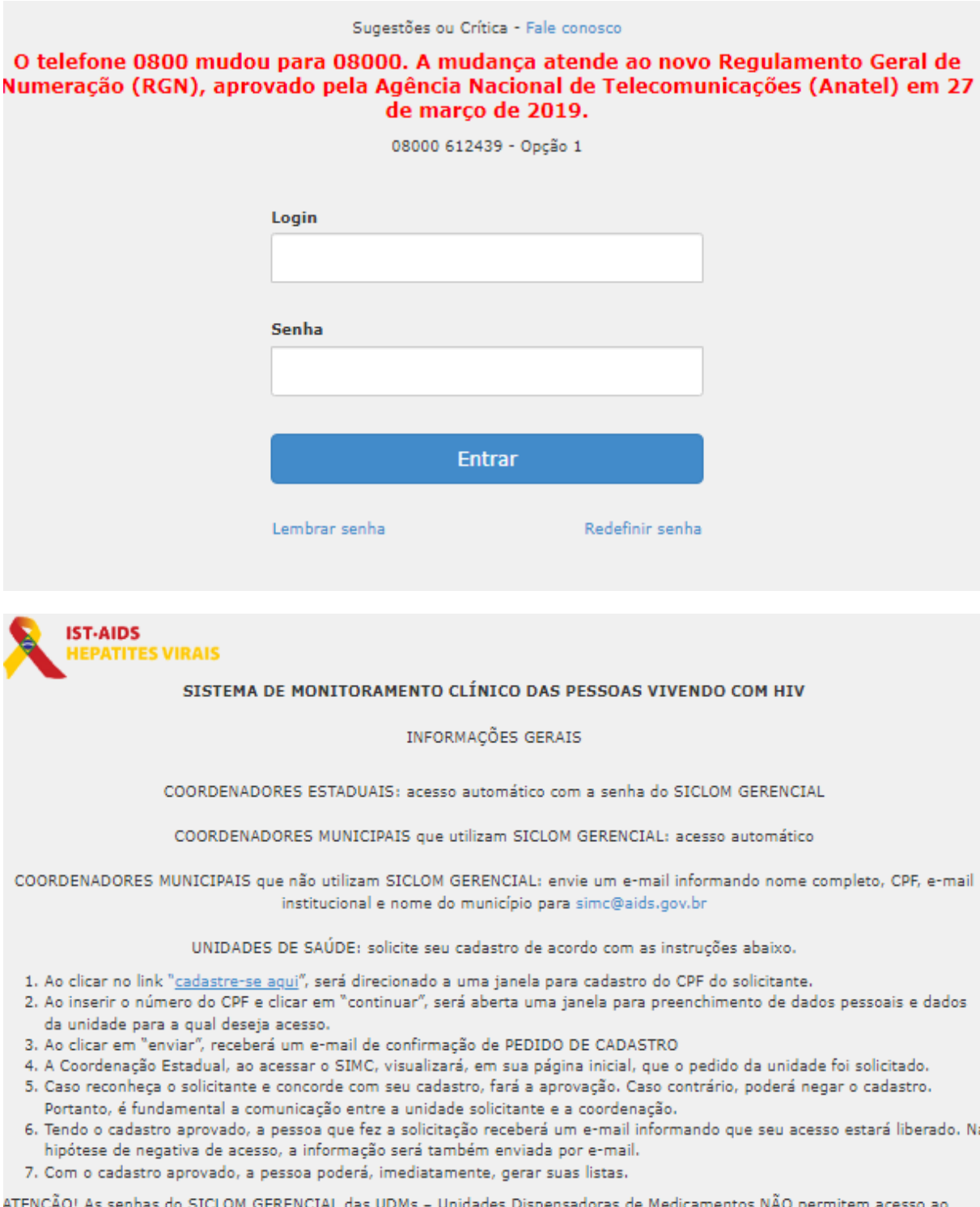

ATENÇ AO! As senhas do SICLOM GERENCIAL das UDMs – Unidades Dispensadoras de Medicamentos NAO permitem aces SIMC. Para acessar as informações dos serviços de saúde dos quais façam parte, deverão solicitar acesso conforme instruções acima.

### 6. Notificação e Investigação dos Casos de Hanseníase

- a. A Hanseníase é notificada após confirmação do diagnóstico, ou seja, não existe notificação de casos suspeitos.
- b. A inclusão de dados da investigação, após confirmação do caso, é realizada na mesma ocasião da inclusão dos dados da notificação.
- c. As instruções de preenchimento devem ser rigorosamente obedecidas, não deve ficar nenhum campo em branco.
- d. O não preenchimento dos campos a seguir inviabilizará a inclusão dos casos (campos obrigatórios):
	- » Tipo de notificação 2 (Individual).
	- » Agravo/doença Hanseníase
	- » Data da notificação data do preenchimento da notificação.
	- » Município de notificação onde está localizada a Unidade de Saúde (ou outra fonte notificadora) que realizou a notificação.
	- » Unidade de Saúde nome da Unidade de Saúde que realizou a notificação.
	- » Data do diagnóstico data em que foi firmado o diagnóstico.
	- » Nome do caso nome completo, sem abreviações e sem cedilha.
	- » Data de nascimento ou idade.
	- » Sexo.
	- » Gestante preenchimento obrigatório se o caso for do sexo feminino.
	- » UF e Município de Residência preenchimento obrigatório se o caso reside no Brasil.
	- » País preenchimento obrigatório se o caso não reside no Brasil.
	- » Classificação operacional.
	- » Modo de entrada.
	- » Data do início do tratamento se o esquema terapêutico inicial estiver preenchido.
	- » Tipo de saída se a variável data de alta estiver preenchida.
	- » Data da alta se a variável tipo de saída estiver preenchida.
- e. Os campos listados a seguir são considerados essenciais para a análise epidemiológica e operacional e devem ser preenchidos durante a investigação:

#### **Notificação/investigação:**

- » Avaliação do grau de incapacidade física no diagnóstico
- » Esquema terapêutico inicial
- » Número de contatos registrados

#### **Acompanhamento**

- » Data do último comparecimento
- » Classificação operacional atual
- » Esquema terapêutico atual
- » Número de doses supervisionadas recebidas
- » Episódio reacional durante o tratamento
- » Número de contatos examinados
- » Avaliação do grau de incapacidade física no momento da cura
- » Tipo de saída
- » Data da alta
- f. A Unidade de Saúde notificante deverá digitar ou encaminhar semanalmente a 1ª via para a Vigilância Epidemiológica Municipal, de acordo com rotina estabelecida pela SMS. A 2ª via deverá ser arquivada no prontuário.
- g. A Ficha de Notificação/Investigação do SINAN NET deve ser preenchida por profissionais das Unidades de Saúde onde o caso foi diagnosticado, na semana epidemiológica do diagnóstico, sejam esses serviços públicos ou privados, dos três níveis de atenção à saúde. A notificação deve ser enviada em meio físico, magnético ou virtual ao órgão de vigilância epidemiológica hierarquicamente superior, permanecendo uma cópia no prontuário. A Ficha deverá ser analisada quanto à consistência e completitude das variáveis antes da inclusão no Sistema.
- h. A digitação deve ser realizada pelo 1º nível informatizado, onde a 1ª via deve ser arquivada.
- i. Os campos-chave que identificam cada registro no banco de dados são:
	- » Número
	- » Data de notificação
	- » Município de notificação
	- » Agravo

Uma vez incluída uma notificação, os campos-chave não poderão ser alterados. Caso haja erro de digitação, a ficha deverá ser excluída e digitada novamente com outro número. Portanto, o número excluído não deverá ser utilizado novamente.

j. O sistema está organizado em módulos; assim, a digitação das fichas é feita por agravo. Recomenda-se a separação das fichas em blocos de agravos, subdivididas por unidade notificante, para sua inclusão no sistema.

#### **EXERCÍCIO 1**

Inclusão de notificação/investigação de caso de Hanseníase.

#### **CASO 1**

Em 20/02/2021, foi atendido no "Hospital Santa Marcelina", com a ficha de notificação/investigação nº 0005128, Paulo Ricardo Pereira, 43 anos, filho de Maria Pereira da Silva, residente na "Rua das Flores, número 1020, Bairro Jardins, ponto de referência Comercial Lopes", na zona urbana, forma clínica indeterminada, classificação operacional paucibacilar (PB), única lesão, sem nervos afetados, como caso novo de Hanseníase, modo de detecção por demanda espontânea, esquema terapêutico inicial com PQT/PB 6 (seis) doses com 4 (quatro) contatos registrados, ficha encaminhada à SMS, que a digitou.

Em 20/04/2021, o caso foi transferido para a POC – Oswaldo Cruz, com documento oficial de transferência para dar continuidade ao tratamento de Hanseníase, sendo notificado novamente por essa unidade de saúde. A ficha de notificação/investigação nº 0005129 foi encaminhada à SMS.

Obs.: para capacitações, adaptar o estabelecimento de saúde, município e estado da localidade e versão vigente do sistema SINAN NET V5.3.

- 1. A partir da área de trabalho, clicar no atalho/ícone "SINAN NET";
- 2. Na janela que se abrirá, digitar nos campos: Usuário administrador, Senha 321;
- 3. Clicar no botão "Confirmar" ou teclar Enter.

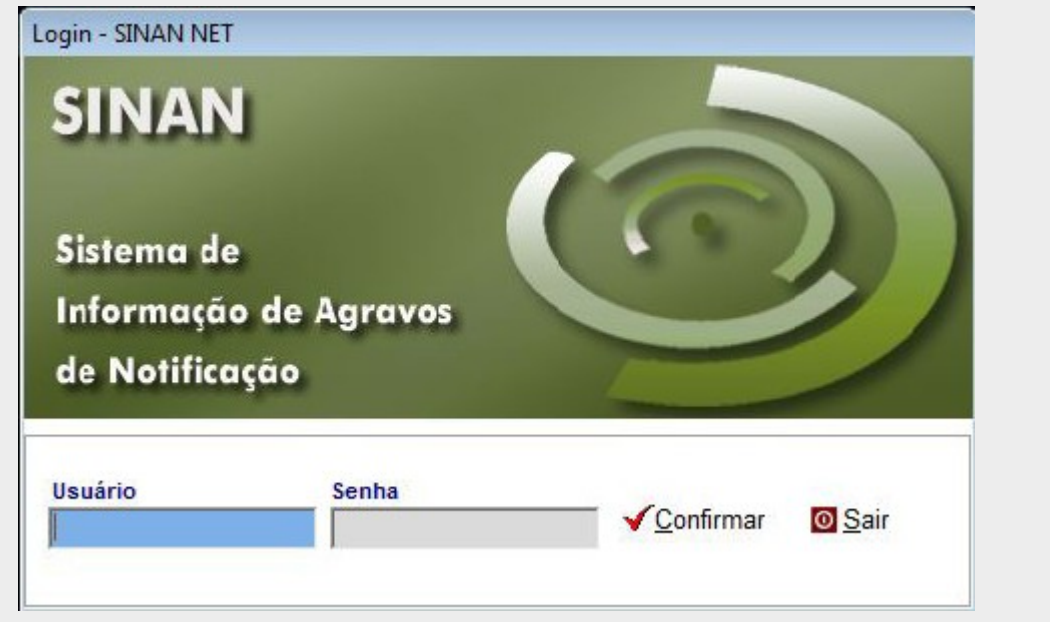

Selecionar menu "Notificação", opção "Individual" ou selecionar o botão de atalho "Notificação individual";

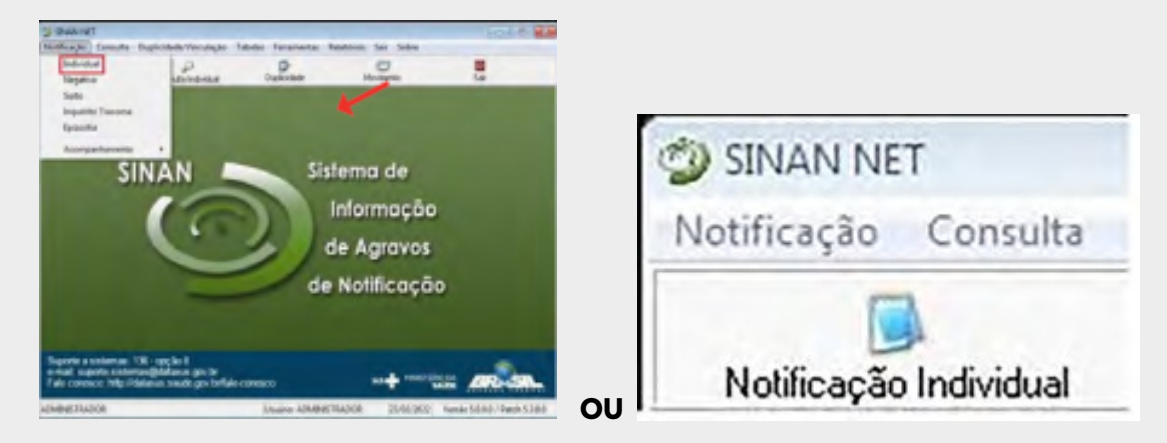

- 4. Na tela que surgirá, digite "Nome do agravo" o nome completo da doença ou agravo que está sendo notificado e teclar Enter ou clicar no botão "Notificação". Selecionar "Hanseníase" e teclar Enter;
- 5. A localização na tabela, da doença ou agravo que se deseja notificar, também pode ser feita pela digitação da parte do nome da doença ou agravo que está sendo notificado, acrescentando %. Ex.: HANS%. Nesse caso, teclar Enter uma vez. Nas opções que serão exibidas, selecionar a doença ou agravo de interesse e teclar Enter duas vezes ou clicar no botão "Notificação";
- 6. Caso opte pela "Opção" "CID" na busca, digite o código completo do CID-10 da doença ou agravo que se deseja notificar e teclar Enter duas vezes. Se a busca for feita por parte do código + %, nas opções que serão exibidas, selecionar a doença ou agravo de interesse e teclar Enter duas vezes ou clicar no botão "Notificação";

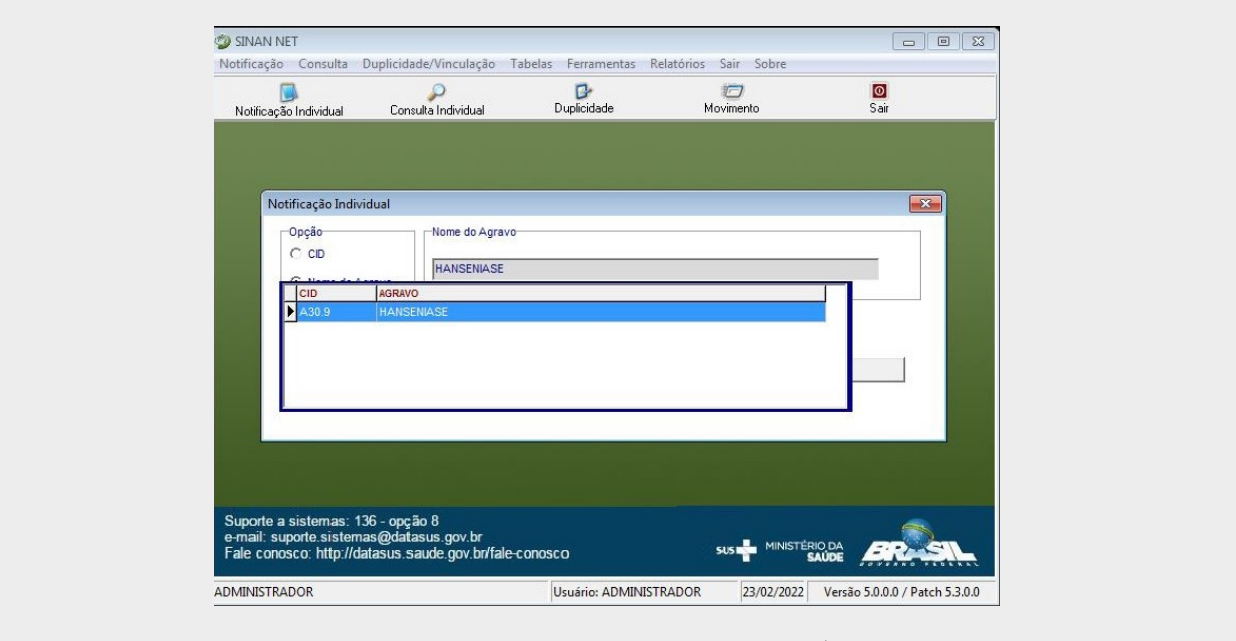

7. Ao abrir a ficha de notificação, observar que os campos "Agravo/ Doença", "Código CID-10", "UF e Município de Notificação" e "Código IBGE" já estão preenchidos;

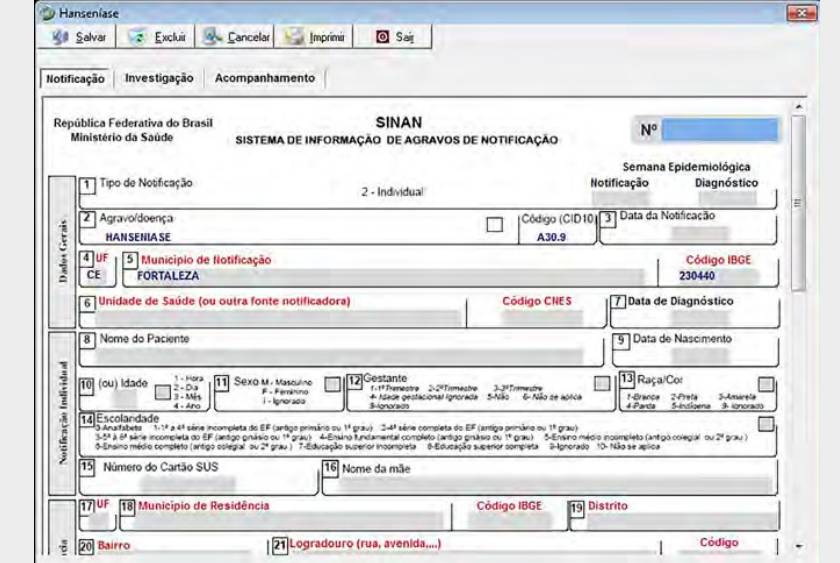

- 8. Digitar os dados da ficha de notificação/investigação de Hanseníase nº 000001;
- 9. Ao final da digitação dos dados da notificação, teclar Enter. Será exibida a ficha de investigação do registro que deverá ser digitado. Ao final da digitação, clicar no botão "Salvar";
- 10. Ao aparecer a advertência de que pode se tratar de uma possível duplicidade de registro, clicar em "OK";
- 11. Ao surgir a mensagem "Gravação da notificação realizada com sucesso", clicar no botão "OK".
- 12. Ao surgir a pergunta: "Deseja incluir uma nova notificação deste agravo"? Clicar em "Não".

*ATENÇÃO: em situação de transferência, o caso sempre deverá ser notificado novamente com um novo número de notificação e incluído no sistema para possibilitar o seu acompanhamento, independentemente da quantidade de transferências realizadas. Em seguida, deverá sempre ser realizado o procedimento de vinculação de registros.*

#### **6.1. Consulta no SINAN NET Casos de Hanseníase**

Para a Hanseníase, o objetivo deste módulo é apenas localizar uma notificação individual na base de dados para fins de consulta.

- a. O resultado da consulta apresentará todos os registros da base de dados, nas situações em que o período da notificação e o critério de seleção não forem indicados.
- b. As consultas poderão ser realizadas para localizar, na base de dados, uma "Notificação individual" de Hanseníase.
- c. A consulta poderá ser realizada por "Data de notificação".
- d. Se no item "Período de notificação" for informada apenas a data inicial, o sistema consultará os registros notificados no período compreendido entre a data inicial indicada e a data registrada pelo relógio do computador (dd/mm/aaaa).
- e. As opções disponíveis no campo "Operador" (igual, maior, menor etc.) variam de acordo com o campo selecionado para critério de seleção de registros.
- f. Para excluir um "Critério de seleção", clicar duas vezes sobre ele.
- g. Para apagar todos os critérios utilizados em seleção anterior e iniciar uma nova consulta, utilizar o botão "Nova consulta".
- h. O sistema possibilita salvar um modelo de consulta, chamado "Padrão de consulta", que tenha pelo menos três critérios de seleção.
- i. Para salvar um padrão de consulta criado a partir de outro, é necessário salvá-lo com outro nome e utilizar a função "Salvar como".
- j. Após salvo um "Padrão de consulta", é possível enviá-lo a outro nível para a execução da mesma consulta, utilizando os mesmos critérios, por meio da opção "Exportar". Após execução da rotina, exportar o arquivo gerado (localizado na pasta Descentralização), o qual deverá ser encaminhado e recebido (rotina de recebimento) pelo nível de interesse.
- k. A função "Não contar" é utilizada para marcar registros na base de dados no intuito de que não sejam computados no cálculo da detecção do agravo. Uma vez marcados como não contar, os registros são armazenados em tabela à parte. Essa função deve ser usada para notificações não procedentes na base de dados, que deveriam ter sido excluídas no nível anterior de gestão do sistema, nas situações em que esse procedimento, apesar de orientado e solicitado, não foi executado (ex.: notificação de Hanseníase realizada duas vezes na mesma unidade de saúde, no mesmo tratamento, registrada na base estadual).
- l. A listagem resultante da consulta pode ser salva em vários formatos, dentre eles o .rtf, que é equivalente ao Word.

#### **EXERCÍCIO 2**  Realizar uma consulta

Para consultar os casos de Hanseníase notificados em Sobral, no ano de 2020, por exemplo, proceder da seguinte forma:

- 1. Clicar no menu "Consulta";
- 2. Em "Consulta" selecionar a opção "Notificações Individuais" ou clicar no botão de atalho "Consulta Individual";
- 3. Na tela que surgirá, informar em "Data inicial" e "Data final" o período a ser consultado: 01/01/2020 a 31/12/2020;
- 4. Em "Campo", selecionar "Agravo";
- 5. Em "Operador", manter a opção "Igual";
- 6. Em "Critério de seleção" digitar Hanseníase e teclar **Enter**. Em seguida, clicar em "Adicionar";

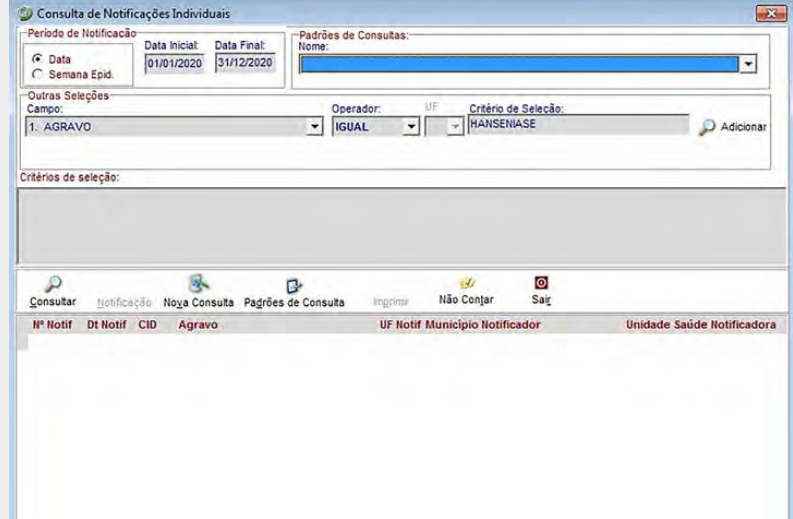

7. Proceder de forma semelhante para selecionar os campos "Município de notificação" (digitar o nome do município – ex.: Sobral);

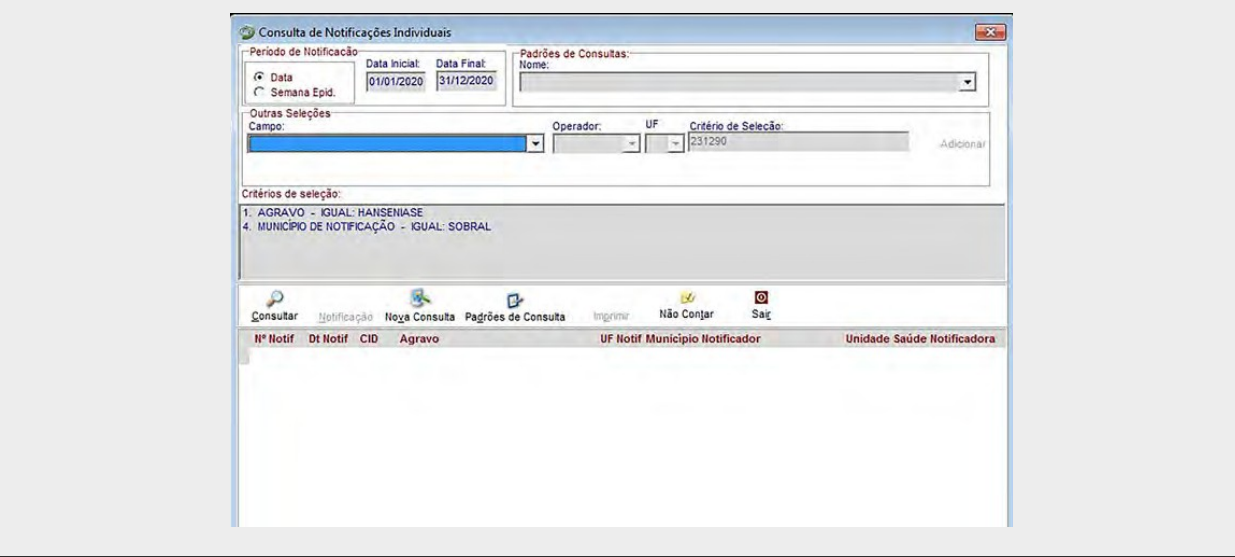

- 8. Clicar no botão "Consultar";
- 9. Analisar o resultado.

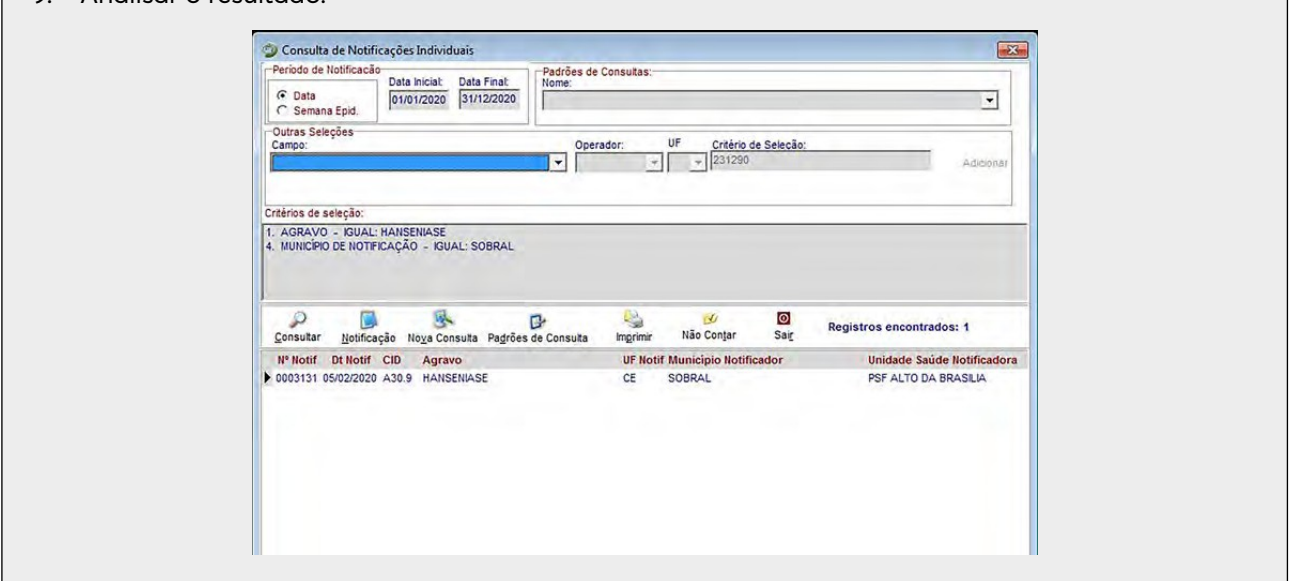

#### **EXERCÍCIO 3**

Acessar notificações de Hanseníase pela Consulta

- 1. Para acessar os dados de uma notificação, selecionar a notificação e clicar no botão "Notificação" ou dar um duplo clique sobre ela;
- 2. A ficha de notificação será exibida. Para acessar a investigação do caso, basta clicar sobre a paleta "Investigação";
- 3. Para acessar os dados do acompanhamento do caso, basta clicar sobre a paleta "Acompanhamento";
- 4. Para visualizar e imprimir uma ficha, clicar no botão "Imprimir".

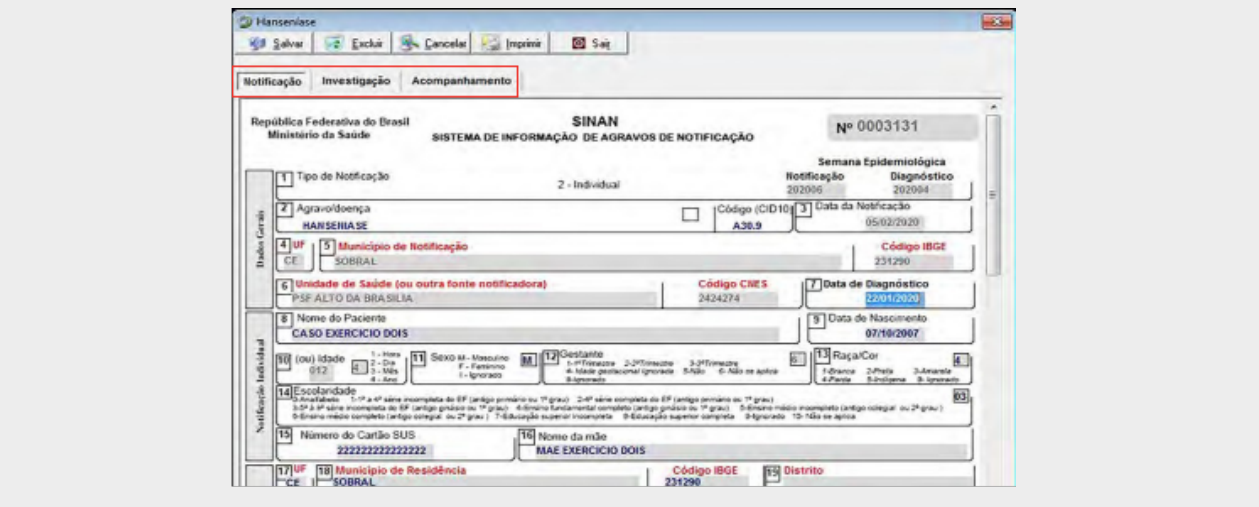

#### **6.2. Duplicidade Verdadeira de Notificações de Hanseníase.**

A seleção do período de notificação para Hanseníase deve ser no mínimo de cinco anos. Se o período não for indicado, toda a base de dados será analisada. De acordo com a duplicidade identificada, é possível adotar um dos seguintes procedimentos.

#### **DUPLICIDADE VERDADEIRA**

O mesmo caso foi notificado mais de uma vez, durante o mesmo tratamento, pela mesma Unidade de Saúde. Ex.: caso notificado pelo médico que, após alguns dias, é notificado novamente pela enfermeira.

Procedimento: o 1º nível informatizado (quem digitou a ficha) deve complementar os dados da 1ª notificação a partir da 2ª ficha e excluir a 2ª ficha de notificação. Se a duplicidade for identificada acima do 1º nível informatizado, deverá ser solicitado o procedimento acima para o 1º nível que digitou.

A partir do relatório de duplicidade é possível acessar os dados da notificação/investigação/ acompanhamento, sendo permitido realizar alteração de dados (exceto para registros habilitados para fluxo de retorno) ou exclusão do registro.

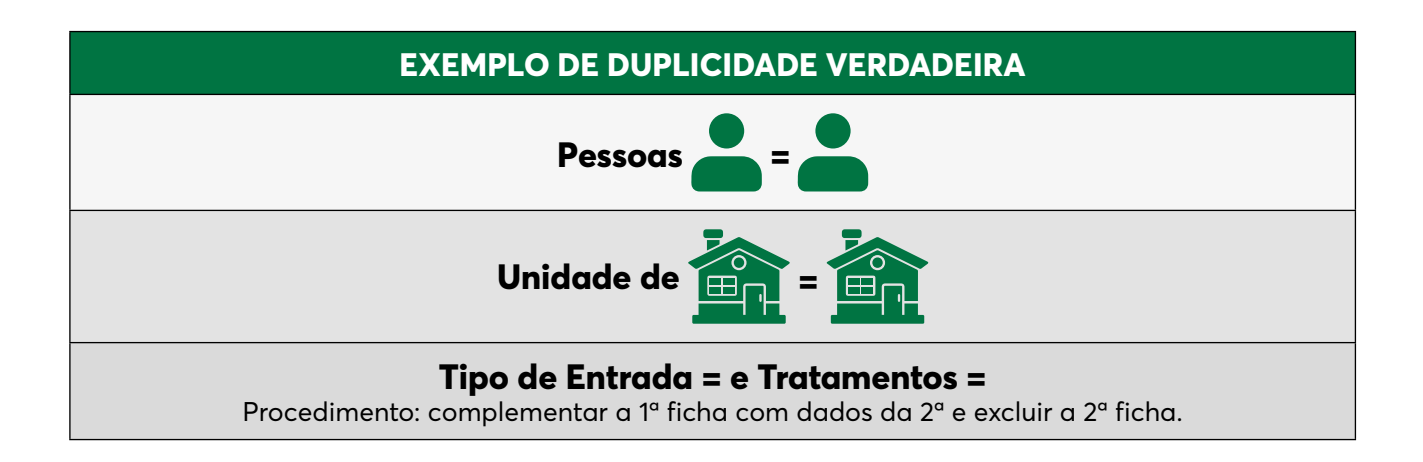

#### **DUPLO REGISTRO NO CASO DE HANSENÍASE**

Conceito empregado para a situação em que o mesmo caso foi notificado mais de uma vez pela mesma ou outra unidade de saúde, podendo ocorrer:

a. Durante o mesmo tratamento: transferência oficial ou espontânea – duplo registro por transferência.

**Procedimento:** vincular os registros no 1º nível informatizado. Permanece no banco apenas uma ficha de notificação, a mais antiga, e o acompanhamento da ficha mais recente.

**Importante:** o procedimento deve ser solicitado à primeira unidade de saúde ou município que notificou o caso novo para registrar saída por transferência, e à 2ª unidade de saúde ou município para alterar o modo de entrada do caso para transferência.

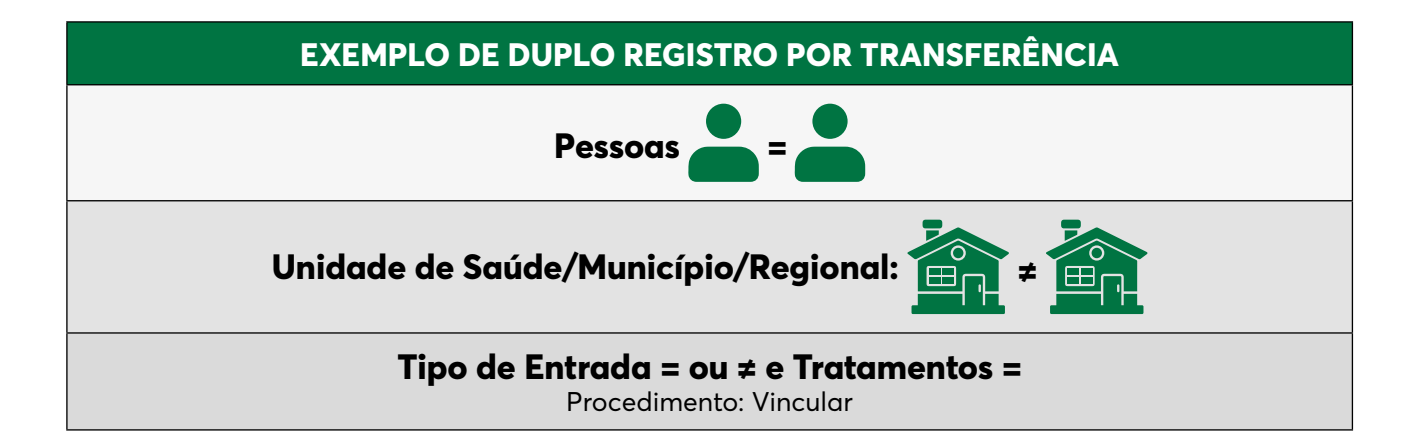

A vinculação é um procedimento que deve ser realizado com muito critério e quando se tem certeza de que os casos duplicados estão em situação de transferência, pois, se feito incorretamente, para que se tenham novamente os dois registros no sistema é necessário excluir o registro resultante da vinculação e redigitar os dois registros originais.

As SMS deverão vincular as notificações dos casos transferidos para as unidades de saúde do mesmo município. As Regionais de Saúde deverão vincular as notificações dos casos transferidos para as unidades de saúde de municípios pertencentes à mesma regional. As SES deverão vincular as notificações dos casos transferidos para as unidades de saúde de municípios pertencentes a diferentes regionais ou diferentes municípios, quando não houver regional. Finalmente, nas Unidades Federadas onde não houver regionais de saúde ou estas não forem informatizadas, a SES deverá vincular transferências intermunicipais, independentemente da regional de notificação.

b. Em tratamentos diferentes – conceito empregado para situação de recidiva e outros reingressos.

**Procedimento:** utilizar a opção "Não listar" para que esses registros não sejam listados no relatório de duplicidade até que surja uma nova notificação.

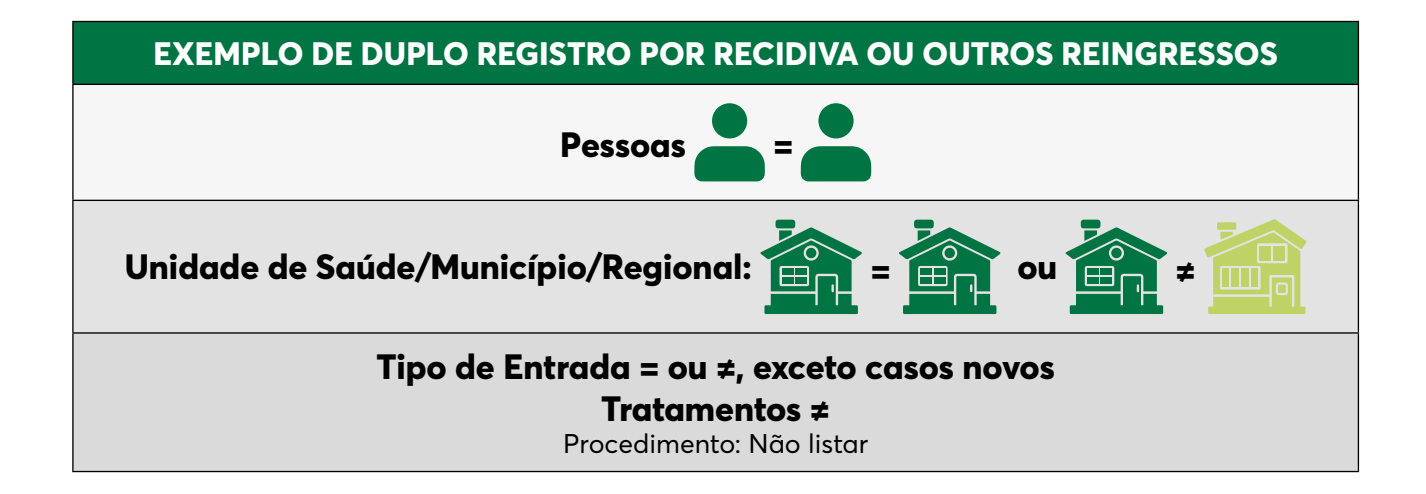

A duplicidade deve ser analisada em todos os níveis de gestão. A partir do relatório de duplicidade é possível acessar a ficha de notificação/investigação, sendo permitido realizar alteração de dados ou exclusão.

#### **VERIFICAÇÃO E PROCEDIMENTO DIANTE DE DUPLO REGISTRO**

Transferência não oficial de caso de Hanseníase. Proceder da seguinte forma:

1. Clicar, no menu do SINAN NET, o botão "Duplicidade", ou, no menu, "Duplicidade/Vinculação";

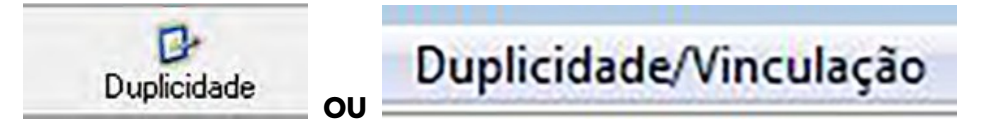

- 2. Manter a opção "Data" em "Período de notificação";
- 3. Digitar nos campos "Data inicial": 01/01/2015 e teclar Enter; "Data final": 31/12/2020 e teclar Enter;
- 4. Digitar no campo "Agravo": "Hanseníase";

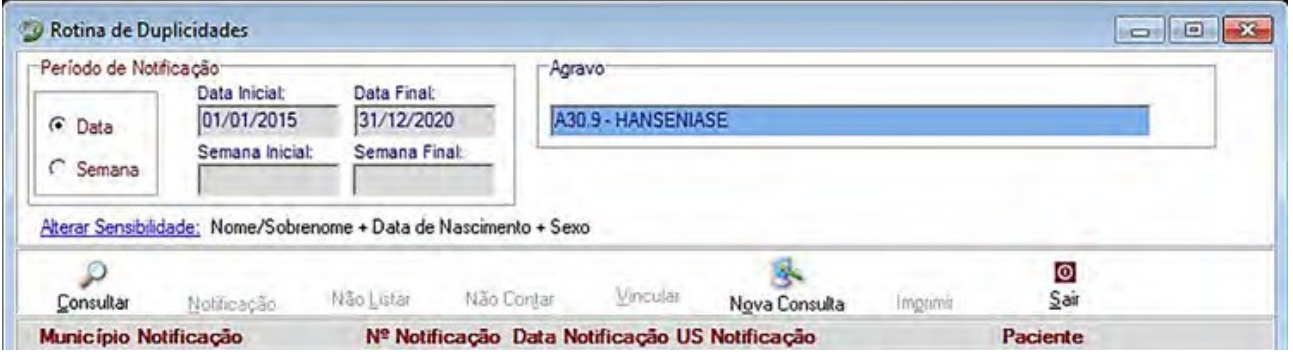

5. Clicar no botão "Consultar". Aparecerá a lista de duplicidade/ duplos registros;

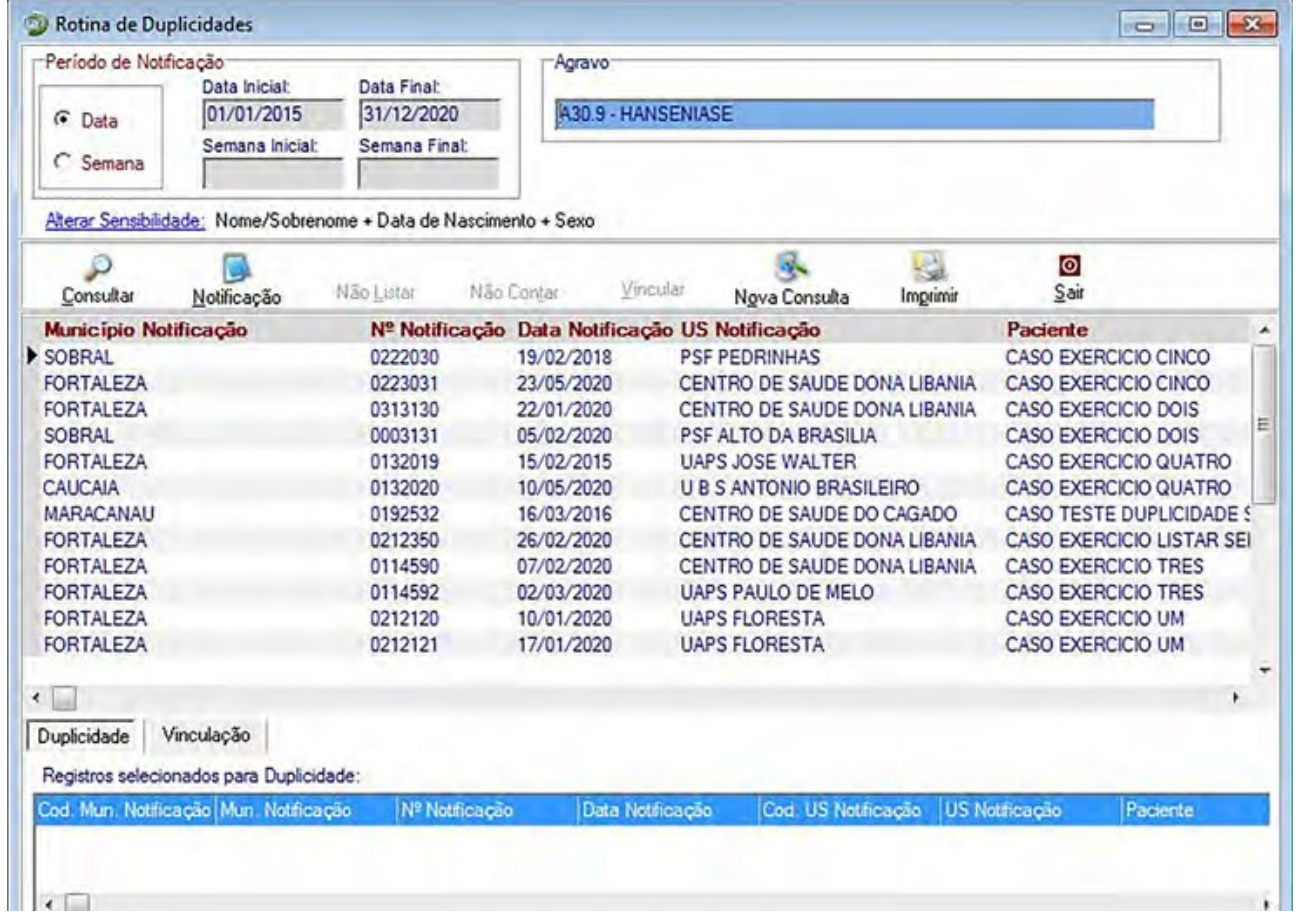

- 6. Acessar cada notificação correspondente ao duplo registro por transferência e verificar os dados da notificação/investigação. Deverá ser executada a rotina de "Vinculação" dos registros por se tratar de uma transferência do local de tratamento. Para executar essa rotina, proceder conforme orientado a seguir;
- 7. Clicar na paleta "Vinculação";

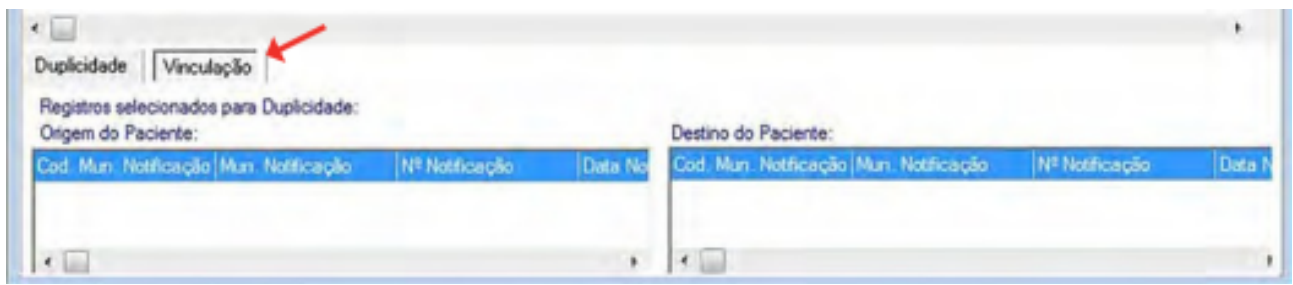

- 8. Clicar duas vezes sobre a notificação nº 0222030. Observar que o registro passou a constar em "Registros selecionados para duplicidade", na "Origem do paciente";
- 9. Clicar duas vezes sobre a segunda notificação, nº 0223031. Observar que o registro passou a constar em "Registros selecionados para duplicidade", em "Destino do paciente". Observar sempre "Origem e Destino do paciente";

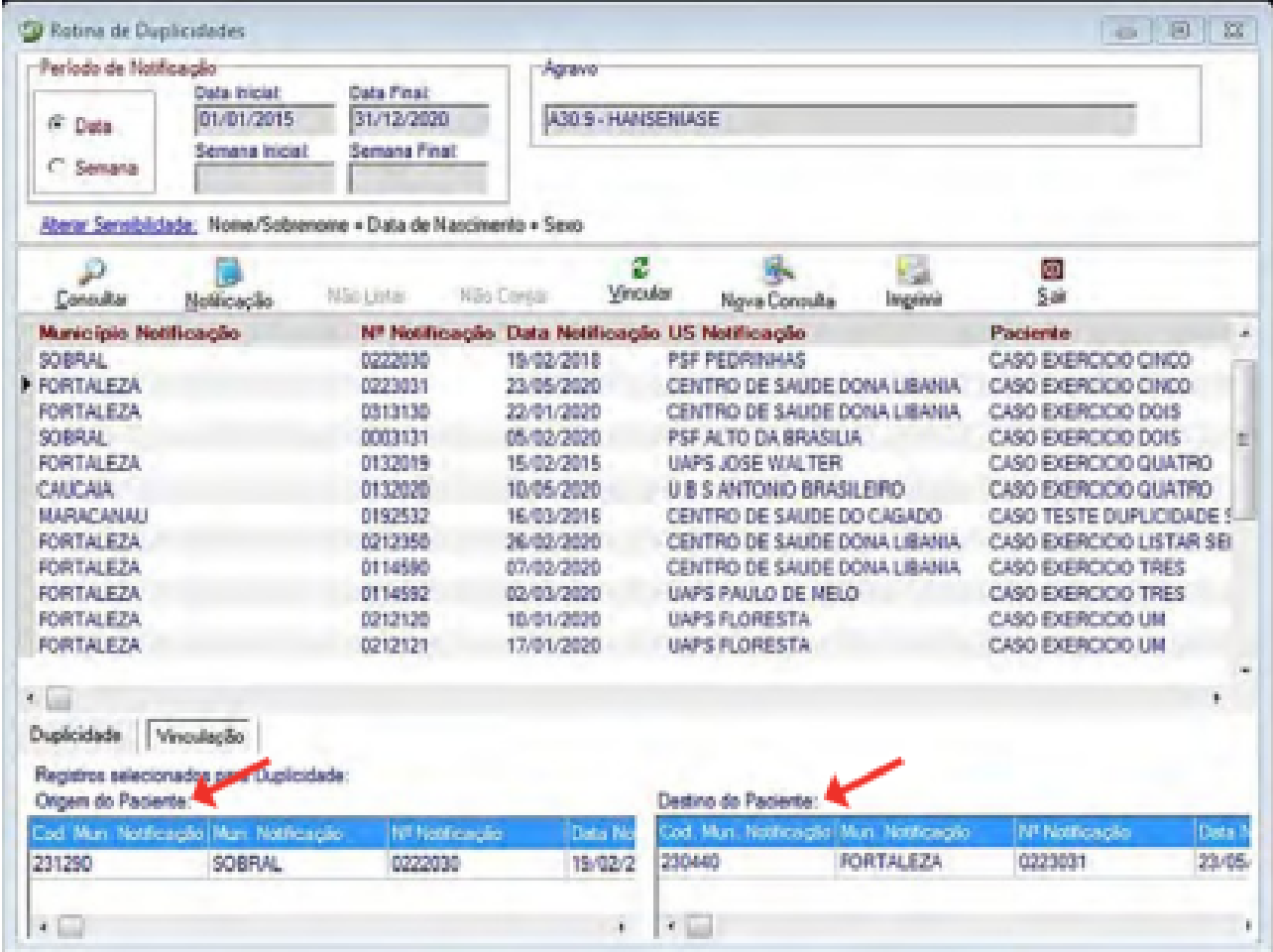

#### 10. Clicar no botão "Vincular";

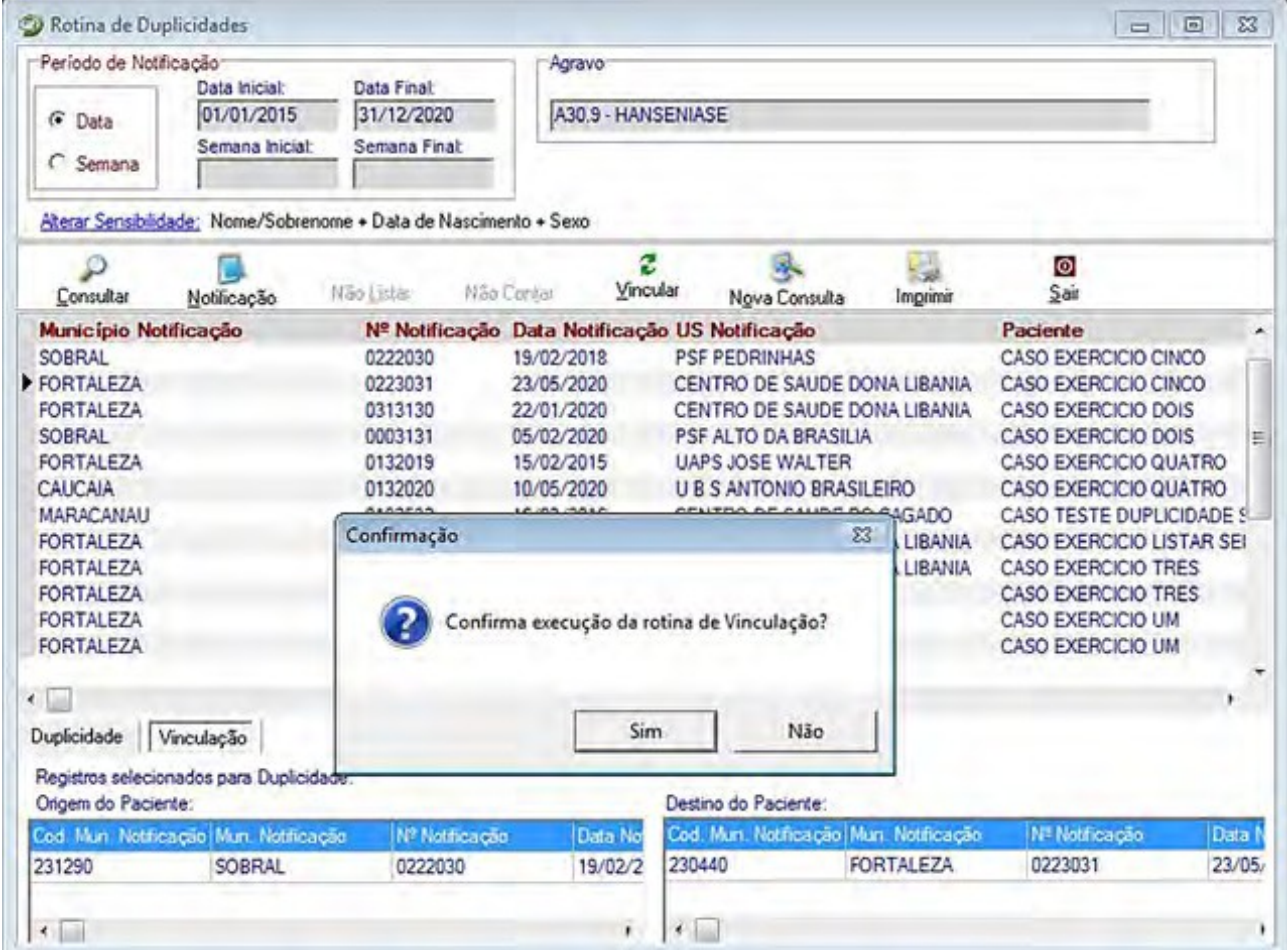

- 11. Ao surgir a mensagem: "Confirma execução da rotina de vinculação?", clicar em "Sim".
- 12. Ao surgir a mensagem "Registros vinculados", clicar em "OK".

#### **EXERCÍCIO**

Verificação e procedimento para "Não listar"

Proceder da seguinte forma:

- 1. Clicar no botão "Duplicidade" ou no menu "Duplicidade/Vinculação";
- 2. Manter a opção "Data" em "Período de notificação";
- 3. Digitar nos campos "Data inicial": 01/01/2015 e teclar "Enter"; "Data final": 31/12/2020 e teclar "Enter";
- 4. Digitar no campo "Agravo": Hanseníase;
- 5. Clicar no botão "Consultar";
- 6. Clicar duas vezes sobre cada notificação que corresponde ao duplo registro para "Não listar": registros nº 0313130 e nº 0003131. Observar que o registro passou a constar em "Registros selecionados para duplicidade";

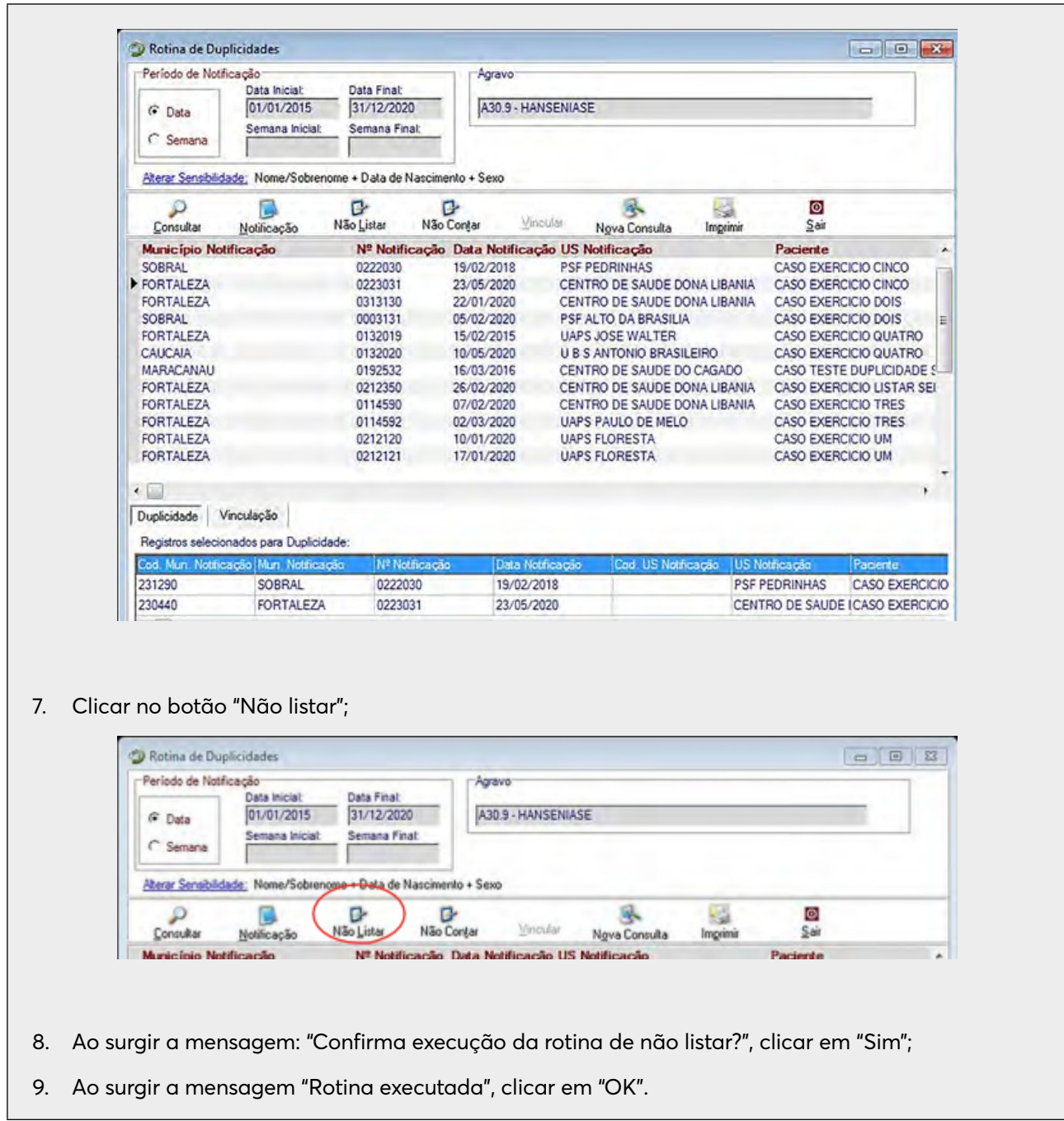

#### **6.3. Atualização do Acompanhamento de Hanseníase**

O Boletim de Acompanhamento de Hanseníase deverá ser emitido, enviado às unidades de saúde e digitado pelo primeiro nível informatizado. Por sua vez, compete à Unidade de Saúde de tratamento do caso o preenchimento do Boletim com dados atualizados e a sua devolução ao primeiro nível informatizado. A periodicidade de todo esse fluxo é mensal. Vale salientar que é imprescindível que a equipe de vigilância epidemiológica da SMS realize uma análise crítica dos dados, antes da digitação no SINAN NET, e solicite as correções pela Unidade de Saúde.

O SINAN NET adota como critério para a emissão do Boletim de acompanha- mento a Unidade de Saúde atual. O Boletim contém a relação de casos em tratamento cujo campo "Tipo de saída" está em branco.

Alguns casos terão necessidade de um segundo ciclo da poliquimoterapia de 12 doses (PQT/MB/12 doses). Assim, salienta-se que, no momento da atualização do Boletim de Acompanhamento de Hanseníase, quando houver indicação de um segundo ciclo de tratamento de poliquimioterapia de 12 doses (PQT/MB/12 doses), deve-se manter registrada a categoria "2-PQT/MB/12 doses" na variável "Esquema Terapêutico Atual", assim como atualizar o número de doses, a data do último comparecimento e as demais variáveis do boletim. Essa atualização permitirá a identificação do consumo extra de medicamentos do esquema padrão PQT/MB.

Para fins de atualização do Boletim de Acompanhamento, os registros no banco de dados não são identificados pelos nomes dos casos e sim pelos seguintes campos-chave: "Nº de notificação atual", "Data de notificação atual", "UF/Município de notificação atual" e "Agravo".

Tendo em vista o exposto, a digitação dos dados do Boletim de Acompanhamento dos casos de Hanseníase deve ser realizada **apenas** pelo menu Notificação à Acompanhamento à Hanseníase, conforme instruções a seguir:

- 1. Selecionar menu "Notificação";
- 2. Selecionar o item "Acompanhamento";
- 3. Selecionar "Hanseníase";

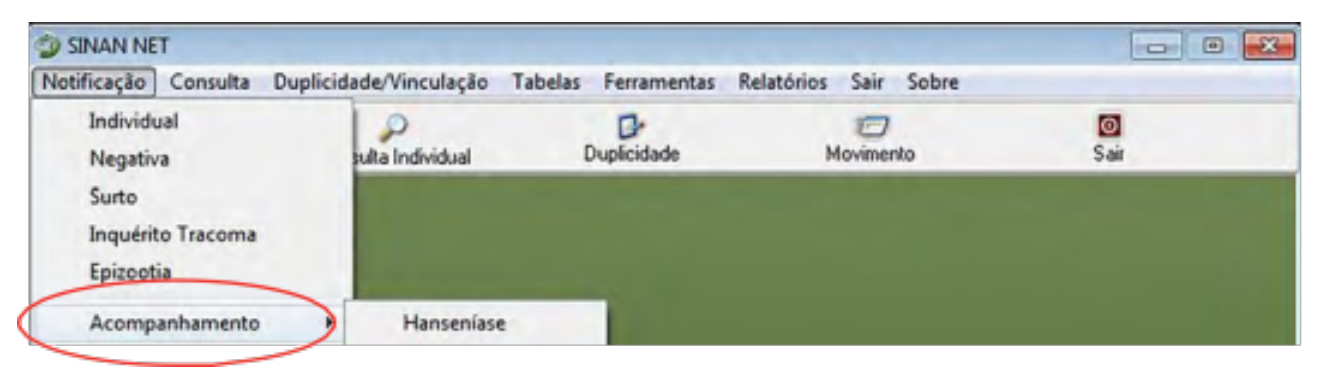

4. Digitar os campos-chave que identificam a notificação a partir dos dados informados no Boletim de Acompanhamento;

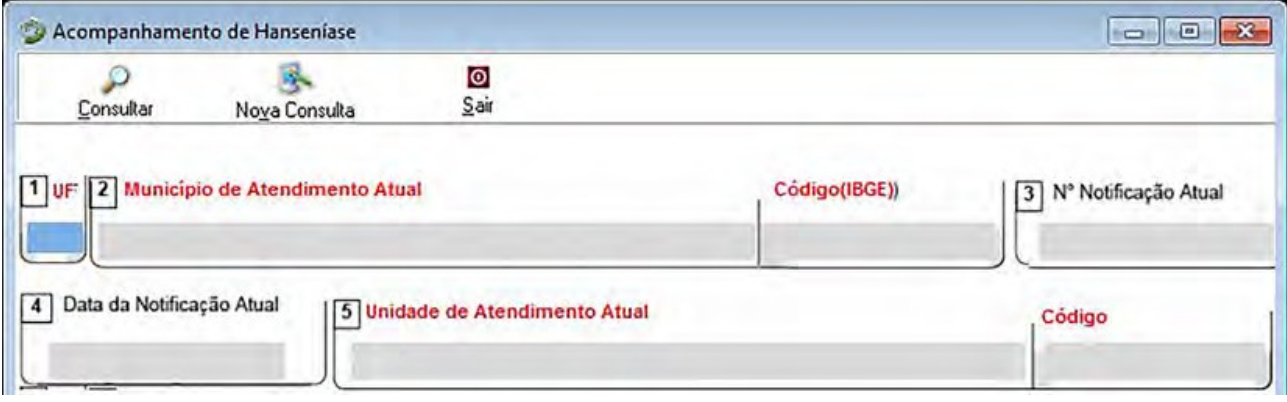

- 5. Clicar no botão "Consultar";
- 6. Digitar os dados de acompanhamento do caso a partir dos dados informados no Boletim;
- 7. Ao concluir a atualização, clicar no botão "Salvar";
- 8. Ao surgir a mensagem: "Gravação da notificação realizada com sucesso", clicar em "OK";
- 9. Ao surgir a mensagem: "Gravação da investigação realizada com sucesso", clicar em "OK";
- 10. Ao surgir a mensagem: "Deseja incluir uma nova notificação?", clicar em "Não";
- 11. Clicar no botão "Sair".

Após a inclusão dos dados no SINAN NET, os boletins digitados devem ser arquivados pelo 1º nível informatizado, para uma possível consulta posterior.

#### **EMITINDO O BOLETIM DE ACOMPANHAMENTO DE HANSENÍASE**

O Boletim de Acompanhamento dos casos de Hanseníase é fundamental para a vigilância da doença. Trata-se de um instrumento para monitorar a regularidade do tratamento dos casos de Hanseníase, os casos faltosos, os contatos examinados, os estados reacionais, o número de doses supervisionadas, o esquema terapêutico atual, as transferências e outros tipos de saída. Além disso, a atualização dos dados no SINAN NET possibilita o cálculo de indicadores operacionais e epidemiológicos, com o objetivo de subsidiar ações de saúde.

Para a obtenção do Boletim, seguir as instruções:

- 1. Selecionar, no menu "Relatórios", a opção "Específicos";
- 2. Selecionar "Hanseníase";
- 3. Selecionar o item "Boletim de Acompanhamento";

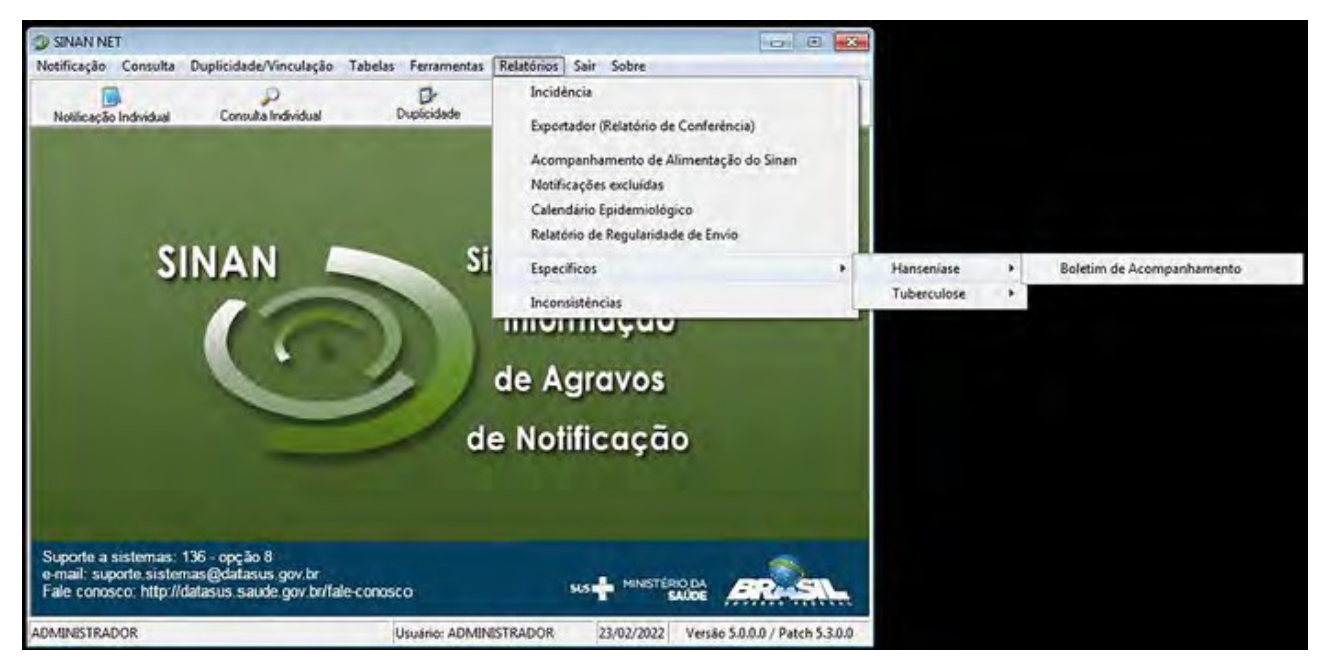
- 4. A próxima tela do SINAN NET apresentará duas opções de impressão: por "Município de atendimento atual", em que todas as unidades de saúde serão selecionadas, ou por "Unidade de atendimento atual", em que uma unidade específica será selecionada;
- 5. Em "Nível de seleção", selecionar "Município de atendimento atual";
- 6. Em "UF", digitar CE;
- 7. Em "Município", digitar Fortaleza;
- 8. Clicar no botão "Imprimir" para visualizar o relatório;

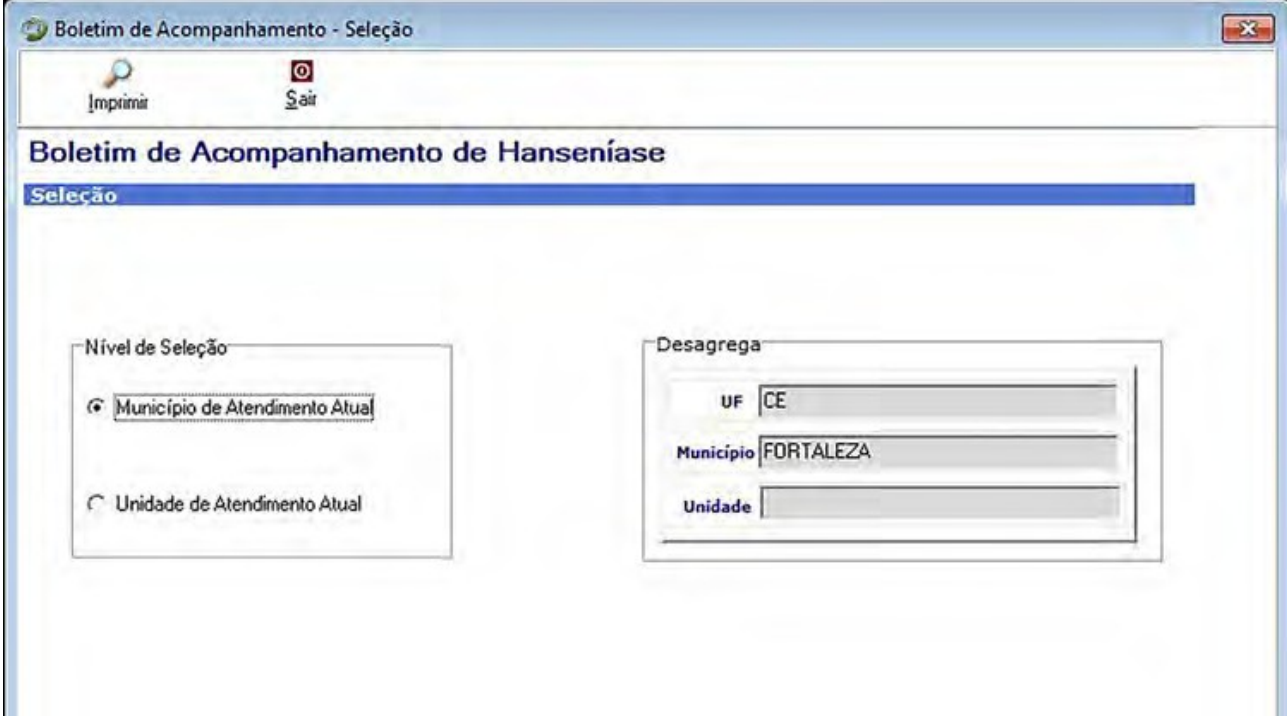

- 9. O SINAN NET mostrará o Boletim de Acompanhamento para impressão:
- 10. Clicar no botão "Fechar" para fechar o relatório;
- 11. Clicar no botão "Sair".

## **6.4. Tabulação dos Indicadores de Hanseníase (TabWin)**

# **ORIENTAÇÕES BÁSICAS PARA USO DO APLICATIVO TABWIN HANSENÍASE**

Para efetuar uma tabulação, seguir os passos:

- TabWin414
- 1. Clicar no ícone "TabWin" na área de trabalho do Windows;
- 2. Clicar no botão com o ícone ponto de interrogação para iniciar a tabulação dos dados ou selecionar a função "Arquivo" na barra de menu, opção "Executar tabulação";

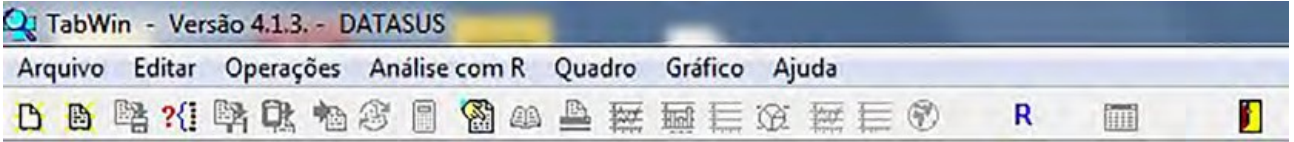

3. Na caixa de diálogo que surge na tela, selecionar o arquivo de definição "HansNET.def";

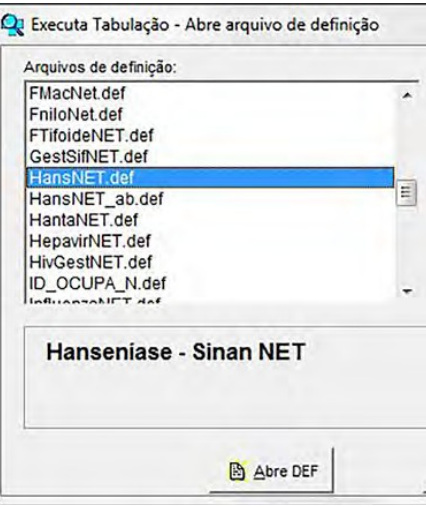

4. Clicar no botão "Abre DEF". Surgirá na tela o painel de tabulação onde estão todas as opções básicas que o programa oferece para a realização de tabulações: linha, coluna, incremento, arquivos, seleções disponíveis, seleções ativas e categorias selecionadas;

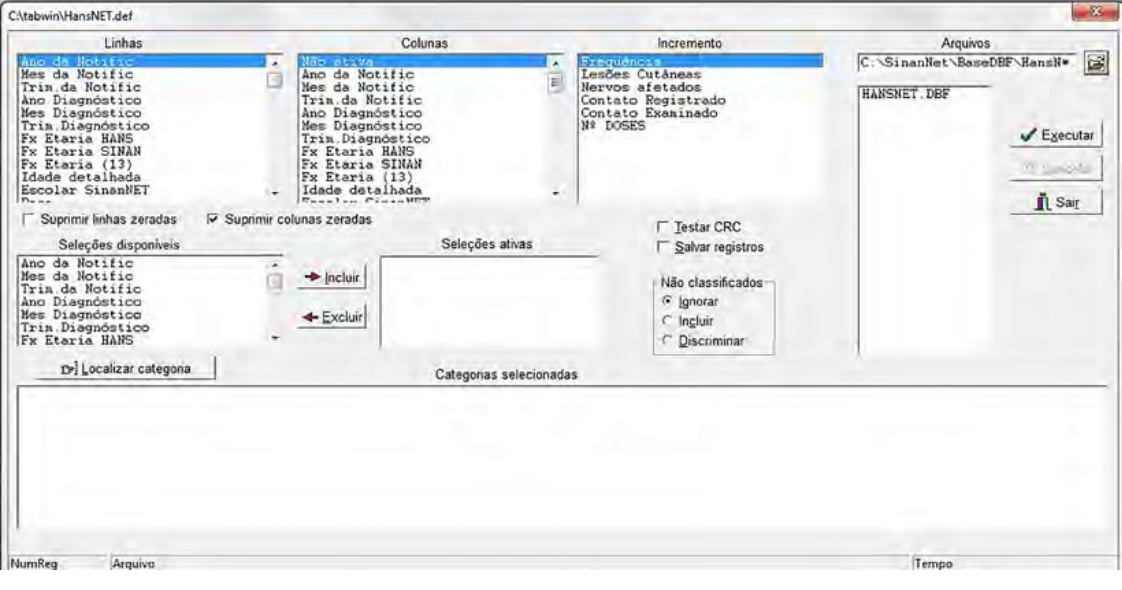

- 5. Verificar na janela "Arquivos" se está indicada corretamente a base de dados a ser utilizada e a respectiva localização. Quando for utilizar o arquivo salvo no equipamento em que está trabalhando, indicar o diretório padrão. Ex.: C:\SINAN NETNet\BaseDBF;
- 6. Selecionar na janela "Linha" a informação que deverá constar nas linhas da tabela a ser executada;

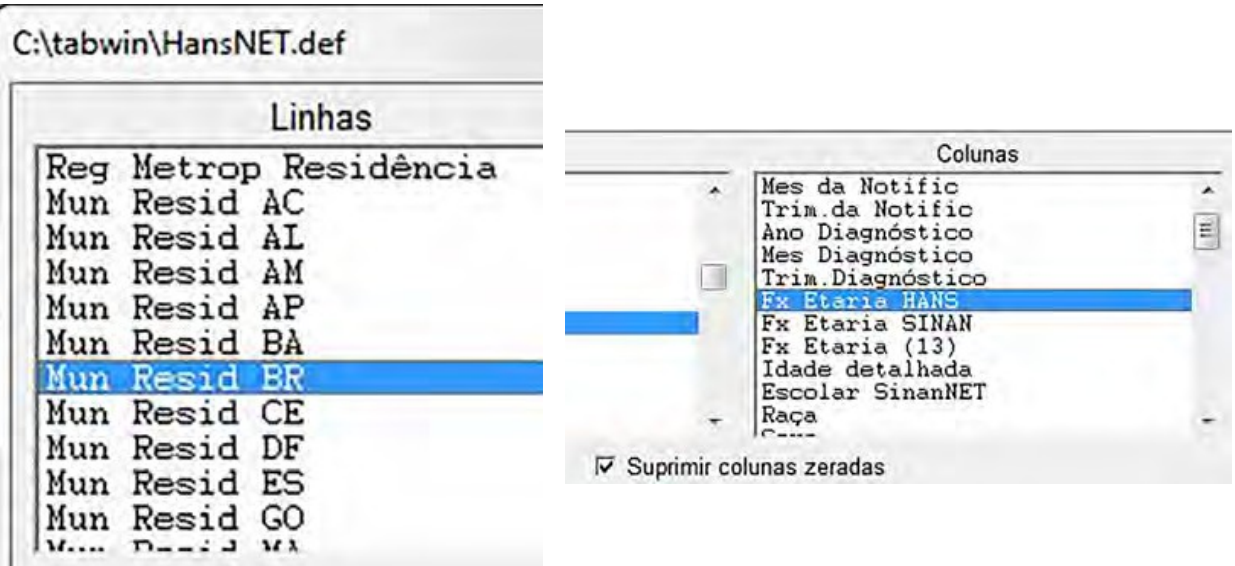

- 7. Caso não se queira que as linhas com valores iguais a zero sejam exibidas na tabela a ser gerada, marcar a opção "Suprimir linhas zeradas", logo abaixo do campo "Linhas";
- 8. Selecionar na "Coluna" a variável que deverá constar nas colunas da tabela a ser executada. Como padrão, a opção "Suprimir colunas zeradas" já aparece marcada;
- 9. A janela "Incremento" é utilizada para variáveis numéricas não categóricas. É possível selecionar até 50 (cinquenta) variáveis de incremento em uma mesma tabulação, dependendo da base de dados. A opção "Não ativa" deve estar necessariamente assinalada em "Colunas";

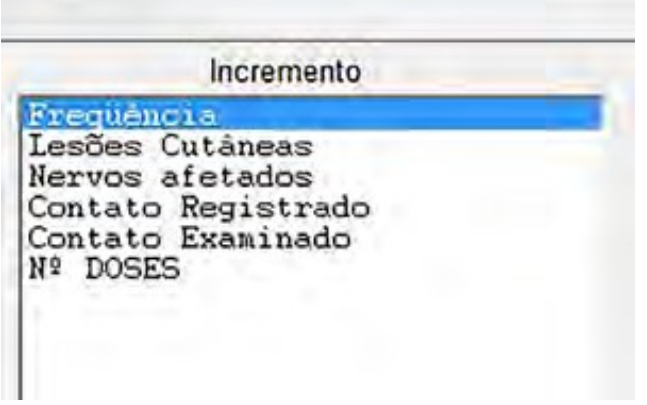

10. Para selecionar quais registros serão considerados na tabulação, assinalar em "Seleções disponíveis" as variáveis que os identificam, clicar no botão "Incluir" e marcar em "Categorias selecionadas" as opções desejadas. Conferir as seleções efetuadas, percorrendo com o mouse as opções disponibilizadas em "Seleções ativas";

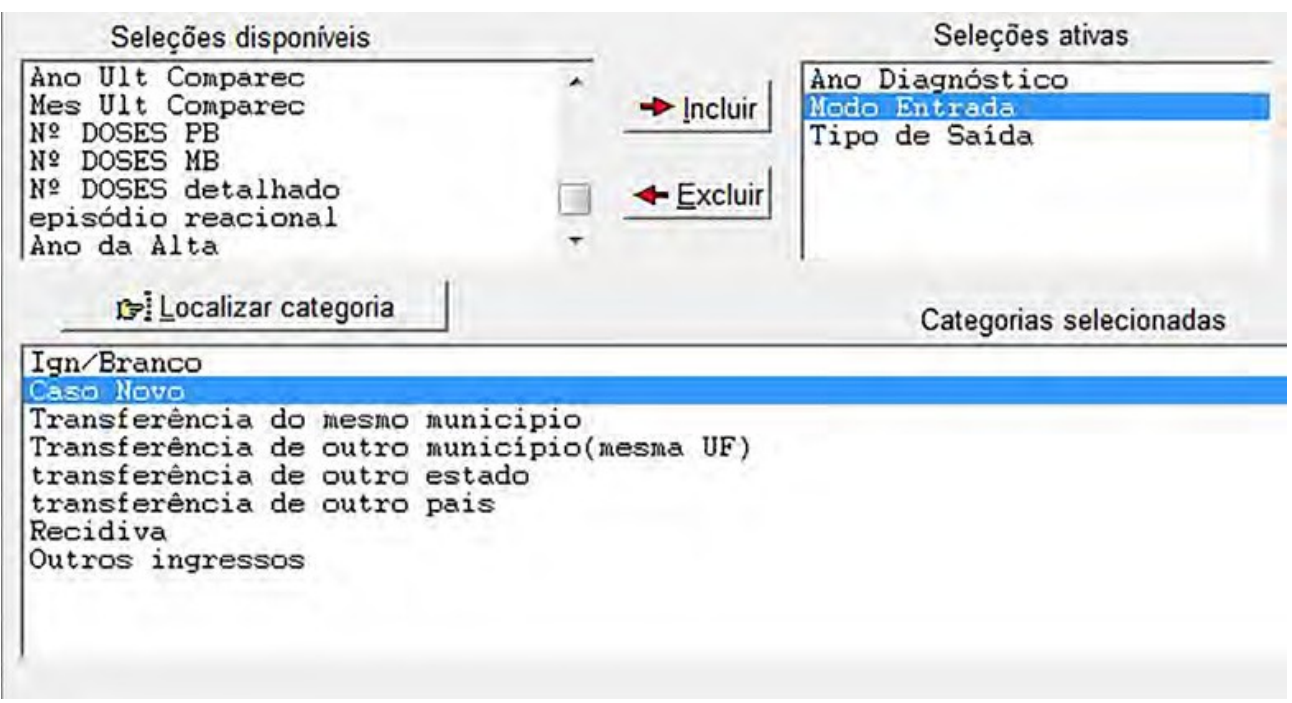

- **11. Testar CRC:** opcional. Caso se estejam tabulando arquivos de dados compactados (arquivos DBC) e se pretenda testar sua integridade, marcar a opção "Testar CRC". Para mais informações, ver o item "Testar CRC", no manual do TabWin;
- **Testar CRC**  $\Gamma$  Salvar registros
- **12. Não classificados:** quando assinalada a opção "Ignorar", são considerados apenas os registros cujos campos estão preenchidos com categorias previstas nas fichas de notificação/investigação e que devem estar discriminadas no arquivo de conversão correspondente. A opção "Incluir" considera, inclusive, os registros cujos campos selecionados na coluna e na linha estejam preenchidos com valores não válidos, sem, contudo, discriminá-los; a opção "Discriminar", além de considerar os registros cujos campos selecionados na coluna e na linha estejam preenchidos com valores não válidos, discrimina cada valor inválido encontrado;

Não classificados G lgnorar  $\cap$  Incluir C Discriminar

13. Clicar no botão "Executar" para que o programa inicie a tabulação. Ao concluir a tabulação, surge na tela a janela "Log", que apresenta todas as características da tabulação efetuada, útil para fazer uma revisão. Os dados do "Log" são visualizados sempre que é realizada uma tabulação;

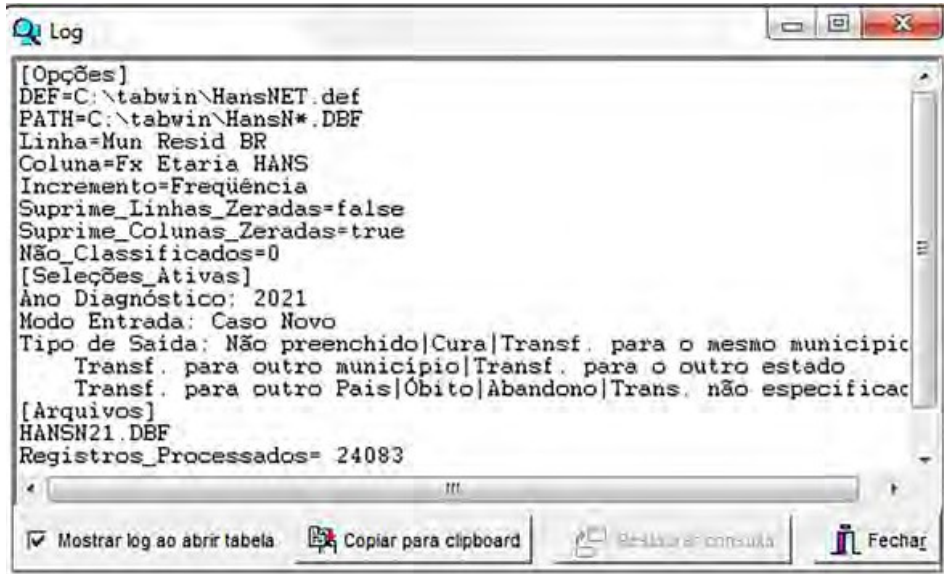

14. Para calcular o indicador ou efetuar operações matemáticas, escolher a opção "Operações" e, em seguida, "Calcular indicador";

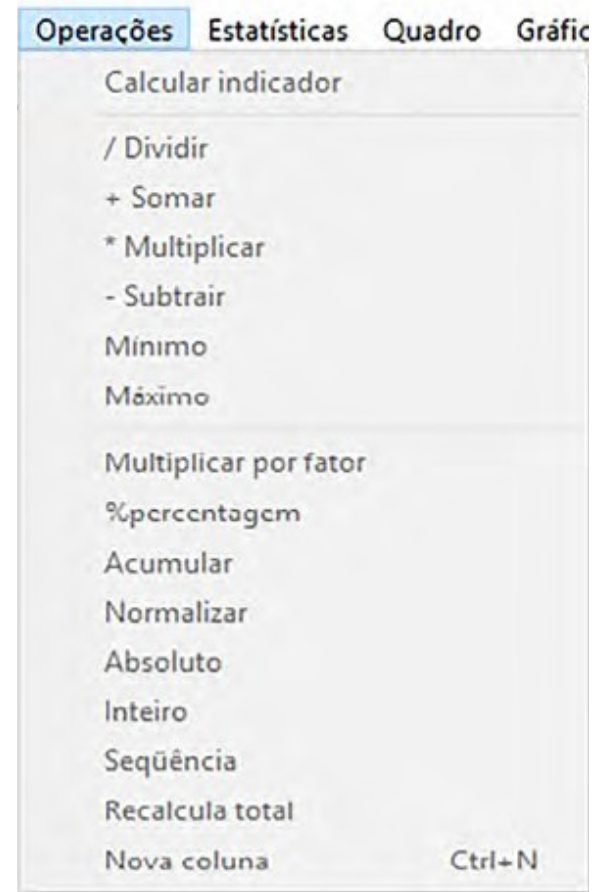

- **15. Alterar os atributos da coluna** (nome, largura, nº de casas decimais, tipo de total): clicar com o botão direito do mouse sobre o cabeçalho da coluna correspondente e editá-lo, ou utilizar o menu "Quadro" e selecionar a opção correspondente;
- **16. Imprimir tabela:** no menu "Arquivo", escolher a opção "Imprimir". Para imprimir a tabela no modo paisagem ou modificar outras configurações de impressão, clicar no botão "Setup", selecionar em "Orientação" a opção "Paisagem" e clicar em "OK". Para iniciar a impressão, clicar no botão "OK" na janela "Imprime";
- **17. Título e definições de rodapé da tabela:** são digitados diretamente nos campos correspondentes da tela que exibe a tabela ou na janela que se abre antes da impressão da tabela, ou, ainda, utilizando a função "Quadro" da barra de menu principal do aplicativo;

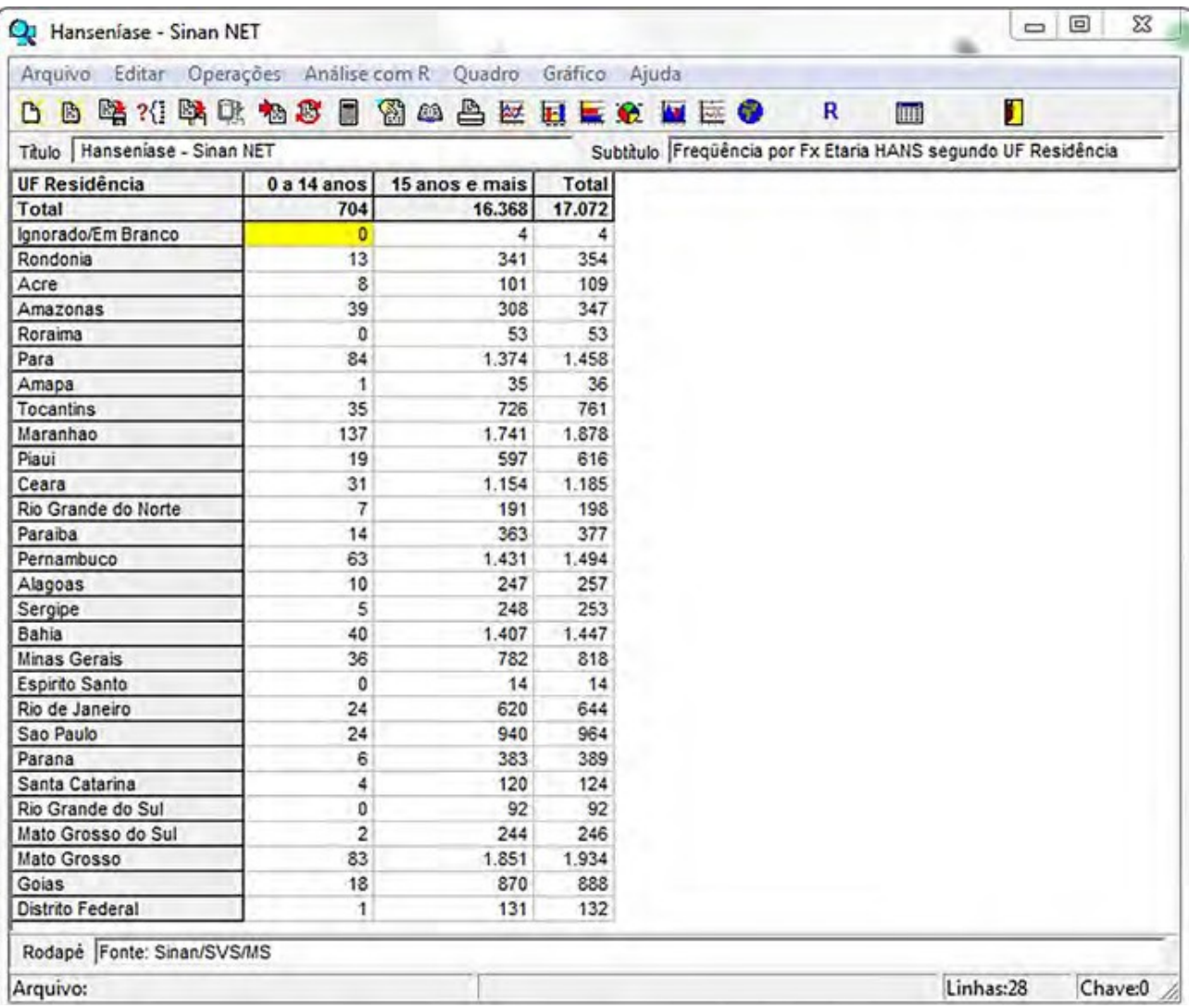

**18. Salvar tabelas como Tabela do TabWin:** clicar na opção "Salvar como" o menu "Arquivo", indicar o nome e o local onde o arquivo deverá ser gravado e salvar como "Tabelas do TabWin.

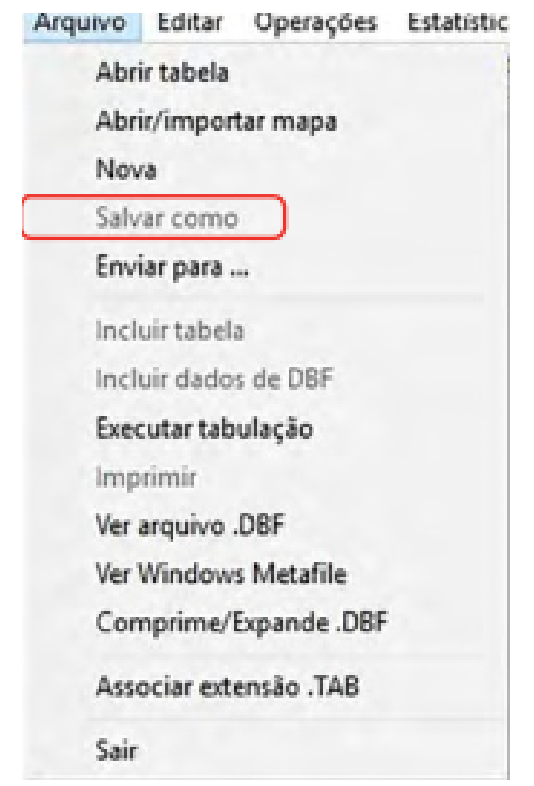

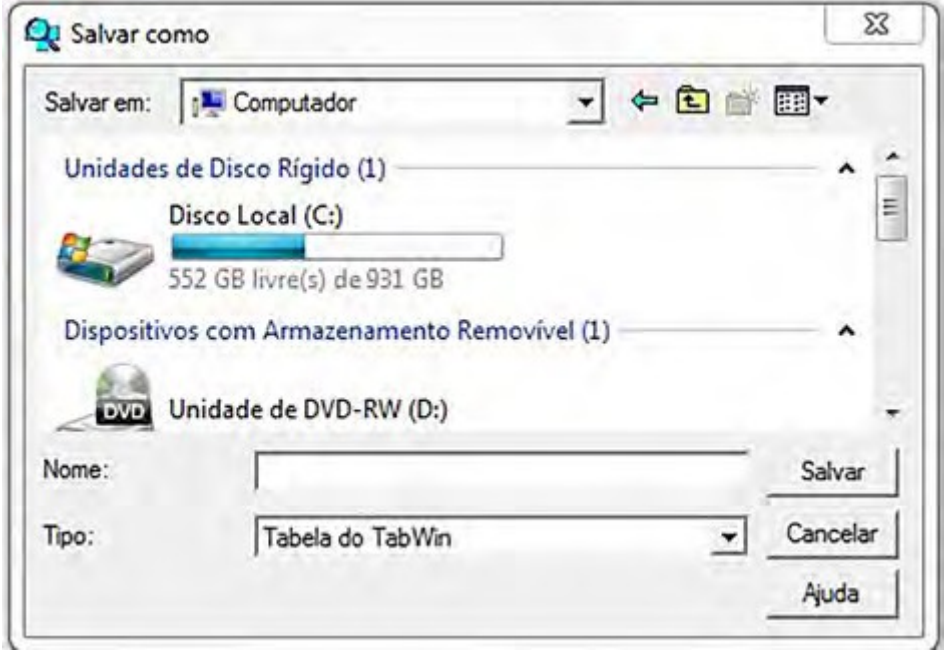

19. Salvar as tabelas como planilha Excel: selecionar, no menu "Arquivo", a opção "Salvar como" e digitar o nome do arquivo a ser salvo (casosNoti02. xls). Na janela "Salvar arquivo", indicar, em "Tipo", "Planilha Excel", em que unidade e pasta deverá ser salvo o arquivo e clicar em "OK";

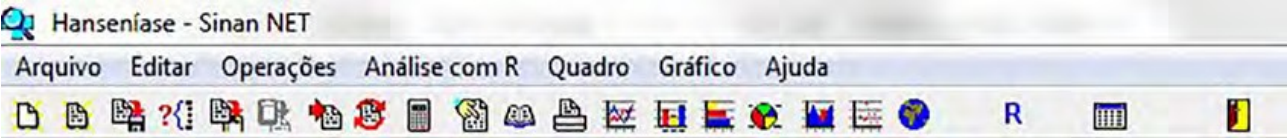

20. Unir duas tabelas: abrir a primeira, selecionar a opção "Incluir tabela" no menu "Arquivo" e indicar a tabela a ser incluída, ou clicar no botão correspondente na barra de atalhos.

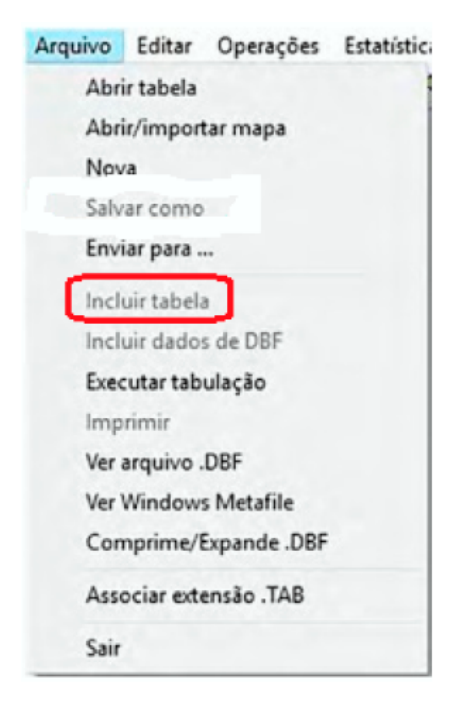

#### **PARA CONSTRUIR UM MAPA:**

- a. Verificar se a tabela contendo os dados de interesse está sendo exibida na tela. As linhas da tabela devem estar compostas por categorias de variáveis geográficas, tais como "Municípios", "Capitais" e "UF";
- b. Clicar no menu "Gráfico/Mapa", ou clicar diretamente no botão na barra de atalho. O programa abrirá a caixa de diálogo "Abrir arquivo de mapa";

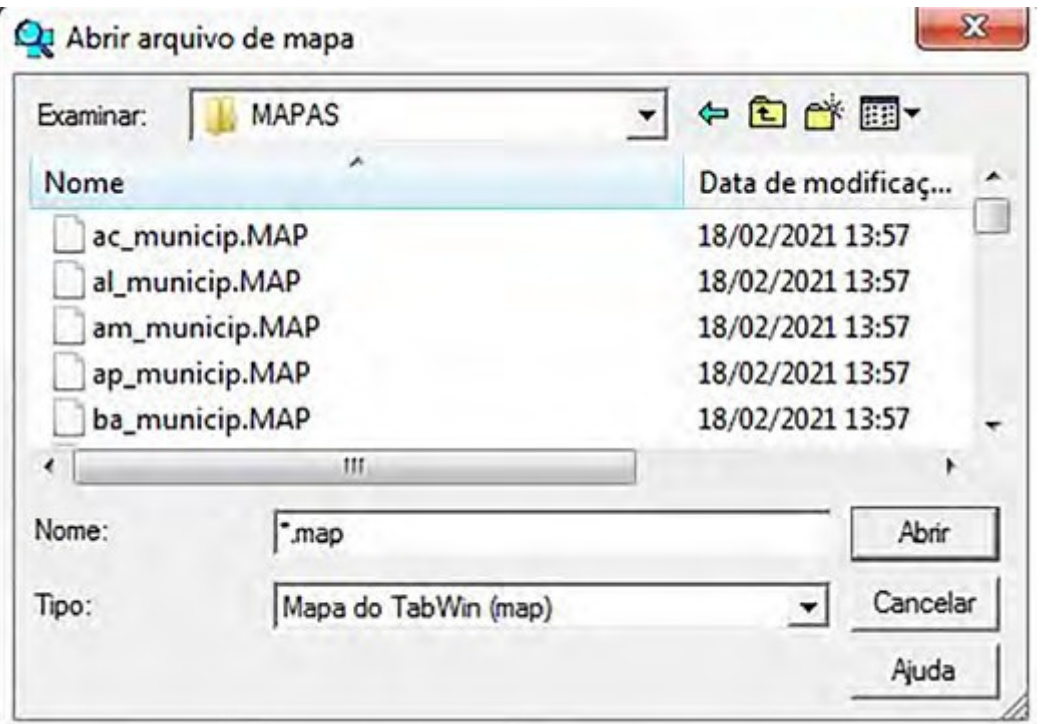

- 1. Selecionar o drive e a pasta (ex.: C:\TabWin) onde estão incluídos os arquivos de mapas, ou seja, os arquivos com extensão MAP;
- 2. Selecionar o arquivo de mapa de acordo com as categorias da variável definida na "Área de linhas" da tabela;
- 3. Clicar no botão "Abrir". O programa exibirá a caixa "Escolhe coluna... Mapear coluna";
- 4. Selecionar a coluna que terá os seus dados mapeados. É possível selecionar apenas uma coluna de cada vez. Clicar em "OK". O programa abrirá uma nova janela com o mapa da região geográfica solicitada, similar à figura a seguir:

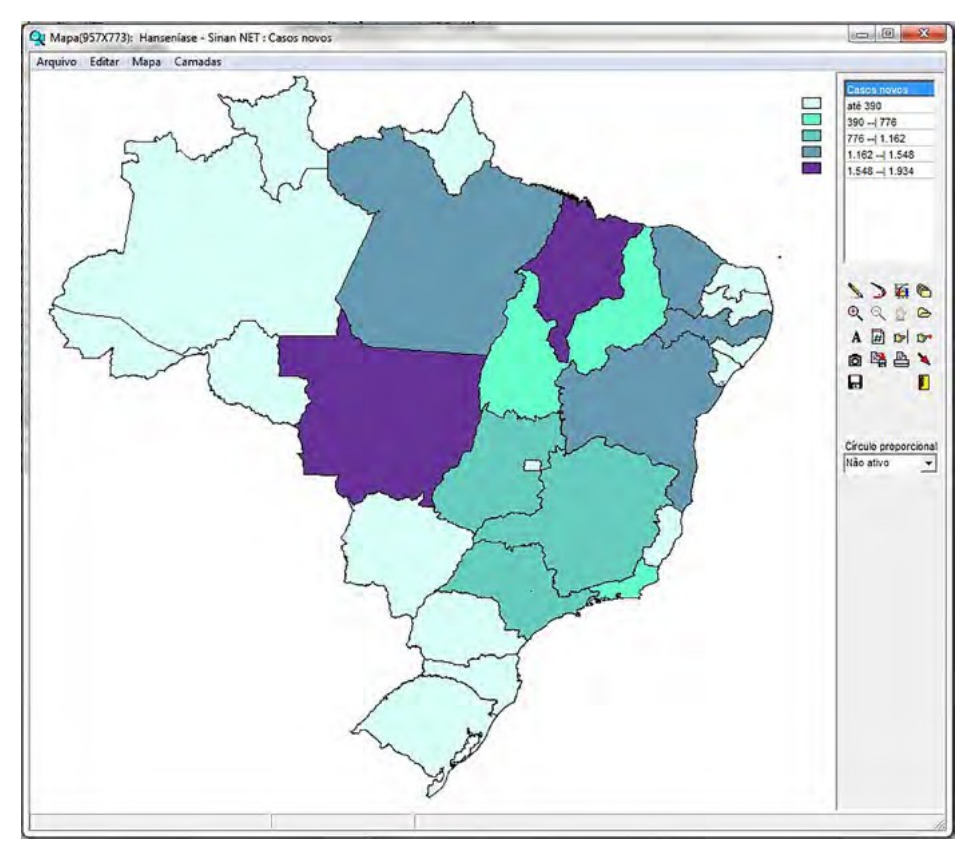

- 5. Para editar esse mapa, ver as opções que aparecem na parte superior direita da janela com o mapa;
- 6. Copiar e colar o mapa em documento Word ou arquivo do PowerPoint:
	- » No menu do mapa, selecionar "Editar";
	- » Selecionar "Cópia para clipboard";
	- » Abrir o documento do Word ou slide do PowerPoint;
	- » Colar;
	- » Digitar o título do mapa;
	- » Ajustar o tamanho do mapa arrastando as bordas do canto.
- 7. Salvar o arquivo;
- 8. Para sair do módulo de mapas e voltar à tela principal do TabWin, clicar no menu "Arquivo/ Retorna". Para mais detalhes, consultar o manual do TabWin ou a opção "Ajuda" no menu principal do programa.

\*Salvar registros para analise qualitativa **(ver Item 17. Salva Registro)**

# **6.5. Análise de Consistência e Completitude em Hanseníase com o Aplicativo TabWin**

A análise de completitude e consistência deve ser realizada para todas as variáveis da ficha de notificação/investigação e de acompanhamento de Hanseníase. Estas podem ser analisadas pela tabulação de frequências simples e pelo cruzamento de duas variáveis, para um determinado ano ou período. Após as tabulações, utilizar a opção "Salvar registros" do TabWin para identificar os casos e fichas incompletas e/ou inconsistentes, a fim de subsidiar discussão com o serviço de saúde.

Recomenda-se analisar a consistência das seguintes variáveis:

- a. Classificação operacional na notificação versus esquema terapêutico notificado (Class Opera Not x Esq Terap Not);
- b. Forma clínica versus baciloscopia na notificação (Form Clin Noti x Bacilosc Notif);
- c. Avaliação da incapacidade física na alta por cura "preenchido" versus tipo de saída "não preenchido" (Aval Incap Cura x Tipo Saída);
- d. Esquema terapêutico na notificação versus forma clínica (Esq Terap Not x Form Clin Notif);
- e. Ano do diagnóstico versus idade detalhada;
- f. Classificação operacional atual versus número de doses detalhado (Class Opera Atu x Nº Doses Detalhado);
- g. Classificação operacional atual versus episódio reacional (Class Opera Atu x Episódio Reacional).

### **EXERCÍCIO 1**

Classificação operacional na notificação versus esquema terapêutico notificado (Class Opera Not x Esq Terap Not);

- 1. Assinalar a tabulação desejada, em "Linhas", "Colunas" e "Seleção", ou indicar os registros a serem selecionados em "Seleções ativas" e assinalar a opção "Salvar registros";
- 2. Independentemente do modo de entrada, para casos registrados como PB e tratados com esquema para MB, proceder como segue:
	- » Linha: selecionar "Class Oper Noti" (suprimir linhas zeradas)
	- » Coluna: selecionar "Esq Terap Noti" (suprimir colunas zeradas)
	- » Seleções disponíveis: Ano da Notific (ex.: 2020)
	- » Clicar no botão "Executar".

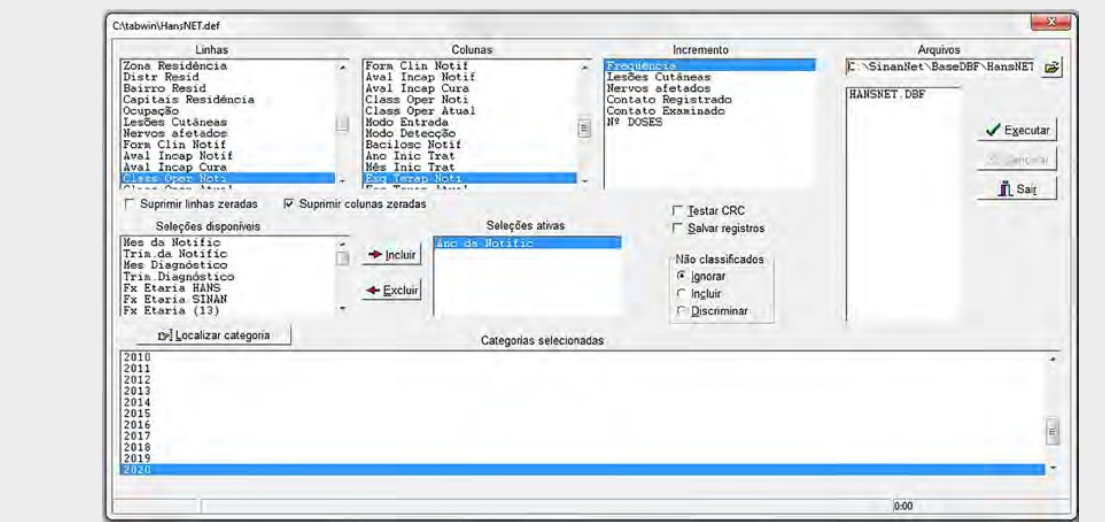

# **PAINEL DE TABULAÇÃO PARA ENCONTRAR INCONSISTÊNCIAS**

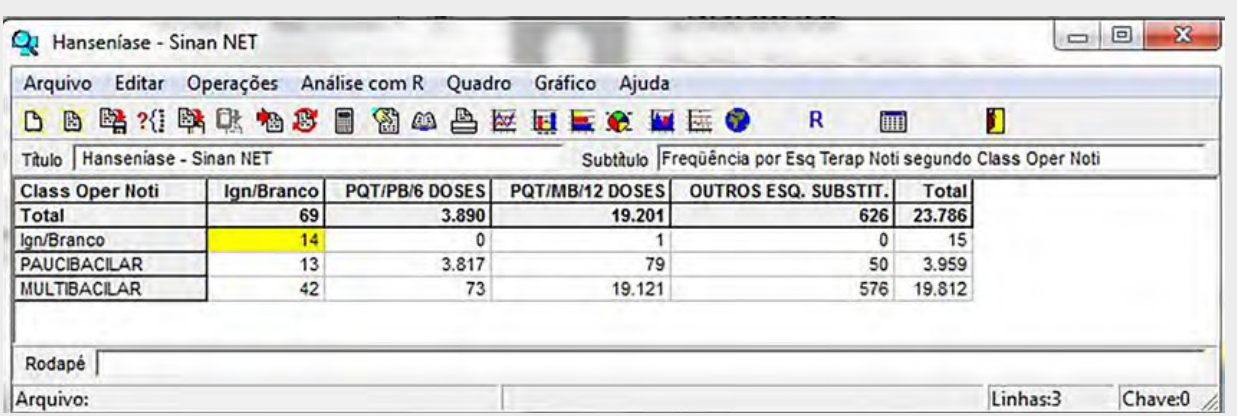

#### **RESULTADO DA TABULAÇÃO**

Após a tabulação, foram encontradas as seguintes inconsistências:

73 casos multibacilares com esquema PQT/PB/6 doses e 79 paucibacilares com esquema PQT/MB/12 doses. Podem-se constatar, ainda, 14 casos com classificação operacional e esquema terapêutico ignorado/em branco e um caso com classificação operacional ignorado/em branco e esquema terapêutico PQT/ MB/doses sem informação (ignorado/em branco).

### **ETAPA 2**

Para localizar e salvar registros ignorados/em branco:

- 1. Clicar na Interrogação no menu do <sup>?</sup>
- 2. Clicar em "Abre DEF" e, na próxima janela, "Salvar a tabela atual", clicar em "Não";
- 3. Com a tabulação anterior aberta, selecionar os registros incompletos (Ign/Branco), com a finalidade de separá-los do banco de dados;
- 4. Em "Seleções disponíveis", adicionar **Esq Terap Noti e Class Oper Noti** (marcar somente Ign/ Branco), assinalar a opção "Salvar registros" e clicar em "Executar".

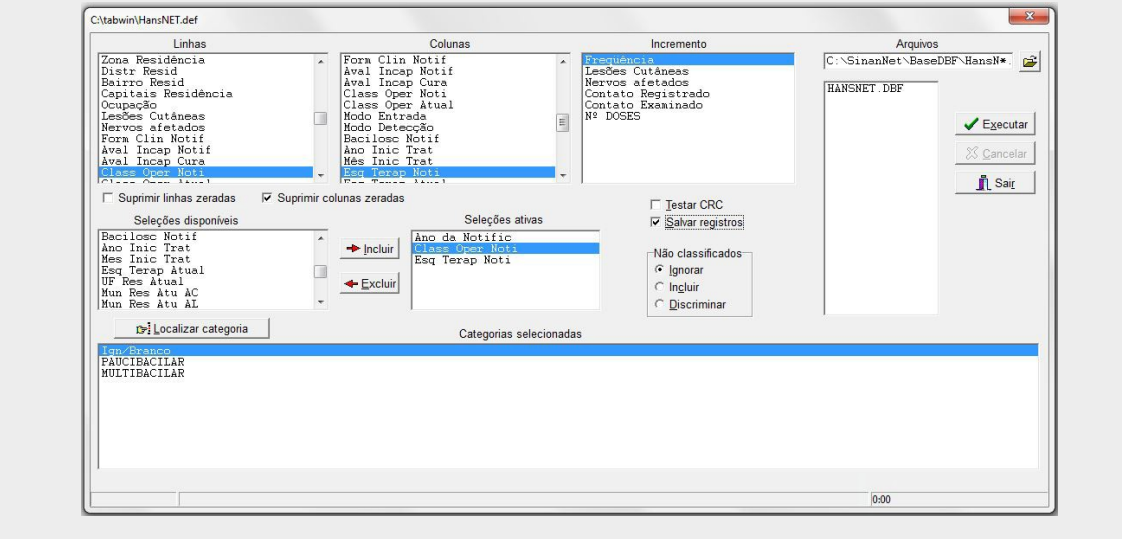

#### **O PROGRAMA EXIBIRÁ A CAIXA "SALVAR COMO"**

- 1. Atribuir um nome ao arquivo DBF a ser criado (ex.: ign\_em branco). Em seguida, selecionar o drive e a pasta onde o arquivo será salvo. O arquivo só poderá ser salvo no formato "dBase III Plus";
- 2. Clicar no botão "Salvar";

Será exibida uma nova tela, "Escolhe campos", contendo as variáveis do arquivo .dbf que deverão ser selecionadas para compor o novo arquivo .dbf que está sendo criado. Sugere-se clicar na seta dupla para visualizar todos os dados;

3. Ao finalizar a seleção, clicar no botão "OK".

#### **SERÁ EXIBIDA A TABULAÇÃO E UMA NOVA TELA COM OS REGISTROS SELECIONADOS. O ARQUIVO DBF CRIADO FOI SALVO NA PASTA INDICADA.**

É possível abrir arquivos DBF no Excel, por meio do seguinte procedimento:

- 1. Localizar o arquivo com o nome salvo em DBF;
- 2. Com o lado direito do mouse, clicar em "Abrir com";
- 3. Selecionar a pasta no Microsoft Office e escolher Excel.

Quando se utiliza o recurso "Salva registros", essa função irá definir os arquivos que constam na lista, ou seja, não importa o que está selecionado em Linhas ou Colunas.

#### **PARA LOCALIZAR E SALVAR REGISTROS CLASS OPERA NOT (PAUCIBACILARES) X ESQ TERAP NOTI (PQT/MB/12 DOSES)**

Repetir o processo para localizar inconsistências, com a mesma tabulação da Etapa 2, dos registros paucibacilares tratados com esquema multibacilares:

- 1. Fechar as tabulações e clicar na <sup>71</sup> Interrogação no menu do TabWin para retornar à tabulação anterior;
- 2. Clicar em "Abre DEF" e, na próxima janela, "Salvar a tabela atual", clicar em "Não";
- 3. Com a tabulação anterior aberta, selecionar os registros inconsistentes. Ex.: classificação operacional PB com esquema para tratamento MB;
- 4. Em seleções ativas, em "Esq Terap Noti", marcar somente "PQT/MB/12 DOSES";
- 5. Em seguida, em "Class Opera Not", marcar somente "PAUCIBACILAR" e assinalar a opção "Salvar registros";
- 6. Atribuir um nome ao arquivo DBF a ser criado (ex.: PB\_12doses). Em seguida, selecionar o drive e a pasta onde o arquivo será salvo. O arquivo só poderá ser salvo no formato "dBase III Plus"

#### **RESULTADO DA TABULAÇÃO**

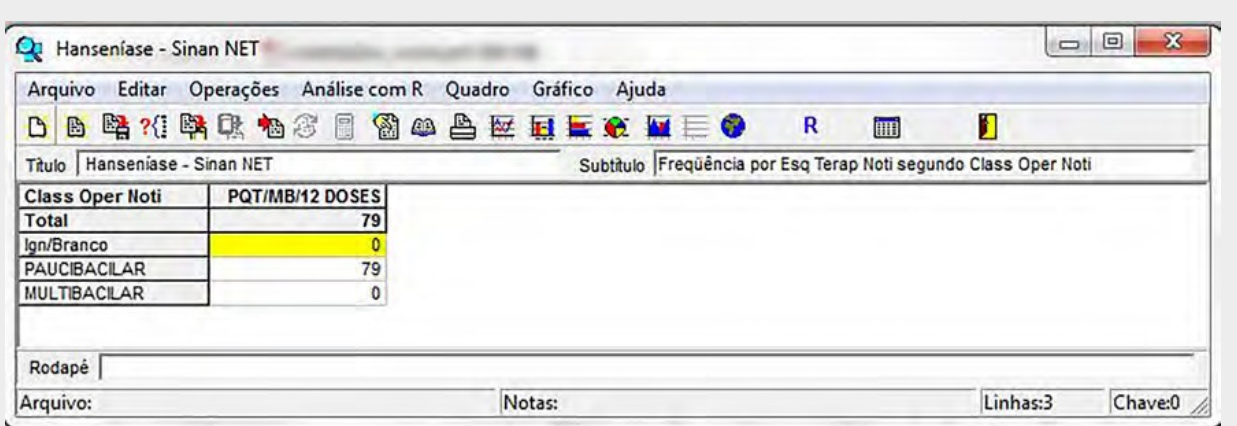

Foram registrados 79 casos paucibacilares com tratamento para multibacilares. Assim, o "Salva registros" permite identificar quais são esses casos com inconsistências e onde estão, com vistas a subsidiar a investigação e correção do problema.

Importante relembrar a utilização do recurso "Salva registros" e do que é necessário buscar no banco de dados. Assim, Linhas e Colunas não têm nenhuma utilidade quando se usa o "Salva registros".

O resultado da tabulação indica que foram registrados 73 casos multibacilares com tratamento para paucibacilares. Para salvar registros, repetir o passo a passo do item 2.2 deste Manual.

A correção da inconsistência deve ser realizada no primeiro nível hierárquico responsável pela notificação do caso. É importante discutir com a Unidade de Saúde onde o caso está se tratando ou realizou o tratamento, para a correção no prontuário e no SINAN NET.

# **EXERCÍCIO 2**

forma clínica versus baciloscopia na notificação (Form Clin Notif x Bacilosc Notif);

Para analisar a consistência entre forma clínica e baciloscopia de casos notificados em determinado período, executar a seguinte tabulação:

- 1. Na linha "Form Clin Notif", não assinalar "Suprimir linhas zeradas";
- 2. Na coluna "Bacilosc Notif", não assinalar "Suprimir colunas zeradas";
- 3. Em "Incremento", assinalar "Frequência";
- 4. Em "Seleções disponíveis" Ano da Notific, selecionar o ano ou período de notificação de interesse (ex.: 2020);
- 5. Em "Não classificados", marcar "Discriminar";
- 6. Clicar no botão "Executar".

Na tabela resultante, podem-se avaliar simultaneamente a consistência e a completitude dos campos selecionados. Para a análise de consistência, observa-se o número de casos com as formas clínicas indeterminada e tuberculoide e com baciloscopia positiva, a forma clínica virchowiana com baciloscopia negativa, e, ainda, casos não classificados com baciloscopia positiva, além de ignorados e brancos quanto à forma clínica e baciloscopia (incompletitudes);

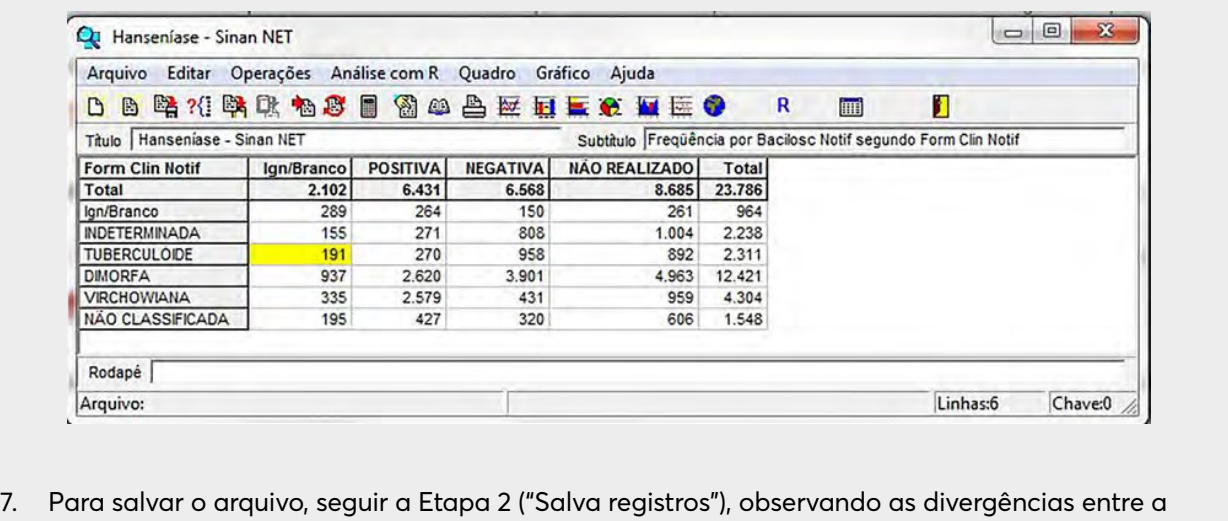

# **6.6. Tabulação dos Indicadores Epidemiológicos e Operacionais com o Aplicativo TabWin - Hanseníase**

Para calcular com fidedignidade os indicadores, é necessário que as rotinas de análise de completitude, consistência e duplicidade tenham sido realizadas, bem como a atualização dos dados de acompanhamento dos casos, de forma que a base tenha uma boa qualidade.

Seguem orientações para o cálculo e a tabulação dos indicadores utilizando a base estadual ou municipal do SINAN NET e o programa TabWin.

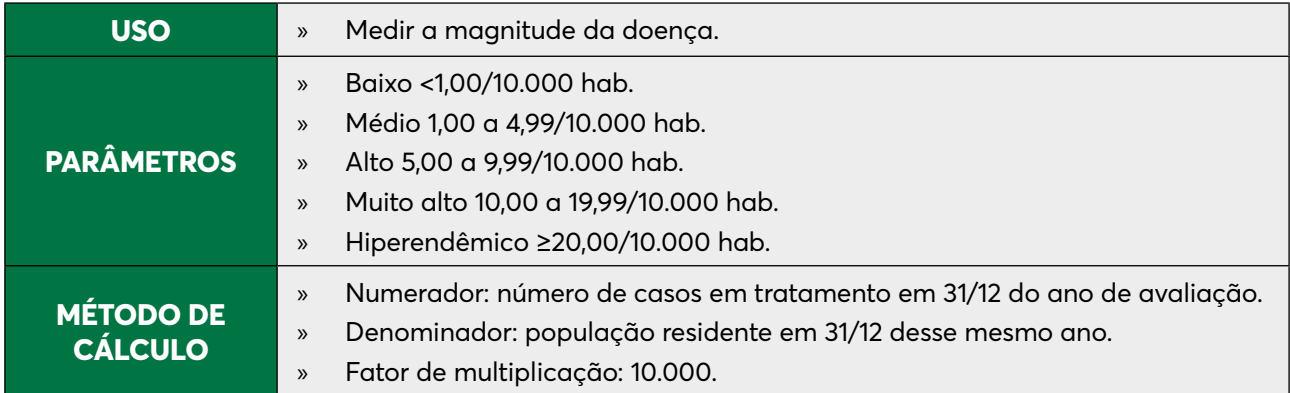

# **TAXA DE PREVALÊNCIA POR 10.000 HABITANTES**

classificação operacional e a forma clínica.

Para construir a taxa de prevalência, é necessária uma tabulação, no formato TabWin, da população do ano e da área geográfica que se quer avaliar (UF, município).

Caso não se tenha essa população, pode-se obtê-la no site: **http://tabnet.DATASUS.gov.br/cgi/ deftohtm.exe?popsvs/cnv/popbr.def**

Para o cálculo desse indicador, executar as seguintes tabulações:

# **ETAPA 1**

- 1. Na linha "Mun Res Atu/UF", selecionar a UF da avaliação. Não suprimir linhas zeradas;
- 2. Coluna: não ativa;
- 3. Em "Incremento", selecionar "Frequência";
- 4. Em "Seleções disponíveis", "Tipo de saída", selecionar "Não preenchido";
- 5. Em "Ano Notif Atual", selecionar o ano de avaliação até 31/12 e dois anos anteriores (ex.: para calcular a prevalência de 2020, selecionar 2018, 2019 e 2020 no ano de avaliação);
- 6. Em "Não classificados", marcar "Ignorar";
- 7. Clicar em "Executar".
- 8. Renomear a coluna "Frequência" para "Prevalência", clicando com o botão direito do mouse em "Não preenchido" e editando o texto;
- 9. Salvar a tabela com o nome "Prevalência".

- 1. Para associar a tabela de população, selecionar a opção "Incluir tabela" no menu "Arquivo";
- 2. Selecionar a tabela de população na pasta onde estiver salva;
- 3. Depois de selecionada, clicar na opção "Abrir";
- 4. Obter uma coluna com a taxa de prevalência, clicando, no menu "Operações", em "Calcular indicador", e selecionando:
	- » Numerador: Prevalência
	- » Denominador: População residente
	- » Escala: 10.000
	- » Casas decimais: 2
	- » Título da coluna: "Taxa de prevalência"
- 5. Digitar o título da tabela e, no rodapé, a fonte e data de atualização dos dados nos respectivos campos, disponíveis na tela ou na janela que se abre antes da impressão da tabela;
- 6. Salvar a tabela, clicando no menu "Arquivo/Salvar como" ou "Imprimir".

# **TAXA DE DETECÇÃO ANUAL DE CASOS NOVOS, POR 100.000 HABITANTES**

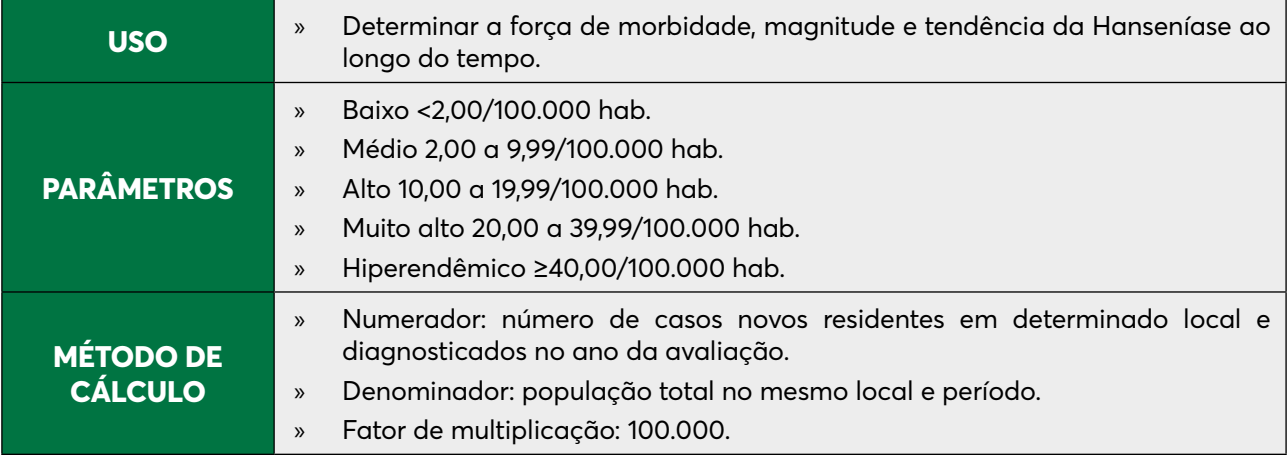

Para calcular a taxa de detecção anual de casos novos, é necessária uma tabulação, no formato TabWin, da população do ano e da área geográfica que se quer avaliar (UF, município, bairro etc.).

Caso não se tenha essa população, pode-se obter a de estados e municípios no site: **http://tabnet. DATASUS.gov.br/cgi/deftohtm.exe?popsvs/ cnv/popbr.def.**

Para o cálculo desse indicador, executar a seguinte tabulação:

# **ETAPA 1**

- 1. Na linha "Mun Resid/UF", selecionar a UF da avaliação. Não suprimir linhas zeradas;
- 2. Coluna: não ativa;
- 3. Em "Incremento", selecionar "Frequência";
- 4. Seleções disponíveis:
	- » Ano Diagnóstico: clicar em "Incluir" e selecionar o ano da avaliação;
	- » Modo de entrada: selecionar "Caso novo";
	- » Tipo de saída: selecionar todas, exceto "Erro diagnóstico". Utilizar a tecla CTRL e o mouse simultaneamente para excluir os erros diagnósticos.
- 5. Em "Não classificados", marcar "Ignorar";
- 6. Clicar em "Executar".

- 1. Para associar a tabela de população, selecionar a opção "Incluir tabela" no menu "Arquivo";
- 2. Selecionar a tabela de população na pasta onde estiver salva;
- 3. Depois de marcada, clicar na opção "Abrir";
- 4. Modificar o título da coluna "Frequência", clicando, no menu "Quadro", em "Cabec das colunas"; selecionar a coluna e alterar para "Casos novos". Também é possível clicar com o botão direito do mouse sobre o título da coluna; em seguida fazer a alteração e clicar em OK.

- 1. Para obter uma coluna com a taxa de detecção de casos novos, clicar no menu "Operações" em "Calcular Indicador" e selecionar:
	- » Numerador: Casos novos
	- » Denominador: População residente
	- » Escala: 100.000
	- » Casas decimais: 2
	- » Título da coluna: "Taxa de detecção"
- 2. Atribuir um título à tabela. Digitar o título da tabela e, no rodapé, a fonte e a data de atualização dos dados nos respectivos campos, disponíveis na tela ou na janela que se abre antes da impressão da tabela.
- 3. Salvar a tabela, clicando no menu "Arquivo/Salvar como" ou "Imprimir".

## **TAXA DE DETECÇÃO ANUAL DE CASOS NOVOS DE HANSENÍASE, NA POPULAÇÃO DE ZERO A 14 ANOS, POR 100.000 HABITANTES**

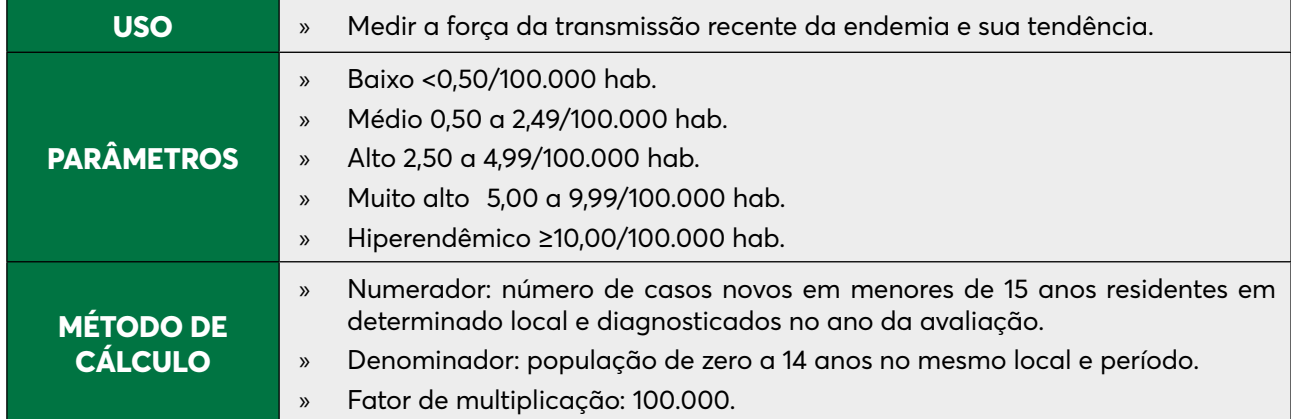

Para calcular a taxa de detecção anual de casos novos na população de zero a 14 anos, é necessária uma tabulação, no formato TabWin, da população do ano e da área geográfica que se quer avaliar (UF, município, bairro etc.). Caso não se tenha essa população, pode-se obtê-la no site: http://tabnet.DATASUS.gov.br/cgi/deftohtm.exe?popsvs/cnv/popbr.def.

Para o cálculo desse indicador, executar a seguinte tabulação:

- 1. Na linha "Mun Resid/UF", selecionar a UF da avaliação. Não suprimir linhas zeradas;
- 2. Coluna: não ativa. Não suprimir colunas zeradas;
- 3. Seleções disponíveis:
	- » Ano Diagnóstico: clicar em incluir e selecionar o ano da avaliação;
	- » Modo de entrada: selecionar "Caso novo";
	- » Fx Etária Hans: selecionar "0 a 14 anos";
	- » Tipo de saída: selecionar todas, exceto "Erro diagnóstico", utilizando a tecla CTRL e o mouse simultaneamente, para excluir os erros diagnósticos.
- 4. Em "Não classificados", marcar "Ignorar";
- 5. Executar tabulação.
- 6. Modificar o título da coluna "Frequência": clicar com o botão direito do mouse no título da coluna e alterá-lo para "Casos novos 0-14 anos".

- 1. Para associar a tabela de população, selecionar a opção "Incluir tabela" no menu "Arquivo";
- 2. Selecionar a tabela de população específica na pasta onde estiver salva e clicar na opção "Abrir";
- 3. Obter uma coluna com a taxa de detecção de casos, clicando no menu "Operações" em "Calcular indicador", e selecionar:
	- » Numerador: Casos novos de 0 a 14 anos
	- » Denominador: População residente de 0 a 14 anos
	- » Escala: 100.000
	- » Casas decimais: 2
	- » Título da coluna: "Taxa de Detecção 0-14 anos"
- 4. Digitar o título da tabela e, no rodapé, a fonte e data de atualização dos dados nos respectivos campos, disponíveis na tela ou na janela que se abre antes da impressão da tabela;
- 5. Salvar a tabela, clicando no menu "Arquivo/Salvar como" e indicando o nome e o local onde o arquivo deverá ser gravado, ou selecionar "Imprimir".

# **PROPORÇÃO DE CASOS NOVOS DE HANSENÍASE COM GRAU DE INCAPACIDADE FÍSICA AVALIADO NO MOMENTO DO DIAGNÓSTICO**

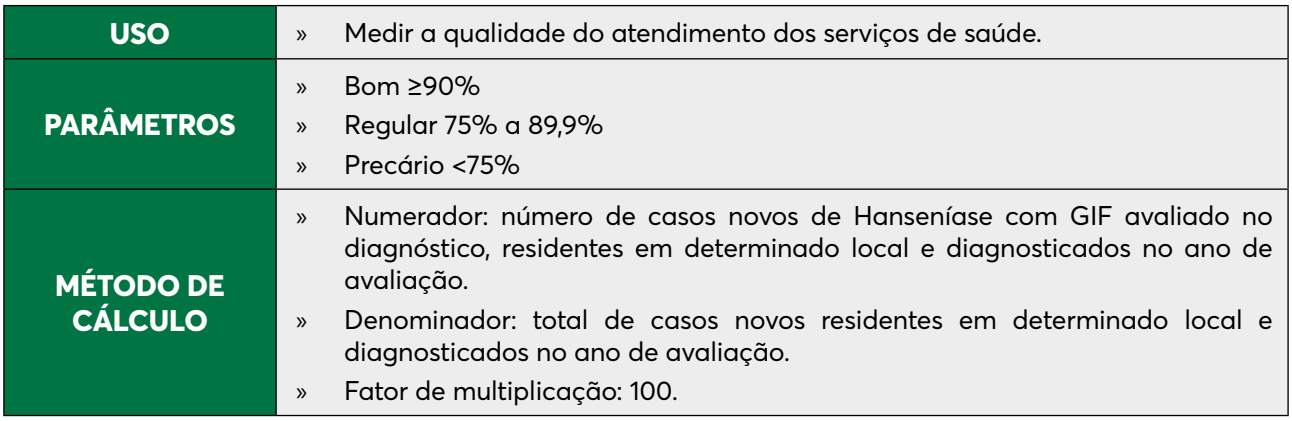

Para o cálculo desse indicador, executar a seguinte tabulação:

- 1. Na linha "Mun Resid/UF", selecionar a UF da avaliação. Suprimir linhas zeradas;
- 2. Na coluna "Aval Incap Notif", não suprimir colunas zeradas;
- 3. Em "Incremento", selecionar "Frequência";
- 4. Seleções disponíveis:
	- » Ano Diagnóstico: clicar em "Incluir" e selecionar o ano da avaliação;
	- » Modo de entrada: selecionar "Caso novo";
	- » Tipo de saída: selecionar todas, exceto "Erro diagnóstico", utilizando a tecla CTRL e o mouse, simultaneamente, para excluir os erros diagnósticos.
- 5. Em "Não classificados", marcar ignorar;
- 6. Clicar em "Executar".

- 1. Obter uma coluna com o número de casos novos com GIF avaliado, clicando, no menu "Operações", em "Somar", utilizando a tecla CTRL e o mouse simultaneamente para selecionar as colunas: "Grau Zero", "Grau I" e "Grau II";
- 2. Modificar o título da coluna, clicando com o botão direito do mouse no título da coluna "Soma" e editando o texto para "Avaliados" ou clicando, no menu "Quadro", "Cabec das Colunas". Selecionar a coluna "Soma" e alterar para "Avaliados";
- 3. Obter uma coluna com a proporção de casos novos avaliados, clicando, no menu "Operações", em "Calcular indicador", e selecionar:
	- » Numerador: Avaliados
	- » Denominador: Total
	- » Escala: 100
	- » Casas decimais: 0 ou 1
	- » Título da coluna: "% Avaliados"
- 4. Digitar o título da tabela e, no rodapé, a fonte e data de atualização dos dados nos respectivos campos, disponíveis na tela ou na janela que se abre antes da impressão da tabela;
- 5. Salvar a tabela, clicando no menu "Arquivo/Salvar como" e indicando o nome e o local onde o arquivo deverá ser gravado, ou selecionar "Imprimir".

## **PROPORÇÃO DE CASOS NOVOS DE HANSENÍASE COM GRAU 2 DE INCAPACIDADE FÍSICA NO MOMENTO DO DIAGNÓSTICO**

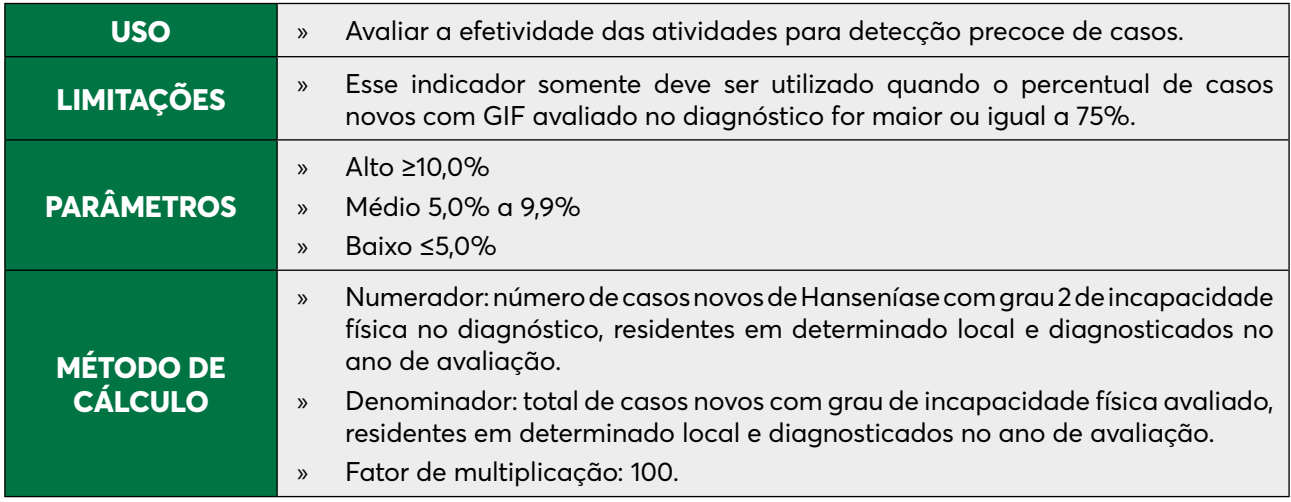

Para o cálculo desse indicador, executar a seguinte tabulação:

- 1. Na tabela anterior, clicar com o botão direito do mouse e substituir o título "Grau II" para "Casos com GIF 2";
- 2. Eliminar as colunas "Ign/Branco", "Grau Zero", "Grau I" e "Não avaliado" ao clicar no menu "Quadro" e "Eliminar coluna". Selecioná-las utilizando a tecla CTRL e o mouse, simultaneamente; em seguida, clicar "OK". Assim, manter apenas as colunas "Casos com GIF 2" e "Avaliados";
- 3. Obter uma coluna com a proporção de casos novos com incapacidades físicas, ao clicar, em menu "Operações", em "Calcular indicador" e selecionar:
	- » Numerador: Casos com GIF 2
	- » Denominador: Avaliados
	- » Escala: 100
	- » Casas decimais: 0 ou 1
	- » Título da coluna: "% de casos com GIF 2"
- 4. Atribuir o título da tabela, a fonte e a data de atualização dos dados no rodapé dos respectivos campos disponíveis na tela;
- 5. Salvar a tabela, clicando no menu "Arquivo/Salvar como" ou "Imprimir".

### **TAXA DE CASOS NOVOS DE HANSENÍASE COM GRAU 2 DE INCAPACIDADE FÍSICA NO MOMENTO DO DIAGNÓSTICO POR 1.000.000 HABITANTES**

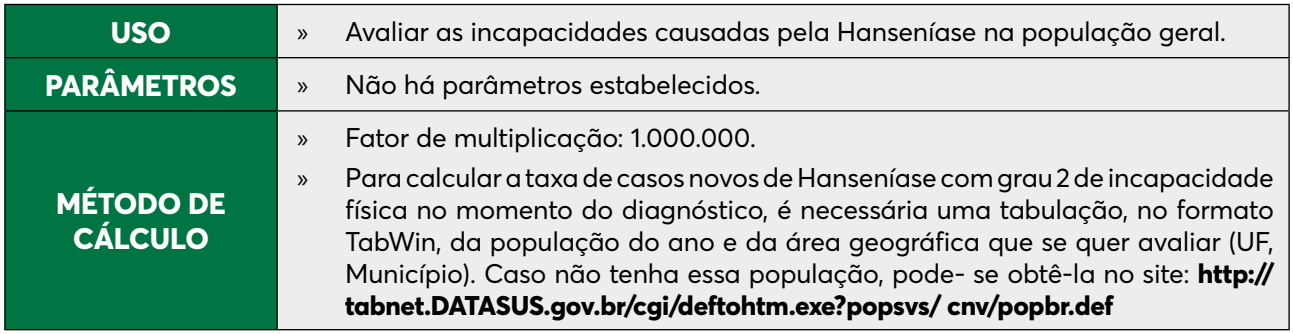

Para o cálculo desse indicador, executar a seguinte tabulação:

# **ETAPA 1**

- 1. Na linha "Mun Resid/UF", selecionar a UF da avaliação. Não suprimir linhas zeradas;
- 2. Coluna: não ativa. Não suprimir colunas zeradas;
- 3. Seleções disponíveis:
	- » Ano Diagnóstico: clicar em "Incluir" e selecionar o ano da avaliação;
	- » Modo de entrada: selecionar "Caso novo";
	- » Em "Aval Incap Not", selecionar "Grau 2";
	- » Tipo de saída: selecionar todas, exceto "Erro diagnóstico", utilizando a tecla CTRL e o mouse simultaneamente, para excluir notificações que não são casos de Hanseníase.
- 4. Em "Não classificados", marcar "Ignorar";
- 5. Executar tabulação;
- 6. Modificar o título da coluna "Frequência", clicando com o botão direito do mouse no título da coluna e alterando-a para "Casos Novos Grau 2".

- 1. Para associar à tabela de população, selecionar a opção "Incluir tabela" no menu "Arquivo";
- 2. Selecionar a tabela de população específica na pasta onde estiver salva e clicar na opção "Abrir";
- 3. Obter uma coluna com a taxa de grau 2 dos casos novos, clicando, no menu "Operações", em "Calcular indicador" e selecionando:
	- » Numerador: Casos novos grau 2
	- » Denominador: População residente
	- » Escala: 1.000.000
	- » Casas decimais: 2
	- » Título da coluna: "Taxa de Grau 2"
- 4. Digitar o título da tabela e, no rodapé, a fonte e data de atualização dos dados nos respectivos campos, disponíveis na tela ou na janela que se abre antes da impressão da tabela;
- 5. Salvar a tabela, clicando no menu "Arquivo/Salvar como" e indicando o nome e o local onde o arquivo deverá ser gravado, ou selecionar "Imprimir".

## **PROPORÇÃO DE CASOS NOVOS DE HANSENÍASE, NA POPULAÇÃO DE ZERO A 14 ANOS, COM GRAU 2 DE INCAPACIDADE FÍSICA NO MOMENTO DO DIAGNÓSTICO**

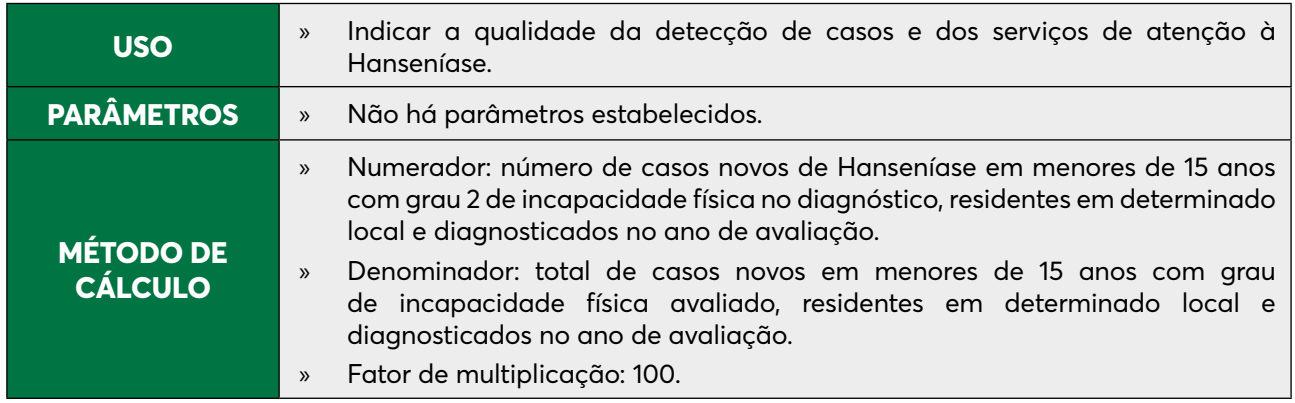

Para o cálculo desse indicador, executar a seguinte tabulação:

- 1. Na linha "Mun Resid/UF", selecionar a UF da avaliação. Não suprimir linhas zeradas;
- 2. Coluna: não ativa;
- 3. Em "Incremento", selecionar "Frequência";
- 4. Seleções disponíveis:
	- » Ano Diagnóstico: clicar em "Incluir" e selecionar o ano da avaliação;
	- » Modo de entrada: clicar em "Incluir" e selecionar "Caso novo";
	- » Tipo de saída: clicar em "Incluir" e selecionar todas, exceto "Erro diagnóstico". Utilizar a tecla CTRL e o mouse, simultaneamente, para excluir os erros diagnósticos;
	- » Em "Aval Incap Notif": clicar em "Incluir" e selecionar "Grau II";
	- » Em "Fx Etária Hans": selecionar "0 a 14 Hans".
- 5. Em "Não classificados", marcar "Ignorar";
- 6. Clicar em "Executar".

### **PROPORÇÃO DE CASOS DE HANSENÍASE SEGUNDO SEXO, ENTRE O TOTAL DE CASOS NOVOS DIAGNOSTICADOS NO ANO, SEGUNDO LOCAL DE RESIDÊNCIA**

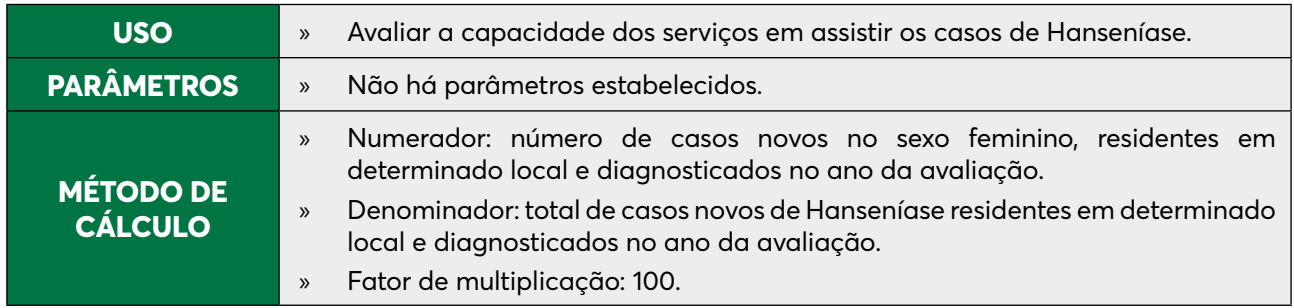

Para o cálculo desse indicador, executar a seguinte tabulação:

### **ETAPA 1**

- 1. Na linha "Mun Resid/UF", selecionar a UF da avaliação. Não suprimir linhas zeradas;
- 2. Na coluna "Sexo", não suprimir colunas zeradas;
- 3. Em "Incremento", selecionar "Frequência";
- 4. Seleções disponíveis:
	- » Ano Diagnóstico: clicar em incluir e selecionar o ano da avaliação;
	- » Modo de entrada: selecionar "Caso novo";
	- » Tipo de saída: selecionar todas, exceto "Erro diagnóstico", utilizando a tecla CTRL e o mouse, simultaneamente, para excluir os erros diagnosticados.
- 5. Em "Não classificados", marcar "Ignorar";
- 6. Clicar em "Executar".

- 1. Obter coluna com a proporção de casos novos no sexo feminino, clicando, no menu "Operações", em "Calcular Indicador", e selecionando:
	- » Numerador: Feminino
	- » Denominador: Total
	- » Escala: 100
	- » Casas decimais: 0 ou 1
	- » Título da coluna: "% Feminino"
- 2. Digitar o título da tabela e, no rodapé, a fonte e data de atualização dos dados nos respectivos campos disponíveis na tela;
- 3. Salvar a tabela, clicando no menu "Arquivo/Salvar como" e indicando o nome e o local onde o arquivo deverá ser gravado, ou selecionar "Imprimir".

### **PROPORÇÃO DE CASOS DE HANSENÍASE SEGUNDO CLASSIFICAÇÃO OPERACIONAL ENTRE O TOTAL DE CASOS NOVOS DIAGNOSTICADOS NO ANO, SEGUNDO LOCAL DE RESIDÊNCIA**

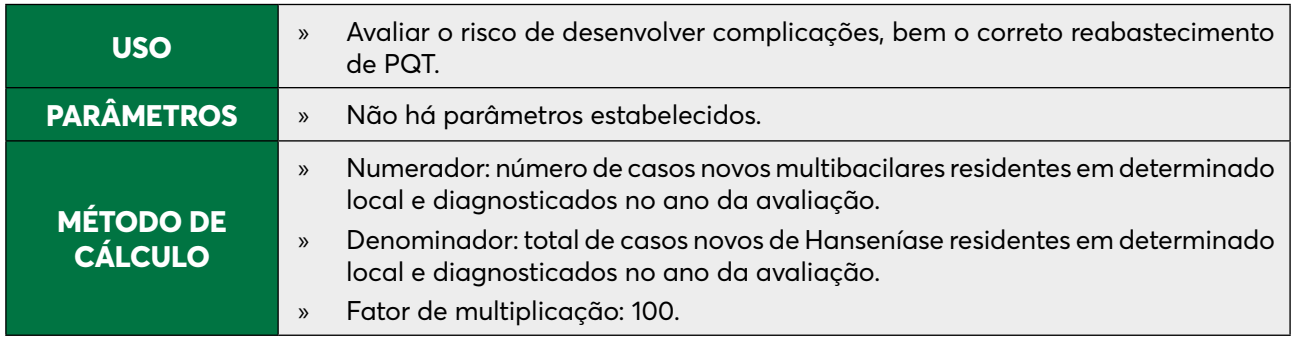

Para o cálculo desse indicador, executar a seguinte tabulação:

# **ETAPA 1**

- 1. Na linha "Mun Resid/UF", selecionar a UF da avaliação. Não suprimir linhas zeradas;
- 2. Na coluna "Class Oper Noti", não suprimir colunas zeradas;
- 3. Em "Incremento", selecionar "Frequência";
- 4. Seleções disponíveis:
	- » Ano Diagnóstico: clicar em "Incluir" e selecionar o ano da avaliação;
	- » Modo de entrada: selecionar "Caso novo";
	- » Tipo de saída: selecionar todas, exceto "Erro diagnóstico", utilizando a tecla CTRL e o mouse, simultaneamente, para excluir os erros diagnósticos.

- 1. Obter uma coluna com a proporção de casos novos multibacilares, clicando, no menu "Operações", em "Calcular indicador" e selecionando:
	- » Numerador: Multibacilar
	- » Denominador: Total
	- » Escala: 100
	- » Casas decimais: 0 ou 1
	- » Título da coluna: "% Multibacilar"
- 2. Digitar o título da tabela e, no rodapé, a fonte e data de atualização dos dados nos respectivos campos disponíveis na tela;
- 3. Salvar a tabela, clicando no menu "Arquivo/Salvar como" e indicando o nome e o local onde o arquivo deverá ser gravado, ou selecionar "Imprimir".

# **PROPORÇÃO DE CASOS NOVOS SEGUNDO RAÇA/COR**

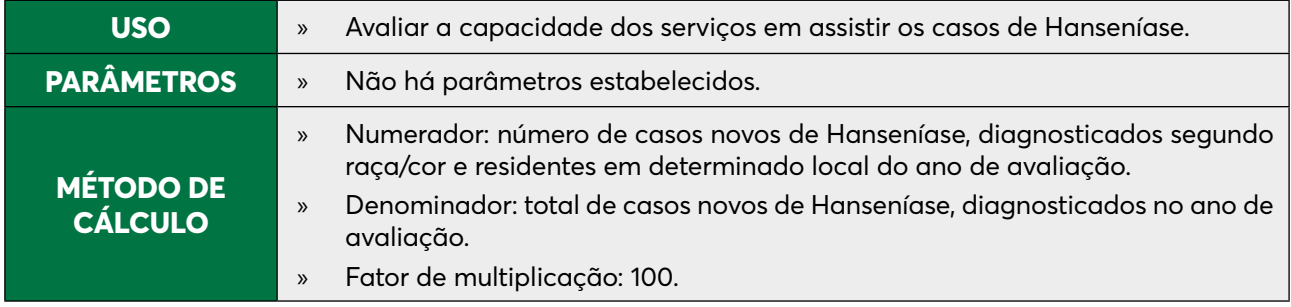

Para o cálculo desse indicador, executar a seguinte tabulação:

# **ETAPA 1**

- 1. Na linha "Mun Resid/UF", selecionar a UF da avaliação. Não suprimir linhas zeradas;
- 2. Na coluna "Raça/cor", não suprimir colunas zeradas;
- 3. Em "Incremento", selecionar "Frequência";
- 4. Seleções disponíveis:
	- » Ano Diagnóstico: clicar em incluir (selecionar o ano da avaliação);
	- » Modo de entrada: selecionar "Caso novo";
	- » Tipo de saída: selecionar todas, exceto "Erro diagnóstico", utilizando a tecla CTRL e o mouse, simultaneamente, para excluir os erros diagnósticos.
- 5. Em "Não classificados", marcar "Ignorar";
- 6. Clicar em "Executar".

# **ETAPA 2**

- 1. Obter uma coluna com a proporção de casos novos segundo raça/cor, ao clicar no menu "Operações" em "Calcular indicador" e selecionar:
	- » Numerador: Parda
	- » Denominador: Total
	- » Escala: 100
	- » Casas decimais: 0 ou 1
	- » Título da coluna: "% Parda"
- 2. Digitar o título da tabela e, no rodapé, a fonte e data de atualização dos dados nos respectivos campos disponíveis na tela;
- 3. Salvar a tabela, clicando no menu "Arquivo/Salvar como" e indicando o nome e o local onde o arquivo deverá ser gravado, ou selecionar "Imprimir".

Ainda que o exemplo acima se refira à proporção de casos novos com a cor parda, esse indicador pode ser calculado para as demais categorias.

# **PROPORÇÃO DE CURA DE HANSENÍASE ENTRE OS CASOS NOVOS DE DIAGNÓSTICO NOS ANOS DAS COORTES (NOTA TÉCNICA Nº 03/2012/CGHDE/DEVIT/SVS/MS)**

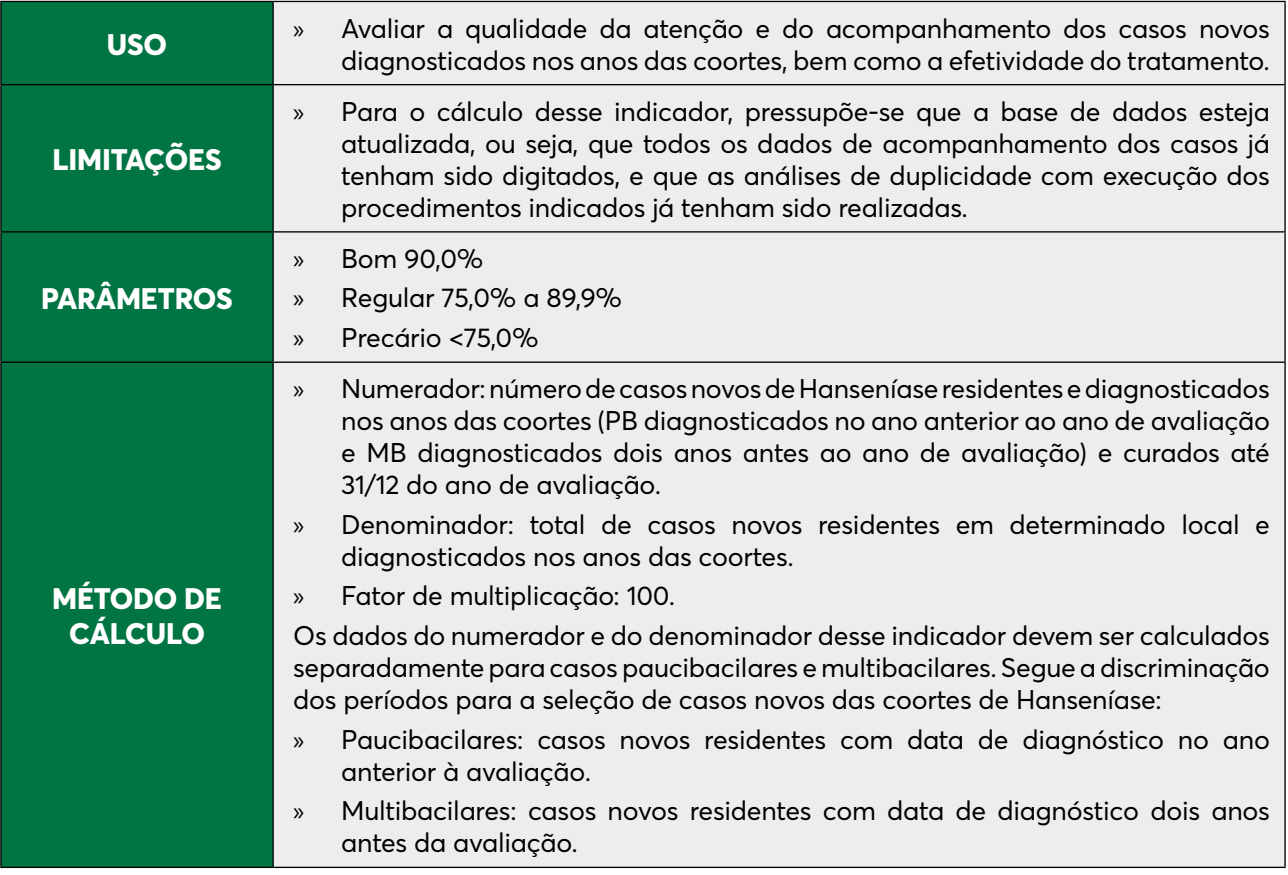

#### **ETAPA 1**

Para obter dados dos casos novos paucibacilares diagnosticados no ano da coorte, executar as seguintes tabulações:

- 1. Na linha "Mun Res Atu", selecionar a UF da avaliação. Não suprimir linhas zeradas;
- 2. Na coluna "Tipo de saída", não suprimir colunas zeradas;
- 3. Em "Incremento", selecionar "Frequência";
- 4. 4. Seleções disponíveis:
	- » Ano Diagnóstico: clicar em "Incluir" e, nas categorias selecionadas, subtrair um ano ao ano de avaliação e selecionar. Ex.: se o ano da avaliação for 2020, selecionar o ano diagnóstico 2019;
	- » "Class Oper Atual": selecionar PB;
	- » "Esq Terap Atual": selecionar PQT/PB 6 doses;
	- » Modo de entrada: selecionar "Caso novo";
	- » Tipo de saída: selecionar todas, exceto "Erro diagnóstico" e "Transferências"<sup>1</sup>
- 5. Em "Não classificados", marcar "Ignorar";
- 6. Clicar em "Executar";
- 7. Renomear a coluna "Cura" para "Cura PB", ao clicar com o botão direito do mouse na palavra "Cura";
- 8. Renomear a coluna "Total" para "Total PB", ao clicar com o botão direito do mouse na palavra "Total";

<sup>&</sup>lt;sup>1</sup> Para avaliação municipal, desmarcar transferências para outros municípios, outros estados e outros países. Para avaliação regional, desmarcar transferências para outros municípios fora sua regional, outros estados e outros países. Para avaliação estadual, excluir transferência para outros estados e outros países

- 9. Renomear a coluna "Abandono" para "Abandono PB", ao clicar com o botão direito do mouse na palavra "Abandono";
- 10. Digitar o título da tabela e, no rodapé, a fonte dos dados e data de atualização nos respectivos campos, disponíveis na tela ou na janela que se abre antes da impressão da tabela;
- 11. Salvar a tabela, ao clicar no menu "Arquivo/Salvar como" com o nome "Cura CN PB.tab".

Para obter dados dos casos novos multibacilares diagnosticados no ano da coorte, executar as seguintes tabulações:

- 1. Na linha "Mun Res Atu", selecionar a UF da avaliação. Não suprimir linhas zeradas;
- 2. Na coluna "Tipo de saída", não suprimir colunas zeradas;
- 3. Em "Incremento", selecionar "Frequência";
- 4. Seleções disponíveis:
	- » Ano Diagnóstico: clicar em "Incluir" e, nas categorias selecionadas, subtrair dois anos ao ano de avaliação e selecionar. Ex.: se o ano da avaliação for 2020, selecionar o ano diagnóstico 2018;
	- » "Class Oper Atual": selecionar MB;
	- » "Esq Terap Atual": selecionar PQT/MB 12 doses;
	- » Modo de entrada: selecionar "Caso novo";
	- » Tipo de saída: selecionar todas, exceto "Erro diagnóstico" e "Transferências" , utilizando a tecla CTRL.
- 5. Clicar em "Executar" tabulação;
- 6. Renomear a coluna "Cura" para "Cura MB", ao clicar com o botão direito do mouse na palavra "Cura";
- 7. Renomear a coluna "Total" para "Total MB", ao clicar com o botão direito do mouse na palavra "Total";
- 8. Renomear a coluna "Abandono" para "Abandono MB", ao clicar com o botão direito do mouse na palavra "Abandono";
- 9. Atribuir título e rodapé;
- 10. Salvar a tabela, ao clicar no menu "Arquivo/Salvar como", com o nome "Cura CN MB.tab".

# **ETAPA 3**

Para calcular a proporção de cura de todos os casos novos (MB + PB), é necessário somar as duas tabelas, conforme orientação a seguir. Como a tabela de casos novos multibacilares está aberta, serão incluídos os dados dos casos paucibacilares, da seguinte forma:

- 1. No menu "Arquivo", "Incluir tabela", selecionar e abrir o arquivo "Cura CN PB";
- 2. No menu "Operações", clicar em "Somar", marcar as colunas "Cura PB" e "Cura MB", e clicar em "OK";
- 3. Renomear a coluna "Soma" para "Cura PB+MB", clicando com o botão direito do mouse na palavra "Soma" e editando o texto;
- 4. No menu "Operações", clicar em "Somar", marcar as colunas "Total PB" e "Total MB", e clicar em "OK";
- 5. Renomear a coluna "Soma" para "Total PB+MB", clicando com o botão direito do mouse na palavra "Soma" e editando o texto;
- 6. No menu "Operações", clicar em "Somar", marcar as colunas "Abandono PB" e "Abandono MB", e clicar em "OK";
- 7. Renomear a coluna "Soma" para "Abandono PB+MB", clicando com o botão direito do mouse na palavra "Soma" e editando o texto;
- 8. Para obter o cálculo das coortes separadas, clicar, no menu "Operações", em "Calcular Indicador", selecionando:
	- » Numerador: Cura PB
	- » Denominador: Total PB
	- » Escala: 100
	- » Casas decimais: 0 ou 1
	- » Título da coluna: "% Cura PB"
- 9. Repetir o mesmo procedimento para substituir "Abandono PB" por "Total PB";
- 10. Em seguida, repetir o mesmo procedimento para calcular o indicador para multibacilares. Clicar, no menu "Operações", em "Calcular Indicador", selecionando:
	- » Numerador: Cura MB
	- » Denominador: Total MB
	- » Escala: 100
	- » Casas decimais: 0 ou 1
	- » Título da coluna: "% Cura MB"
- 11. Repetir o mesmo procedimento para substituir "Abandono MB" por "Total MB";
- 12. Para obter uma coluna com a proporção de casos novos curados, clicar, no menu "Operações", em "Calcular indicador", selecionando:
	- » Numerador: Cura PB + MB
	- » Denominador: Total PB + MB
	- » Escala: 100
	- » Casas decimais: 0 ou 1
	- » Título da coluna: "% Cura"
- 13. Repetir o mesmo procedimento para substituir "Abandono PB+MB" por "Total PB+MB";
- 14. Digitar o título da tabela e, no rodapé, a fonte e data de atualização dos dados nos respectivos campos, disponíveis na tela ou na janela que se abre antes da impressão da tabela;
- 15. Salvar a tabela, clicando no menu "Arquivo/Salvar como" com o nome "%Cura CN Hans.tab", ou selecionar "Imprimir".

Conforme observado, com essas tabulações, também é possível obter a proporção de abandono de tratamento entre os casos novos diagnosticados nos anos das coortes.

Além desses exemplos, é imprescindível monitorar outros componentes dos casos novos nos anos das coortes, como os não preenchidos e as transferências.

A existência de casos transferidos significa que a rotina de duplicidade não foi executada ou que não se realizou uma segunda notificação. Para os casos transferidos que não estejam no relatório de duplicidades, recomenda-se realizar a "Consulta individual" na base de dados do SINAN NET. Se não forem encontrados, deve-se proceder à busca ativa imediatamente.

#### **PROPORÇÃO DE CONTATOS EXAMINADOS DE CASOS NOVOS DE HANSENÍASE DIAGNOSTICADOS NOS ANOS DAS COORTES (NOTA TÉCNICA Nº 31/2013/CGHDE/ DEVEP/ SVS/MS)**

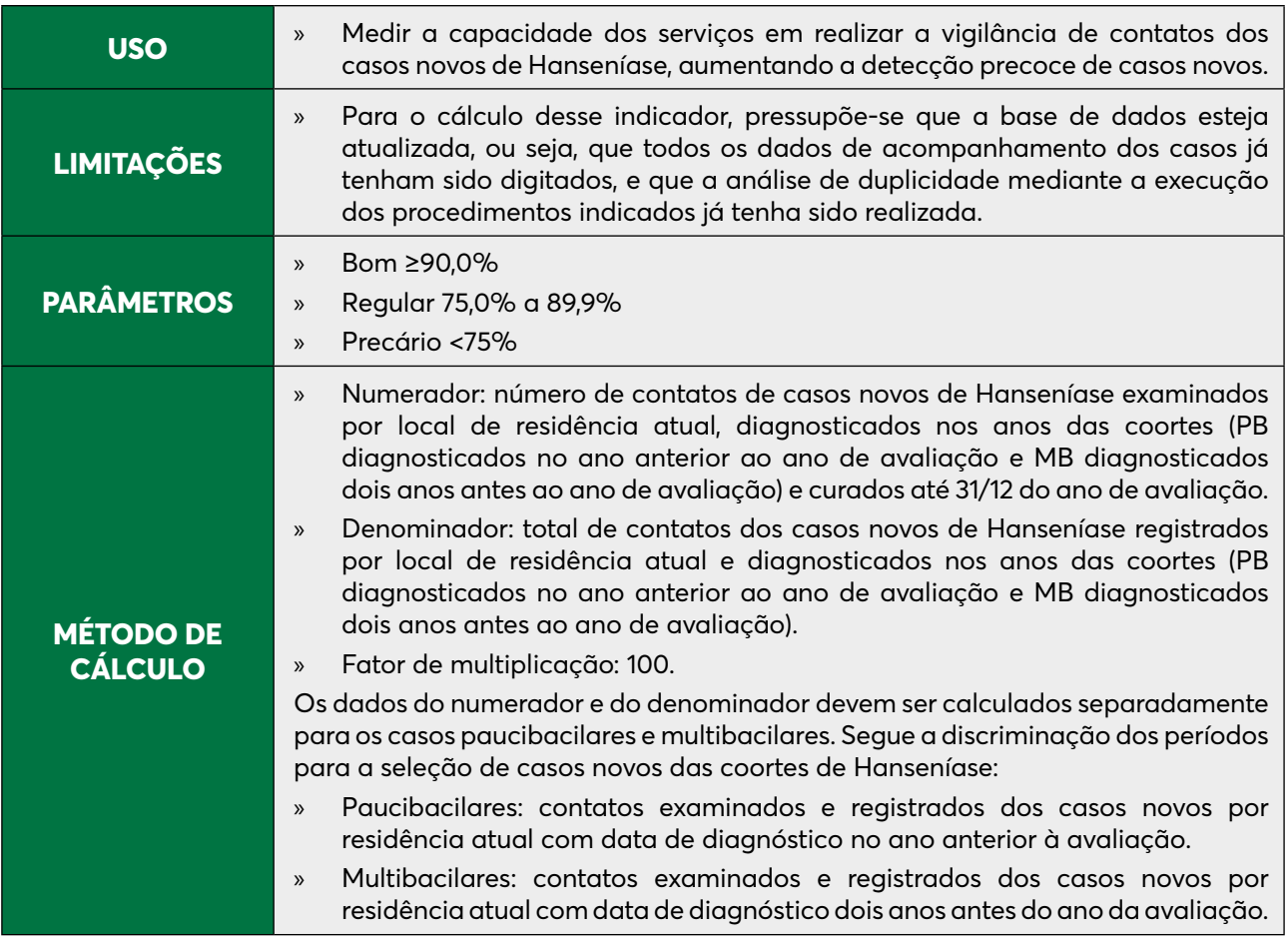

Para o cálculo desse indicador, executar a seguinte tabulação:

- 1. Na linha "Mun Res Atu/UF Res Atual", selecionar a UF da avaliação. Não suprimir colunas e linhas zeradas;
- 2. Coluna: não ativa;
- 3. Em "Incremento", selecionar "Frequência" "Contato registrado" "Contato examinado";
- 4. Seleções disponíveis:
	- » Ano Diagnóstico: clicar em "Incluir" e, nas categorias selecionadas, subtrair um ano ao ano de avaliação e selecionar. Ex.: se o ano da avaliação for 2020, selecionar o ano diagnóstico 2019;
	- » "Class Oper Atual": selecionar Paucibacilar.
	- » "Esq Terap Atual": selecionar PQT/PB 6 doses.
	- » Modo de entrada: selecionar "Caso novo".
	- » Tipo de saída: selecionar todas, exceto "Erro diagnóstico" e "Transferências" ;
- 5. Em "Não classificados", marcar "Ignorar";
- 6. Clicar em "Executar";
- 7. Alterar o nome da coluna "Contato registrado", ao clicar nele com o botão direito do mouse. Digitar "PB" e o ano de diagnóstico selecionado (ex.: "Contato registrado PB 2019"). Repetir o procedimento para a coluna "Contato examinado", acrescentando "PB" (ex.: "Contato examinado PB 2019") e para a coluna "Frequência", ao digitar "Casos novos PB" (ex.: "Casos novos PB 2019").
- 8. Salvar a tabela, clicando no menu "Arquivo/Salvar como" com o nome "Coorte contatos PB 2019.tab" para uso na Etapa 3.

Clicar novamente em "Executar tabulação", no menu "Arquivo" e clicar em "Abre DEF". Alterar os seguintes campos da tabulação anterior:

- 1. Na linha "Mun Res Atu/UF Res Atual", selecionar a UF da avaliação. Não suprimir linhas zeradas;
- 2. Coluna: não ativa;
- 3. Em "Incremento", selecionar "Frequência" "Contato registrado" "Contato examinado";
- 4. Seleções disponíveis:
	- » Ano Diagnóstico: clicar em "Incluir"; nas categorias selecionadas, subtrair dois anos ao ano de avaliação e selecionar. Ex.: se o ano da avaliação for 2020, selecionar o ano diagnóstico 2018;
	- » "Class Oper Atual": selecionar "Multibacilar".
	- » "Esq Terap Atual": selecionar "PQT/MB 12 doses".
	- » Modo de entrada: selecionar "Caso novo".
	- » Tipo de saída: selecionar todas, exceto "Erro diagnóstico" e "Transferências"².
- 5. Alterar o nome da coluna "Contato registrado", ao clicar com o botão direito do mouse sobre ele; digitar "MB" e o ano de diagnóstico selecionado (ex.: "Contato registrado MB 2018"). Repetir o procedimento para a coluna "Contato examinado", acrescentando "MB" (ex.: "Contato examinado MB 2018") e para a coluna "Frequência", acrescentando "Casos novos MB" (ex.: "Casos novos MB 2018").
- 6. Salvar a tabela, clicando no menu "Arquivo/Salvar" como com o nome "Coorte Contatos MB 2018.tab" para uso na Etapa 3.

# **ETAPA 3**

Para calcular a proporção de contatos examinados dentre os registrados de todos os casos novos (MB + PB), é necessário somar as duas tabelas, conforme orientação a seguir.

Como a tabela de contatos, registrados e examinados, e de casos novos multibacilares já está aberta, incluir os dados dos contatos registrados e examinados dos casos novos paucibacilares, da seguinte forma:

- 1. No menu "Arquivo, em "Incluir tabela", selecionar e abrir o arquivo "Coorte contatos PB 2019. tab";
- 2. No Menu "Operações", clicar em "Somar", marcar as colunas "Contatos Registrados PB" e "Contatos Registrados MB", e clicar em "OK";
- 3. Renomear a coluna "Soma" para "Contatos Registrados PB+MB", clicando com o botão direito do mouse na palavra "Soma";

<sup>&</sup>lt;sup>2</sup> Para avaliação municipal, desmarcar transferências para outros municípios, outros estados e outros países. Para regional, desmarcar transferências para outros municípios fora sua regional, outros estados e outros países. Para avaliação excluir transferência para outros estados e outros países.

- 4. No Menu "Operações", clicar em "Somar", marcar as colunas "Contatos examinados PB" e "Contatos examinados MB", e clicar em "OK";
- 5. Renomear a coluna "Soma" para "Contatos examinados PB+MB", clicando com o botão direito do mouse na palavra "Soma";
- 6. No Menu "Quadro", em "Eliminar coluna", selecionar todas, exceto "Contatos registrados PB+MB" e "Contatos examinados PB+MB".

- 1. Calcular o indicador de contatos registrados e examinados nas coortes de paucibacilares e multibacilares; em "Operações", clicar em "Calcular Indicador" e selecionar:
	- » Numerador: Contatos examinados PB+MB
	- » Denominador: Contatos registrados PB+MB
	- » Escala: 100
	- » Casas decimais: 0 ou 1
	- » Título da coluna: "% Contatos Examinados PB-MB"
- 2. Digitar o título da tabela e, no rodapé, a fonte e data de atualização dos dados nos respectivos campos, disponíveis na tela ou na janela que se abre antes da impressão da tabela;
- 3. Salvar a tabela, clicando no menu "Arquivo/Salvar como", com o nome "% Contatos examinados PB-MB Coortes.tab", ou selecionar "Imprimir".
- 4. As vinculações entre unidades de saúde, municípios e mesmo no próprio estado, por vezes, trazem uma distorção entre os contatos registrados e examinados. O SINAN NET não permite que o número de contatos examinados seja maior que o número de contatos registrados, dentro da rotina usual do sistema.

Entretanto, ao ser realizada uma vinculação independentemente do nível de hierarquia (unidade, município, estado), esse critério não é levado em consideração, e ocorre a inconsistência. Exemplo: a Ficha A do município A tem quatro contatos registrados e quatro contatos examinados. O caso foi transferido para o município B, mas na Ficha B foi informado que o caso tem seis contatos registrados e seis examinados. Ao fazer a vinculação entre as Fichas A e B, o SINAN NET fica com a notificação/ investigação da Ficha A (quatro contatos registrados) e acompanhamento da Ficha B (seis contatos examinados).

## **PROPORÇÃO DE CASOS NOVOS DE HANSENÍASE COM GRAU DE INCAPACIDADE FÍSICA AVALIADO NA CURA, NOS ANOS DAS COORTES**

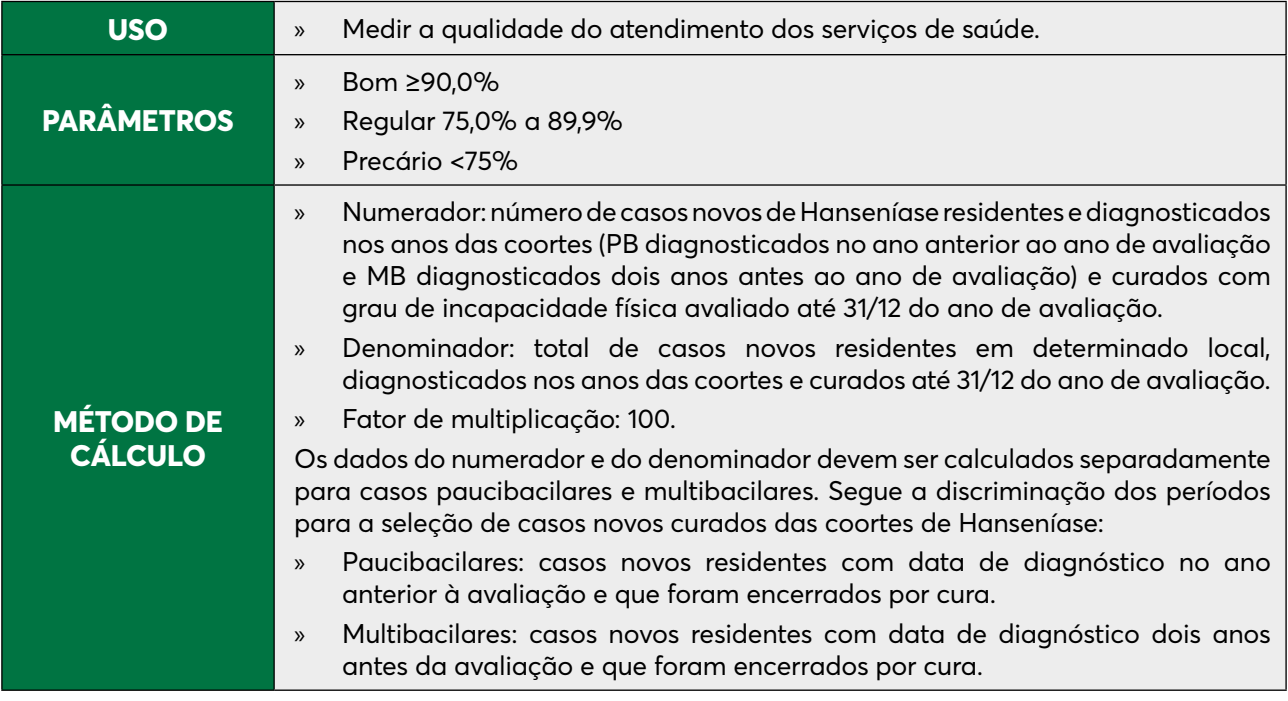

# **ETAPA 1**

Para obter dados dos casos novos paucibacilares diagnosticados nos anos das coortes que foram encerrados por cura, com grau de incapacidade física avaliado, executar as seguintes tabulações:

- 1. Na linha "Mun Res Atu", selecionar a UF da avaliação. Não suprimir linhas zeradas;
- 2. Na coluna "Aval Incap Cura", não suprimir colunas zeradas;
- 3. Em "Incremento", selecionar "Frequência";
- 4. Seleções disponíveis:
	- » Ano Diagnóstico: clicar em "Incluir". Nas categorias selecionadas, subtrair um ano ao ano de avaliação e selecionar. Ex.: Se o ano da avaliação for 2020, selecionar o ano diagnóstico 2019;
	- » Modo de entrada: selecionar "Caso novo";
	- » "Class Oper Atual": selecionar "Paucibacilar";
	- » "Esq Terap Atual": selecionar "PQT/PB 6 doses".
	- » Tipo de saída: selecionar "Cura".
- 5. Em "Não classificados", marcar "Ignorar";
- 6. Clicar em "Executar";
- 7. Obter uma coluna com o número de casos novos PB curados com incapacidade física avaliado, clicando, no menu "Operações", em "Somar". Utilizar a tecla CTRL e o mouse, simultaneamente, e selecionar as colunas: "Grau Zero", "Grau I" e "Grau II";
- 8. Renomear a coluna "Soma" para "PB Avaliado", ao clicar com o botão direito do mouse na palavra "Soma";
- 9. Renomear a coluna "Total" para "Total PB", ao clicar com o botão direito do mouse na palavra "Total";
- 10. Renomear a coluna "Grau II" para "Grau 2 PB".
- 11. 1Obter uma coluna com a proporção de casos novos curados com GIF avaliado, ao clicar, no menu "Operações", em "Calcular Indicador", selecionando:
	- » Numerador: PB Avaliado
	- » Denominador: Total
	- » Escala: 100
	- » Casas decimais: 0 ou 1
	- » Título da coluna: "% PB curados com GIF avaliado"
- 12. Digitar o título da tabela e, no rodapé, a fonte e data de atualização dos dados nos respectivos campos disponíveis na tela;
- 13. Salvar a tabela, clicando no menu "Arquivo/Salvar como", com o nome "%PB Curados com GIF avaliado.tab", ou selecionar "Imprimir".

Para obter dados dos casos novos multibacilares diagnosticados nos anos das coortes, que foram encerrados por cura, com grau de incapacidade física avaliado, executar as seguintes tabulações:

- 1. Na linha "Mun Res Atu", selecionar a UF da avaliação. Não suprimir linhas zeradas;
- 2. Na coluna "Aval Incap Cura", não suprimir colunas zeradas;
- 3. Em "Incremento", selecionar "Frequência";
- 4. Seleções disponíveis:
	- » Ano Diagnóstico: clicar em "Incluir" e, nas categorias selecionadas, subtrair dois anos ao ano de avaliação. Ex.: se o ano da avaliação for 2020, selecionar o ano diagnóstico 2018;
	- » Modo de entrada: selecionar "Caso novo";
	- » "Class Oper Atual": selecionar "Multibacilar";
	- » "Esq Terap Atual": selecionar "PQT/MB 12 doses";
	- » Tipo de saída: selecionar "Cura".
- 5. Em "Não classificados", marcar "Ignorar";
- 6. Clicar em "Executar";
- 7. Obter uma coluna com o número de casos novos MB curados com incapacidade física avaliado, ao clicar, no menu "Operações", em "Somar", utilizando a tecla CTRL e o mouse, simultaneamente, para selecionar as colunas: "Grau Zero", "Grau I" e "Grau II";
- 8. Modificar o título da coluna, ao clicar, no menu "Quadro" "Cabec das Colunas", "Soma" e digitar "MB avaliado";
- 9. Renomear a coluna "Total" para "Total MB", ao clicar com o botão direito do mouse na palavra "Soma";
- 10. Renomear a coluna "Grau II" para "Grau 2 MB";
- 11. Obter uma coluna com a proporção de casos novos curados com GIF avaliado, ao clicar, no menu "Operações", em "Calcular Indicador", selecionando:
	- » Numerador: MB Avaliado
	- » Denominador: Total
	- » Escala: 100
- » Casas decimais: 0 ou 1
- » Título da coluna: "% MB Curados com GIF avaliado"
- 12. Digitar o título da tabela e, no rodapé, a fonte e a data de atualização dos dados nos respectivos campos, disponíveis na tela ou na janela que se abre antes da impressão da tabela;
- 13. Salvar a tabela ao clicar no menu "Arquivo/Salvar como", com o nome "% MB Curados com GIF avaliado.tab", ou selecionar "Imprimir".

Para calcular a proporção de curados com grau de incapacidade física avaliado entre todos os casos novos (MB + PB), é necessário somar as duas tabelas.

Como a tabela de curados multibacilares está aberta, serão incluídos os dados dos paucibacilares, procedendo da seguinte forma:

- 1. No menu "Arquivo", em "Incluir tabela", selecionar e abrir o arquivo "%PB Curados com GIF avaliado";
- 2. No menu "Operações", clicar em "Somar", marcar as colunas "PB Avaliado" e "MB Avaliado", e clicar em "OK";
- 3. Renomear a coluna "Soma" para "PB+MB Avaliado", clicando com o botão direito do mouse na palavra "Soma" e editando o texto;
- 4. No menu "Operações", clicar em "Somar", marcar as colunas "Total PB" e "Total MB", e clicar em "OK";
- 5. Renomear a coluna "Soma" para "Total PB+MB", clicando com o botão direito do mouse na palavra "Soma" e editando o texto;
- 6. No menu "Operações", clicar em "Somar", marcar as colunas "Grau II PB" e "Grau II MB", e clicar em "OK".
- 7. Renomear a coluna "Soma" para "Grau 2 PB+MB", clicando com o botão direito do mouse na palavra "Soma";
- 8. No menu "Quadro", clicar em "Eliminar coluna" e selecionar todas as opções, utilizando a tecla CTRL, exceto "PB+MB Avaliado", "Total PB+MB" e "Grau 2 PB+MB"; clicar em "OK" (opcional).
- 9. Obter uma coluna com a proporção de casos novos curados com grau de incapacidade física avaliado, clicando, no menu "Operações", em "Calcular Indicador", e selecionando:
	- » Numerador: PB + MB Avaliado
	- » Denominador: Total PB + MB
	- » Escala: 100
	- » Casas decimais: 0 ou 1
	- » Título da coluna: "% Curados com Grau Avaliado"
- 10. Digitar o título da tabela e, no rodapé, a fonte e a data de atualização dos dados nos respectivos campos disponíveis na tela;
- 11. Salvar a tabela ao clicar, no menu "Arquivo", em "Salvar como", com o nome "%Curados com Grau Avaliado na Coorte.tab", ou selecionar "Imprimir".

### **PROPORÇÃO DE CASOS NOVOS DE HANSENÍASE COM GRAU 2 DE INCAPACIDADE FÍSICA AVALIADOS NA CURA, NOS ANOS DAS COORTES**

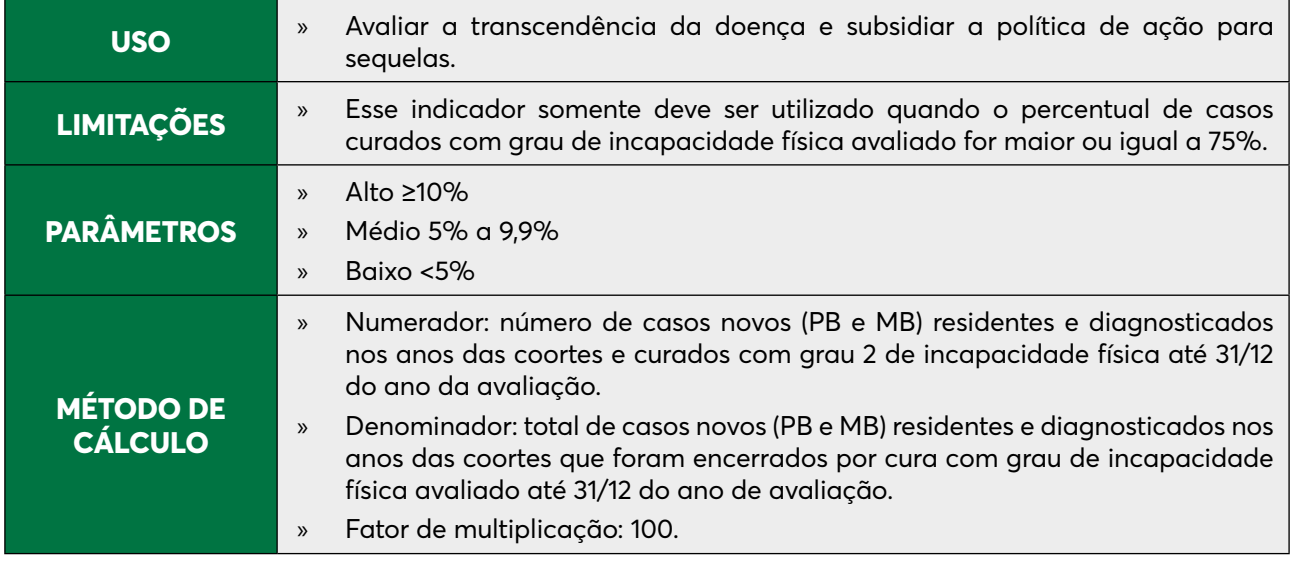

Para o cálculo desse indicador, é necessário somar as tabelas de PB e MB de casos curados com grau 2 de incapacidade física avaliado, conforme orientação no cálculo do indicador anterior.

- 1. No menu "Arquivo", em "Abrir tabela", selecionar o arquivo "%PB Curados com GIF 2 Avaliado";
- 2. Obter uma coluna com a proporção de casos novos curados com GIF 2, ao clicar, no menu "Operações", em "Calcular Indicador", selecionando:
	- » Numerador: Grau II PB+MB
	- » Denominador: PB+MB Avaliado
	- » Escala: 100
	- » Casas decimais: 0 ou 1
	- » Título da coluna: "% Curados com GIF 2"
- 3. Digitar o título da tabela e, no rodapé, a fonte e data de atualização dos dados dos respectivos campos disponíveis na tela;
- 4. Salvar a tabela, clicando no menu "Arquivo/Salvar como", com o nome "%Curados com GIF 2 nas Coortes.tab", ou selecionar "Imprimir".

# **PROPORÇÃO DE CASOS DE HANSENÍASE COM GRAU DE INCAPACIDADE FÍSICA AVALIADO NA CURA NO ANO DE AVALIAÇÃO**

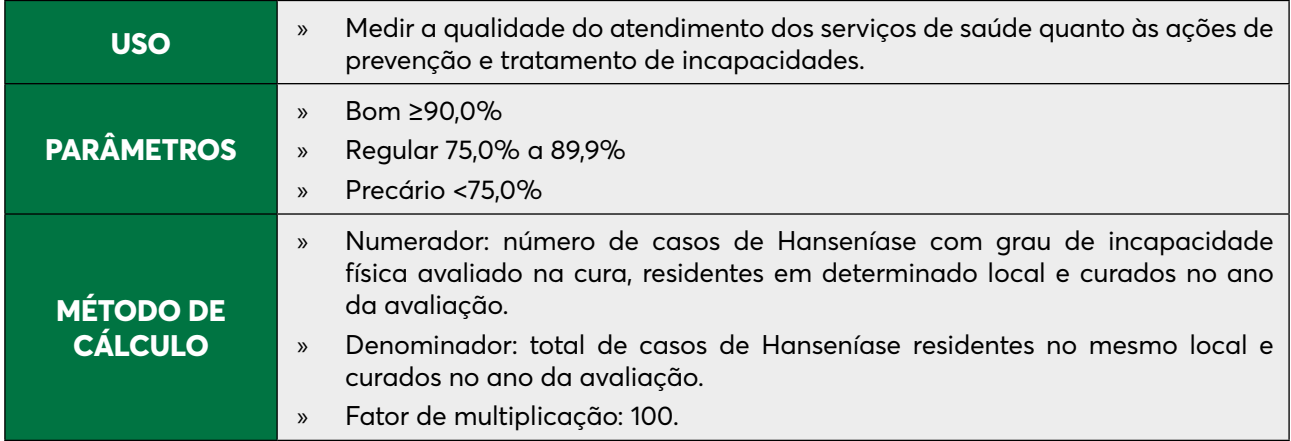

Para o cálculo desse indicador, executar a seguinte tabulação:

- 1. Na linha "Mun Res Atu", selecionar a UF da avaliação. Não suprimir linhas zeradas;
- 2. Na coluna "Aval Incap Cura", não suprimir colunas zeradas;
- 3. Em "Incremento", selecionar "Frequência";
- 4. Seleções disponíveis:
	- » Tipo de saída: selecionar "Cura";
	- » Ano da alta: selecionar o ano da avaliação.
- 5. Em "Não classificados", marcar "Ignorar";
- 6. Clicar em "Executar";
- 7. Obter uma coluna com o número de casos curados com grau de incapacidade física avaliado. Clicar no menu "Operações", em "Somar", e utilizar a tecla CTRL e o mouse, simultaneamente, para selecionar as colunas: "Grau Zero", "Grau I" e "Grau II".
- 8. Modificar o título da coluna ao clicar no menu "Quadro", "Cabec das colunas", coluna "Soma" e digitar "Avaliados".
- 9. Obter uma coluna com a proporção de casos curados com grau de incapacidade física avaliado, clicando no menu "Operações", em "Calcular Indicador", selecionando:
	- » Numerador: Avaliados
	- » Denominador: Total
	- » Escala: 100
	- » Casas decimais: 0 ou 1
	- » Título da coluna: "% Avaliados"
- 10. Digitar o título da tabela e, no rodapé, a fonte e data de atualização dos dados nos respectivos campos, disponíveis na tela ou na janela que se abre antes da impressão da tabela;
- 11. Salvar a tabela, clicando no menu "Arquivo/Salvar como", com o nome "Curados com Grau de Incapacidade Avaliado.tab", ou selecionar "Imprimir".
# **PROPORÇÃO DE CASOS DE HANSENÍASE COM GRAU 2 DE INCAPACIDADE FÍSICA AVALIADO NA CURA**

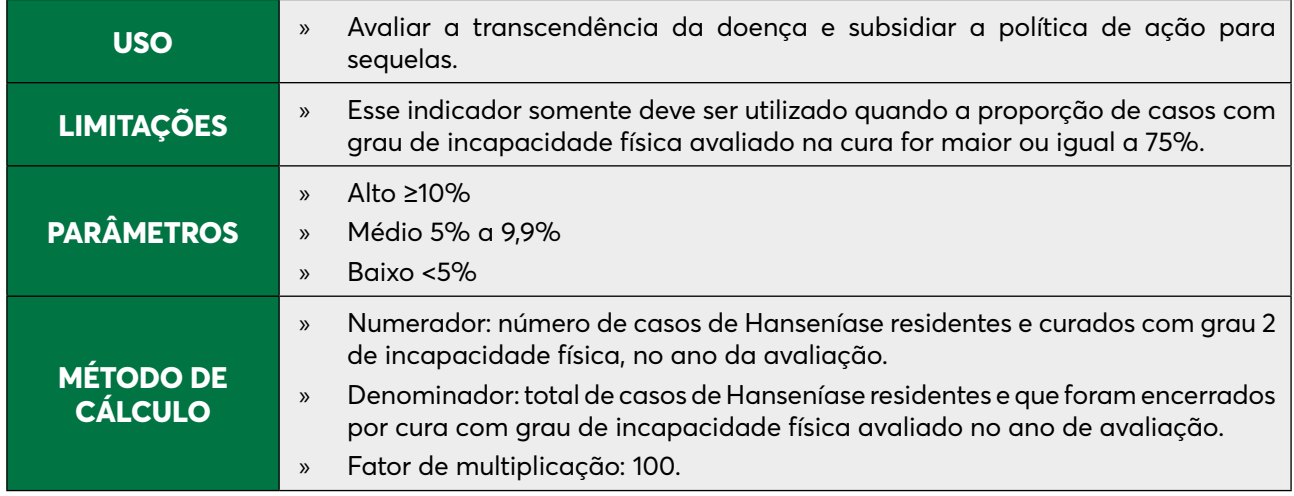

Para o cálculo desse indicador, executar a seguinte tabulação:

- 1. No menu "Arquivo", em "Abrir tabela", selecionar e abrir o arquivo "Curados com Grau Avaliado".
- 2. Obter uma coluna com a proporção de casos curados com incapacidade física grau 2, clicando, no menu "Operações", em "Calcular indicador" e selecionando:
	- » Numerador: Grau 2
	- » Denominador: Avaliado
	- » Escala: 100
	- » Casas decimais: 0 ou 1
	- » Título da coluna: "% Curados com GIF 2"
- 3. Digitar o título da tabela e, no rodapé, a fonte e data de atualização dos dados nos respectivos campos, disponíveis na tela ou na janela que se abre antes da impressão da tabela;
- 4. Salvar a tabela, clicando no menu "Arquivo/Salvar como" com o nome "%Curados com Incapacidade Física.tab", ou selecionar "Imprimir".

# **PROPORÇÃO DE CASOS DE RECIDIVA ENTRE OS CASOS NOTIFICADOS NO ANO**

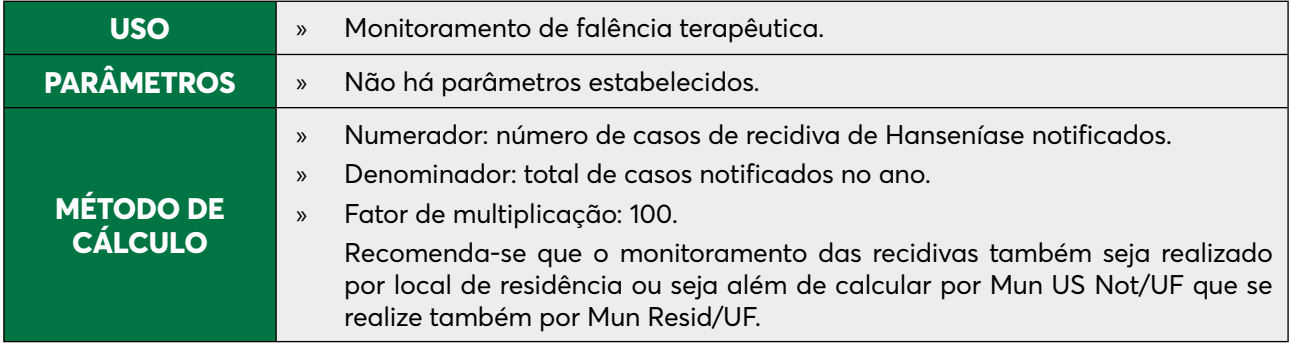

Para o cálculo desse indicador, executar a seguinte tabulação:

# **ETAPA 1**

- 1. Na linha "Mun US Not/UF", selecionar a UF da avaliação. Não suprimir linhas zeradas;
- 2. Coluna: "Modo de entrada";
- 3. Em "Incremento", selecionar "Frequência";
- 4. Seleções disponíveis:
	- » Tipo de saída: selecionar todas, exceto "Erro diagnóstico", utilizando a tecla CTRL e o mouse simultaneamente, para excluir notificações que não são casos de Hanseníase;
	- » Ano Diagnóstico: selecionar o ano da avaliação.
- 5. Em "Não classificados", marcar "Ignorar";
- 6. Clicar em "Executar";
- 7. Salvar a tabela com o nome "Recidivas".

# **ETAPA 2**

- 1. Obter uma coluna com a proporção de recidivas, clicando, no menu "Operações", em "Calcular indicador", e selecionando:
	- » Numerador: Recidivas
	- » Denominador: Total
	- » Escala: 100
	- » Casas decimais: 1
	- » Título da coluna: "% Recidivas"
- 2. Digitar o título da tabela e, no rodapé, a fonte e data de atualização dos dados nos respectivos campos, disponíveis na tela ou na janela que se abre antes da impressão da tabela;
- 3. Salvar a tabela, clicando no menu "Arquivo/Salvar como", ou selecionando "Imprimir".

# 7. Notificação e Investigação do Tracoma

- Sensibilizar os profissionais de saúde para a importância da notificação dos casos, adotando medidas de vigilância e controle pertinentes.
- Monitorar a ocorrência e distribuição geográficas do Tracoma no estado, verificando tendência e situação epidemiológica.
- Avaliar o impacto das medidas adotadas, com vista à eliminação da doença como problema de saúde pública e causa de cegueira.
- Executar as rotinas de vinculação dos casos e monitorar a completitude dos dados e indicadores.
- Organizar e participar de eventos sobre Tracoma nas três esferas de governamentais
- Analisar e divulgar informações epidemiológicas.
- Organizar anualmente a PAS, caso necessário.
- Elaborar fluxogramas sobre a detecção da doença.
- Manter o Plano Estadual alinhado com novas estratégicas assim como Notas Técnicas.
- Elaborar material educativos para profissionais de saúde
- Fornecer dados numéricos para trabalhos, desde que sigam as orientações da página da DIVE
- Assessorar as Regionais de Saúde na implementação e ou implantação do programa e orientar em caso de dúvidas.

# **7.1. Consultas SINAN NET**

## **TELA DO SINAN NET**

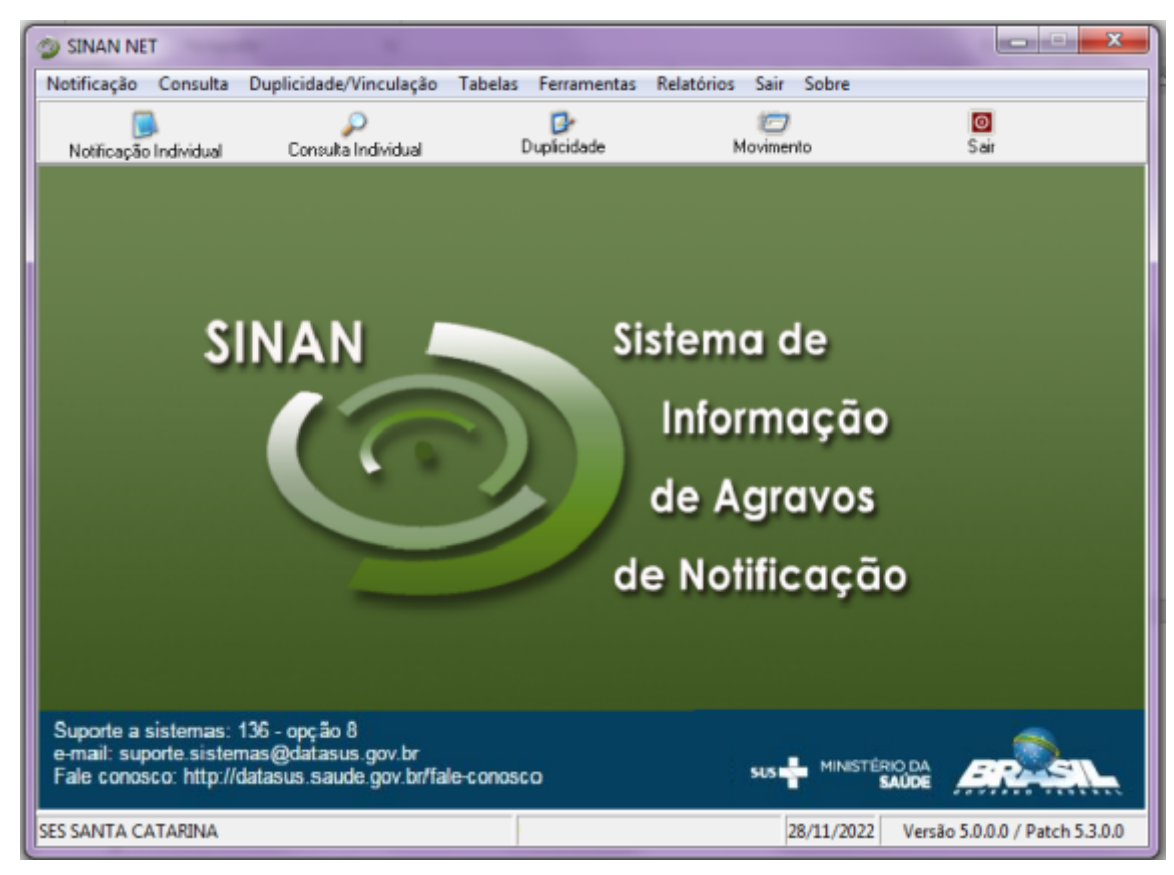

# **CAMINHO PARA ACESSAR O INQUÉRITO TRACOMA - CONSULTA**

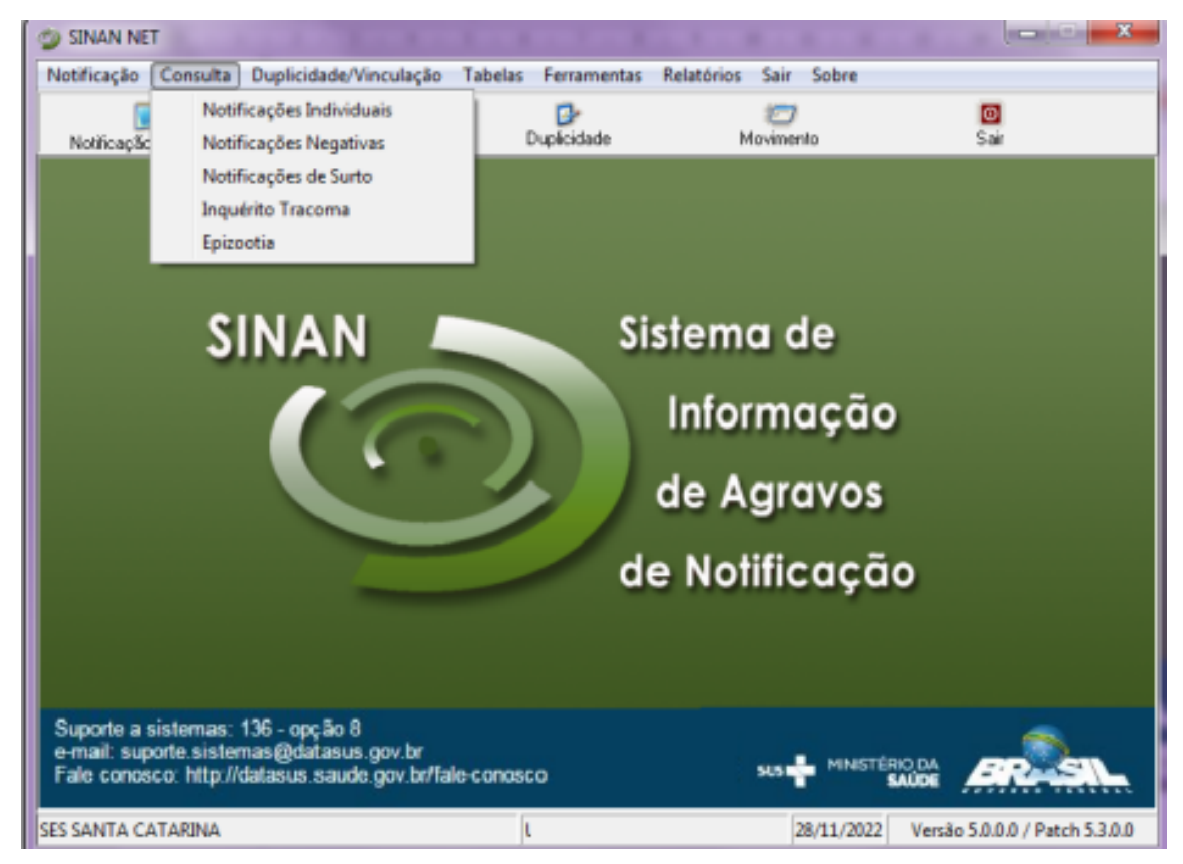

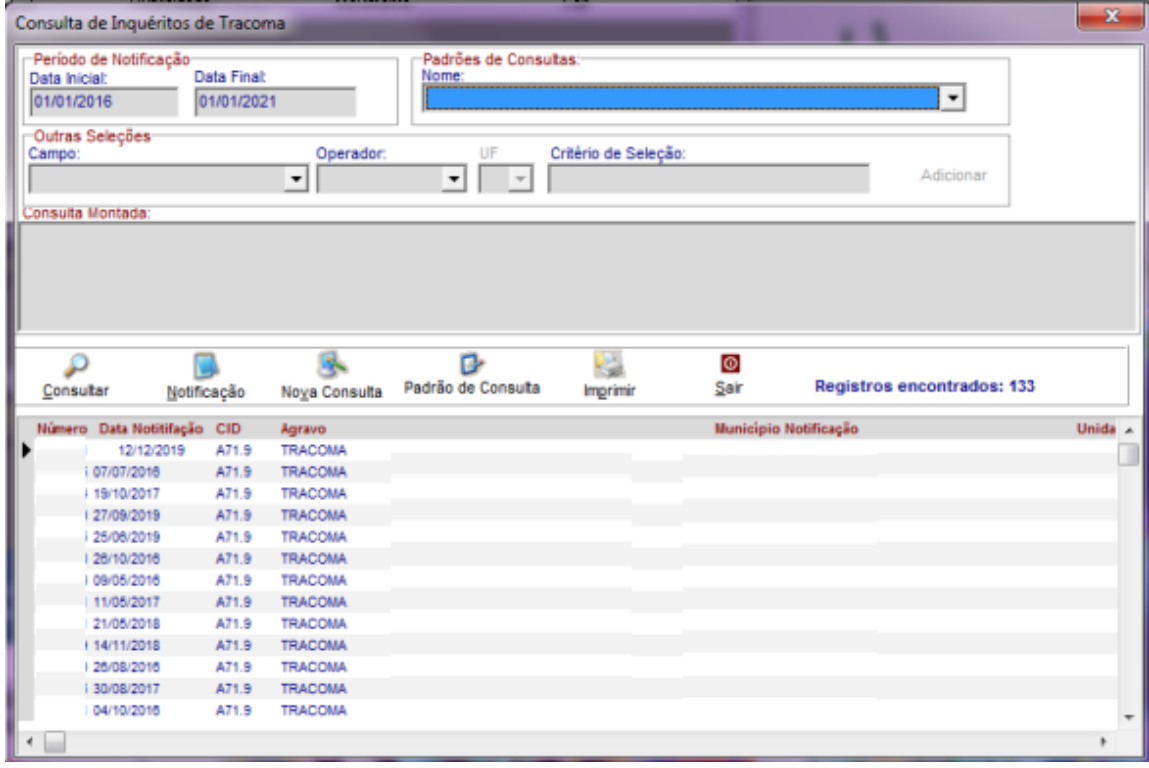

# **7.2. Análise TabWin**

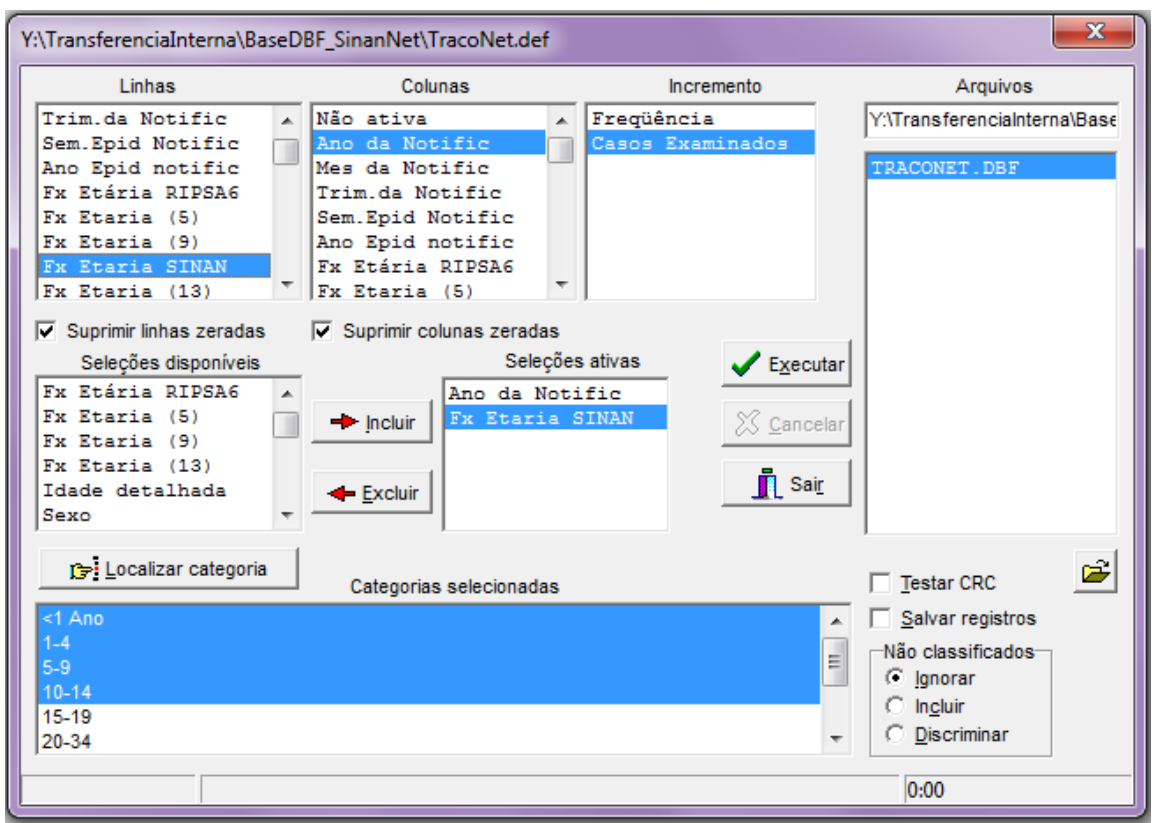

# **DETALHAMENTO DA TABULAÇÃO**

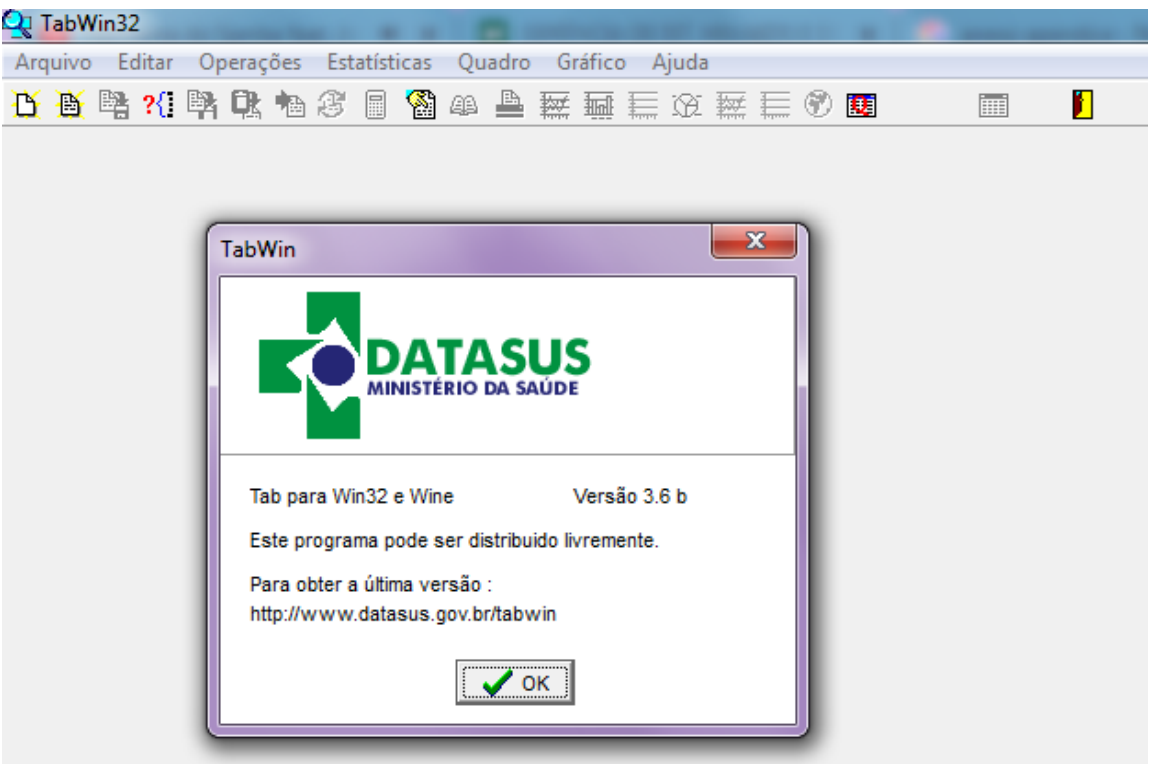

# 8. Notificação Negativa

Informa que em determinada semana epidemiológica não houve nenhuma notificação individual, notificação de surto para agravos compulsórios/interesse nacional/surto/epizootia ou inquérito do tracoma em uma determinada Unidade de Saúde. Sua finalidade é acompanhar a **não ocorrência de casos** em uma determinada localidade por um período de tempo. Este monitoramento é fundamental para que o município possa avaliar que "não há casos silenciosos".

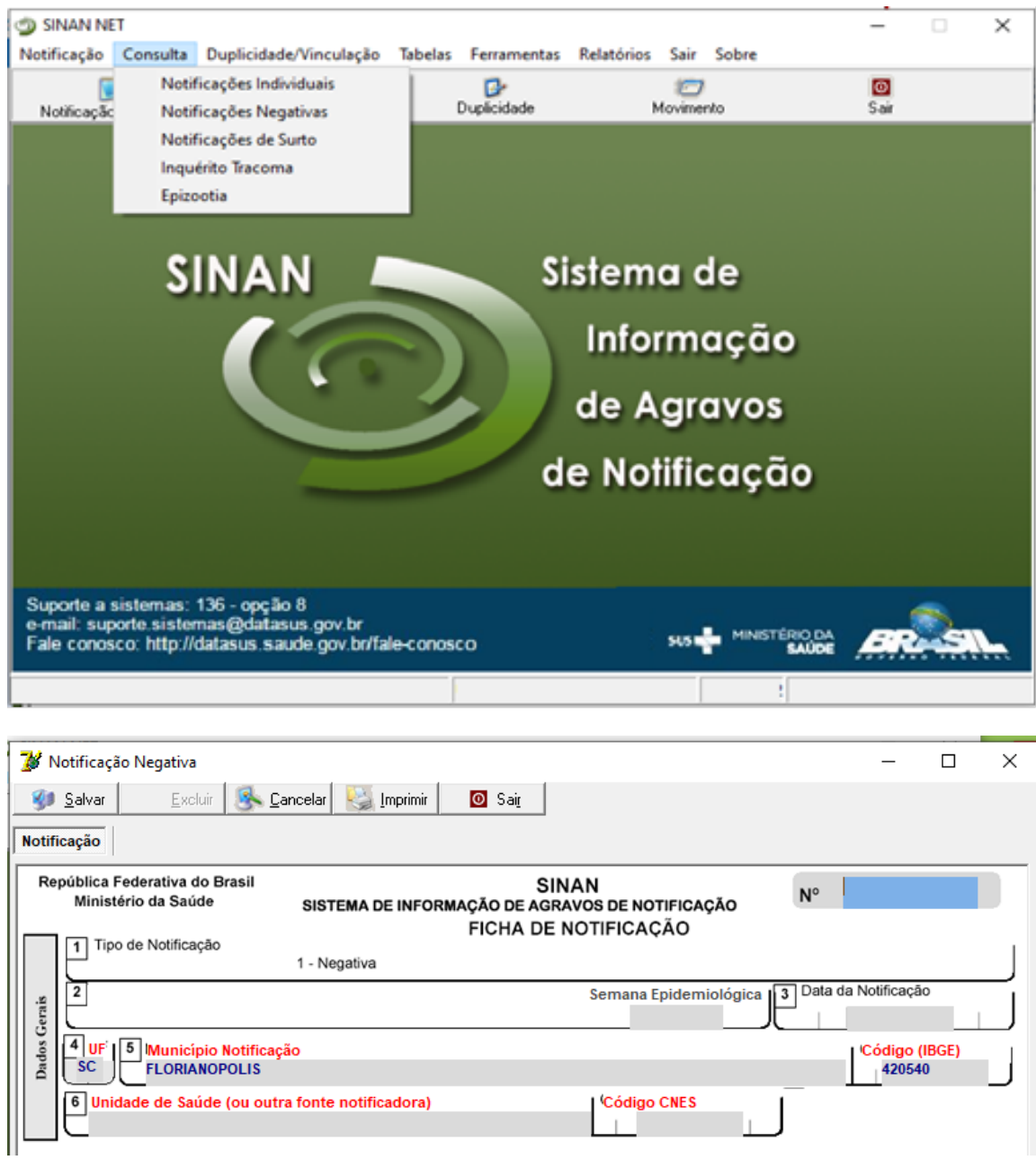

# SISTEMA DE INFORMAÇÃO DE AGRAVOS DE NOTIFICAÇÃO (SINAN NET)

# 9. Consultas no SINAN NET

 $\langle$ 

Poderá consultar por período de notificação (data inicial), opções disponíveis (igual, maior, menor), seleção de registros.

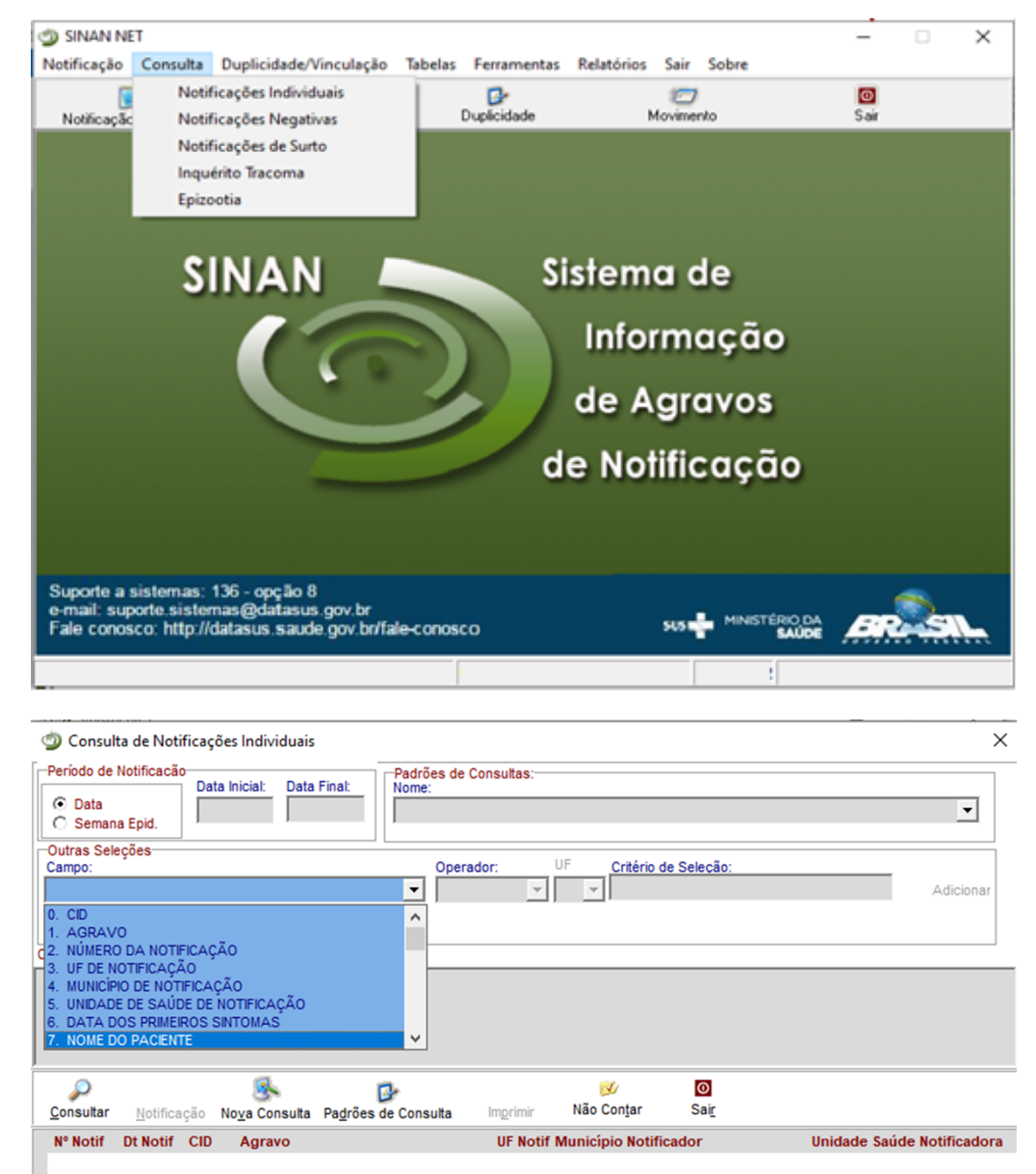

 $\rightarrow$ 

A consulta pode ser feita pelo numero da notificação, nome paciente, nome mãe do paciente, por agravo e período de notificações, podem ser selecionados vários campos de seleção bem como apenas uma variável, tudo depende da consulta que se quer fazer ao banco e clicar em consultar.

Para visualizar toda a ficha notificação e investigação, basta clicar na notificação que irá aparecer no campo abaixo.

A ficha de notificação será exibida, para acessar a investigação, basta clicar a aba correspondente. O mesmo para a aba **Acompanhamento/Investigação**, desta forma podemos analisar todos os campos das fichas, **inclusive o encerramento** que deverá constar o desfecho do tratamento/ investigação.

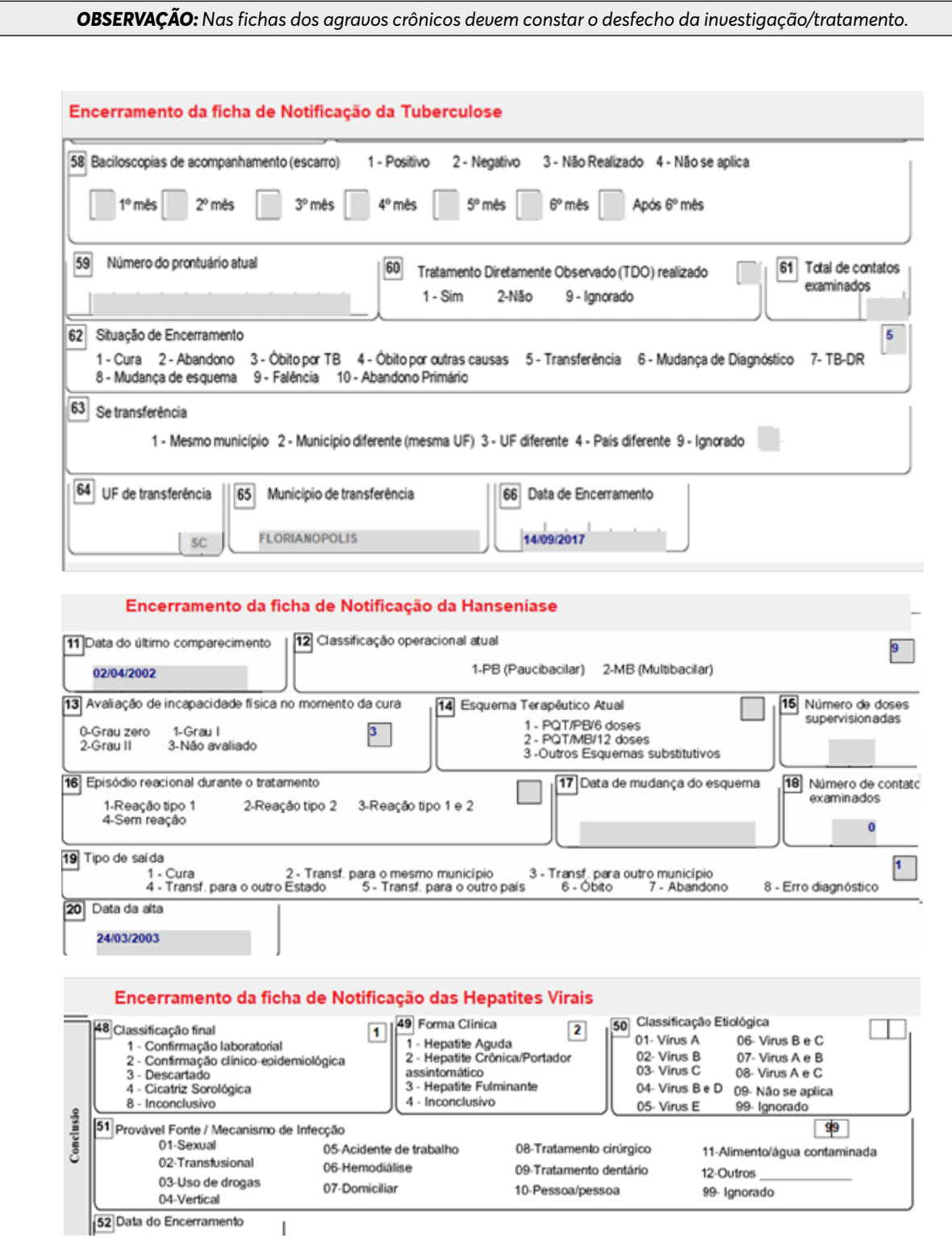

# 10. Duplicidade/ vinculação de registros

Um número significativo de registros, indevidamente duplicados, pode fornecer indicadores incorretos se calculados a partir desta base de dados. Esses registros duplicados devem ser identificados, investigados e, de acordo com o tipo de duplicidade, devem ser efetuados os procedimentos descritos a seguir:

#### **a. Verificação de duplicidade a partir do SINAN NET**

O SINAN NET emite um relatório (relatório de duplicidade) com a relação de possíveis registros duplicados que deve ser analisado periodicamente.

#### **b. Verificação de duplicidades de registros e procedimentos**

O sistema seleciona registros possivelmente duplicados e os lista no relatório, utilizando como critério padrão os seguintes campos idênticos:

- » Nome / Sobrenome do paciente
- » Data de nascimento
- » Sexo

Para a rotina de verificação de duplicidades o sistema oferece, além das opções acima, um filtro para seleção das seguintes variáveis:

- » Nome do paciente (nome completo do paciente)
- » Idade
- » Nome da mãe
- » Pesquisa fonética

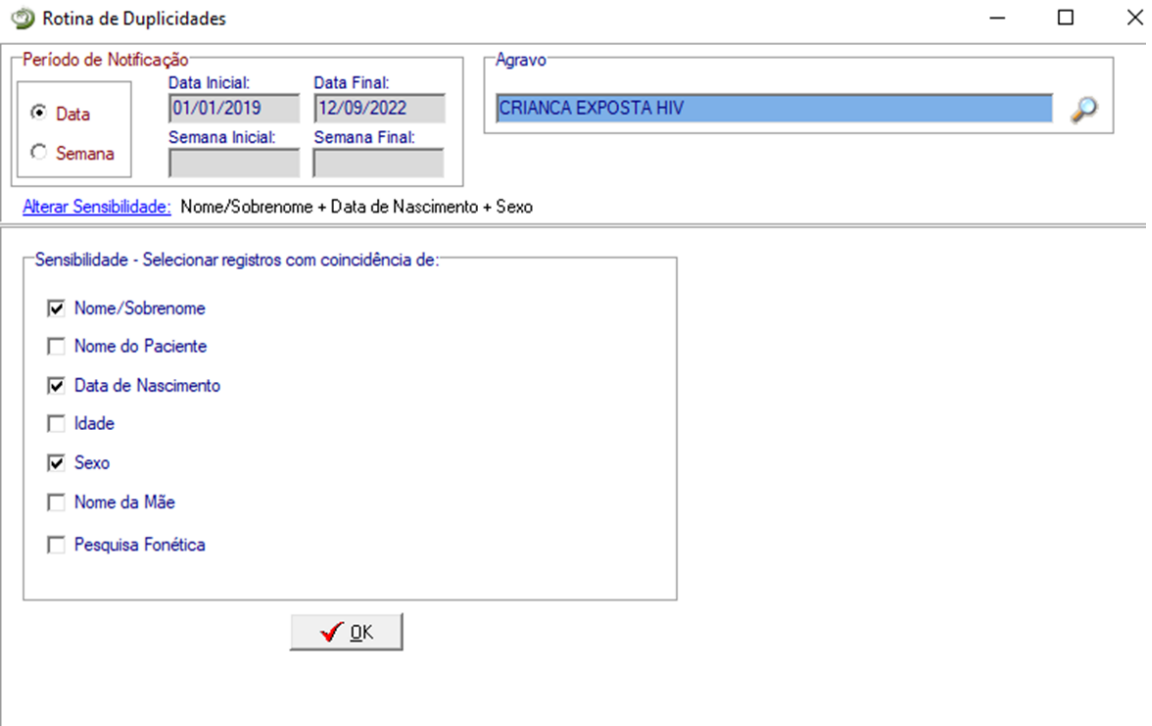

Recomenda-se que, com frequência, as seleções dos filtros sejam alteradas para que o maior número possível de casos duplicados seja identificado para análise. Deve-se selecionar o período a ser analisado. Caso não seja, o relatório de duplicidades será gerado com toda a base de dados.

O mesmo foi notificado, durante o mesmo tratamento, mais de uma vez pela mesma Unidade de Saúde. (ex.: paciente foi notificado pelo médico e após alguns dias foi notificado, novamente, pela técnica de enfermagem).

# **DUPLICIDADE DE REGISTROS – DUPLICIDADE VERDADEIRA**

**Conceito:** O mesmo paciente foi notificado, para o mesmo agravo e/ou durante o mesmo tratamento/infecção, mais de uma vez pela mesma unidade de saúde. (ex: paciente foi notificado pelo médico e após alguns dias foi notificado novamente pelo técnico de enfermagem).

**Procedimento:** O 1º nível informatizado (quem digitou a ficha) deve complementar os dados da 1ª notificação a partir da 2ª ficha e excluir a 2ª ficha de notificação. Se a duplicidade for identificada acima do 1º nível informatizado, deverá ser comunicado o procedimento para o 1º nível que digitou.

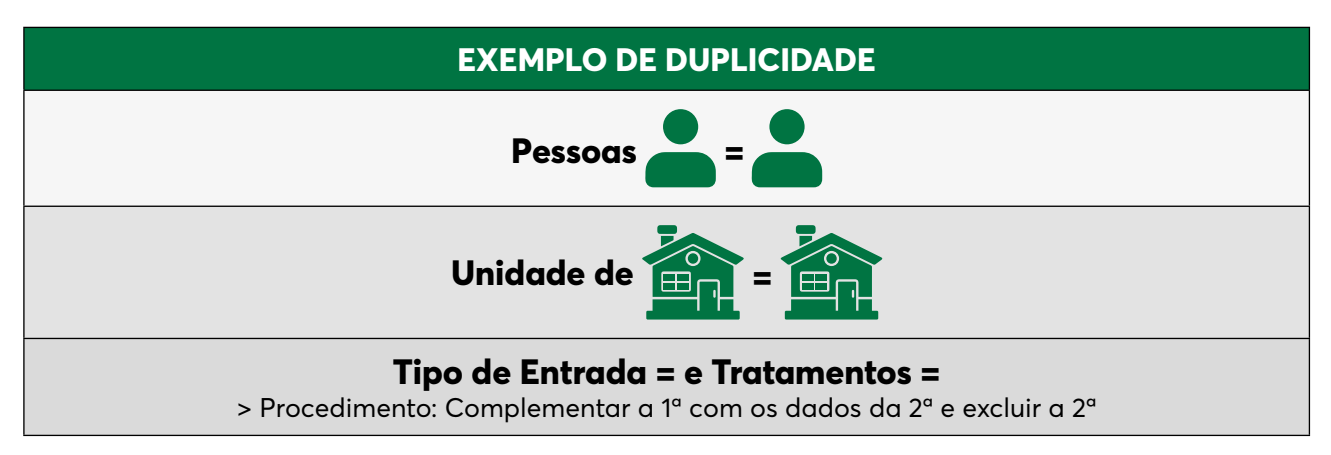

# **DUPLO REGISTRO**

**Conceito:** Situação em que o mesmo paciente foi notificado mais de uma vez pela mesma unidade de saúde ou por outra, podendo ser:

**Procedimentos:** Vinculação de registros no 1º nível informatizado (permanece no banco apenas uma ficha de notificação, a mais antiga, e um acompanhamento o mais recente).

Comunicação à primeira unidade de saúde que notificou o caso para registrar alta por transferência e a 2ª unidade de saúde para alterar o tipo de entrada do caso para **"transferência"**.

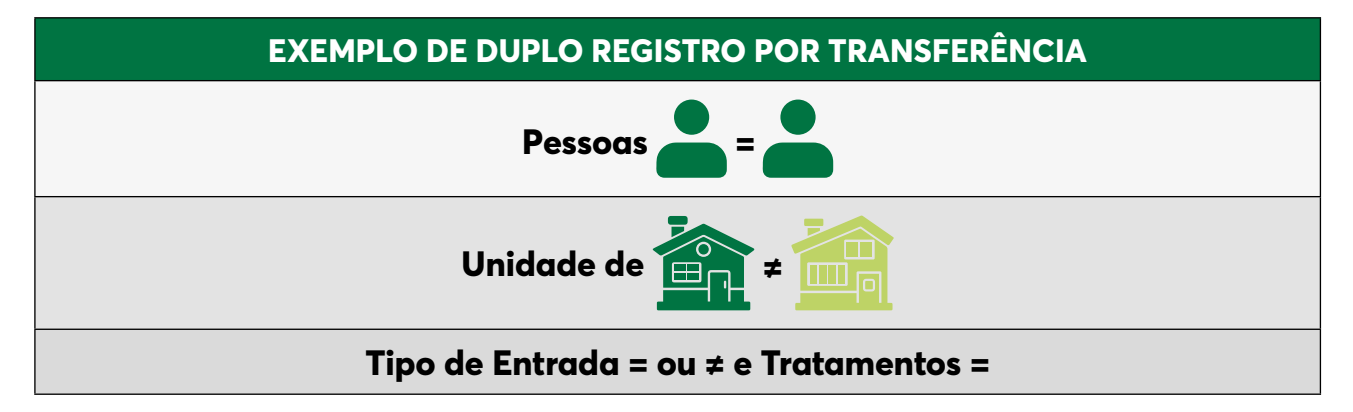

A vinculação é um procedimento que deve ser feito com muito critério e quando existe certeza que os casos duplicados estão em situação de transferência, pois caso feito incorretamente, para que se tenha novamente os dois registros no sistema é necessário: excluir o registro resultante da vinculação e redigitar os dois registros originais.

- As Secretarias Estaduais de Saúde (SES) deverão vincular as notificações dos casos transferidos para as unidades de saúde de municípios pertencentes a diferentes regionais.
- Nas unidades federadas onde não houver regionais de saúde ou estas não forem informatizadas, a SES deverá vincular transferências intermunicipais, independentemente da regional de notificação.
- A SES efetuará a vinculação intramunicipal somente quando esta for o 1º nível informatizado do SINAN NET.

**Não esquecer:** Vale lembrar que quando for realizada a vinculação é muito importante que o primeiro caso notificado esteja no 1º campo do REGISTRO SELECIONADO PARA DUPLICIDADE e o segundo caso esteja no 2º campo. Pois, caso ocorra o inverso, a vinculação será feita de forma que o encerramento da primeira ficha (transferência) passe a ser o encerramento final do caso.

**Procedimento:** "não listar" para que estes registros não sejam listados no relatório de duplicidade até que surja uma nova notificação.

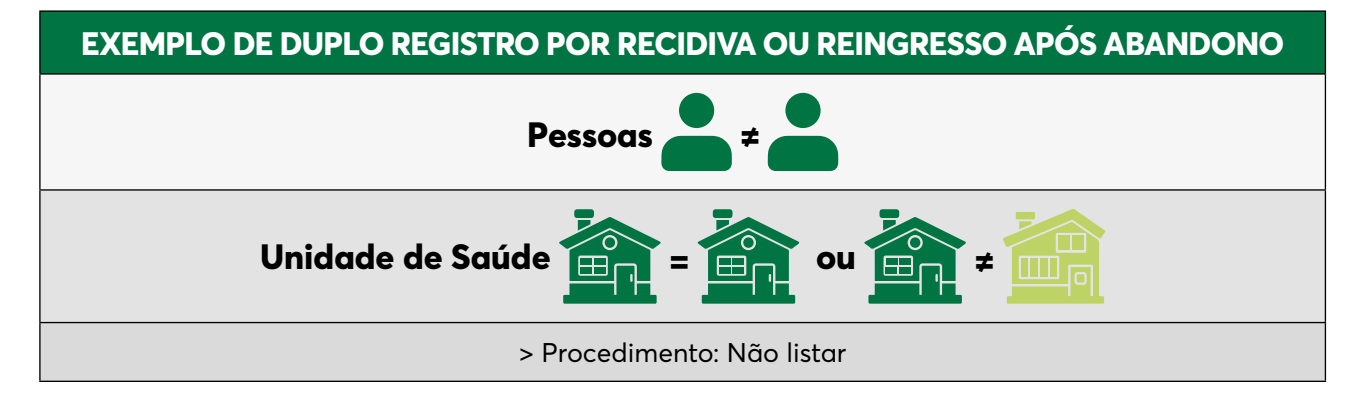

# **CASOS HOMÔNIMOS**

**Conceito:** Registros que apresentam os mesmos critérios de seleção (por padrão: primeiro e último nomes dos pacientes, mesma data de nascimento e mesmo sexo), no entanto, são pessoas diferentes (ex: nome diferente da mãe, endereços diferentes, etc.).

**Procedimento:** "não listar" para que estes registros não sejam listados no relatório de duplicidade.

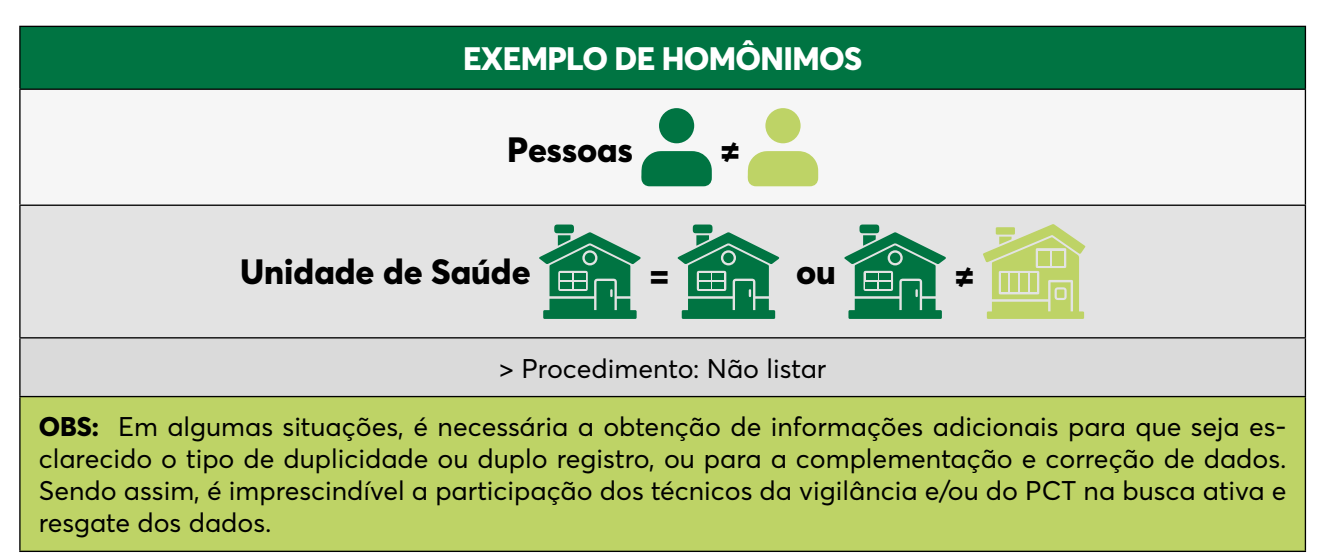

**Procedimento:** O 1º nível informatizado (quem digitou a ficha) deve complementar os dados da 1ª notificação a partir da 2ª ficha e excluir a 2ª ficha de notificação. Se a duplicidade for identificada acima do 1º nível informatizado, deverá ser comunicado o procedimento para o 1º nível que digitou.

# **FIGURA 1: FLUXOGRAMA DA ROTINA DE DUPLICDADE - SINAN TB**

Figura 1: Fluxograma da rotina de duplicidade - Sinan-TB

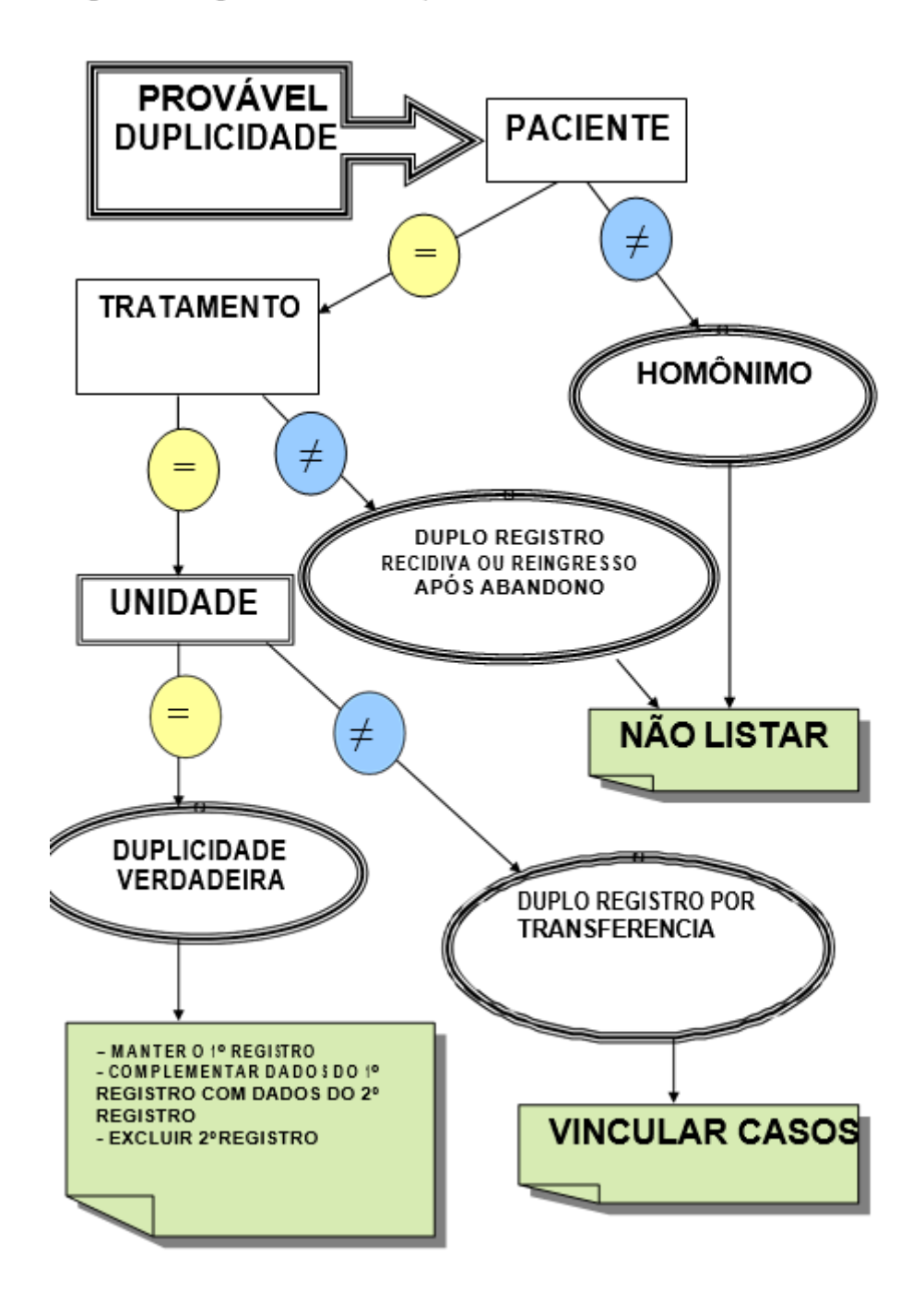

# 11. Orientações Básicas para Uso do TabWin para os Agravos da Gerência

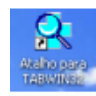

Para efetuar tabulações com os programas TAB (TAB, TabWin, TABNET) são necessários arquivos de definição e de conversão específicos para cada banco de dados.

# **11.1. Uso do TabWin**

O programa TabWin (TAB versão para Windows) foi criado pelo Departamento de Informática do Sistema Único de Saúde (DATASUS) com a finalidade de oferecer um instrumento simples e rápido para realizar tabulações com os dados provenientes dos sistemas de informação do Sistema Único de Saúde (SUS). É um programa de domínio público que permite realizar tabulações em uma grande quantidade de dados com rapidez e simplicidade.

O TabWin, entre outras funcionalidades, permite ao usuário:

- Importar tabulações efetuadas na Internet (geradas pelo aplicativo TabNet, também desenvolvido pelo DATASUS);
- Realizar operações aritméticas e estatísticas nos dados da tabela;
- Elaborar gráficos e mapas, a partir dos dados da tabela;
- Efetuar outras operações na tabela, ajustando-a as suas necessidades.

Para o usuário do setor saúde, em especial, o TabWin facilita:

- Construção e aplicação de índices e indicadores de produção de serviços, de características epidemiológicas (incidência e mortalidade) e de aspectos demográficos de interesse (educação, saneamento, renda, etc.) - por estado e por município;
- Programação e o planejamento de serviços;
- Avaliação e tomada de decisões relativas à alocação e distribuição de recursos;
- Avaliação do impacto de intervenções realizadas nas condições de saúde.

## **CONCEITOS BÁSICOS DE ARQUIVO DEF**

Antes de analisar um arquivo DBF utilizando o TabWin, é necessário criar um arquivo de definição que associe os campos de dados no arquivo a ser tabulado com as tabelas de conversão de códigos (arquivos CNV) para as linhas, colunas e seleção da tabela. Isso é realizado por meio de um arquivo tipo texto, que deve conter, obrigatoriamente, a extensão DEF, e que pode ser criado pelo próprio usuário com um simples editor de texto, como por exemplo o "Bloco de Notas" do Windows. Vale salientar que TabWin dispõe de um recurso para criar e/ou editar esse tipo de arquivo, no menu Editar/Editar arquivo DEF ou CNV.

## **CONCEITOS BÁSICOS DE ARQUIVO CNV**

Os dados dos arquivos presentes nos sistemas de informações do SUS estão normalmente codificados em números, esses representam códigos constantes de tabelas padronizadas como o "Tipo de Entrada", a "Escolaridade" etc., que não são compreensíveis se forem usadas diretamente nas Linhas e Colunas das tabelas.

Adicionalmente, é necessário produzir tabulações que agreguem vários códigos dessas tabelas em uma única categoria para permitir a análise dos dados.

Para resolver estes dois problemas são usados Tabelas de Conversão de Códigos que são simples arquivos tipo texto contendo uma estrutura estabelecida para permitir que qualquer usuário, com um simples editor de texto, modifique as tabelas existentes ou crie novas tabelas necessárias à sua pesquisa.

Os arquivos DEF e CNV para as principais tabulações são desenvolvidos pela UT- SINAN NET e disponibilizados no arquivo de instalação do TabWin.

# **PREPARAÇÃO PARA EFETUAR A TABULAÇÃO**

Uma tabulação, usando o TabWin, será tanto mais bem sucedida quanto melhor for o seu trabalho de preparação. Mesmo os usuários mais experientes devem levar em consideração as principais etapas do processo de preparação de uma tabulação.

As principais etapas são as seguintes:

- Definir o problema.
- Localizar arquivos.
- Identificar as variáveis do problema.
- Identificar uma variável para a Área de Linhas da tabela.
- Identificar uma variável para as Colunas da tabela (opcional).
- Identificar uma ou mais variáveis de Incremento.
- Identificar uma ou mais variáveis de Seleção (opcional).
- Identificar um ou mais arquivos de dados.

Vejamos cada uma dessas etapas com mais detalhe.

**• Definir o problema.** Os resultados serão melhores e mais rápidos se, antes de começar a trabalhar com o TabWin, você já tiver uma visão clara do problema de tabulação que pretende resolver. Defina o problema antes de clicar no botão "Executar tabulação" do TabWin.

*Exemplo: Qual o percentual de testagem para HIV nos casos novos de Tuberculose?*

- **• Localizar arquivos.** Esta etapa é muito importante. Os arquivos para tabulação de dados de Tuberculose são encontrados na pasta c:\SINAN NETnet\basedbf (desde que não tenha sido alterada a configuração padrão do sistema): Nessa pasta deverão estar armazenados os seguintes arquivos:
	- a. Arquivos de dados em formato DBF.
	- b. Arquivos de definição (formato DEF).
	- c. Arquivos de conversão (formato CNV).
	- d. Arquivos de mapa (formato MAP). Estes arquivos são opcionais. Serão necessários apenas se você pretender construir mapas a partir da tabela.

*Exemplo: Onde está o banco de dados de Tuberculose? Qual arquivo de definição que devo utilizar? E, os arquivos de definição estão todos disponíveis?*

**• Identificar as variáveis do problema.** Identifique as variáveis da base de dados envolvidas na solução do problema. Essa técnica simples evita confusões no momento de fazer as opções de tabulação.

*Exemplo: Para calcular testagem HIV nos casos novos, será necessário gerar uma tabulação que tenha o total de casos novos distribuídos pela realização ou não do teste HIV.*

**• Identificar uma variável para a Área de Linhas da tabela.** Em qualquer tabulação, é obrigatório identificar uma variável para a Área de Linhas. Trata-se de uma decisão importante pelo seguinte motivo: Uma tabela é mais elegante, mais compreensível e mais fácil de ler quando o número de linhas supera o número de colunas. É mais fácil compreender os dados de uma tabela, digamos, com 50 linhas e 3 colunas do que o inverso, ou seja, 3 linhas e 50 colunas.

*Exemplo: Para verificar se houve aumento ou diminuição da testagem no decorrer do tempo, colocarei por Ano do Diagnóstico.*

**• Identificar uma variável para as Colunas da tabela (Opcional).** Identificar uma segunda variável para compor as Colunas da tabela não é obrigatório. Isso só deve ser feito quando o problema pede uma tabulação a duas variáveis. Neste caso, selecione para as Colunas a variável com o menor número de categorias.

*Exemplo: Para saber o resultado da testagem devemos colocar o HIV.*

- **• Identificar uma ou mais variáveis de Incremento.** Aqui se trata de identificar a variável (ou variáveis) cujo conteúdo será expresso nas células da tabela.
- **• Identificar uma ou mais variáveis de Seleção (Opcional).** Esta operação se torna necessária quando precisamos trabalhar com alguma(s) categoria(s) de uma dada variável, mas não com todas. Neste caso, devemos marcar as variáveis que serão "filtradas" e identificar, para cada uma delas, as categorias a serem incluídas na tabulação.

*Exemplo: Quero saber um local específico (país, estado, município, etc.), ou grupo específico. Preciso saber o Tipo de Entrada para definir o caso novo. Preciso excluir as mudanças de diagnóstico para ter somente os casos de Tuberculose.*

**• Identificar um ou mais arquivos de dados.** Identifique o arquivo (ou os arquivos) de dados (formato DBF ou DBC) a ser(em) usado(s) na tabulação.

*Exemplo: Onde está o banco de dados de Tuberculose? Por padrão fica na pasta c:\SINAN NETnet\ basedbf.*

O usuário deverá ter **versão atualizada** do programa instalada no seu equipamento ou na rede da instituição onde trabalha. Este aplicativo, bem como os mapas, está disponível no site **www. DATASUS.gov.br** – **Sistemas e aplicativos – TabWin.**

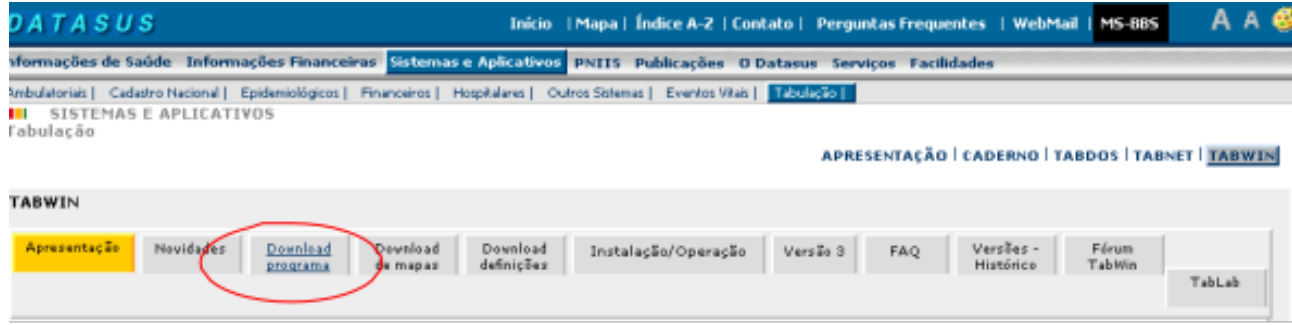

Após instalação do aplicativo no equipamento, criar um atalho na área de trabalho para acessar diretamente.

# **ANÁLISE DOS DADOS**

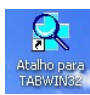

Para analisar os dados utilizando o TabWin, busque o seguinte ícone na área de trabalho do computador.

**American Editor Opens** 

Clicar no botão **com ícone "ponto de interrogação"** para iniciar a **tabulação dos dados** ou selecionar a função **"arquivo"** na barra de menu, opção **"executar tabulação"**.

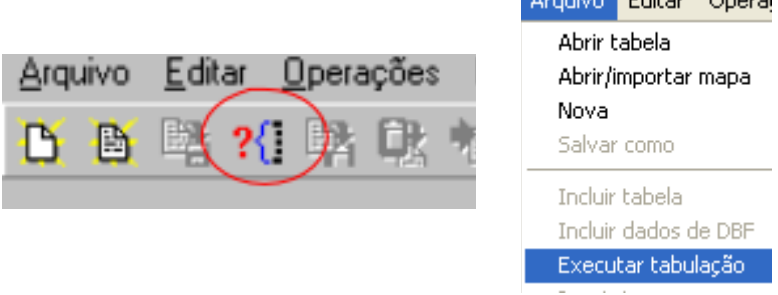

Surge na tela uma caixa de diálogo para seleção do arquivo de definição **"Abre arquivo de definição"**.

Para executar as tabulações de dados referentes aos agravos/doenças notificados na base de dados do SINAN NET-Net selecionar o arquivo de definição adequado para a tabulação a ser efetuada: **SINAN NET-NET C:\SINAN NETNet\BaseDBF\TuberculNet5\_0.def**

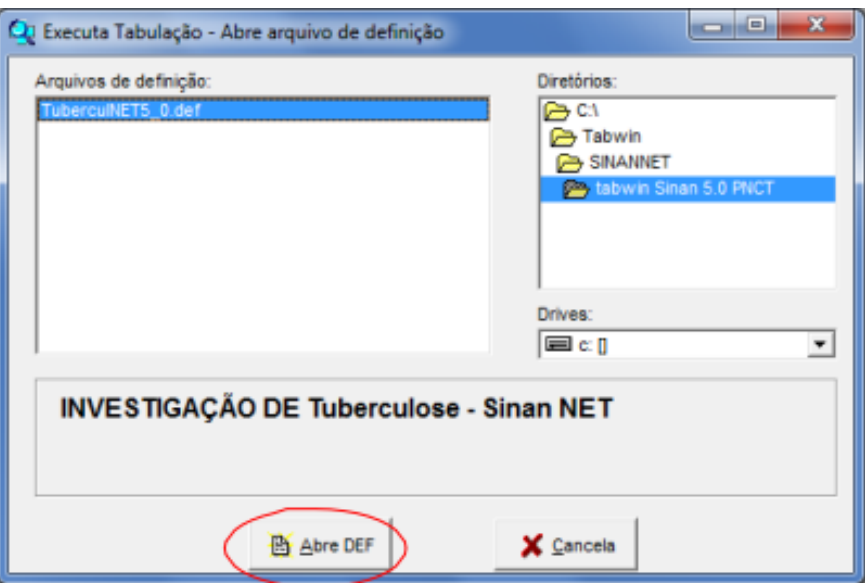

Clicar o botão Abre DEF.

Surge na tela o painel de controle onde estão todas as opções básicas que o programa oferece para a realização de tabulações (linha, coluna, seleção, arquivo, etc.).

Selecionar o banco onde estão os dados a serem tabulados, verificar na janela **"ARQUIVOS"** o banco de dados a ser utilizado e respectiva localização.

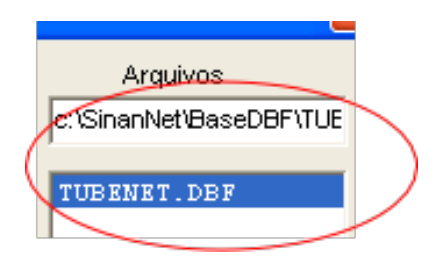

Selecionar na janela LINHA a informação que deverá constar nas linhas da tabela a ser executada.

Selecionar na COLUNA a informação que deverá constar nas

colunas da tabela a ser executada.

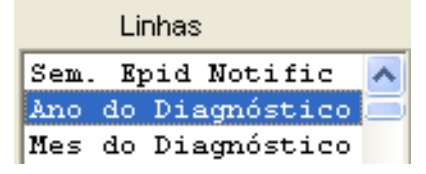

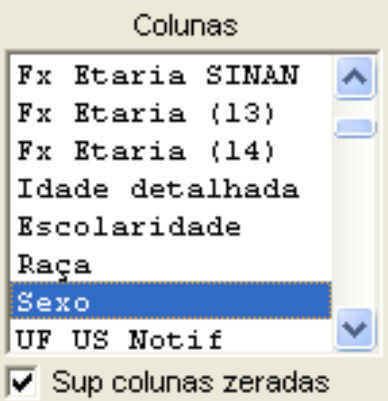

Incremento

Freqüência

A janela "incremento" é utilizada para variáveis não categóricas quando não se deseja agrupá-las em categorias. (Outros arquivos oferecem várias opções nessa janela – ex: contatos examinados para Tuberculose - SINAN NET ou valores pagos- SIH).

Para selecionar quais registros serão considerados na tabulação, assinalar na janela "**seleções disponíveis"** as variáveis que os identificam, clicar no botão **"incluir"** e selecionar na janela **"categorias selecionadas"** as opções desejadas. Confira as seleções efetuadas percorrendo com o mouse as opções disponíveis na janela seleções ativas.

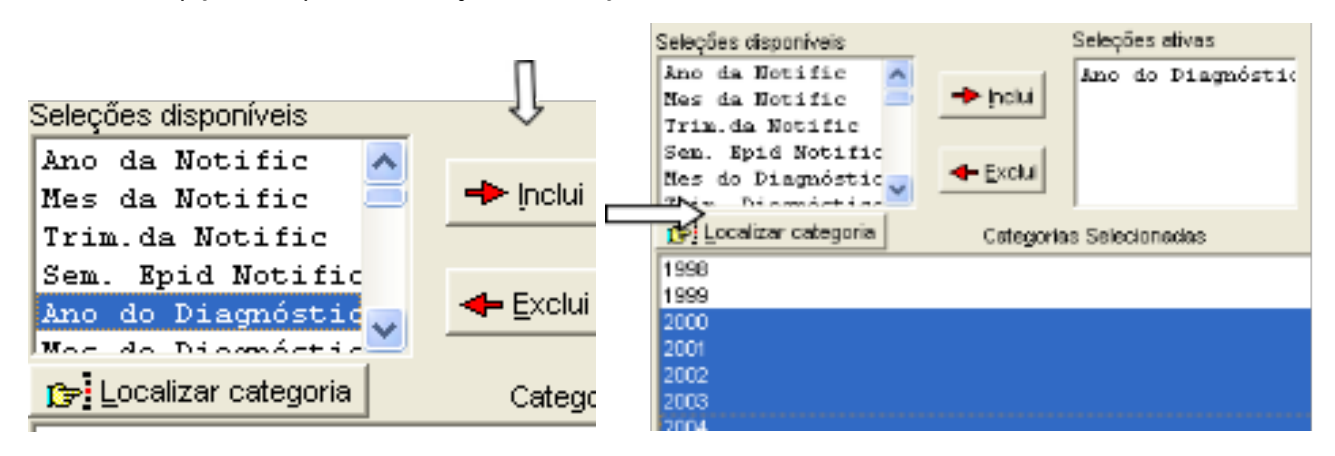

**NÃO CLASSIFICADOS:** Quando assinalada a opção **Ignorar**, são considerados apenas os registros cujos campos estão preenchidos com categorias previstas no instrumento de alimentação dos dados. A opção **Incluir** considera, inclusive, os registros cujos campos selecionados na coluna e na linha estejam preenchidos com valores não válidos, sem, contudo discriminá-los. A opção **Discriminar** além de considerar os registros cujos campos selecionados na coluna e na linha estejam preenchidos com valores não válidos, discrimina cada valor inválido encontrado.

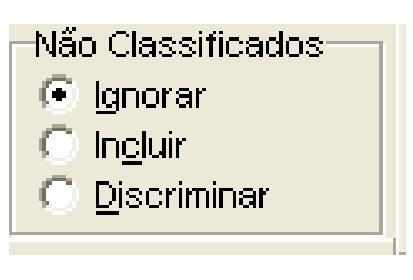

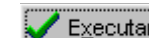

Clicar no botão executar para que o programa inicie a tabulação, **CE Executar a concluir a** tabulação, surge na tela a janela LOG que apresenta todas as características da tabulação efetuada, útil para fazer uma revisão do que foi solicitado.

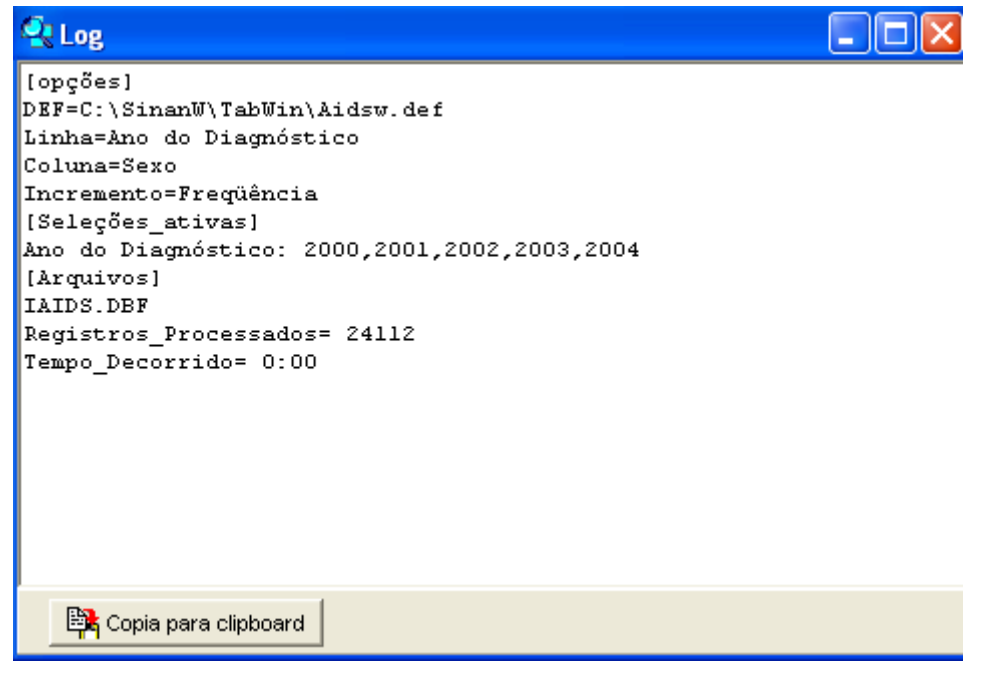

*\*Importante sempre salvar o log da tabulação executada.*

Para **calcular indicador** ou efetuar operações matemáticas, selecione a opção **Operações**, na barra de menu e escolher o tipo de analise.

No caso de cálculos de Indicador, importa-se a tabela de populações em formato dbf e se renomeia.

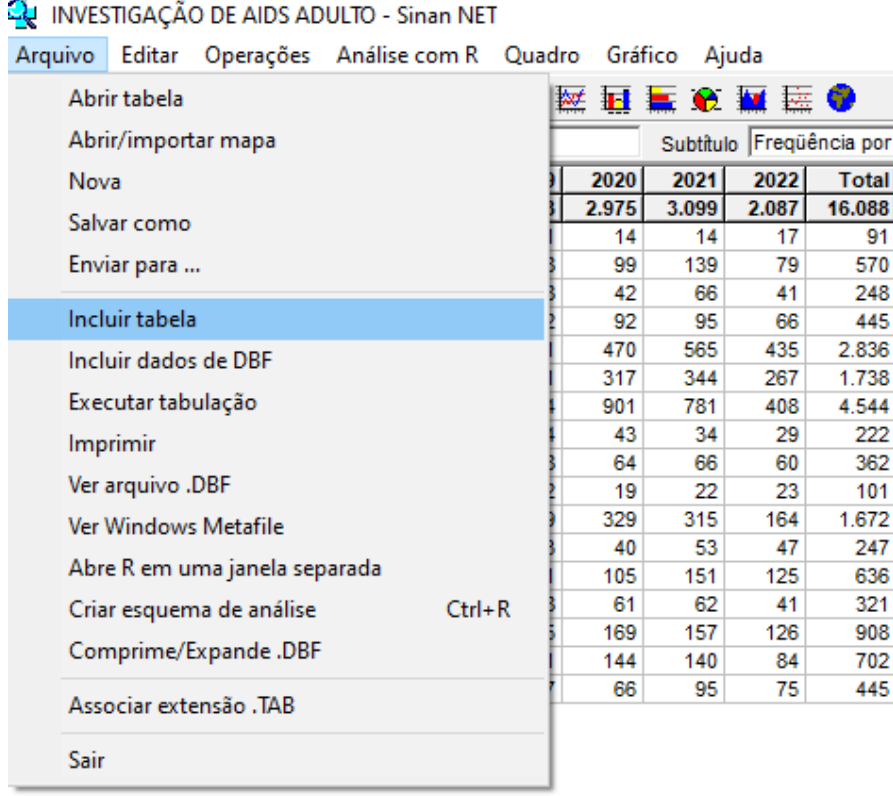

*\*Importante renomear os dados da tabela denominador para não confundir com número de casos.*

Pode vir com cursor em cima do ano da população e renomear para não confundir na hora de calcular o indicador, conforme abaixo:

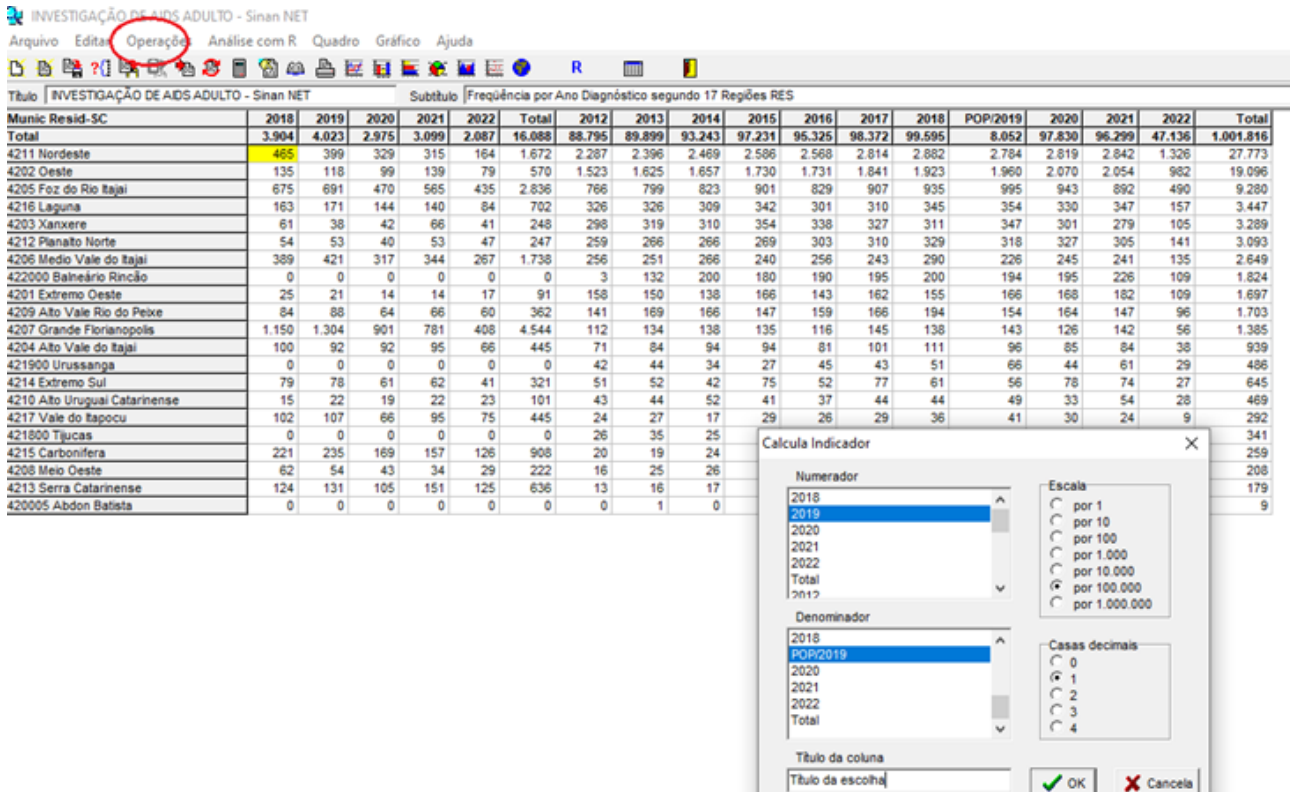

**Título, subtítulo** e **rodapé** são atribuídos na própria tela ou utilizando a função **"quadro"** da barra de menu principal do programa ou na janela que se abre antes da impressão da tabela.

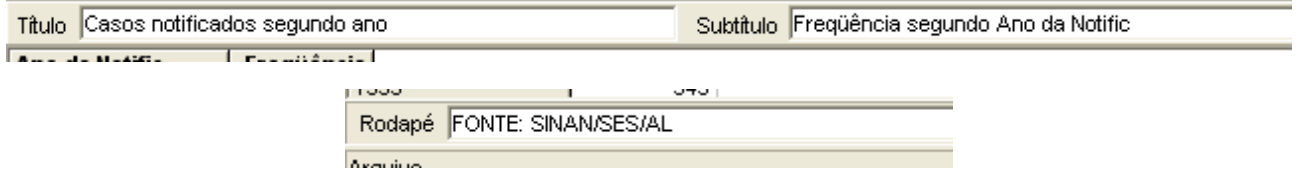

Para **salvar as tabelas** clique na opção **Salvar como** do menu **Arquivo** e indique o nome e o local onde o arquivo deverá ser gravado, e em **"Salvar com o tipo"**, selecione **Tabelas do TabWin** (a extensão atribuída é **.tab**).

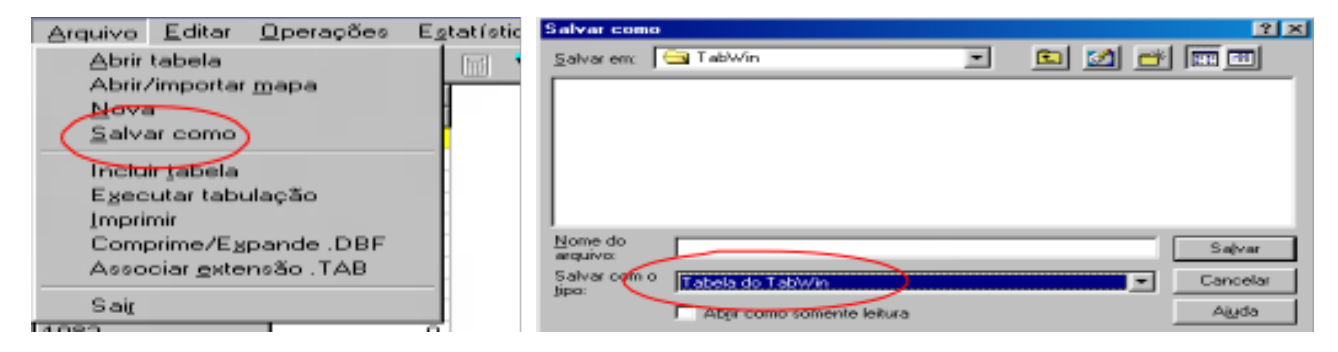

Se preferir utilizar o software Excel, clicar na planilha do menu ou salvar no TabWin com formato compatível:

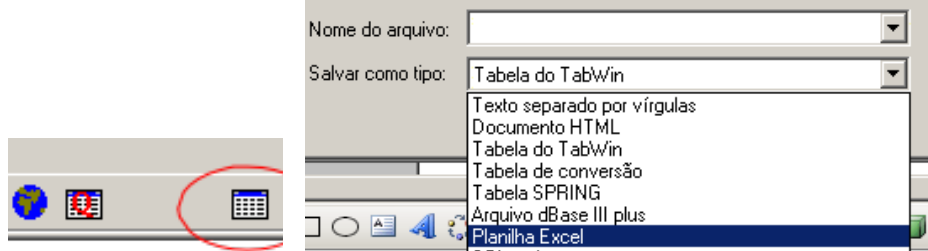

Para executar todo trabalho de cálculo, criação de imagem e tabelas dentro do Excell.

# **CRIAÇÃO DE MAPAS DENTRO DO TABWIN**

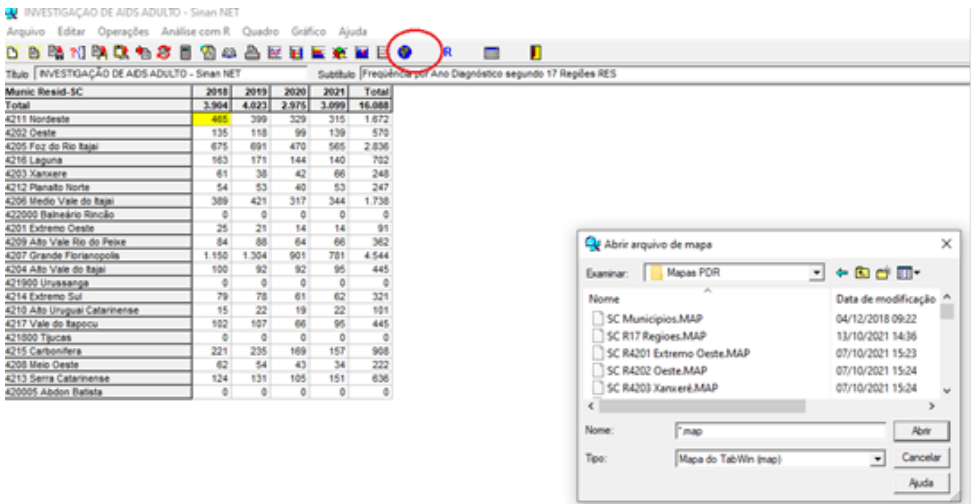

Escolhe-se o tipo de mapa por regional, por municípios, por municípios de uma regional e **Abrir**.

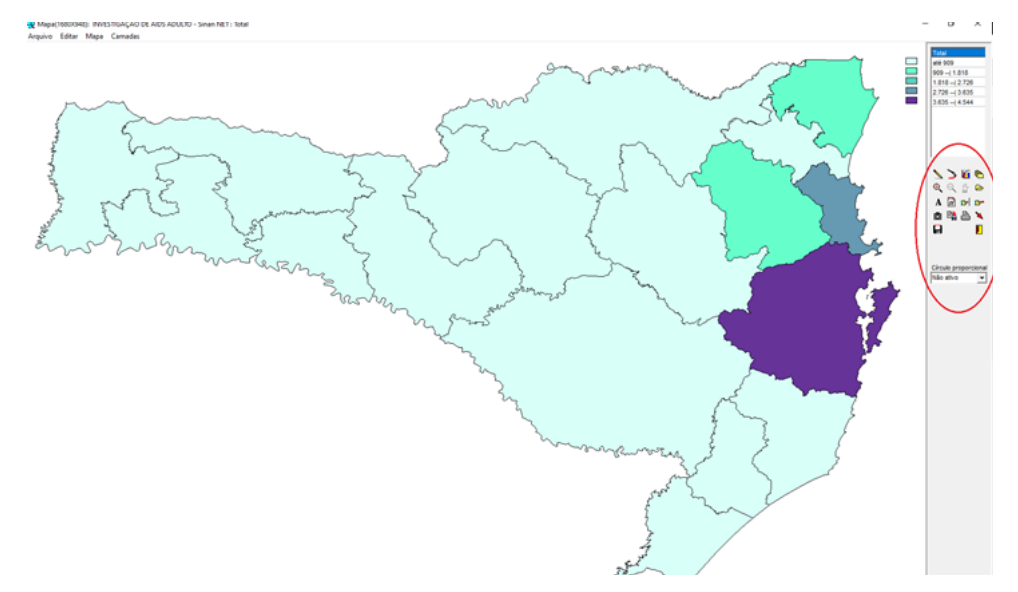

Na lateral cada ícone há uma função específica, **"alterar padrão de corte dos valores"**, **"colocar valores em cada área"**, "nome em cada região".

**Mudar Cores:** Ao Clicar dentro dos quadrados das cores, você alterar a cor de cada área.Após selecionar as opções desejadas e finalizar o mapa, deve clicar no ícone da "câmera fotográfica" para copia-lo em sua pasta de documentos.

# 12. Tabulações para acesso as populações usadas nos cálculos de Indicadores

# **TABULAÇÃO POPULAÇÃO GERAL**

Os dados de população podem ser tabulados a partir de dados disponibilizados no site do DATASUS/MS, para serem utilizados no aplicativo TabNet.

Para obter dados populacionais referentes a um determinado ano, segundo município de residência ou estado:

Acessar o seguinte site na Internet: https://DATASUS.saude.gov.br/populacao-residente.

Selecionar a opção "Estudo de Estimativas populacionais por município, sexo e idade – 2000- 2020".

*Exemplo: Para obter uma tabela com populações referentes a vários anos, selecionar na "Linha - MUNICÍPIO"; na "Coluna - ANO" e, em "Períodos Disponíveis - 2019 a 2021" (período analisado), conforme figura:*

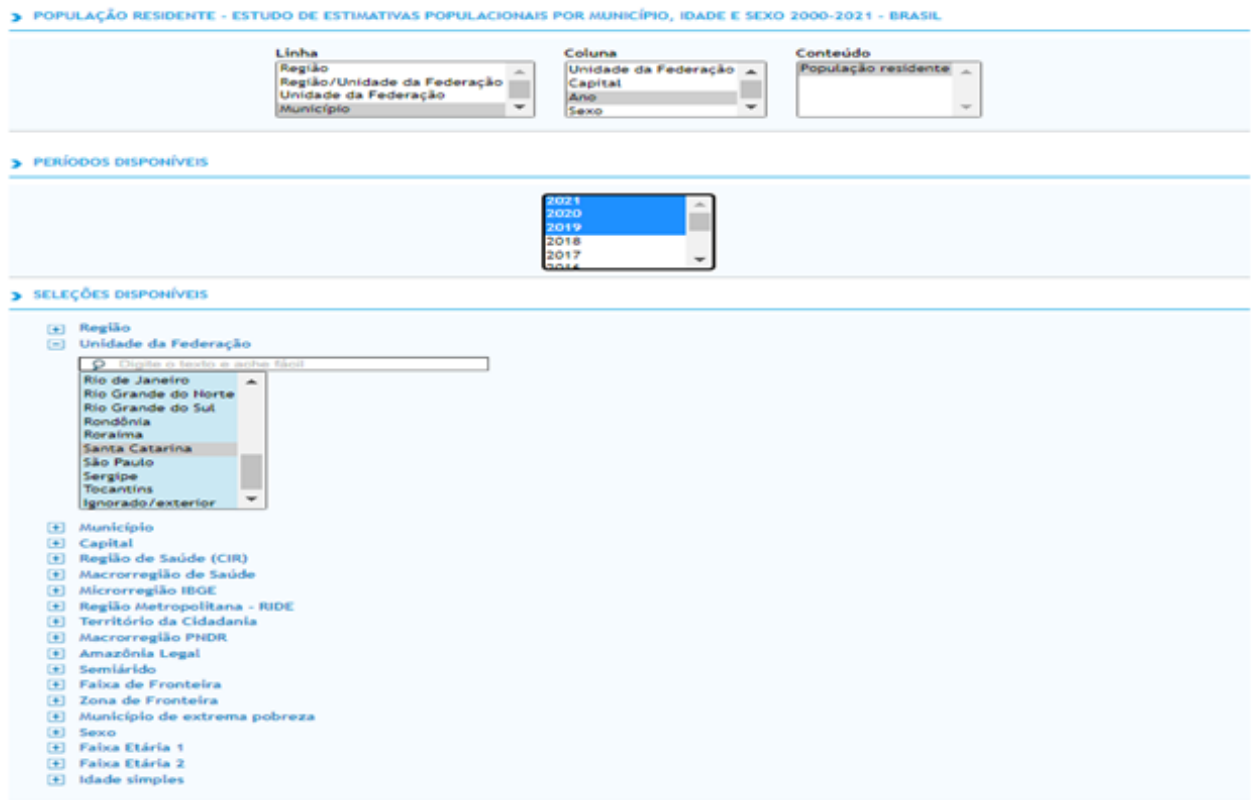

Selecionar as variáveis do que se quer da população: por municípios, faixa etária e determinada região, ou sexo, depois clicar em **Mostrar**.

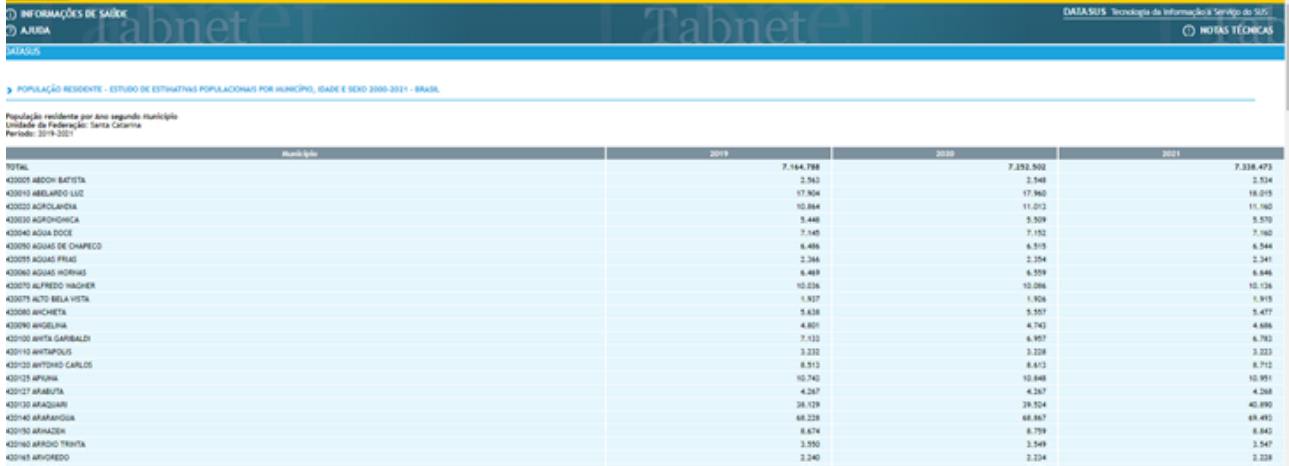

Para fazer o download da tabela para o formato TabWin, clicar no link **COPIA PARA TABWIN** no final da página; desta forma você poderá incluir a população direto no TabWin, para cálculo dentro da ferramenta.

Ou

Pode fazer o download da tabela para o formato CSV, COPIACOMO.CSV ela abrira em formato Excell, para você trabalhar seus indicadores.

*Exemplo: Para obter uma tabela da população de Santa Catarina, "Por Anos", segundo a idade, deve-se selecionar na "Linha: Faixa Etária 1"; na "Coluna: Ano"; em "Períodos disponíveis": 2018 a 2021 (período analisado), conforme figura:*

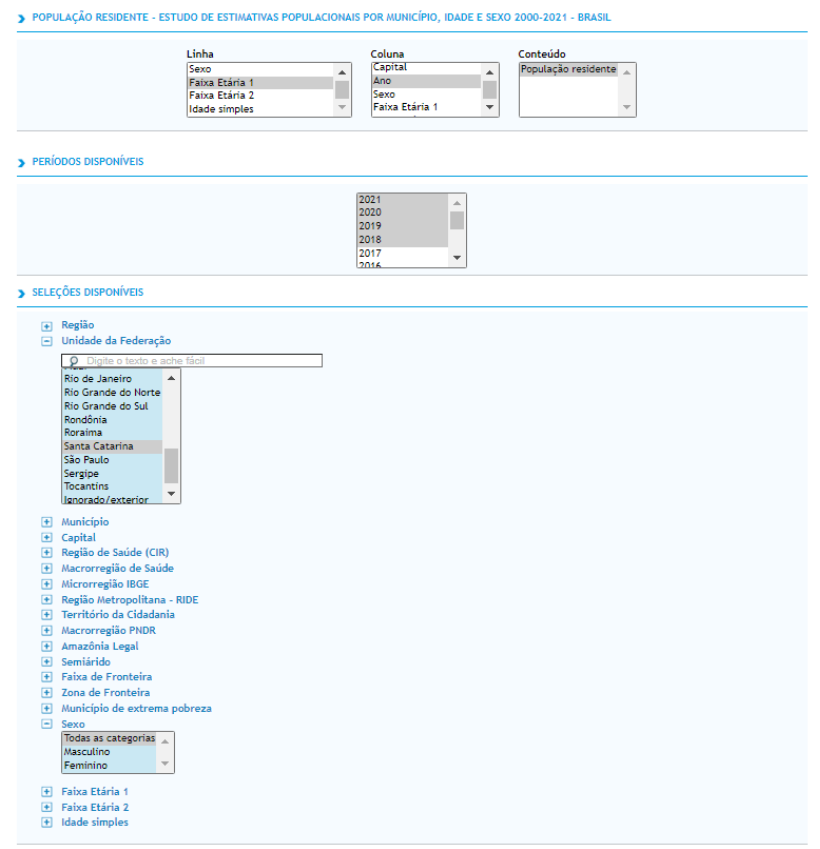

## **E MOSTRA**

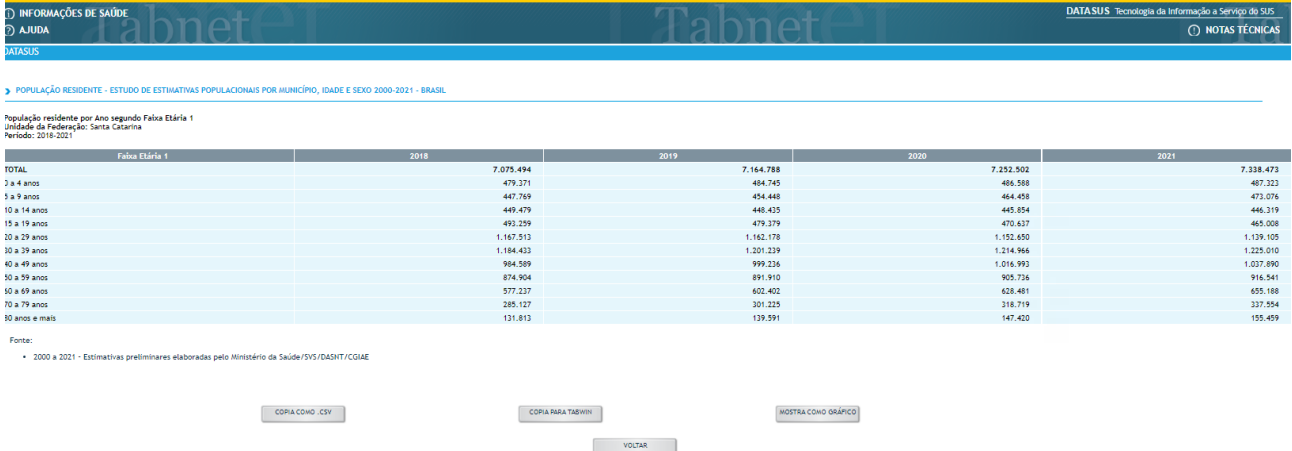

# **TABULAÇÃO DE NASCIDOS VIVOS**

Se possuir SINASC no seu tabwin, tabular pela ferramenta, se não possuir tabular pelo Tabnet, conforme abaixo:

#### Pagina da Dive: **https://dive.sc.gov.br/**

Faz a seleção no tabnet, nascidos vivos e executa tabulação da mesma forma que a população em geral, lembrando que neste caso a seleção do ano é do ano de nascimento.

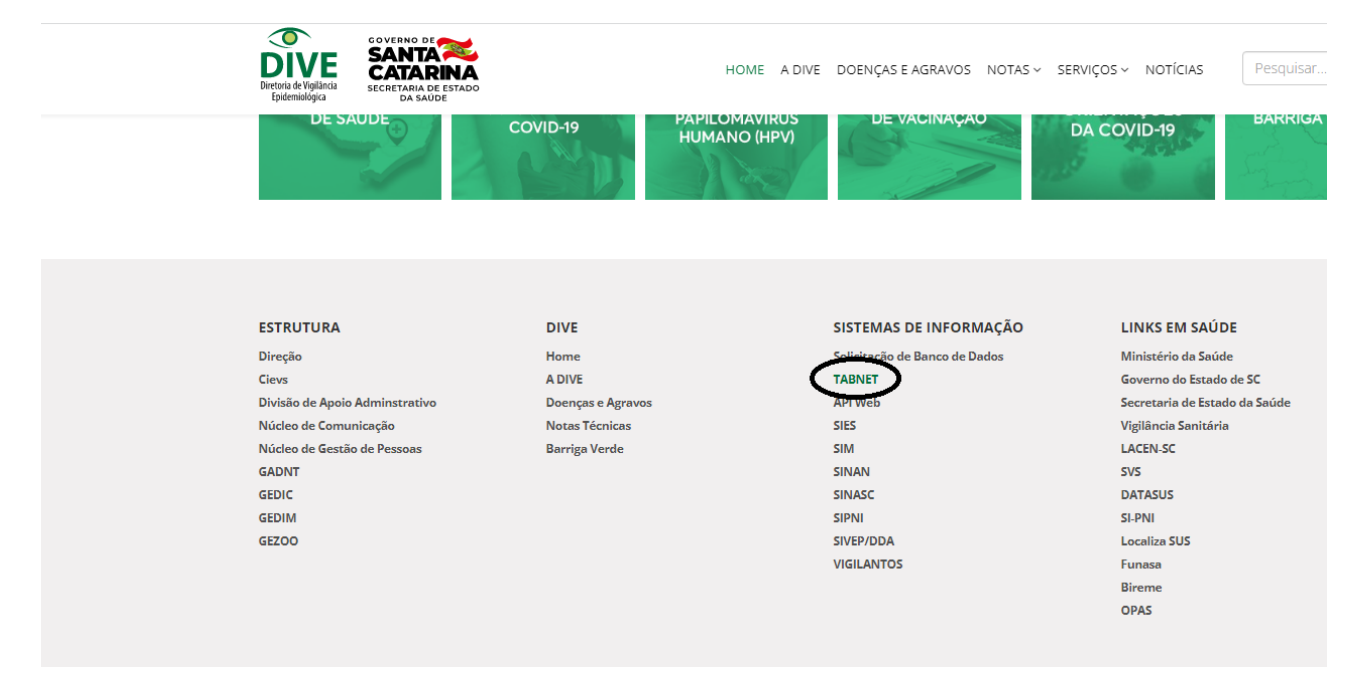

# **I TABNET**

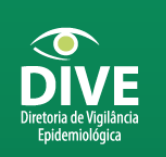

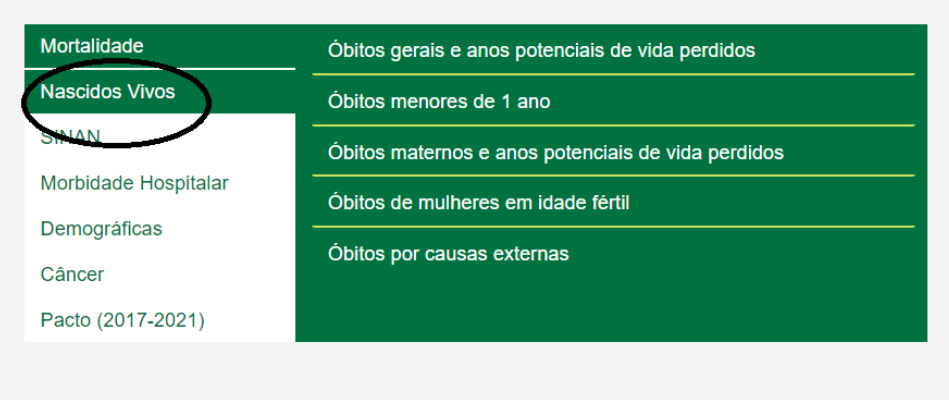

Rua Esteves Júnior, 390 - 1 andar, Centro - CEP 88015-130 Florianópolis - SC

Dados Atualizados em 21/10/2022

#### **Nascidos Vivos**

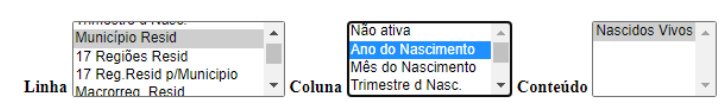

#### Períodos Disponíveis

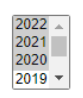

#### Seleções Disponíveis

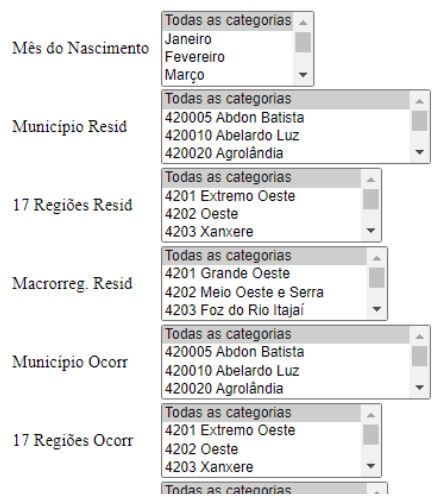

# 13. Salva Registros

Análise dos dados qualitativos, através do TabWin, para cruzamento de dados, bem como busca das notificações com inconsistências e incompletitude.

A opção "Salvar Registros" permite que os registros selecionados na tabulação sejam salvos em um novo arquivo .dbf. O aplicativo solicitará um nome para esse arquivo DBF e a indicação de onde salvá-lo, bem como quais variáveis deverão compor o novo arquivo.

Essa opção é útil, entre outras situações, para:

- a. Criar arquivos nominais contendo somente os registros que atendam a uma determinada condição. Por exemplo, pode-se obter a relação nominal dos casos novos de Hanseníase, notificados por determinado município e ano, que estão com tipo de saída não preenchido.
- b. Reunir registros de vários arquivos de dados em um único arquivo DBF.
- c. Consultar os registros do arquivo DBF que gerou a tabela.
- d. Tabular dados diretamente do arquivo DBF recém-criado.
- e. Verificar registros inconsistentes.
- f. Identificar pelo número e data de notificação os registros inconsistentes no SINAN NET.

Para realizar essa tabulação, seguir os procedimentos:

1. Assinalar a tabulação desejada, nas "Linhas", "Colunas" e "Seleção", ou indicar os registros a serem selecionados em "Seleções ativas" e assinalar a opção "Salvar Registros":

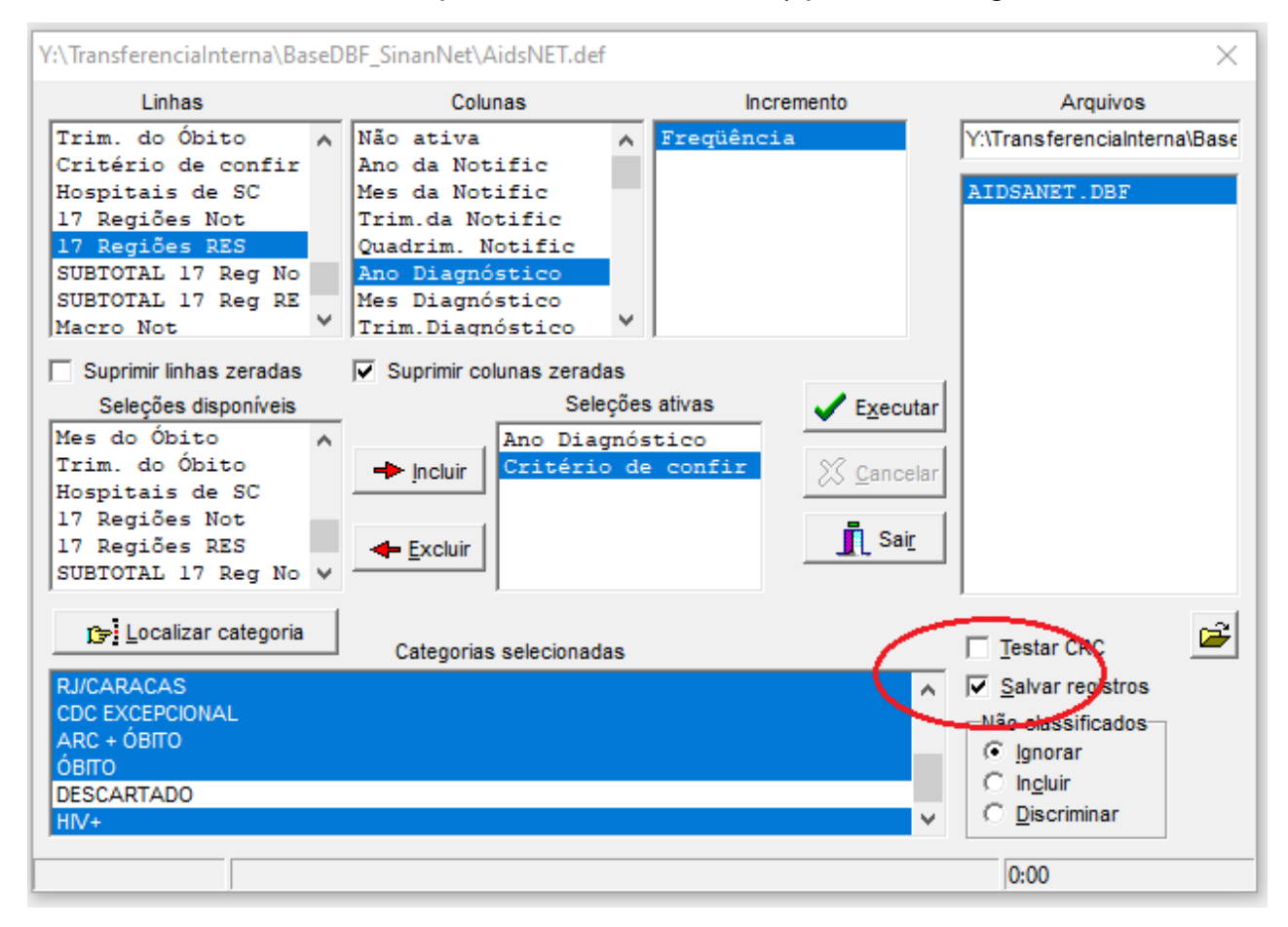

- 2. Clicar no botão "Executar". O programa exibirá a caixa "Salvar como";
- 3. Atribuir um nome ao arquivo DBF a ser criado (ex.: casosnovos20). Em seguida, selecionar o drive e a pasta onde o arquivo será salvo. O arquivo só pode ser salvo no formato "dBase III Plus";

\*Ao final no nome dado acrescentar o".xls", a planilha abrirá em Excell.

*IMPORTANTE:* sempre atenção aonde estiver salvando o documento em qual pasta , para encontrá-lo depois.

4. Clicar no botão "Salvar";

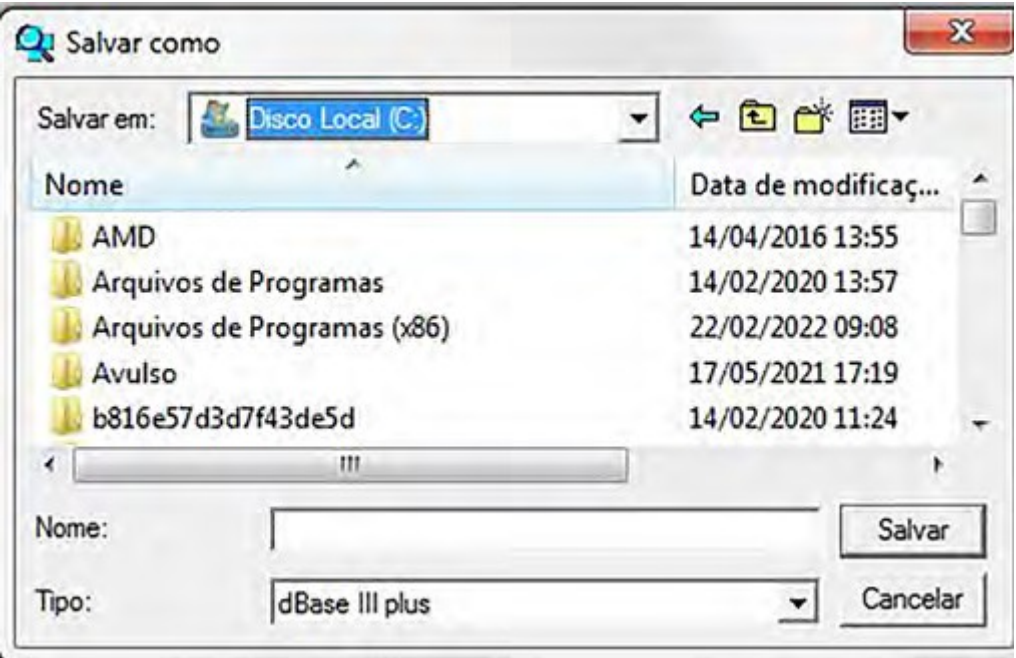

5. Será exibida uma nova tela, "Escolhe campos", contendo as variáveis do arquivo dbf a serem selecionadas para compor o novo arquivo que está sendo criado. Sugere-se clicar na seta dupla para transferir todos os dados;

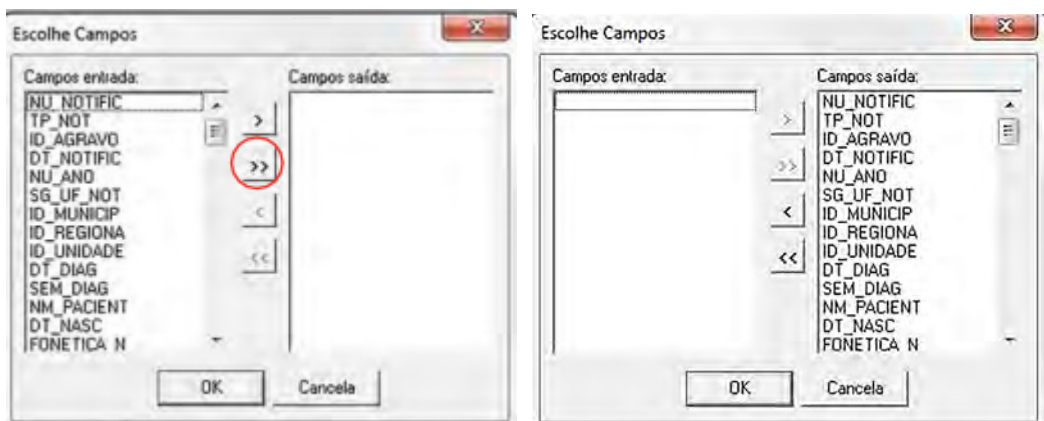

6. Na Flecha única acima escolher apenas as variáveis que quer analisar.

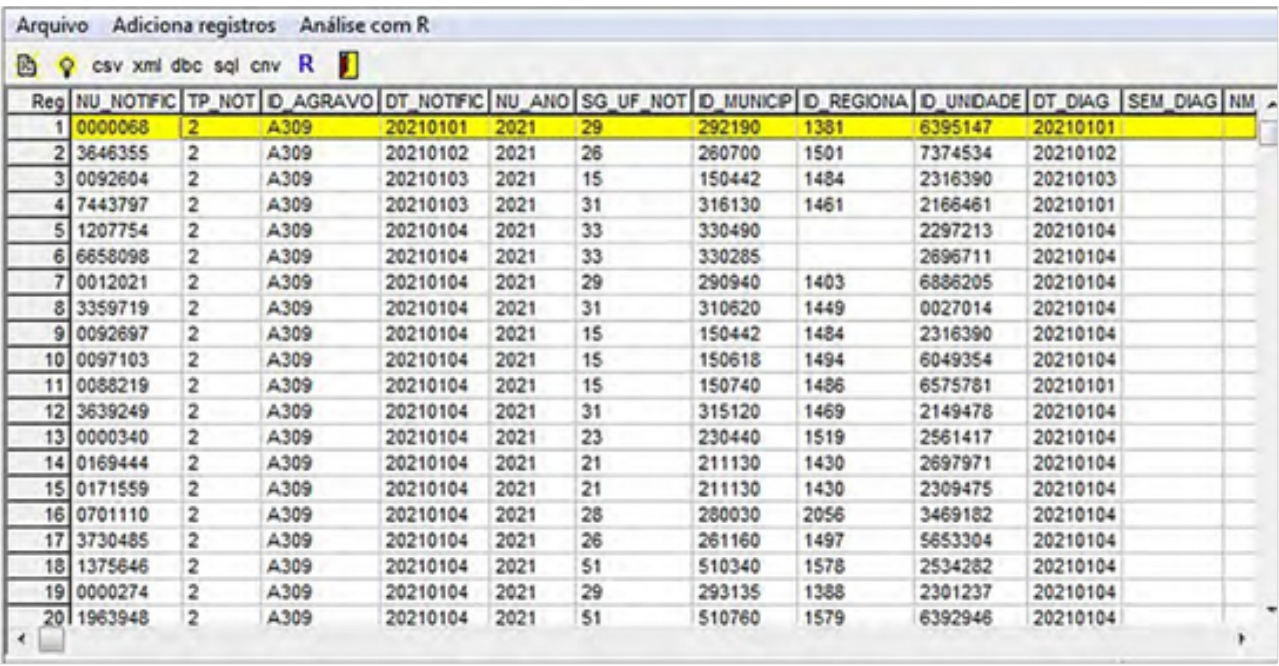

Ao finalizar a seleção, clicar no botão "OK". Será exibida a tabulação e uma nova tela com os registros selecionados. O arquivo DBF ou XLS criado foi salvo na pasta indicada.

# 14. Boletins Epidemiológicos e Infográficos

Os Boletins Epidemiológicos e Infográficos, tratam-se de publicações anuais da Gerência de IST, HIV/ AIDS e Doenças Infecciosas Crônicas, da Diretoria de Vigilância Epidemiológica, da Secretaria de Estado da Saúde de Santa Catarina (GEDIC/DIVE/SES). Nele, estão contidos os dados notificados e atualizados até o ano o último ano fechado dos agravos da gerência em Santa Catarina, segundo variáveis selecionadas e por regiões de saúde. Com ele é possível avaliar o perfil da população atingida pelos agravos. Os públicos alvos são os profissionais da saúde, autoridades sanitárias, gestores estaduais e municipais, instituição de ensino e pesquisa em saúde, entre outros.

Os Materiais são uma fonte de informações e conhecimento, destina-se ao uso dos profissionais de saúde, instituições de saúde pública e afins e seus parceiros envolvidos no planejamento, implementação, monitoramento e avaliação das atividades de prevenção e controle, elaboração dos planos (municipais, estaduais de saúde), bem como possibilita que a comunidade em geral tenha conhecimento da situação de saúde da população, é um informativo que traz informações oficiais e fidedignas.

As publicações dos Boletins são anuais: Janeiro – Hanseníase Março – Tuberculose Maio/Junho – Transmissão vertical Julho – Hepatites Virais Outubro – Sífilis Dezembro – HIV/AIDS

Os boletins estão disponíveis no sítio eletrônico:

## **https://www.dive.sc.gov.br/index.php/boletim-barriga-verde.**

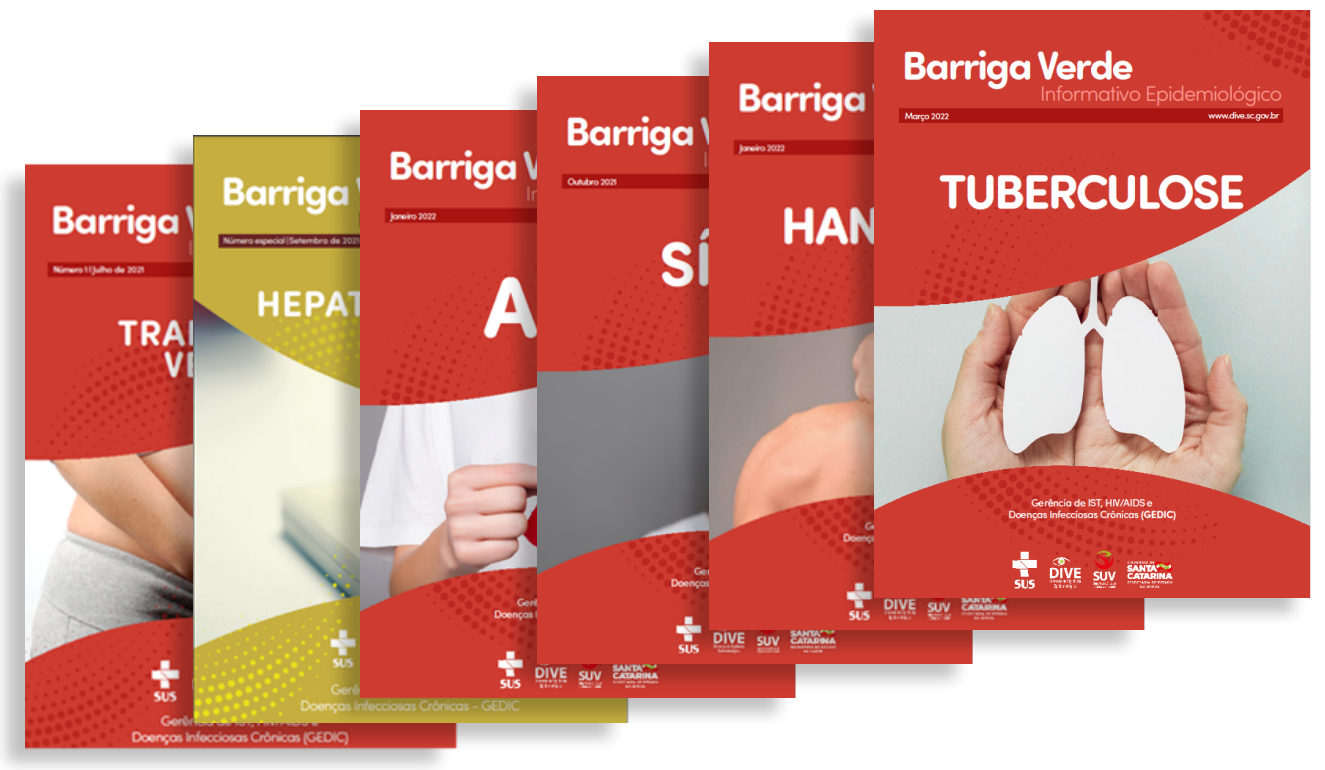

**Fonte:** GEDIC/DIVE/SES/SC

# **INFOGRÁFICOS**

Os Infográficos estão a disposição na pagina da Dive dentro dos materiais disponibilizados de cada agravo:

#### **https://dive.sc.gov.br/phocadownload/doencas-agravos/S%C3%ADfilis/ Publica%C3%A7%C3%B5es/infografico-sifilis.pdf**

#### **https://dive.sc.gov.br/phocadownload/doencas-agravos/HIV-AIDS/Publica%C3%A7%C3%B5es/ infografico-HIV.pdf**

#### **https://dive.sc.gov.br/phocadownload/doencas-agravos/Hepatite%20B/ Publica%C3%A7%C3%B5es/Infografico-Hepatites-virais.pdf**

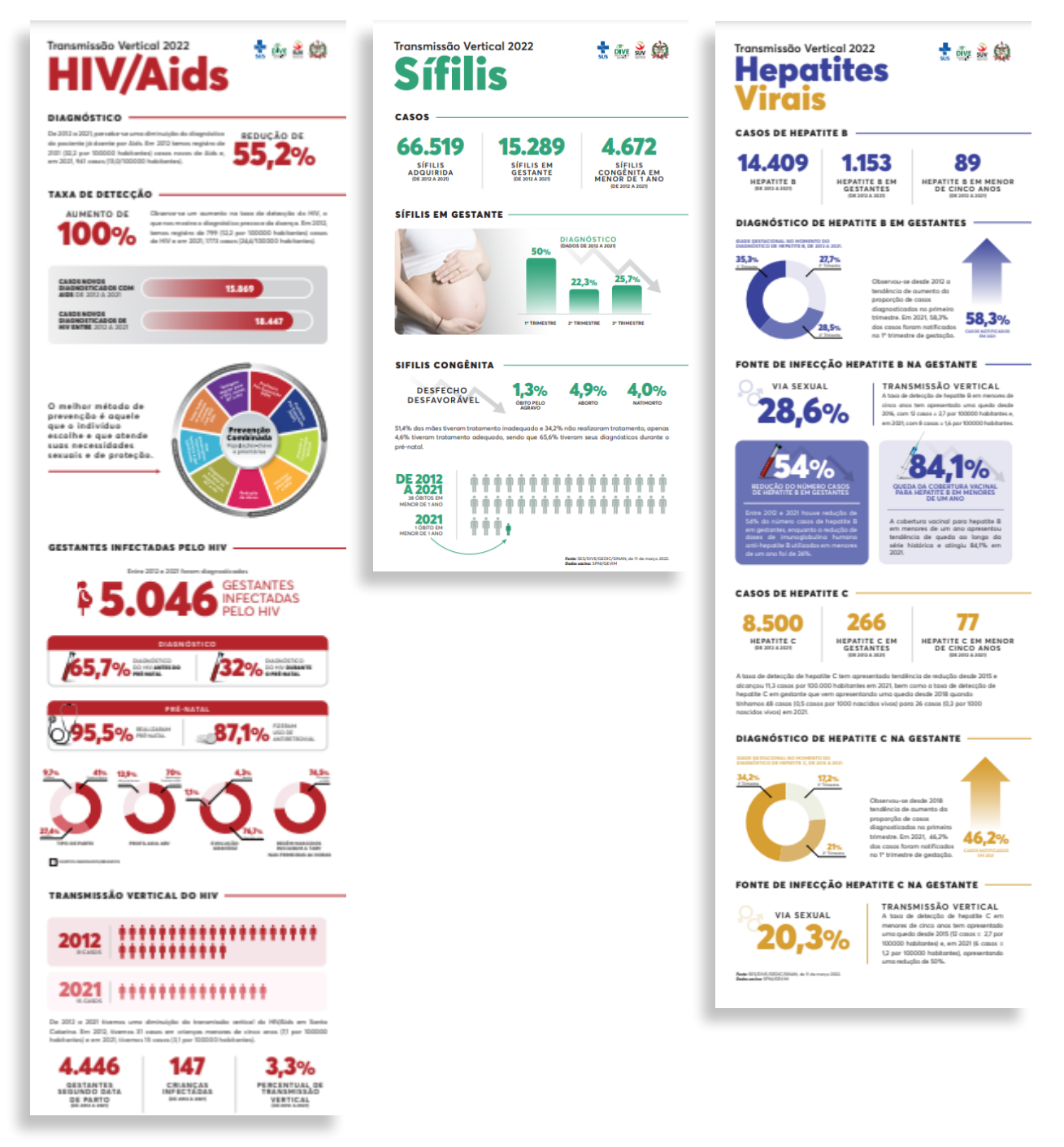

**Fonte:** GEDIC/DIVE/SES/SC

# 15. Referências Bibliográficas

BRASIL. Ministério da Saúde. Secretaria de Vigilância em Saúde. Departamento de Vigilância, Prevenção e Controle das Infecções Sexualmente Transmissíveis, do HIV/AIDS e das Hepatites Virais. Protocolo Clínico e Diretrizes Terapêuticas para Hepatite C e Coinfecções / Ministério da Saúde, Secretaria de Vigilância em Saúde, Departamento de Vigilância, Prevenção e Controle das Infecções Sexualmente Transmissíveis, do HIV/AIDS e das Hepatites Virais. – Brasília: Ministério da Saúde, 2019.

BRASIL. Ministério da Saúde. Secretaria de Vigilância em Saúde. Coordenação-Geral de Desenvolvimento da Epidemiologia em Serviços. Guia de Vigilância em Saúde: volume único [recurso eletrônico] / Ministério da Saúde, Secretaria de Vigilância em Saúde, Coordenação-Geral de Desenvolvimento da Epidemiologia em Serviços. – 4ª. ed. – Brasília: Ministério da Saúde, 2019.725 p.

BRASIL. Ministério da Saúde. Portaria Nº 264, de 17 de fevereiro de 2020. Altera a Portaria de Consolidação nº 4/GM/MS, de 28 de setembro de 2017, para incluir a doença de Chagas crônica, na Lista Nacional de Notificação Compulsória de doenças, agravos e eventos de saúde pública nos serviços de saúde públicos e privados em todo o território nacional. Diário Oficial da União: seção 1, Poder Executivo, Brasília, DF, nº 35, p.97, fev.2020.

BRASIL. Ministério da Saúde. Secretaria de Vigilância em Saúde. Departamento de Vigilância Epidemiológica. Sistema de Informação de Agravos de Notificação - SINAN NET. Brasília: Editora do Ministério da Saúde, 2015. 125p.

BRASIL. Ministério da Saúde. Secretaria de Vigilância em Saúde. Departamento de Vigilância Epidemiológica. Roteiro para uso do SINAN NET, análise da qualidade da base de dados e cálculo de indicadores e epidemiológicos e operacionais. Sistema de Informação de Agravos de Notificação - SINAN NET. Brasília: Editora do Ministério da Saúde, 2019. 76p.

BRASIL. Ministério da Saúde. Secretaria de Vigilância em Saúde. Departamento de Vigilância Epidemiológica. Manuel de Vigilância Epidemiológica/Ministério da Saúde, Secretaria de Vigilância em Saúde, Departamento de Vigilância Epidemiológica. – Ministério da Saúde, 2019.

SANTA CATARINA. Secretaria de Vigilância em Saúde. Diretoria de Vigilância Epidemiológica. Barriga Verde/ Boletim Informativo de Hepatites Virais, 2020 – Santa Catarina – 2020

BRASIL. Ministério da Saúde. Secretaria de Vigilância em Saúde. Portaria nº 67, de 22 de dezembro de 2005. Dispõe sobre a inclusão da azitromicina no tratamento sistêmico de tracoma. Brasília, 2005. Acessado 12 dez. 2022.

LOPES, M. F. C et al. Prevalência de tracoma entre escolares brasileiros. Rev. Saúde Pública, v. 47, n. 3, p. 451-459, 2013.

MARIOTTI, S. P. D. et al. Trachoma: global Magnitude of a preventable a cause of blindness. Br. J. Ophthalmol., v. 93, p. 563-568, 2009.

SOLOMON, A. W. et al. Tracoma Mapping Project global: metodologia de um estudo de base populacional de 34 país. Ophthalmic Epidemiol, v. 22, p. 214-225, 2015.

WORLD HEALTH ORGANIZATION. Global WHO Alliance for the Elimination of Blinding Trachoma by 2020. Weekly epidemiological record, Geneva, n. 17, v. 87, p. 161-168, 2012. Acessado 20 dez. 2012.

 \_\_\_\_\_\_. Validation of Elimination of Trachoma as a Public Health Problem. WHO/HTM/ NTD/2016.8. Geneva, 2016. Disponível em: Acesso em: 1 jun. 2017. \_\_\_\_\_\_. Report of the 2nd Global Scientific Meeting on Trachoma. WHO/PBD/ GET.03.1. Geneva: WHO; 2003.

\_\_\_\_\_\_. Strategic and Technical Advisory Group on Neglected Tropical Diseases. Monitoring and Evaluation Working Group. Sub Group 2. Technical Consultation on Trachoma Surveillance. September 11-12, 2014. Task Force for Global Health, Decatur, USA. Metting Report.

PORTARIA GM/MS Nº 1.102, DE 13 DE MAIO DE 2022

NOTA INFORMATIVA Nº 55/2019-CGAE/.DIAHV/SVS/MS

#### **Sites visitados:**

http://www.AIDS.gov.br/pt-br/gestores/painel-de-indicadores-epidemiologicos

http://www.AIDS.gov.br/pt-br/pub/2020/boletim-epidemiologico-Hepatites-virais-2020

http://www.AIDS.gov.br/pt-br/pub/2021/boletim-epidemiologico-hivAIDS-2021

http://www.AIDS.gov.br/pt-br/pub/2021/boletim-epidemiologico-de-sifilis-2021

https://www.dive.sc.gov.br/index.php/boletim-barriga-verde

http://ensino.ensp.fiocruz.br/documentos\_upload/Monitoramento\_e\_Avaliacao\_para\_Acao\_em\_saude\_publica.pdf

# ANEXO I - EXERCÍCIOS

# *TUBERCULOSE*

# **EXERCÍCIO 1**

Cálculo dos indicadores a partir dos conceitos citados previamente, utilizando o TabWin e a base de dados disponível.

## **1ª ETAPA:**

Definir o indicador que se quer avaliar:

*Ex: Coeficiente de incidência de Tuberculose no estado/município de \_\_\_\_\_\_\_\_\_\_\_\_\_\_\_\_\_\_\_\_\_\_\_\_\_\_ para o período 2001 a 2014.*

# **2ª ETAPA:**

Método de cálculo:

Número de casos novos de Tuberculose na população da UF/município no ano X 100.000 Total da população da UF/município no ano

## **3ª ETAPA:**

Verificar as fontes:

- Numerador: SINAN NET
- Denominador: População censitária ou estimada, fornecida pelo IBGE ou TCU, disponível no site: www.DATASUS.gov.br

## **4ª ETAPA:**

Definir os campos e categorias a serem utilizadas na base de dados da Tuberculose no SINAN NET, a partir das definições de caso da doença.

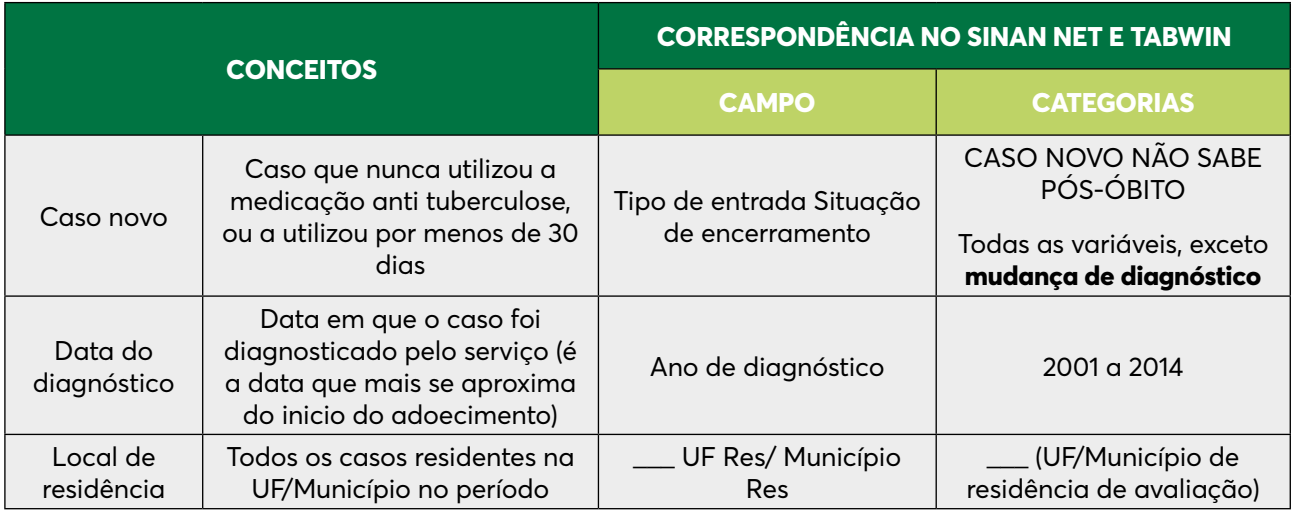

## **5ª ETAPA:**

Adquirir a população no formato tab:

- Acesse o site **www.DATASUS.gov.br**
- Acesse a opção INFORMAÇÕES EM SAÚDE
- Nesta pasta clique em Informações demográficas e Socioeconômicas
- No item população residente selecionar: População residente censos (1980, 1991, 2000 e 2010), contagem (1996) e projeções intercensitárias (1981 a 2012), segundo faixa etária, sexo e situação de domicílio, ou Estimativas de 1992 a 2014 utilizadas pelo TCU para determinação das cotas do FPM (sem sexo e faixa etária)
- Surgirá uma tela com o mapa do Brasil, ao lado, a opção de unidade geográfica. No mapa, clique na UF desejada, ou selecione a unidade geográfica desejada: Brasil por Região e Unidade da Federação, Brasil por Município, ou a UF de interesse.

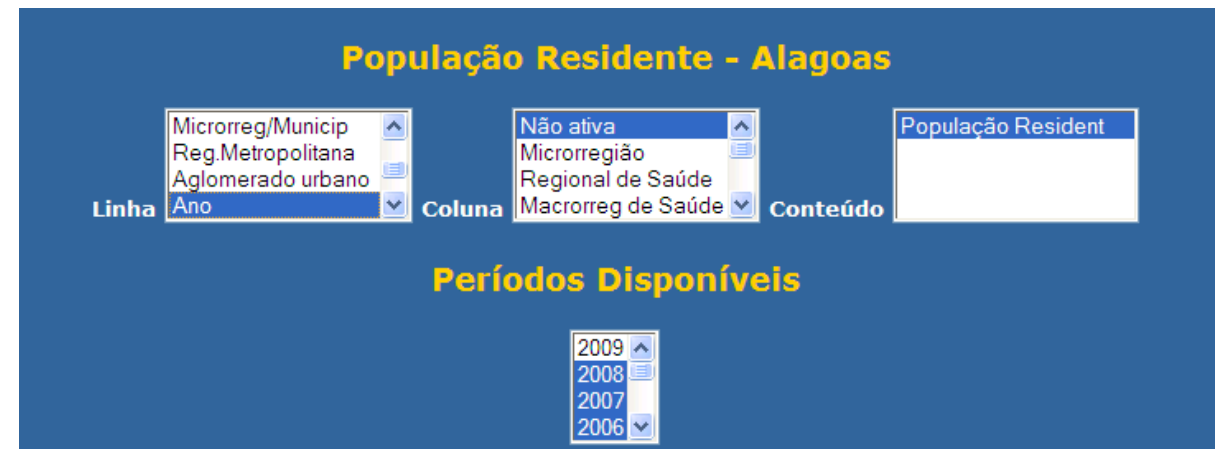

• Escolha as opções e execute a tabulação, clicando na opção Mostra (no final da tela).

• Uma vez pronta, no final da tabela, clique na opção: **Cópia para TabWin**

Nomear e salvar o arquivo na pasta desejada para que ele fique disponível quando for necessário, e em "Salvar como tipo", selecionar **".tab Documento"**.

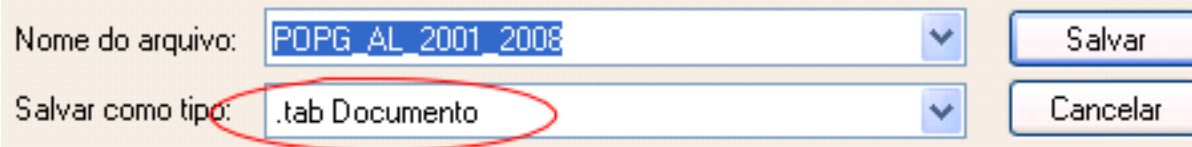

## **6ª ETAPA:**

Executar a tabulação no TabWin de acordo com os critérios já selecionados acima:

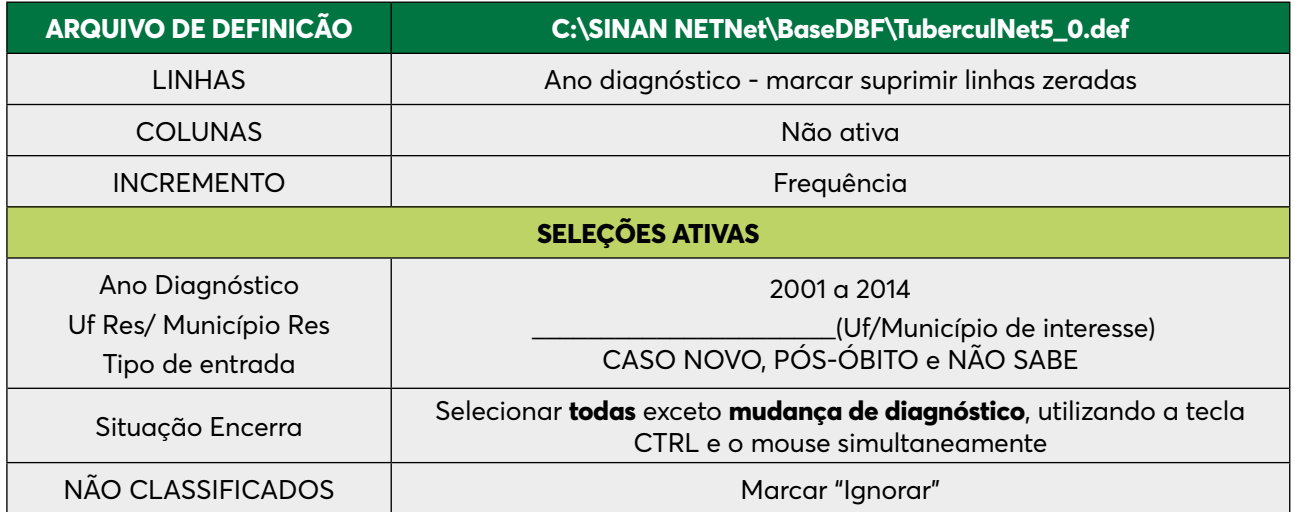

## **7ª ETAPA:**

Associar a tabela de população para calcular o indicador Para associar a tabela de população:

- Selecione a opção **incluir tabela** no menu **arquivo**;
- Selecionar a tabela de população na pasta onde estiver salva
- Depois de selecionada, clicar na opção **abrir**. Para calcular o indicador:
- Selecione a opção **Calcular Indicador** no menu **Operações**:
- Selecione na opção **Numerador** Frequência
- Selecione na opção **Denominador** População\_Residente
- Marque na opção **Escala** 100.000
- Marque na opção **Casas decimais**  1
- Escreva no **Titulo da coluna** Coef. de incidência
- Coloque o titulo e rodapé
- Selecionar no **menu** a opção **Quadro/ Eliminar colunas** e selecionar todas as colunas com número de casos e população, deixando apenas a **do coeficiente**.
- Salvar a tabela no formato TabWin (.tab)
- Abrir a tabela no Excel, clicando no ícone

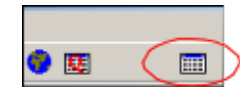

## **8ª ETAPA**

Fazer a representação gráfica com todos seus elementos e comentar os resultados apresentados:

• Selecione as colunas que se quer representar

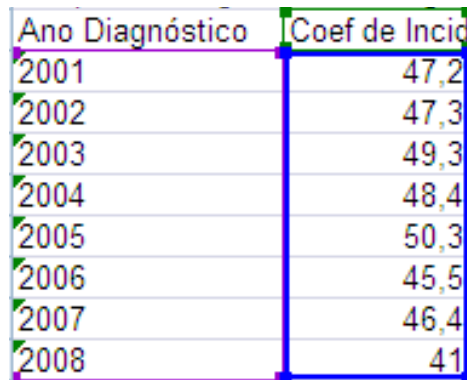

• Clicar no menu **Inserir** e selecionar **gráfico**, ou direto na figura do **gráfico**

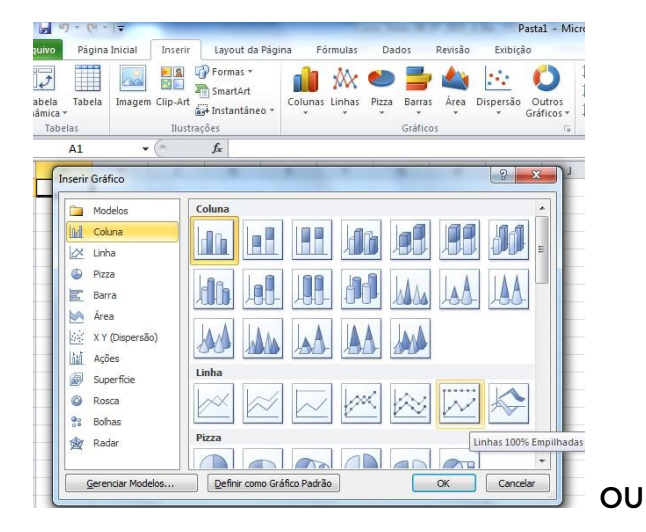

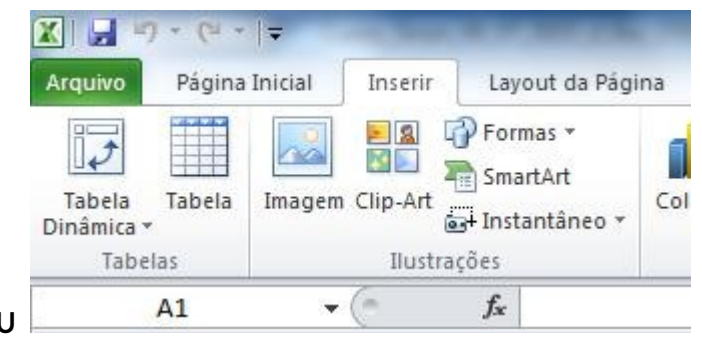

• Selecionar o tipo de gráfico

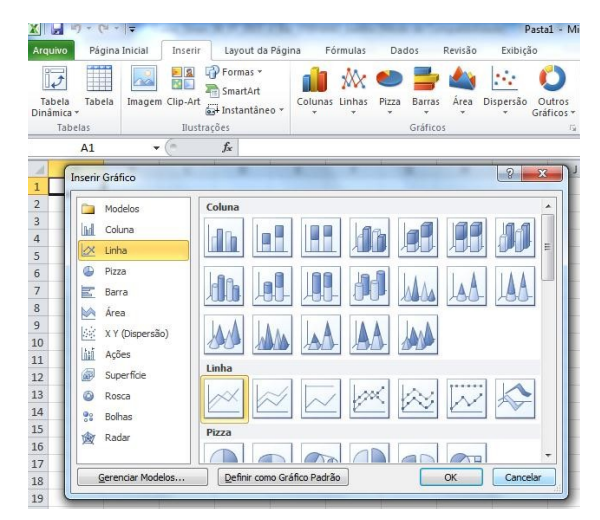

• Realizar as formatações necessárias

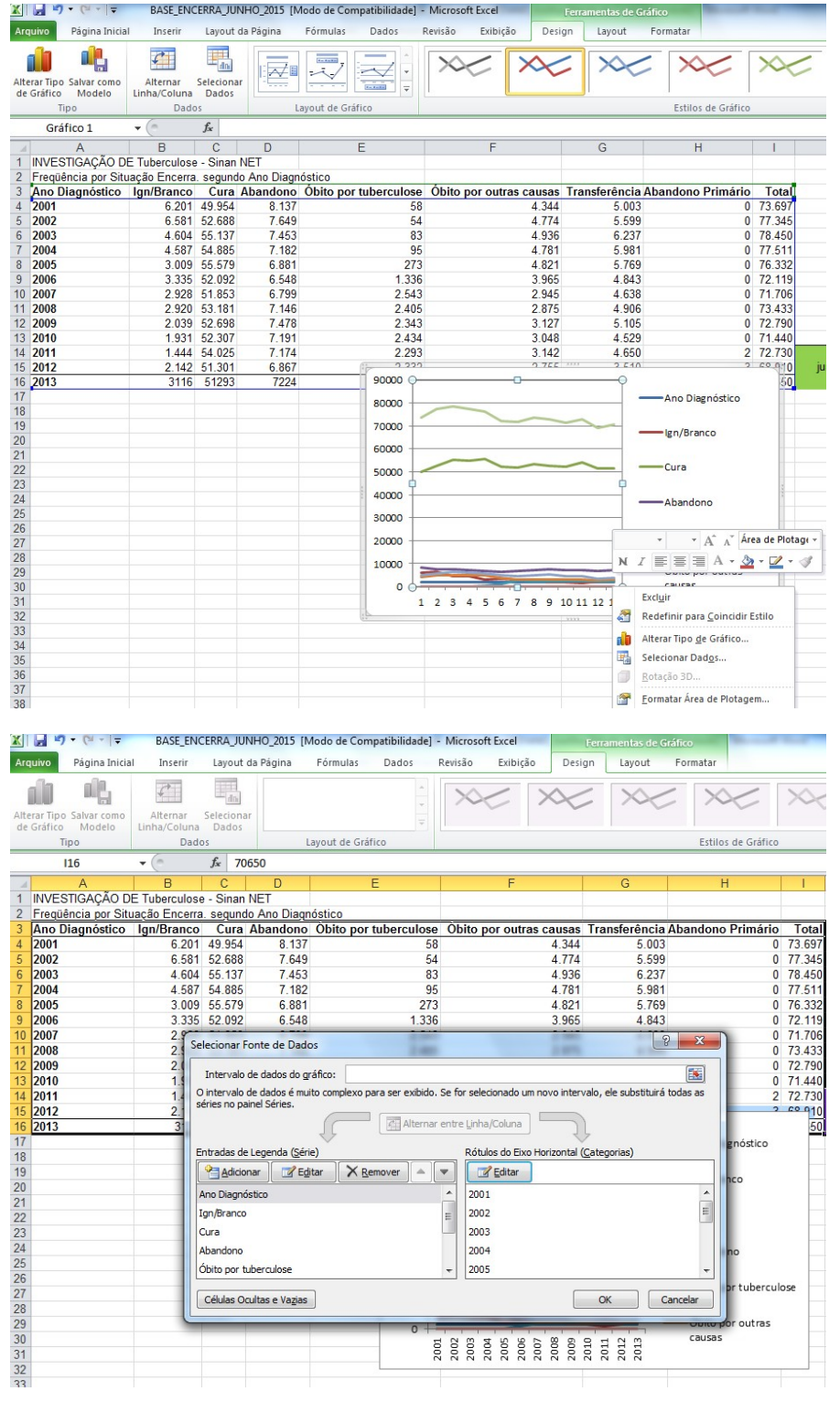

*Salvar o gráfico para análises posteriores.*

# **EXERCÍCIO 2**

Coeficiente de incidência de Tuberculose pulmonar COM CONFIRMAÇÃO LABORATORIAL em\_\_\_\_\_\_\_\_\_\_\_\_\_\_\_\_\_\_\_\_\_\_\_\_\_\_\_\_para o período 2001 a 2014.

# **MÉTODO DE CÁLCULO**

# **1ª ETAPA:**

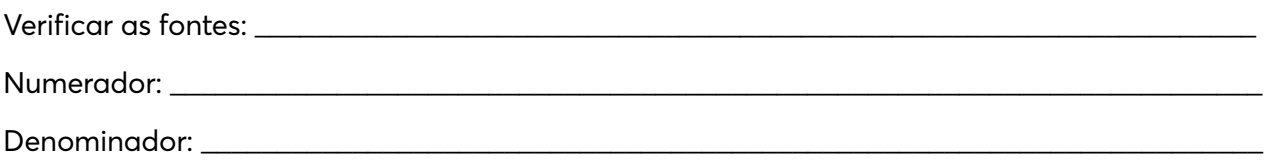

## **2ª ETAPA:**

Definir os campos e categorias a serem utilizadas na base de dados da Tuberculose no SINAN NETa partir das definições de caso do agravo.

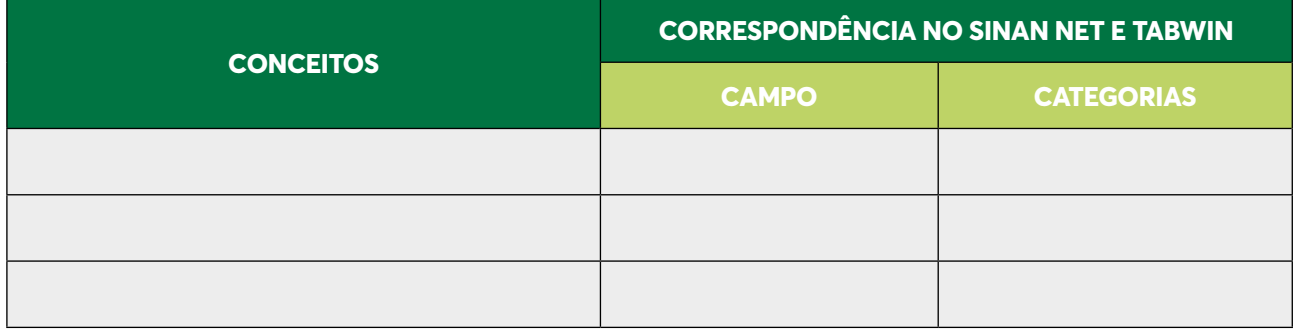

## **3ª ETAPA:**

Executar a 1ª tabulação (selecionar todos os casos pulmonares)

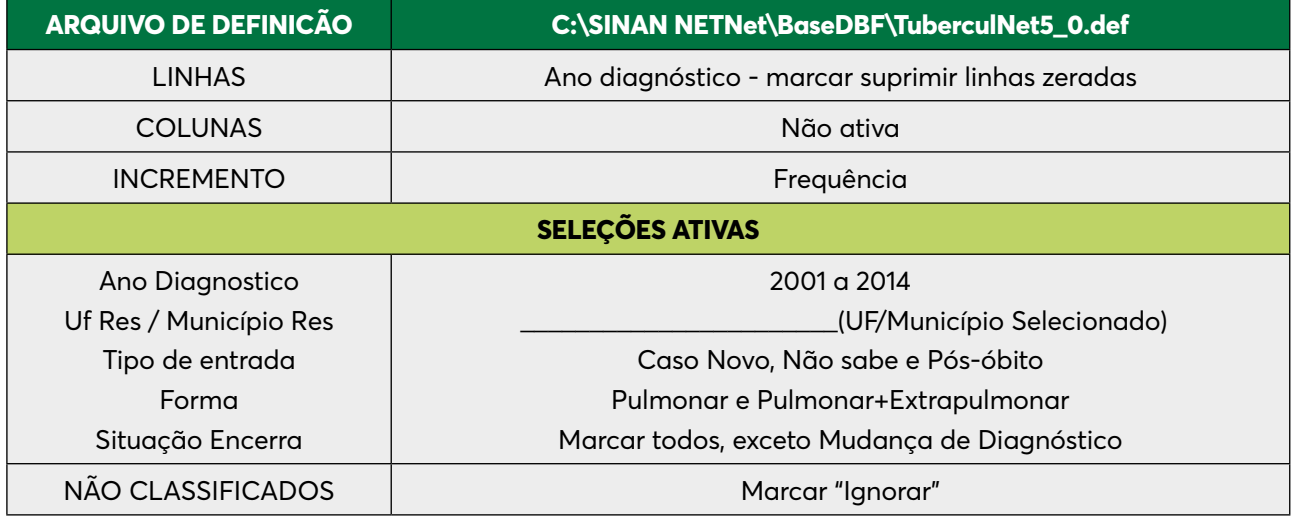

*Salvar a tabela: PULMONARES.*
### **4ª ETAPA:**

Executar a 2ª tabulação (Selecionar todos os casos pulmonares não confirmados laboratorialmente):

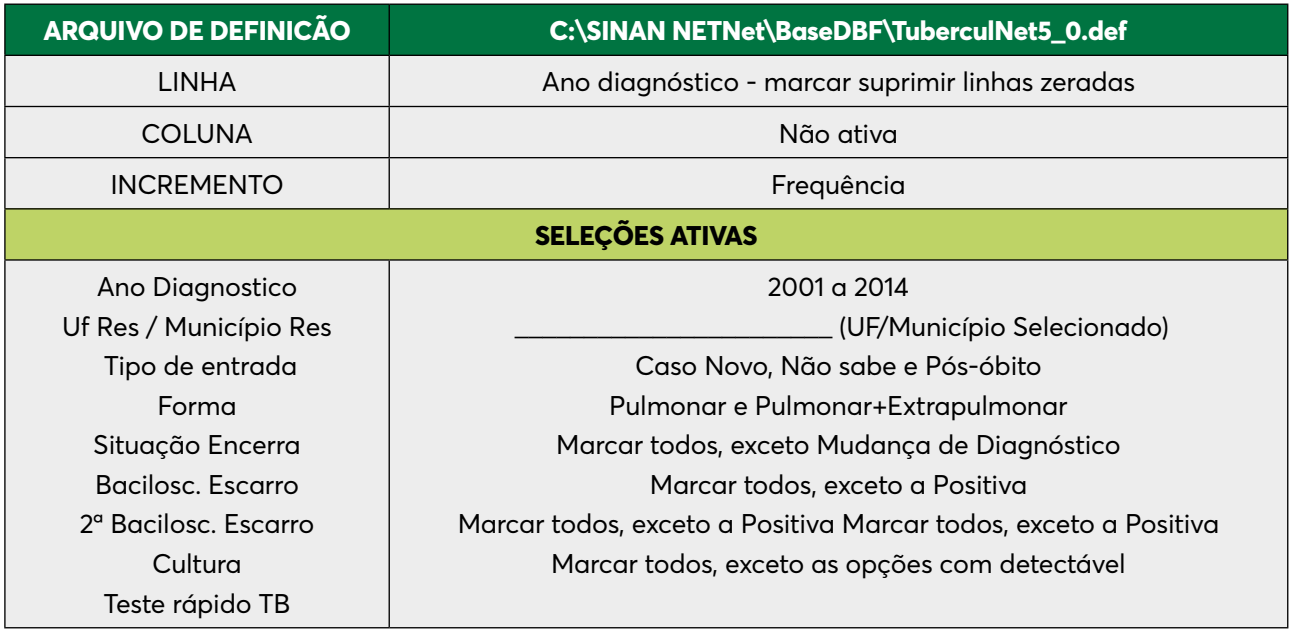

#### **5ª ETAPA:**

Incluir a tabela anterior e SUBTRAIR as colunas que contém o número de casos novos diagnosticados.

## **6ª ETAPA:**

Cálculo do coeficiente de incidência.

- Para o cálculo incluir a tabela de dados populacionais e repetir os procedimentos já descritos no exercício anterior
- Atribua título e rodapé à tabela e salve-a.
- Qual tipo de gráfico mais adequado para demonstrar estes dados?

#### **7ª ETAPA:**

Abrir a tabela no Excel e realizar a representação gráfica.

Sugestão: Pode ser feita apenas uma representação com os valores do exercício anterior e deste.

Indicador COAP: Proporção de casos novos de Tuberculose testados para HIV no estado (ou município) \_\_\_\_\_\_\_\_\_\_\_\_\_\_\_\_\_\_\_\_\_\_\_\_\_\_\_\_\_\_\_\_\_\_\_\_\_ no período 2001 a 2014.

#### **1ª ETAPA**

Realizar a tabulação do total de exame HIV realizado sobre o total de casos de Tuberculose.

Selecione os seguintes campos abaixo. Depois de selecionados, clique no botão "Executar":

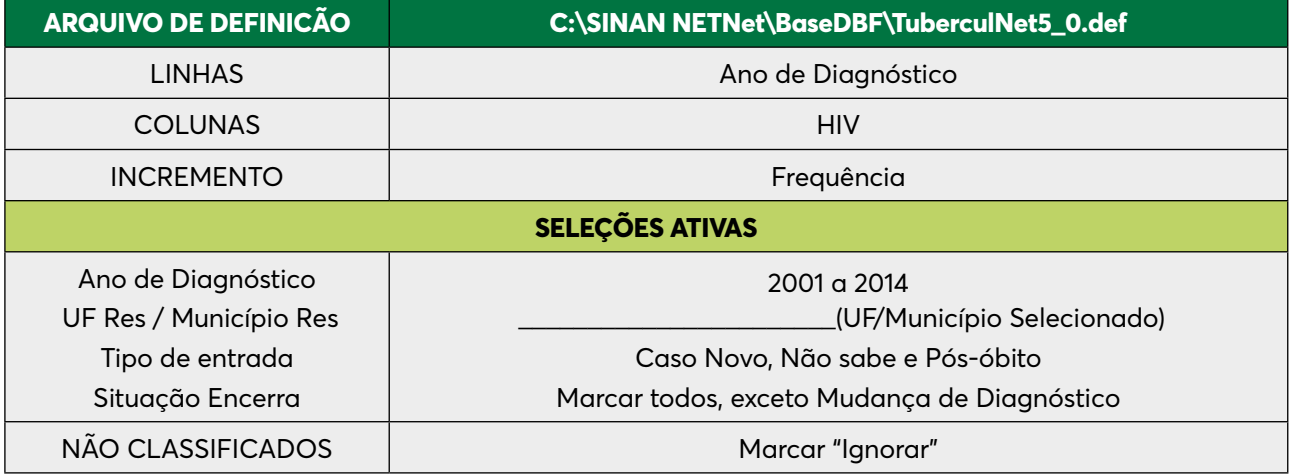

#### **2ª ETAPA**

Somar o número de casos de HIV realizado

- Selecionar opção "Soma" no menu "Operações".
- Na opção "Marque Colunas" Selecione "Positivo", "Negativo" e clique em "OK".
- Modificar o título da coluna SOMA para HIV Realizado.

#### **3ª ETAPA**

Calcular o indicador:

- Selecione a opção "Calcular Indicador" no menu "Operações":
- Selecione na opção "Numerador" HIV Realizado
- Selecione na opção "Denominador" Total
- Marque na opção "Escala" 100
- Marque na opção "Casas decimais" 1
- Escreva no "Titulo da coluna" % de HIV Realizado

#### **4ª ETAPA**

Abrir a tabela no Excel, elaborar o gráfico com todos os seus elementos para análise.

Percentual anual de Coinfecção TB/HIV para o estado (ou município) no período 2001 a 2014.

# **MÉTODO DE CÁLCULO**

- Após as 2 primeiras etapas do exercício anterior, seguir: 3ª Etapa calcular o indicador:
- Selecione a opção "Calcular Indicador" no menu "Operações":
- Selecione na opção "Numerador" Positivo
- Selecione na opção "Denominador" Total
- Marque na opção "Escala" 100
- Marque na opção "Casas decimais" 1
- Escreva no "Titulo da coluna" % Coinfecção
- Qual tipo de gráfico mais adequado para demonstrar estes dados?

#### **1ª ETAPA**

Abrir a tabela no Excel, elaborar o gráfico com todos os seus elementos para análise.

#### **EXERCÍCIO 5**

Proporção de cura, abandono e sem informação na coorte de casos novos de Tuberculose.

## **NOTAS IMPORTANTES**

- **• Coorte** grupo de indivíduos que tem atributos em comum. Para Tuberculose a coorte é designada por um grupo de pacientes (casos novos), com início de tratamento (esquema básico - duração de 6 meses) num determinado período. Normalmente usamos um (1) ano para análise.
- Na análise devem ser excluídos do denominador do indicador:
	- » Os casos notificados como Tuberculose e que são encerrados como "mudança de diagnóstico".
	- » Os casos que saem do SINAN NETe passarão para acompanhamento no SITE-TB (Mudança de esquema, falência e TBDR).
- **• Período de avaliação da coorte** deve-se levar em conta que entre data de início do tratamento e a data de avaliação deverá ter transcorrido pelo menos nove meses (seis meses para tratamento e avaliação, e margem de três meses para alimentação dos dados no Sistema em todos os níveis). Atualmente utiliza-se para avaliação o grupo de indivíduos diagnosticados num mesmo ano.
- **• Local de referência:**
	- » Local de notificação deve ser selecionado quando o objetivo for avaliação operacional da efetividade de um serviço de saúde.
	- » Local de residência considerando que o município é o responsável pela gestão da atenção a saúde dos seus munícipes.

#### **• Descrição do indicador:**

- » NUMERADOR: Casos novos de Tuberculose, residentes, que foram diagnosticados no período de janeiro/ano a dezembro/ano e que receberam alta por cura, exceto os casos cuja situação de encerramento foi mudança de diagnóstico.
- » DENOMINADOR: Todos os casos novos de Tuberculose residentes que foram diagnosticados no período de janeiro/ano a dezembro/ano, exceto os casos cuja situação de encerramento foi mudança de diagnóstico, mudança de esquema, falência e TBDR.
- » FATOR DE MULTIPLICAÇÃO: 100
- **• Parâmetros para avaliação:** Segundo pactuação, o resultado esperado é a cura de pelo menos 85 % dos casos novos diagnosticados no período e abandono <5%. Outras metas podem ser estabelecidas, como o alcance de um determinado incremento após um determinado intervalo de tempo. Cabe ressaltar que, se o percentual de casos sem informação sobre a situação de encerramento for significativo, interferirá no resultado do percentual de cura e abandono.

#### **1ª ETAPA:**

Executar no TabWin uma tabulação da situação de encerramento dos casos novos que iniciaram tratamento no ano de diagnóstico de interesse.

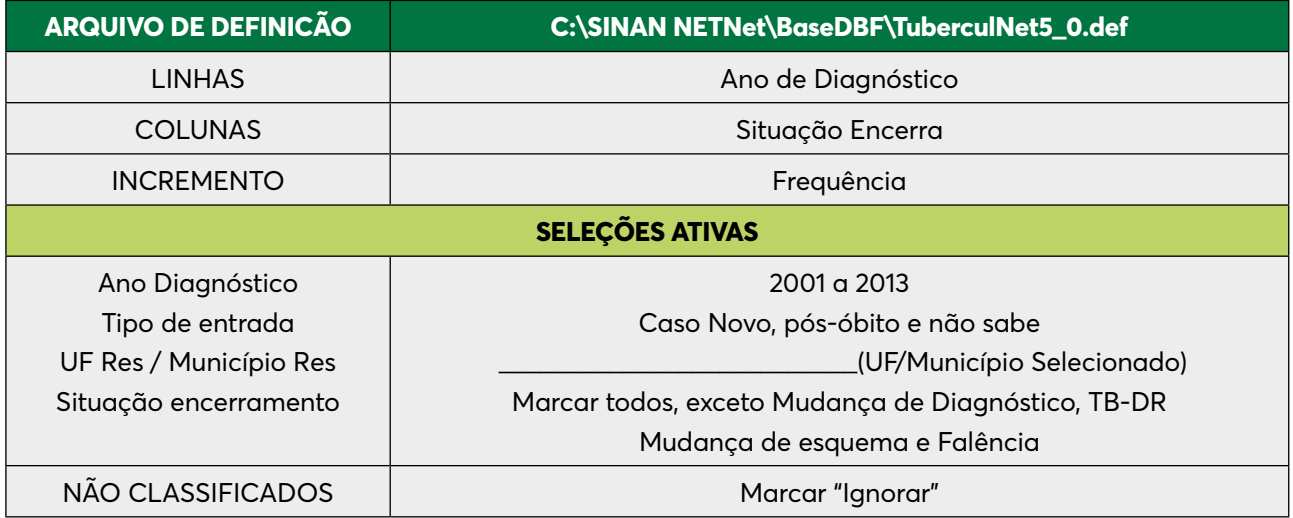

#### **2ª ETAPA:**

Manter apenas as colunas Ign/Branco; Cura, Abandono, Abandono Primário e Total, eliminando as outras. Clicar no menu Quadro, opção Eliminar colunas e selecionar as colunas que deseja eliminar.

## **3ª ETAPA:**

- Selecione a opção **Calcular Indicador** no menu **Operações**:
- Selecione na opção **Numerador** Cura
- Selecione na opção **Denominador** Total
- Marque na opção **Escala** 100
- Marque na opção **Casas decimais** 1
- Escreva no **Titulo da coluna** % Cura
- Mova a coluna "% Cura" para depois da coluna "Cura".
- Para Cálculo do abandono, primeiro deverão ser somadas as colunas "Abandono" + "Abandono Primário". Renomear coluna para "total de abandonos".
- Repita o mesmo procedimento descrito anteriormente para calcular os percentuais correspondentes ao abandono (total de abandonos/total) e os casos sem informação sobre o tratamento (ign/branco / total).
- Qual tipo de gráfico mais adequado para demonstrar estes dados?

Proporção de casos novos encerrados oportunamente no Sistema de Informação de Agravos de Notificação para\_\_\_\_\_\_\_\_\_\_\_\_\_\_\_\_\_\_\_\_\_\_\_\_\_\_\_\_\_\_\_, em um determinado período.

Para realizar esse exercício, deve-se repetir todos os passos da 1º etapa do exercício anterior

#### **2ª ETAPA:**

Somar as colunas de cura, abandono, óbito por Tuberculose, óbito por outras causas, transferência e abandono primário.

Operações – Soma

#### **3ª ETAPA:**

Calcular o percentual da coluna "Soma" (cura + abandono + óbito por Tuberculose + óbito por outras causas + transferência + abandono primário)

Operações – Calcular indicador – Numerador (Soma) / Denominador (Total) por 100

Indicador COAP: Proporção de cura, abandono e sem informação na coorte de casos novos de Tuberculose com confirmação laboratorial no estado (ou município) em um determinado período.

## **1ª ETAPA:**

Executar a 1ª tabulação (selecionar todos os casos pulmonares)

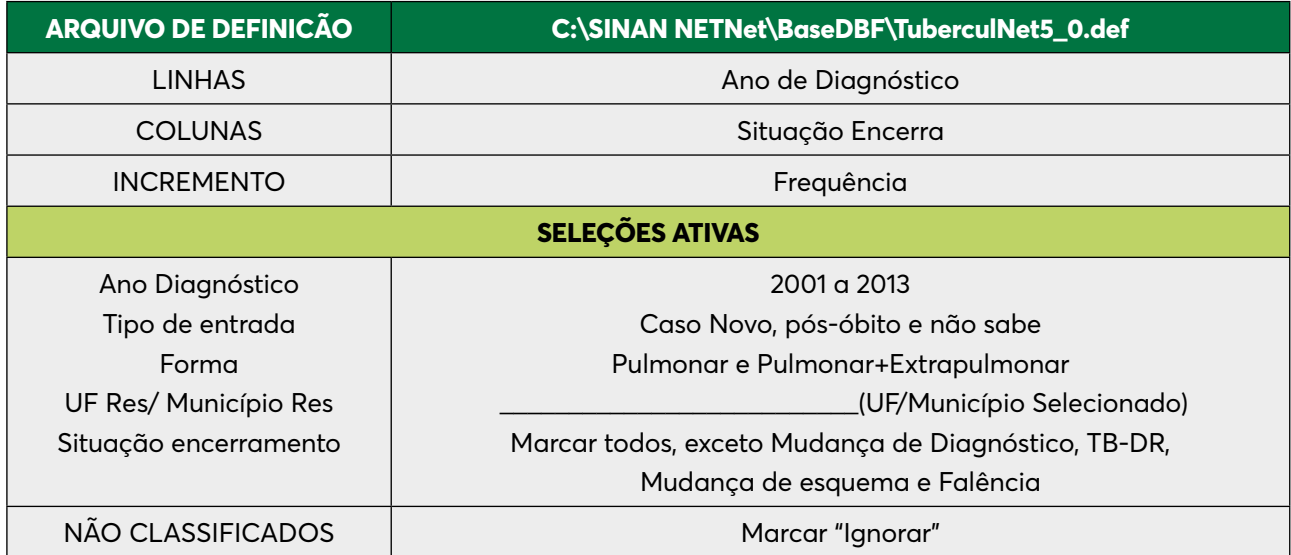

Renomear todas as colunas acrescentando PULM. (Exemplo: Cura PULM, Abandono PULM, Total PULM, etc.)

#### *Salvar a tabela: PULMONARES.*

Executar a 2ª tabulação (selecionar todos os casos pulmonares que não tiveram confirmação laboratorial)

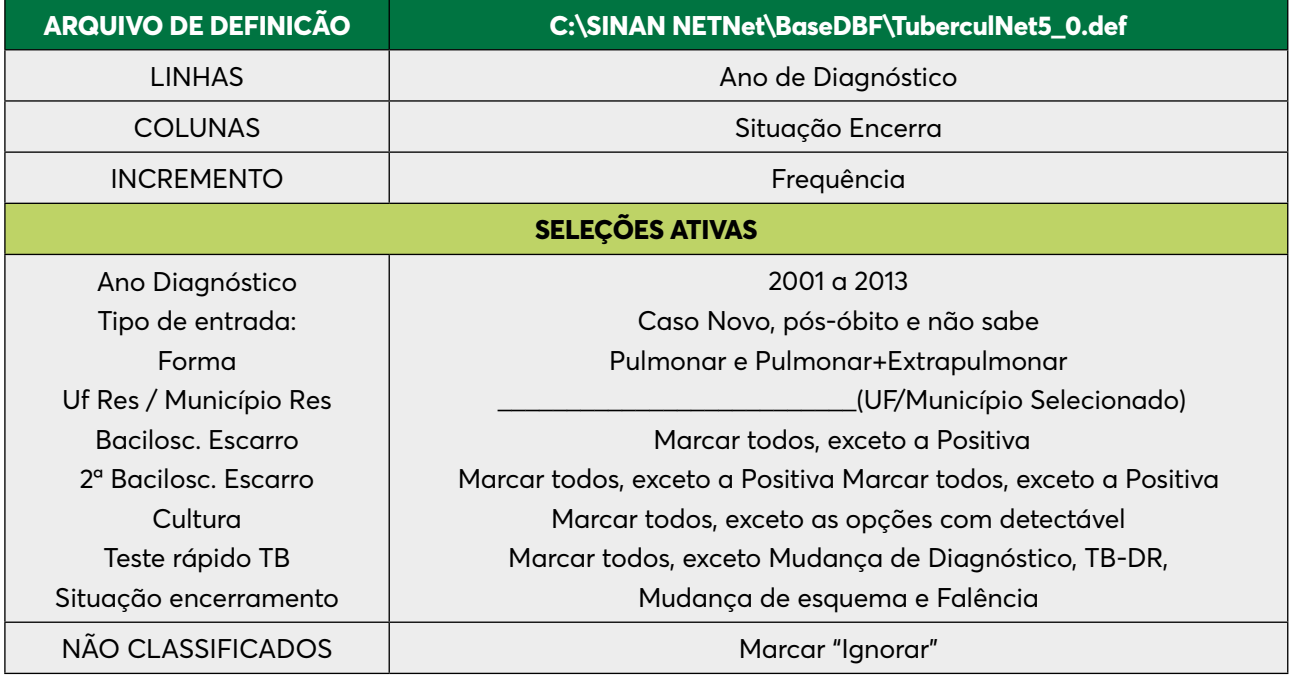

Renomear todas as colunas acrescentando SEM CONF. (Exemplo: Cura SEM CONF, Abandono SEM CONF, Total SEM CONF, etc.)

## *Salvar a tabela: PULMONARES SEM CONFIRMAÇÃO.*

#### **2ª ETAPA:**

Incluir a tabela anterior (PULMONARES) e subtrair as colunas "SEM CONF" das "PULM".

- Selecionar opção "Subtrair" no menu "Operações".
- Na opção "Minuendo" selecione as colunas com "PULM" e clique em "OK".
- Na opção "Subtraendo" selecione as colunas com "SEM CONF" e clique em "OK"
- Modificar o título das colunas DIFERENÇA para "LAB".

#### **3ª ETAPA:**

Manter apenas as colunas Ign/Branco LAB; Cura LAB, Abandono LAB e Total LAB, eliminando as outras, clicando no menu Quadro, opção Eliminar colunas e selecionando as que devem ser eliminadas.

#### **4ª ETAPA:**

Cálculo dos percentuais:

- Selecione a opção **Calcular Indicador** no menu **Operações**:
- Selecione na opção **Numerador**  Cura LAB
- Selecione na opção **Denominador** Total LAB
- Marque na opção **Escala** 100
- Marque na opção **Casas decimais** 1
- Escreva no **Título da coluna** % Cura LAB
- Mova a coluna "% Cura LAB" para depois da coluna "Cura LAB".
- Para Cálculo do abandono, primeiro deverão ser somadas as colunas "Abandono" + "Abandono Primário". Renomear coluna para "total de abandonos".
- Repita o mesmo procedimento descrito anteriormente para calcular os percentuais correspondentes ao abandono (total de abandonos) e os casos sem informação sobre o tratamento (ign/branco).
- Qual tipo de gráfico mais adequado para demonstrar estes dados?

Proporção de casos de retratamento de TB que serão acompanhados pelo SITE TB no estado (ou no município)\_\_\_\_\_\_\_\_\_\_\_\_\_\_\_\_\_\_\_\_\_\_\_\_\_\_\_\_\_\_\_\_\_em um determinado período.

## **1ª ETAPA:**

Selecione os seguintes campos abaixo. Depois de selecionados, clique no botão "Executar":

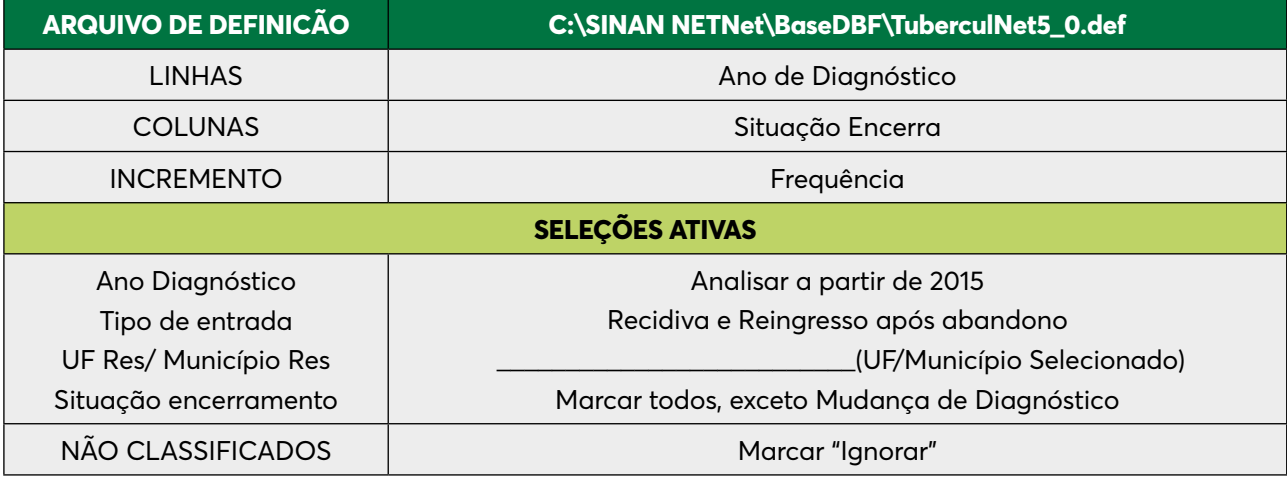

## **2ª ETAPA:**

Excluir as colunas de cura, abandono, óbito por TB, óbito por outras causas, transferência e abandono primário.

## **3ª ETAPA:**

- Calcular o percentual de encerramentos por TB-DR, Mudança de esquema e Falência.
- Operações Calcular indicador Numerador (Cada encerramento descrito acima/ Denominador (Total) por 100
- É importante monitorar esses encerramentos, pois eles terão continuidade em outro sistema (SITE TB).
- Qual tipo de gráfico mais adequado para demonstrar estes dados?

Proporção de cultura realizada nos casos de retratamento de Tuberculose (recidiva e reingresso após abandono) no estado (ou município) em um determinado período.

#### **1ª ETAPA**

Selecione os seguintes campos abaixo. Depois de selecionados, clique no botão "Executar":

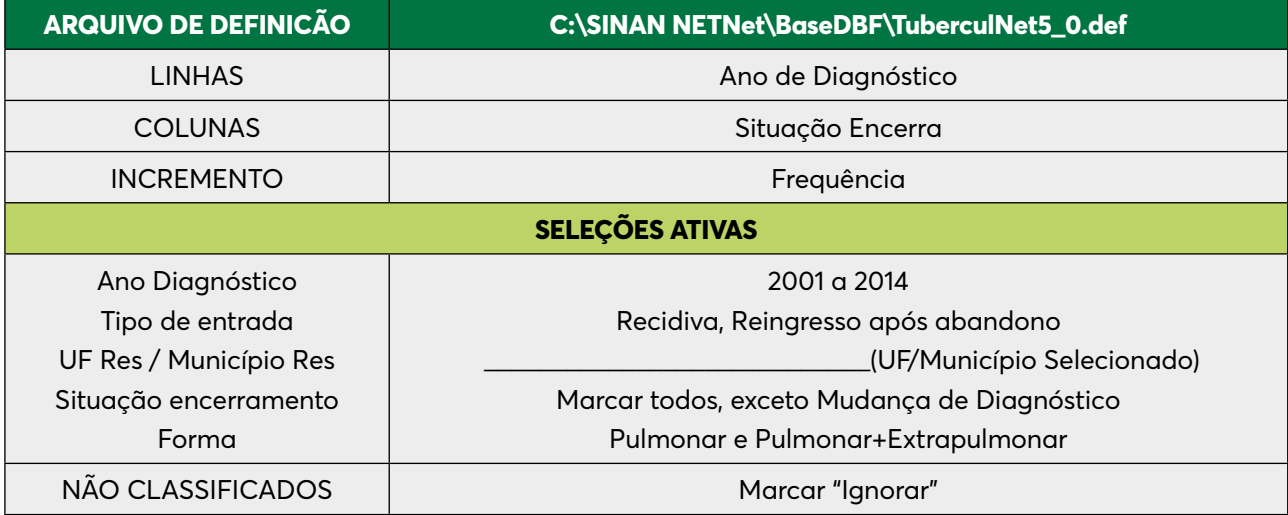

#### **2ª ETAPA:**

Somar as colunas de cultura positiva e cultura negativa Operações – Soma

#### **3ª ETAPA:**

Calcular o percentual da coluna "Soma" (cultura positiva+cultura negativa) Operações – Calcular indicador – Numerador (Soma) / Denominador (Total) por 100

Considera-se cultura realizada aqueles que tinham resultado POSITIVO + NEGATIVO.

Qual tipo de gráfico mais adequado para demonstrar estes dados?

Proporção de cura, abandono e sem informação para os casos novos de coinfecção TB/HIV no estado (ou município) \_\_\_\_\_\_\_\_\_\_\_\_\_\_\_\_\_\_\_\_\_\_\_\_\_\_\_\_\_\_\_em um determinado período.

## **1ª ETAPA:**

Executar no TabWin uma tabulação da situação de encerramento dos casos novos de coinfecção TB/HIV que iniciaram tratamento no ano de diagnóstico de interesse.

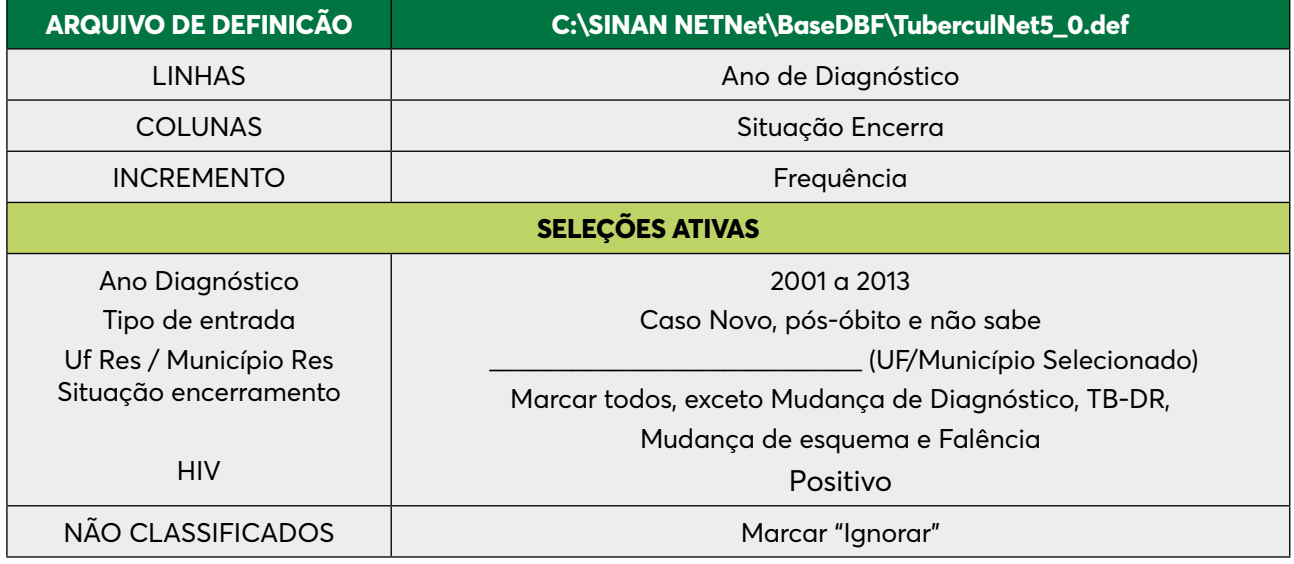

## **2ª ETAPA:**

Manter apenas as colunas Ign/Branco; Cura, Abandono e Total, eliminando as outras, clicando no menu Quadro, opção Eliminar colunas e selecionar

## **3ª ETAPA**

Cálculo dos percentuais:

- Selecione a opção Calcular Indicador no menu Operações:
- Selecione na opção Numerador Cura TB/HIV
- Selecione na opção Denominador Total TB/HIV
- Marque na opção Escala 100
- Marque na opção Casas decimais 1
- Escreva no Titulo da coluna % Cura TB/HIV
- Mova a coluna "% Cura TB/HIV" para depois da coluna "Cura TB/HIV".
- Para Cálculo do abandono, primeiro deverão ser somadas as colunas "Abandono" + "Abandono Primário". Renomear coluna para "total de abandonos".
- Repita o mesmo procedimento descrito anteriormente para calcular os percentuais correspondentes ao abandono (total de abandonos) e os casos sem informação sobre o tratamento (ign/branco).
- Qual tipo de gráfico mais adequado para demonstrar estes dados?

Proporção de casos novos de Tuberculose na PPL testados para HIV no estado (ou município) em um determinado período.

#### **1ª ETAPA**

Realizar a 1º tabulação (selecionar os casos marcados como institucionalizado (presídio)

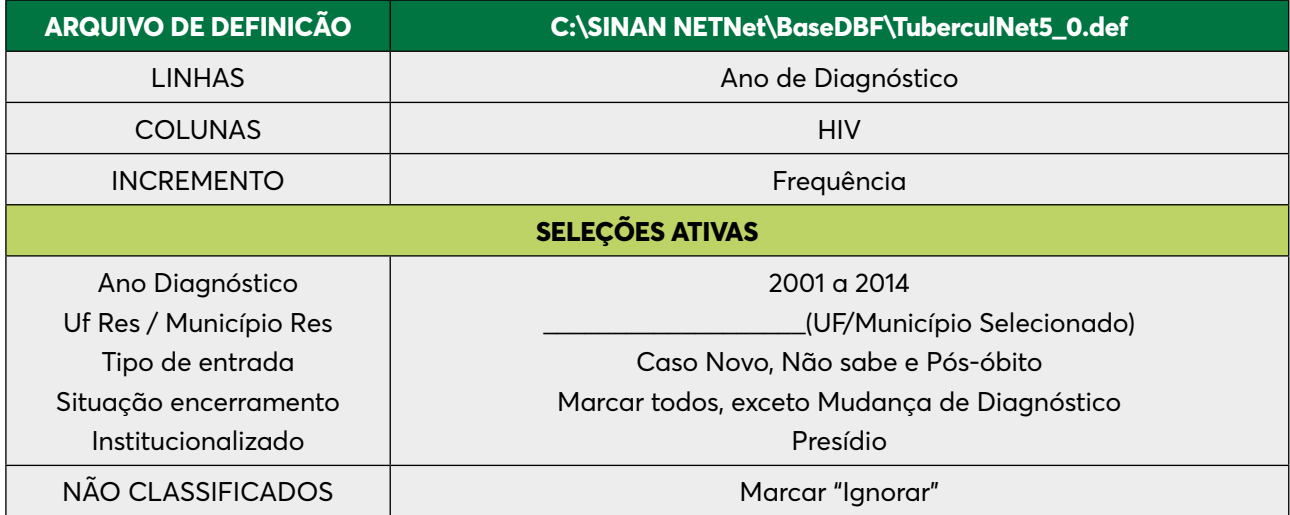

#### *Salvar a tabulação gerada como "HIV presídio"*

## **2ª ETAPA**

Realizar a 2º tabulação (selecionar os casos marcados como PPL)

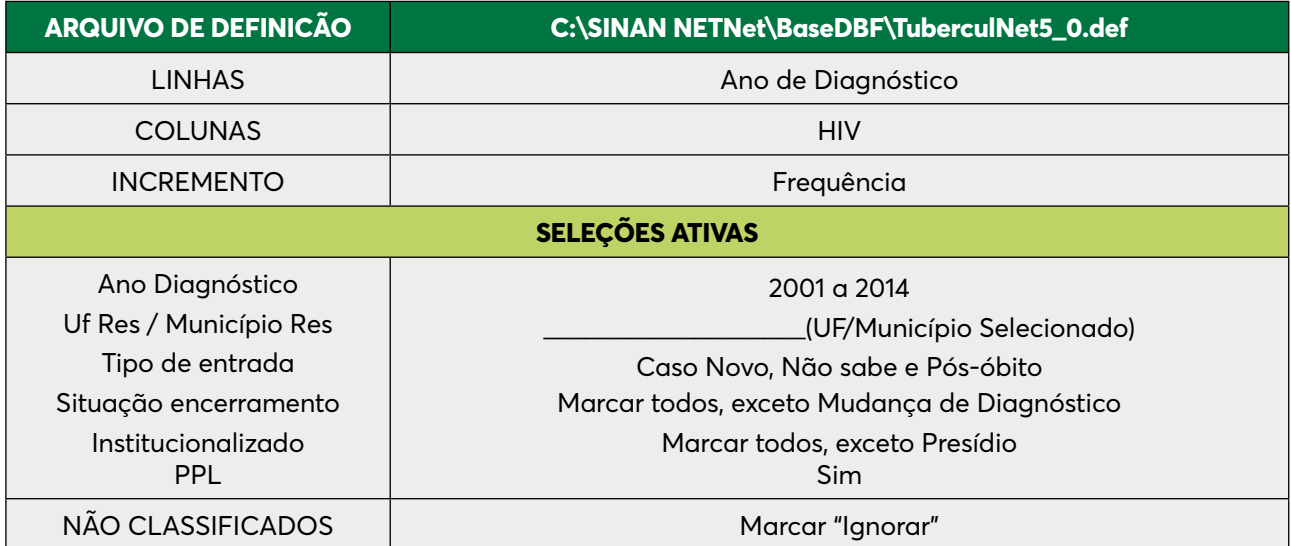

Renomear as colunas para: "Positivo PPL", "Negativo PPL", "Em andamento PPL", "Não realizado PPL" e "Total PPL".

#### *Salvar a tabulação gerada como "HIV PPL"*

#### **3ª ETAPA**

Incluir a tabela anterior (HIV Presídio)

#### **4ª ETAPA**

Somar o número de testes de HIV realizados das duas tabelas geradas (positivo e negativo).

- Selecionar opção "Soma" no menu "Operações".
- Na opção "Marque Colunas" Selecione "Positivo", "Negativo", "Positivo PPL" e "Negativo PPL" e clique em "OK".
- Modificar o título da coluna SOMA para "HIV Realizado".
- Somar também os totais das duas tabelas: "Total" + "Total PPL" e renomear para "Soma Total".

#### **5ª ETAPA**

Calcular o indicador:

- Selecione a opção "Calcular Indicador" no menu "Operações":
- Selecione na opção "Numerador" "HIV Realizado"
- Selecione na opção "Denominador" "Soma Total"
- Marque na opção "Escala" 100
- Marque na opção "Casas decimais" 1
- Escreva no "Titulo da coluna" % de HIV Realizado

Percentual anual de Coinfecção TB/HIV na PPL para o estado (ou município) em um determinado período.

# **MÉTODO DE CÁLCULO**

Após as 3 etapas do exercício anterior, seguir:

## **1ª ETAPA**

Somar o número de testes de HIV positivos das duas tabelas geradas.

- Selecionar opção "Soma" no menu "Operações".
- Na opção "Marque Colunas" Selecione "Positivo", "Positivo PPL" e clique em "OK".
- Modificar o título da coluna SOMA para "Coinfectados".
- Somar também os totais das duas tabelas: "Total" + "Total PPL" e renomear para "Soma Total".

## **2ª ETAPA**

Calcular o indicador:

- Selecione a opção "Calcular Indicador" no menu "Operações":
- Selecione na opção "Numerador" Coinfectados
- Selecione na opção "Denominador" Soma Total
- Marque na opção "Escala" 100
- Marque na opção "Casas decimais" 1
- Escreva no "Titulo da coluna" % Coinfecção
- Qual tipo de gráfico mais adequado para demonstrar estes dados?

#### **3ª ETAPA**

Abrir a tabela no Excel, elaborar o gráfico com todos os seus elementos para análise.

Proporção de cultura realizada entre os casos novos de Tuberculose na população indígena, para o estado (ou município)\_\_\_\_\_\_\_\_\_\_\_\_\_\_\_\_\_em um determinado período.

#### **1ª ETAPA**

Selecione os seguintes campos abaixo. Depois de selecionados, clique no botão "Executar":

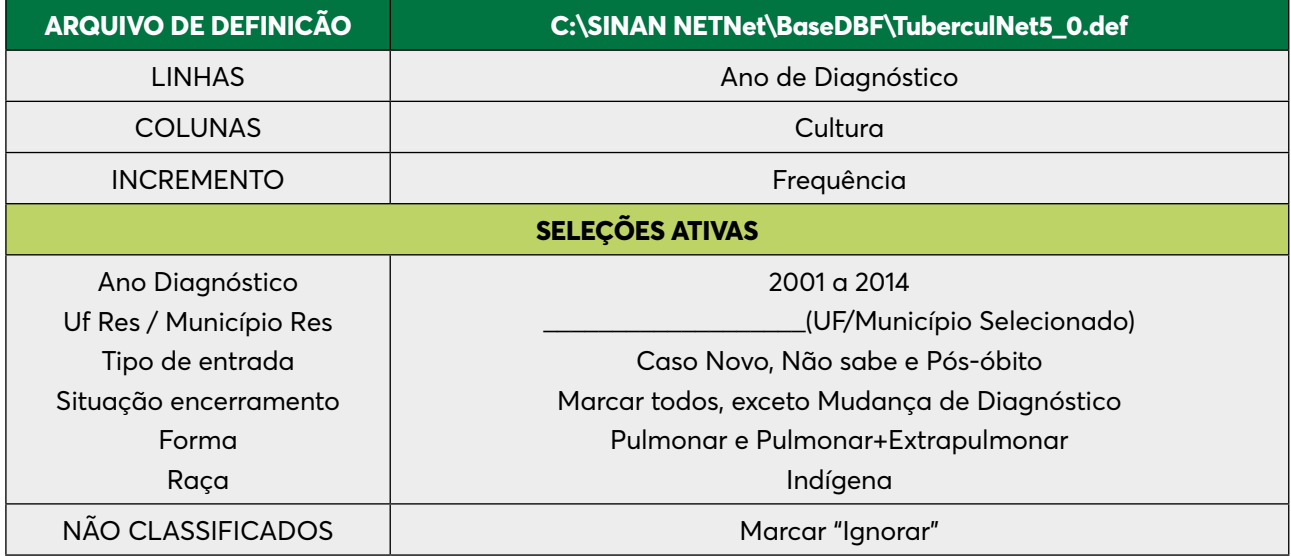

#### **2ª ETAPA:**

Somar as colunas de cultura positiva e cultura negativa

Operações – Soma

## **3ª ETAPA:**

- Calcular o percentual da coluna "Soma" (cultura positiva+cultura negativa) Operações Calcular indicador – Numerador (Soma) / Denominador (Total) por 100
- Considera-se cultura realizada aqueles que tinham resultado POSITIVO + NEGATIVO.
- Qual tipo de gráfico mais adequado para demonstrar estes dados?

Indicador do PQA-VS: Percentual de Contatos Examinados entre os casos novos de Tuberculose pulmonares com confirmação laboratorial.

## **1ª ETAPA:**

Executar a tabulação (selecionar todos os contatos dos casos pulmonares)

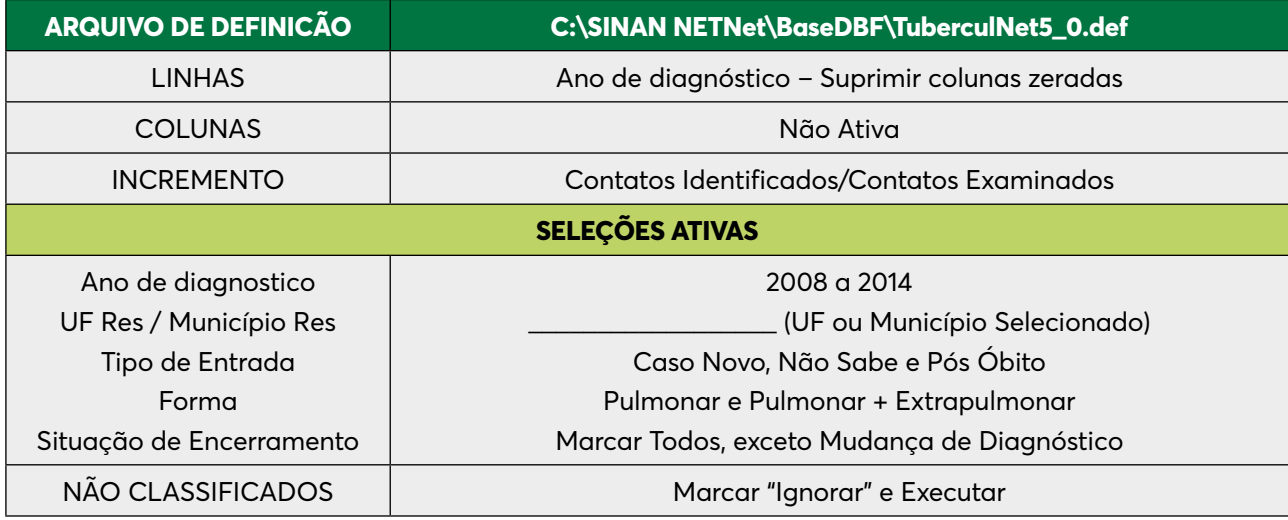

Renomear as colunas acrescentado PULM.

*Salvar a tabela: CONTATOS PULMONARES*

Executar a 2ª tabulação (Selecionar todos os contatos dos casos Pulmonares Não Confirmados Laboratorialmente)

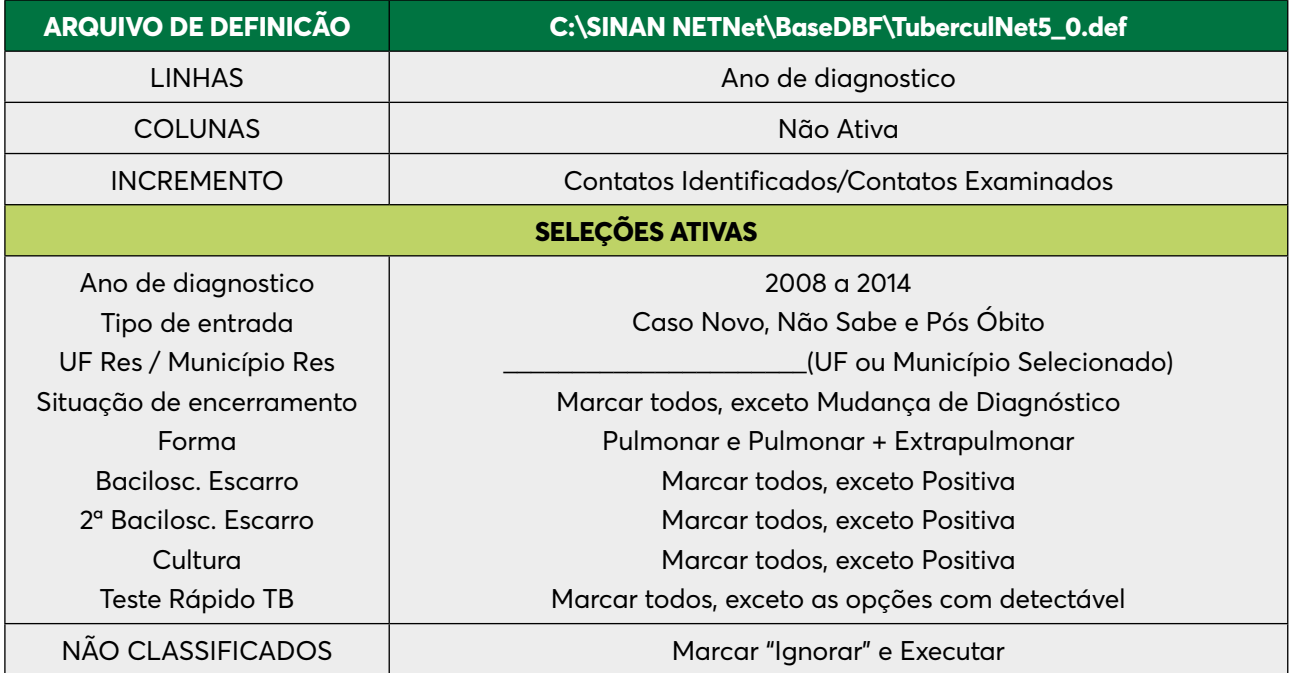

Renomear as colunas acrescentando SEM CONF

*Salvar a tabela: CONTATOS PULMONARES SEM CONFIRMAÇÃO Incluir tabela: CONTATOS PULMONARES*

- No menu Operações Subtrair Minuendo Contatos Identificados PULM
- Subtraendo Contatos Identificados SEM CONF
- Renomear a coluna "DIFERENÇA" para "Contato Identificados COM CONF"
- Repetir a operação para os Contatos Examinados
- No menu Operações Calcular Indicador
- No Numerador Contatos Examinados COM CONF e No Denominador Contatos Identificados COM CONF
- Marque na opção Escala 100, Casas decimais 1
- Renomear a Coluna: % de CE COM CONF

Proporção de realização de Tratamento Diretamente Observado – TDO – entre os casos novos de Tuberculose de todas as formas:

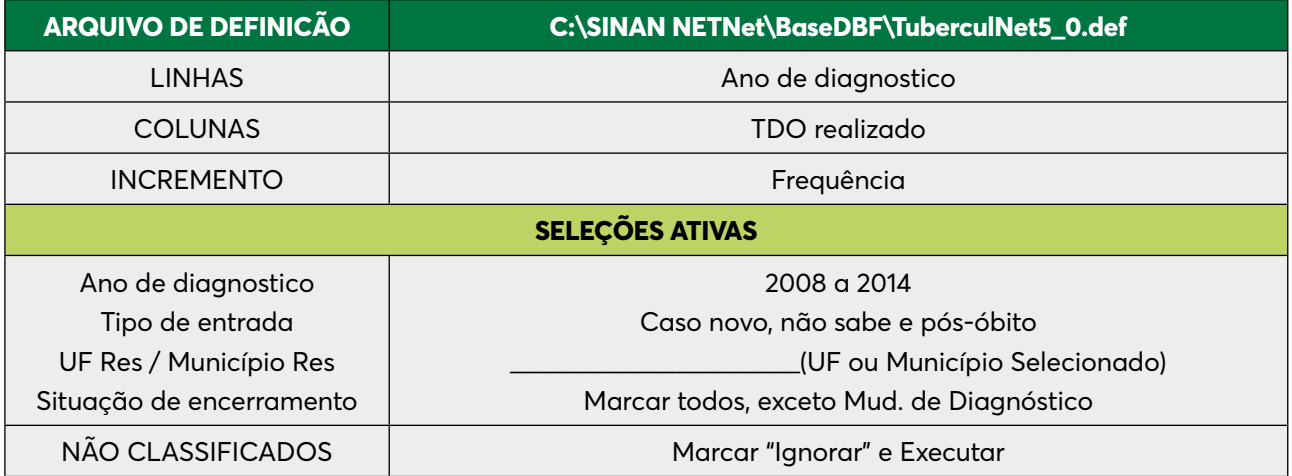

Calcular Indicador: No numerador – Sim e no Denominador – Total Renomear a coluna para % de TDO Realizado

Percentual de Realização de Tratamento Diretamente Observado – TDO – entre os Casos Novos de Tuberculose pulmonares com confirmação laboratorial.

## **1ª ETAPA:**

Executar a tabulação (selecionar todos os casos pulmonares que realizaram TDO)

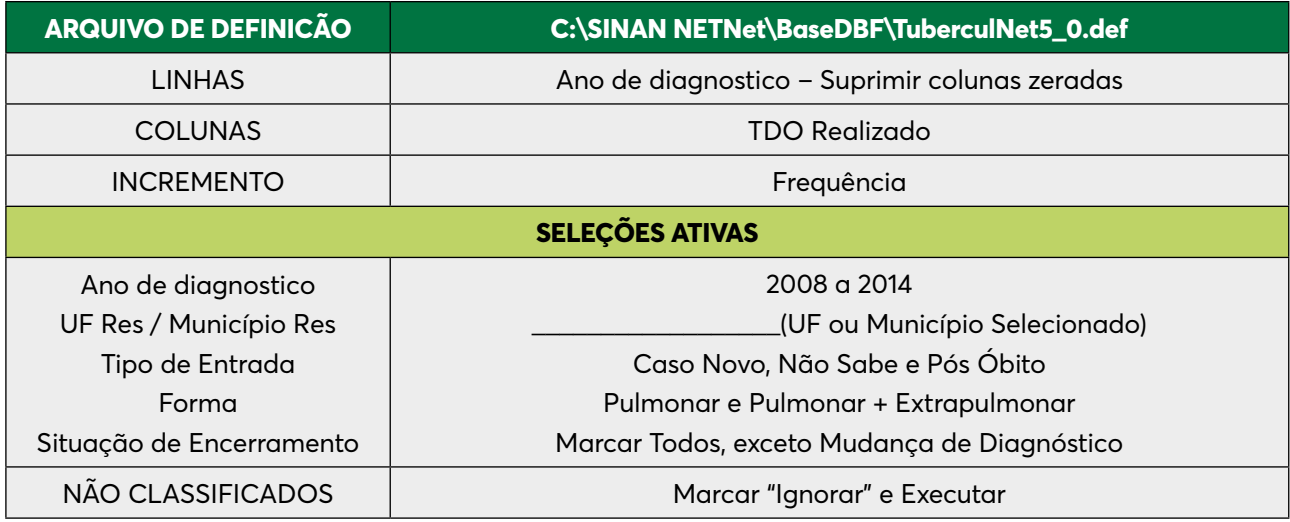

Renomear as colunas acrescentado PULM

*Salvar a tabela: TDO PULMONARES*

Executar a 2ª tabulação (Selecionar todos os casos Pulmonares Não Confirmados Laboratorialmente que realizaram TDO)

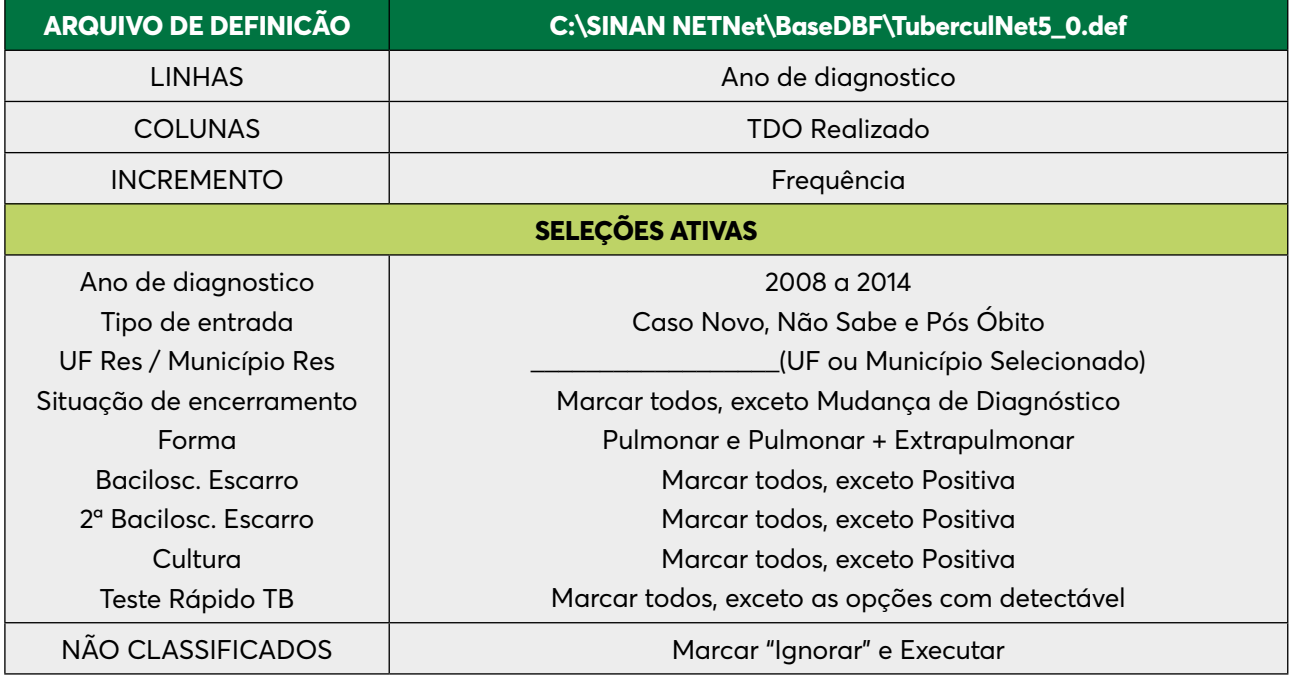

Renomear as colunas acrescentando SEM CONF

*Salvar a tabela: TDO PULMONARES SEM CONFIRMAÇÃO Incluir tabela: TDO PULMONARES*

- No menu Operações Subtrair as colunas Minuendo Sim PULM
	- » Subtraendo Sim SEM CONF
	- » Renomear a coluna "DIFERENÇA" para "Sim COM CONF"
- No menu Operações Subtrair as colunas Minuendo Total PULM
	- » Subtraendo Total SEM CONF
	- » Renomear a coluna "DIFERENÇA" para "Total COM CONF"
- No menu Operações Calcular Indicador
	- » No Numerador Sim COM CONF e No Denominador Total COM CONF Marque na opção Escala – 100, Casas decimais – 1
	- » Renomear a Coluna: % TDO Realizado COM CONF

Situação de realização de Teste Rápido Molecular (TRM) entre os Casos Novos de Tuberculose

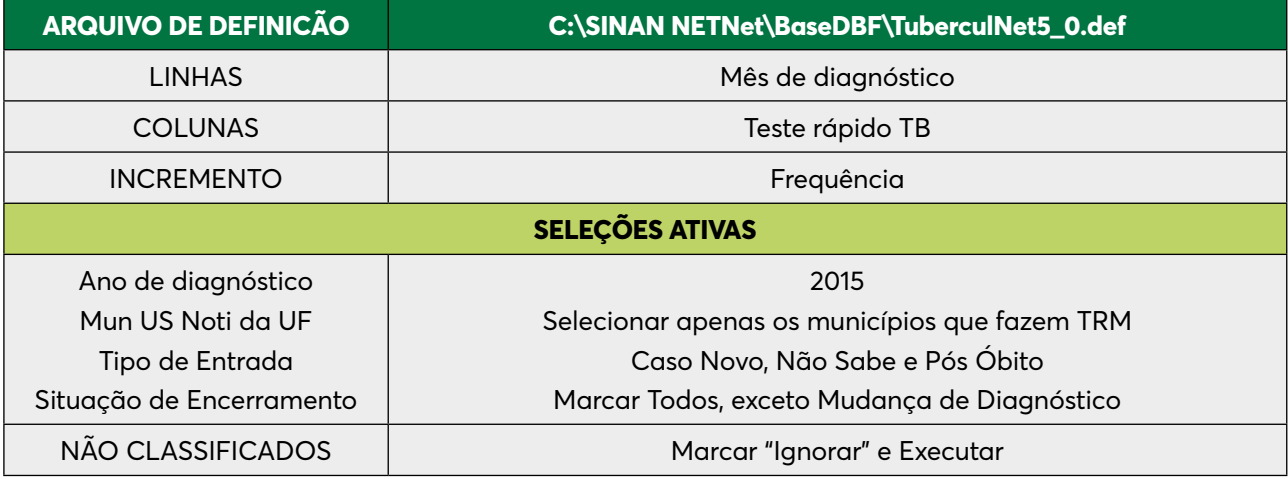

*Salvar a tabela: TESTE RÁPIDO*

Situação de realização de Terapia Antirretroviral (TARV) entre os Casos Novos de Tuberculose com Coinfecção TB/HIV

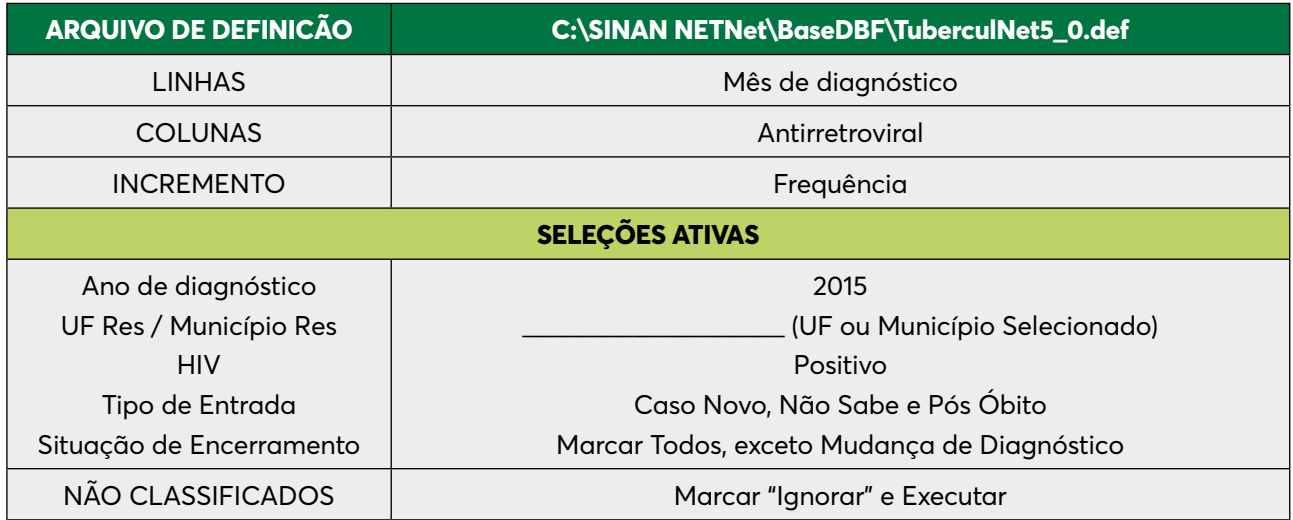

# *Salvar a tabela: TESTE RÁPIDO*

# **EXERCÍCIO 19**

Situação da variável Beneficiário de Programa de Transferência de Renda do Governo entre Casos Novos de Tuberculose

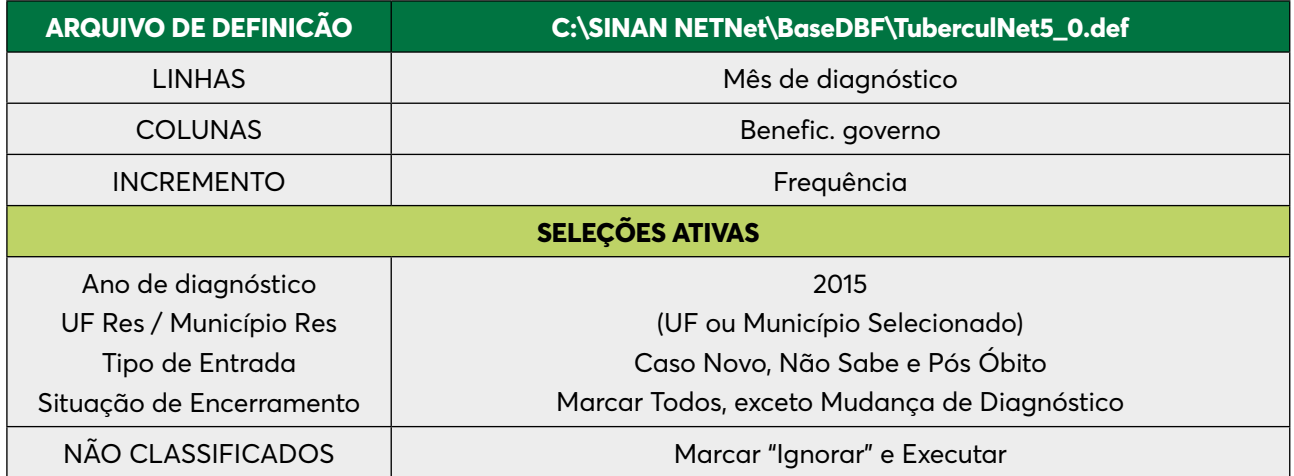

*Salvar a tabela: TRANSFERÊNCIA RENDA*

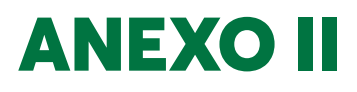

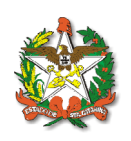

**Nota Informativa nº 016/2021 - GADNT/GEDIC/DIVE/SUV/SES/SC**

**Assunto:** ROTINA SOBRE O FLUXO DE RETORNO DAS NOTIFICAÇÕES DE DOENÇAS E AGRAVOS NO SISTEMA DE INFORMAÇÃO DE AGRAVOS DE NOTIFICAÇÃO (SINAN).

O fluxo de retorno (FR) foi desenvolvido pelo Departamento de Informática do SUS (Datasus) em 2007 como uma das funcionalidades do Sistema de Informação de Agravos de Notificação, versão net (Sinan Net). Sua finalidade é complementar o processo de notificação e vigilância em tempo oportuno, bem como repassar as informações para a vigilância epidemiológica do município de residência do indivíduo quando se trata de agravo notificado em município diferente.

Considerando que todos os municípios devem digitar tanto os casos notificados de seus residentes, quanto àqueles identificados de outros municípios, o FR deverá ser utilizado para enviar a notificação/investigação do local de notificação para o local de residência. As informações coletadas no momento da notificação são um retrato do período em que o caso foi identificado, o que inclui o local de residência. Por este motivo, o FR não deve ser utilizado como estratégia para envio da informação para o atual endereço caso ocorram mudanças posteriores.

**ATENÇÃO!** Nos municípios com mais de uma instalação do Sinan Net, ao notificar casos de residentes do próprio município, não deverá ser utilizado o FR para transmissão da informação. Neste caso, o processo de transferência dos dados se dará através dos lotes enviados. Apenas o primeiro nível informatizado poderá realizar qualquer alteração no banco de dados. Isto porque ao ser realizada nova transferência do primeiro nível hierárquico para o segundo, por exemplo, caso o segundo nível tenha feito alguma alteração na base de dados, como inclusão de informações obtidas com a investigação, essas alterações serão desfeitas, pois o sistema sobrepõe a informação digitada pelo primeiro nível informatizado.

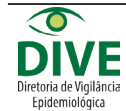

Rua Esteves Júnior, 390, 1º andar - Centro – Florianópolis/SC CEP 88015-130 Fone/Fax: 3664-7400 e-mail: dive@saude.sc.gov.br www.dive.sc.gov.br

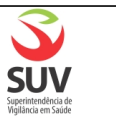

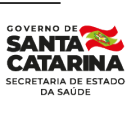

**2**

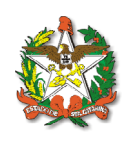

O FR pode acontecer de forma manual ou automática, conforme descrito a seguir:

1. Doenças e agravos habilitados para fluxo de forma MANUAL OU AUTOMÁTICA:

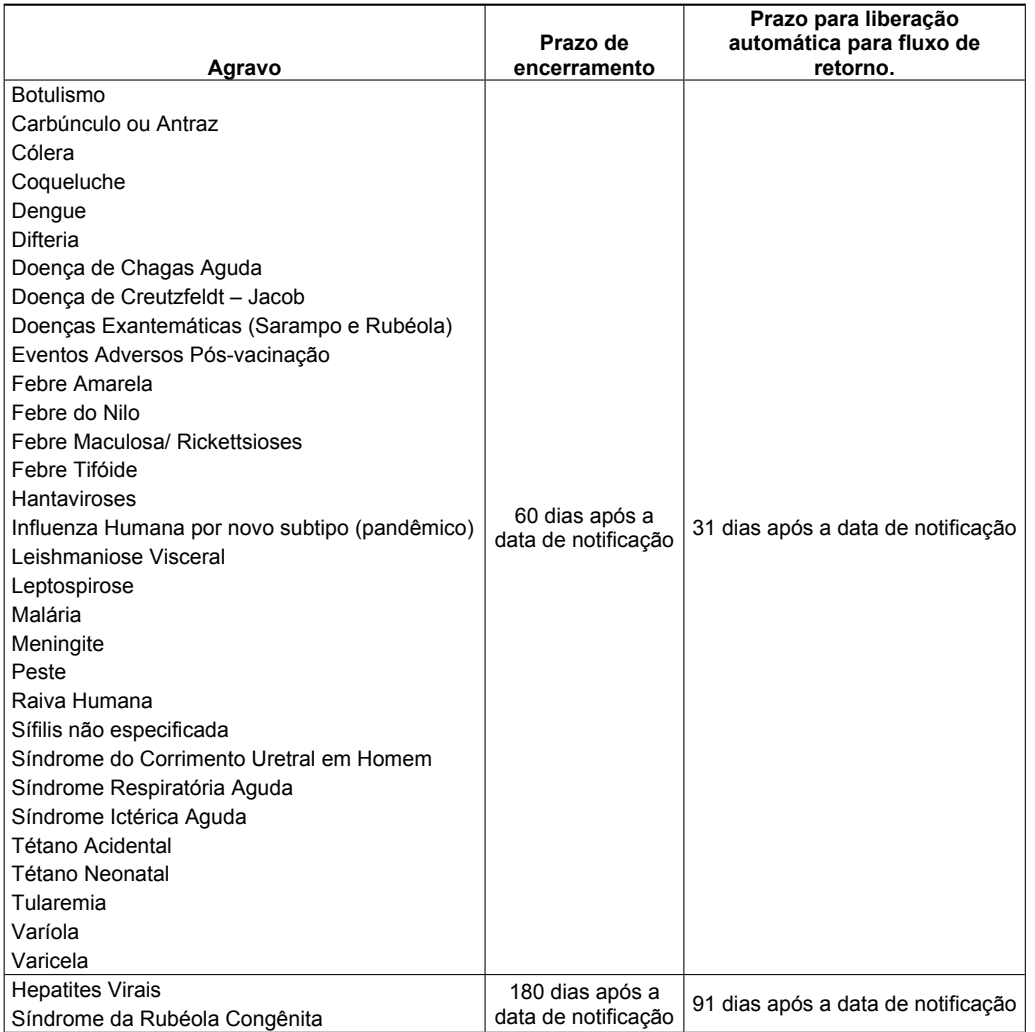

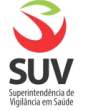

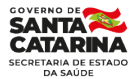

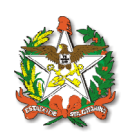

#### 2. Doenças e agravos habilitados para fluxo SOMENTE de forma MANUAL:

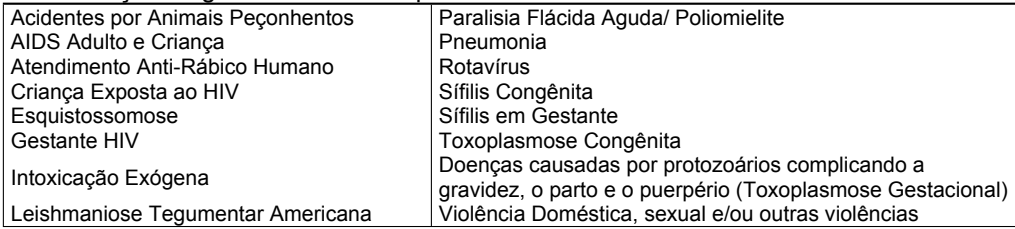

3. Doenças e agravos NÃO DISPONÍVEIS para fluxo:

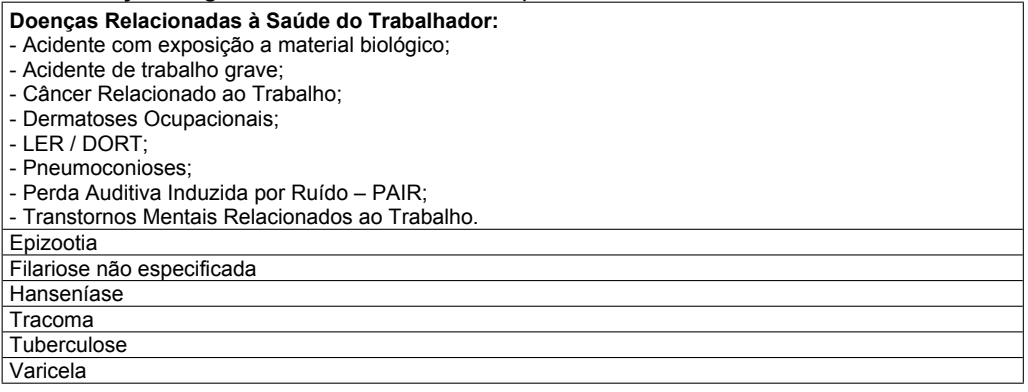

A **Portaria de Consolidação nº 4, de 28 de setembro de 2017**, define a lista nacional de Notificação Compulsória de doenças, agravos e eventos de saúde pública, assim como a periodicidade de notificação.

#### **COMO RECONHECER OU HABILITAR REGISTROS PARA FLUXO DE RETORNO**

Para habilitar uma notificação/investigação ou reconhecer se esta foi habilitada automaticamente basta realizar a consulta da ficha e verificar se o campo "Habilita para fluxo de retorno" está selecionado, conforme figura abaixo.

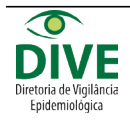

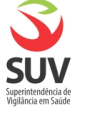

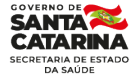

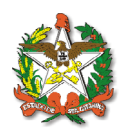

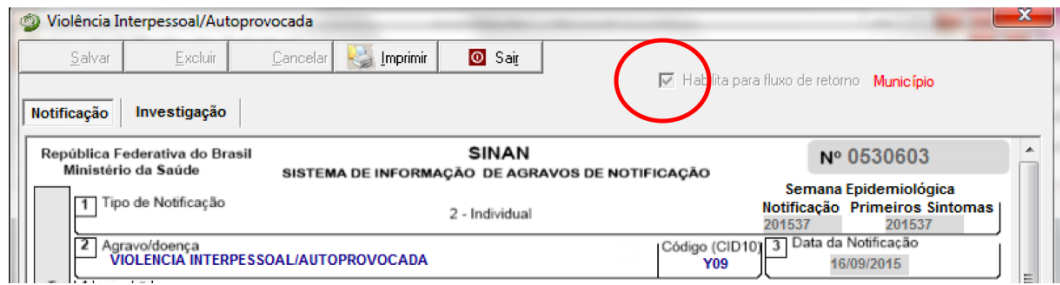

No momento da transferência de lote via Sisnet, o sistema identificará os registros que devem ser enviados por FR, os quais incluem aqueles em que o município de notificação difere do município de residência, registros que habilitam automaticamente esse processo, notificações não encerradas que se encontram na metade do prazo para encerramento e aquelas finalizadas automaticamente pelo sistema.

Após a habilitação da notificação/investigação para o FR, o registro fica bloqueado para o município notificante, o que o impossibilita de realizar qualquer alteração ou exclusão. Desta forma, apenas o município de residência conseguirá modificar a ficha, o que inclui finalizar a investigação, caso necessário.

#### **RECEBIMENTO DAS NOTIFICAÇÕES POR FLUXO DE RETORNO**

Recomenda-se que rotinas de recebimento por FR sejam executadas semanalmente, prevendo tempo hábil para encerramento de notificações pendentes de investigação.

Para realizar o recebimento dos registros notificados por outro município, é necessário acessar a página http://www.saude.gov.br/sinan\_net, efetuar login e clicar em "Baixar arquivo de Fluxo de Retorno", conforme figura abaixo.

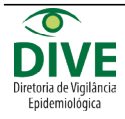

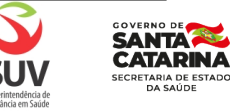

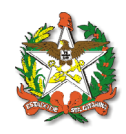

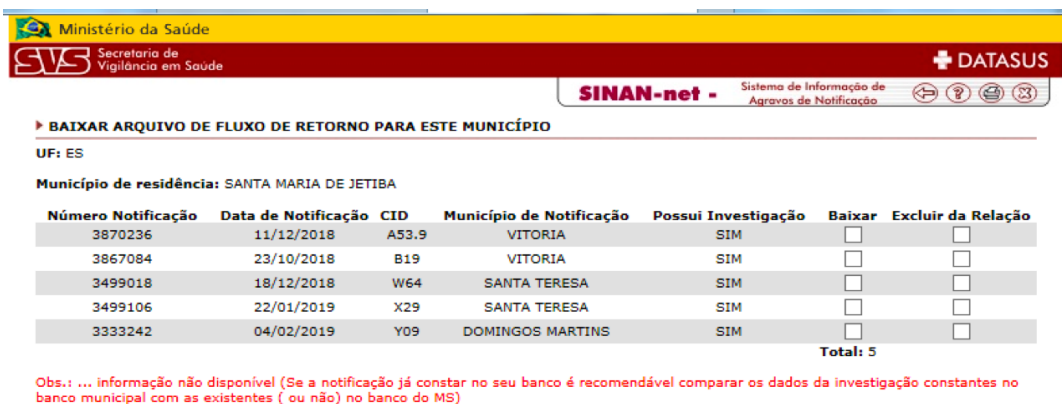

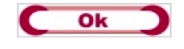

É possível selecionar as notificações para baixar ou excluir da relação. É indicada a conferência prévia de todos os arquivos, através de consulta pelo número da notificação no Sinan Net, antes do download. Caso alguma das fichas já esteja completa e com investigação finalizada no Sinan Net do município, deve-se excluir da relação, evitando sobrepor os dados e perder informações. No entanto, **ATENÇÃO!** Uma vez excluído o registro da relação, não será́possível recuperar estas notificações.

Ao definir o destino das notificações listadas basta clicar em "Ok" e salvar o arquivo de FR para recebimento no caminho C:\SinanNet\Recebimento. Se salvar em downloads é só recortar o arquivo e colar no caminho informado. Se não existir a pasta Recebimento em C:\SinanNet, a mesma deverá ser criada.

Por fim, para realizar o recebimento, basta abrir o Sinan Net, clicar em Ferramentas > Movimento > Recebimento, configurar o diretório padrão indicando o caminho em que foi salvo o arquivo, selecionar o "Arquivos a processar" e "Receber", conforme figura abaixo.

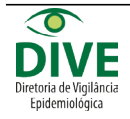

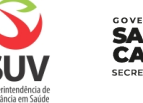

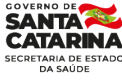

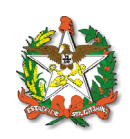

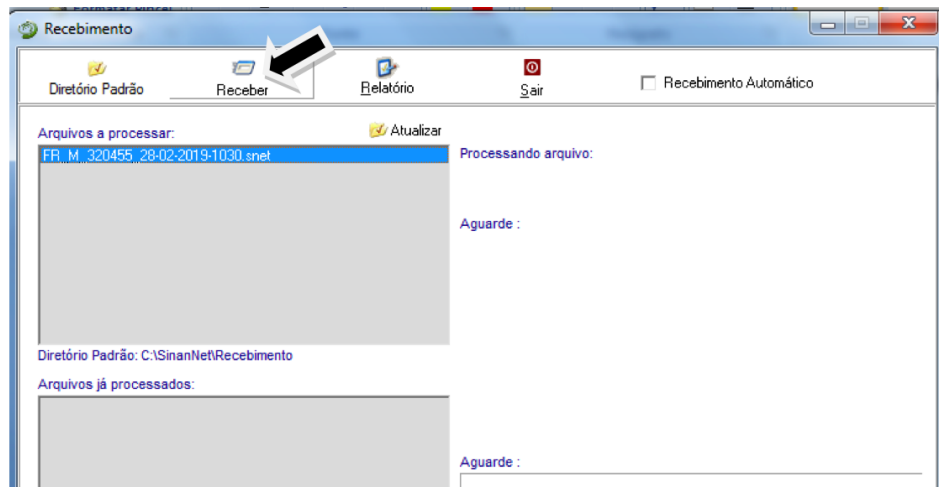

Para consultar o quantitativo de notificações e investigações recebidas no arquivo, basta verificar em Ferramentas > Movimento > Recebimento > Relatórios. Ou, Consultar > Notificações Individuais > Seleções "Registros Recebidos por Fluxo de Retorno".

Florianópolis, 01 de setembro de 2021.

#### **Gerência de IST, HIV/AIDS e Doenças Infecciosas Crônicas GEDIC/DIVE/SUV/SES/SC**

#### **Gerência de Análises Epidemiológicas e Doenças e Agravos Não Transmissíveis GADNT/DIVE/SUV/SES/SC**

#### **Diretoria de Vigilância Epidemiológica DIVE/SUV/SES**

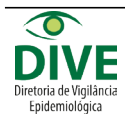

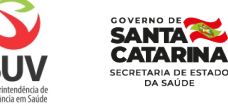

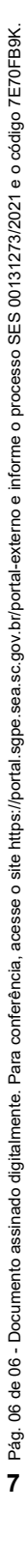

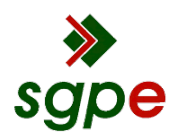

# **Assinaturas do documento**

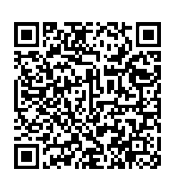

## Código para verificação: **7E70FB9K**

Este documento foi assinado digitalmente pelos seguintes signatários nas datas indicadas:

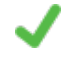

**ALINE PIACESKI ARCENO** (CPF: 048.XXX.699-XX) em 01/09/2021 às 16:08:47 Emitido por: "SGP-e", emitido em 13/07/2018 - 13:14:54 e válido até 13/07/2118 - 13:14:54. (Assinatura do sistema)

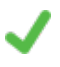

**JOÃO AUGUSTO BRANCHER FUCK** (CPF: 060.XXX.189-XX) em 01/09/2021 às 16:25:16 Emitido por: "SGP-e", emitido em 28/03/2019 - 14:42:44 e válido até 28/03/2119 - 14:42:44. (Assinatura do sistema)

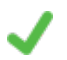

**REGINA CÉLIA SANTOS VALIM** (CPF: 246.XXX.182-XX) em 01/09/2021 às 18:46:01 Emitido por: "SGP-e", emitido em 09/03/2020 - 18:26:50 e válido até 09/03/2120 - 18:26:50. (Assinatura do sistema)

Para verificar a autenticidade desta cópia, acesse o link https://portal.sgpe.sea.sc.gov.br/portal-externo/conferenciadocumento/U0VTXzcwNTlfMDAxMzEyNzNfMTMzMzE5XzIwMjFfN0U3MEZCOUs= ou o site https://portal.sgpe.sea.sc.gov.br/portal-externo e informe o processo **SES 00131273/2021** e o código **7E70FB9K** ou aponte a câmera para o QR Code presente nesta página para realizar a conferência.

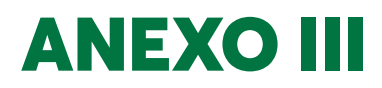

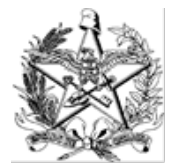

**ESTADO DE SANTA CATARINA SECRETARIA DE ESTADO DA SAÚDE SUPERINTENDÊNCIA DE VIGILÂNCIA EM SAÚDE DIRETORIA DE VIGILÂNCIA EPIDEMIOLÓGICA GERÊNCIA DE ANÁLISES EPIDEMIOLÓGICAS E DOENÇAS E AGRAVOS NÃO TRANSMISSÍVEIS**

> **Assunto:** *Apresenta de forma sucinta como realizar o relatório e análise de Duplicidades das notificações e executar o comando Não Listar no SINAN Net.*

## **Tutorial do Relatório de Duplicidades SINAN**

O processo de Rotina de Duplicidade do SINAN possui o objetivo de qualificar o banco de dados que resulta em informações fidedignas para a tomada de decisão eficaz e eficiente, que resultem em aperfeiçoar os indicadores epidemiológicos.

O processo de trabalho de Duplicidades estabelecido para todos os agravos do Sinan que trabalhamos com a lógica epidemiológica e regras do sistema Sinan, sempre buscando a eficiência e eficácia no trabalho.

#### **VERIFICAÇÃO DE DUPLICIDADES DE REGISTROS E PROCEDIMENTOS**

O sistema seleciona registros possivelmente duplicados e os lista no relatório, utilizando como critério padrão os seguintes campos idênticos:

- $\checkmark$  Nome/ Sobrenome do paciente
- $\checkmark$  Data de nascimento
- $\checkmark$  Sexo

A seleção do período de notificação deve ser:

- $\checkmark$  Agravos Agudos no mínimo de 1 ano;
- $\checkmark$  Agravos Crônicos (Hanseníase/ Tuberculose) a base de dados inteira;
- $\checkmark$  Agravos Crônicos (Aids) a base de dados inteira

Se o período não for indicado, toda base de dados será analisado.

De acordo com a duplicidade identificada é possível adotar um dos seguintes procedimentos:

**Excluir** – **exclui da base de dados o registro selecionado;**

 **Não Listar – o registro selecionado permanece na base de dados, apenas não é exibido no relatório de duplicidades. Só voltará a surgir caso seja notificado um novo registro com as mesmas variáveis de identificação**

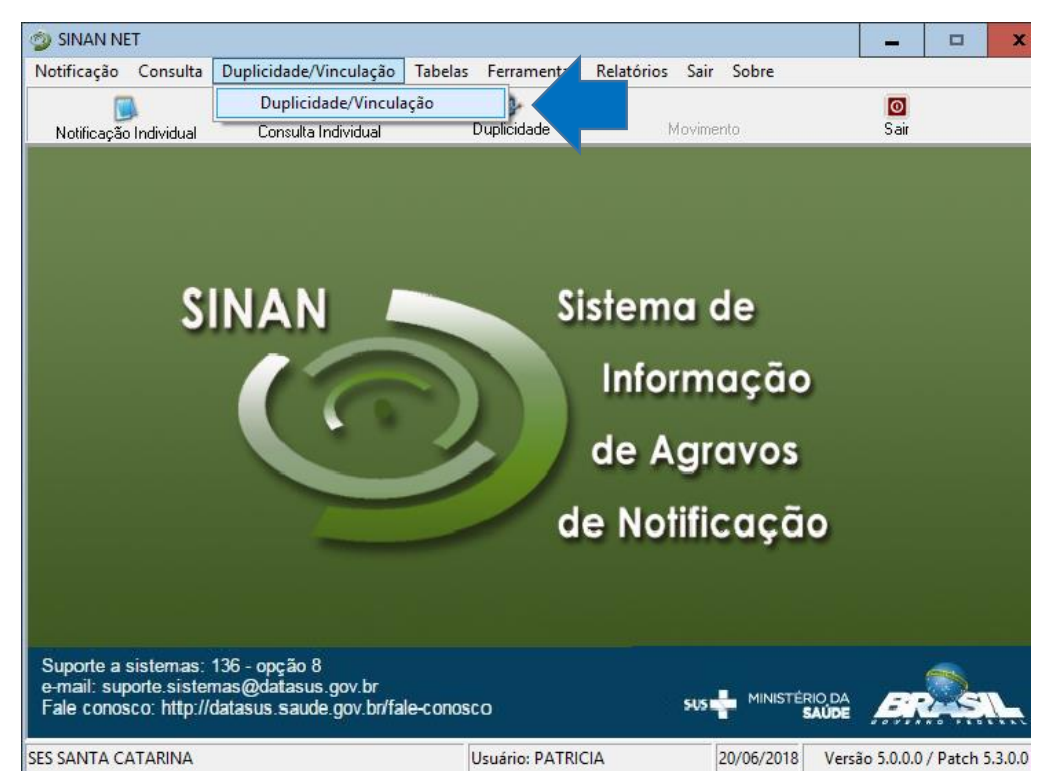

1- Entrar no SINAN: Clicar em Duplicidade/Vinculação.

- 2- Selecionar data inicial e data final ou sem data selecionará toda a base de dados.
- 3- Selecionar Agravo.

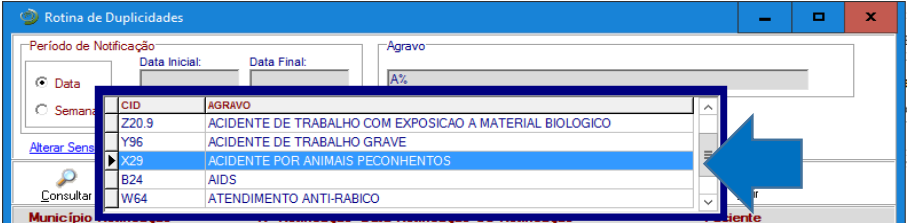

4- Clique em: Alterar sensibilidade e escolher: Nome/Sobrenome, Data de Nascimento, Sexo, Nome da mãe.

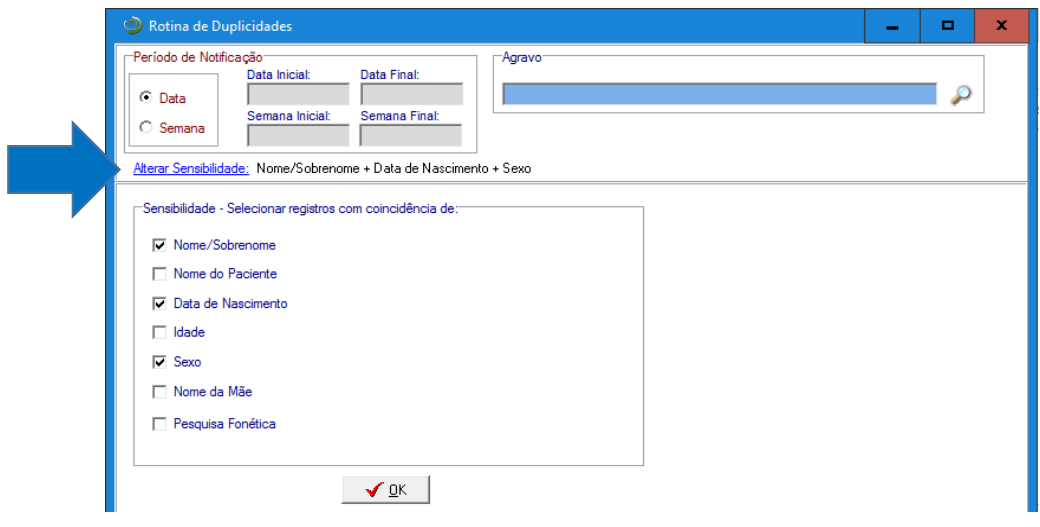

5- Clique em Consultar.

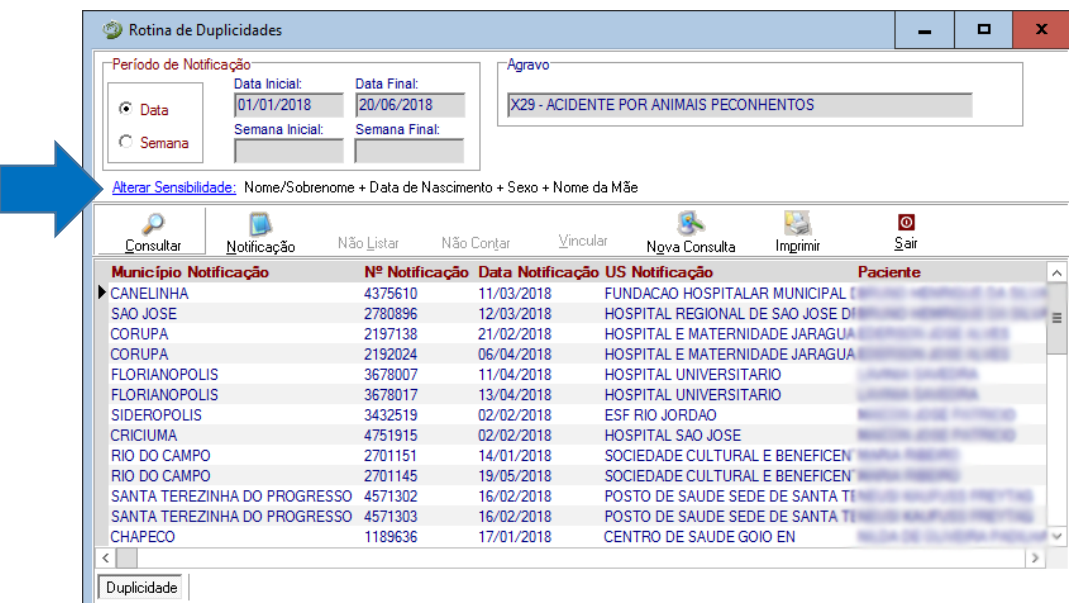

6- Clicar em Imprimir.

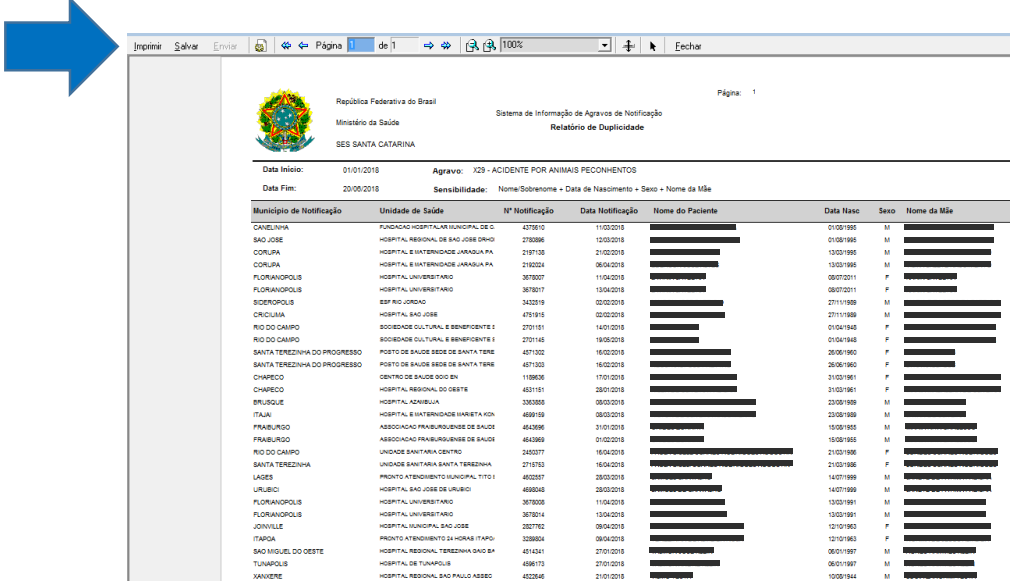

7- Clicar em Salvar.

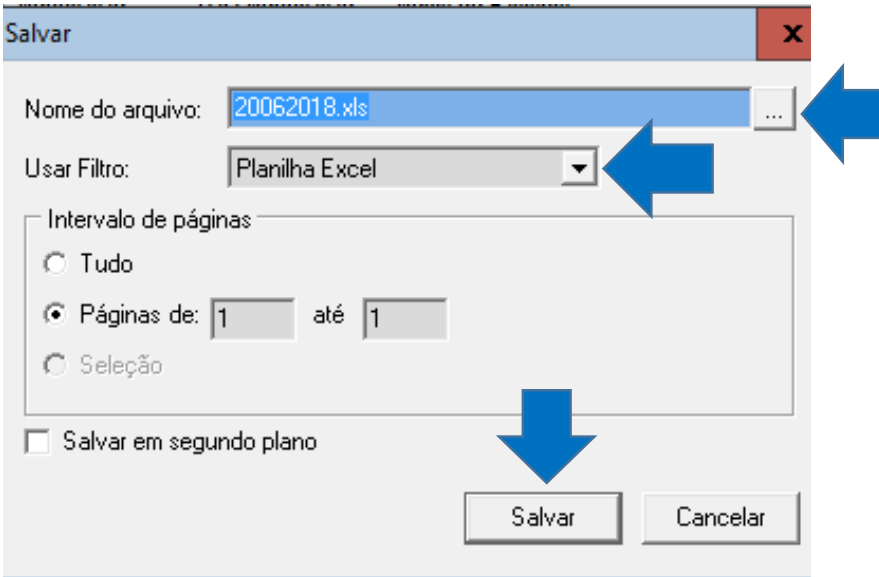

- 8- Clicar em Usar filtro e alterar para Planilha Excel.
- 9- Clicar em Nome do arquivo: escrever um nome com data.

10- Clicar no quadrado **{ ... }** e selecionar o local para salvar o arquivo.

11- Clicar em Salvar.

12- Abrirá Planilha Excel para formatar e realizar a Rotina de Duplicidades.

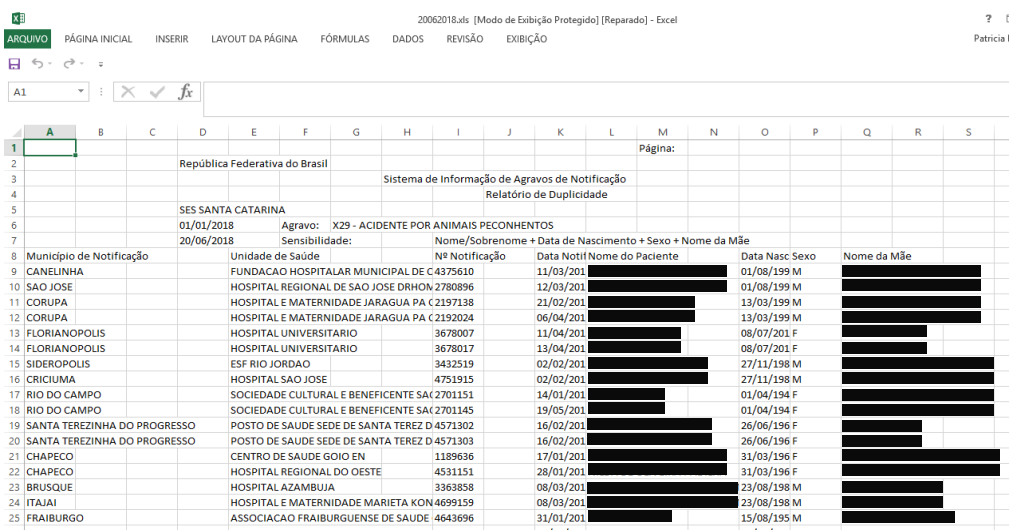

- 13- Para a análise epidemiológica das Duplicidades, avaliar as notificações, verificar se registros duplos, ou seja, são notificações diferentes ou o mesmo acidente que pode ter sido notificado 2 vezes, ou por unidades de saúde diferentes ou pela mesma unidade de saúde em datas diferentes porém próximas Ex: 11/03/2018 e 12/03/2018. Após dar o comando não listar as notificações permanece no banco apenas não aparecerá como duplicidade no próximo relatório.
- 14- Se for a mesma notificação, solicitar complementação das informações da primeira notificação com as informações da segunda notificação e excluir a segunda notificação. Sempre permanecerá no banco o primeiro nível que notificou.
- 15- Se for notificações/casos diferente:
	- **Municípios IGUAIS**: processo de trabalho do município: Solicitar para o município fazer a Rotina de Duplicidade e realizar o comando não listar e/ou exclusão.
	- $\checkmark$  Analisam as duplicidades, inconsistências e completitude.
	- **Municípios DIFERENTES:** processo de trabalho do Estado: Área responsável técnica do Agravo na Dive, realiza somente o comando não listar.

 $\checkmark$  Analisam as duplicidades, inconsistências e completitude. Solicitam as alterações para o município.

16- Após análises, Clique nas notificações duplas. Elas aparecerão no console de Duplicidades.

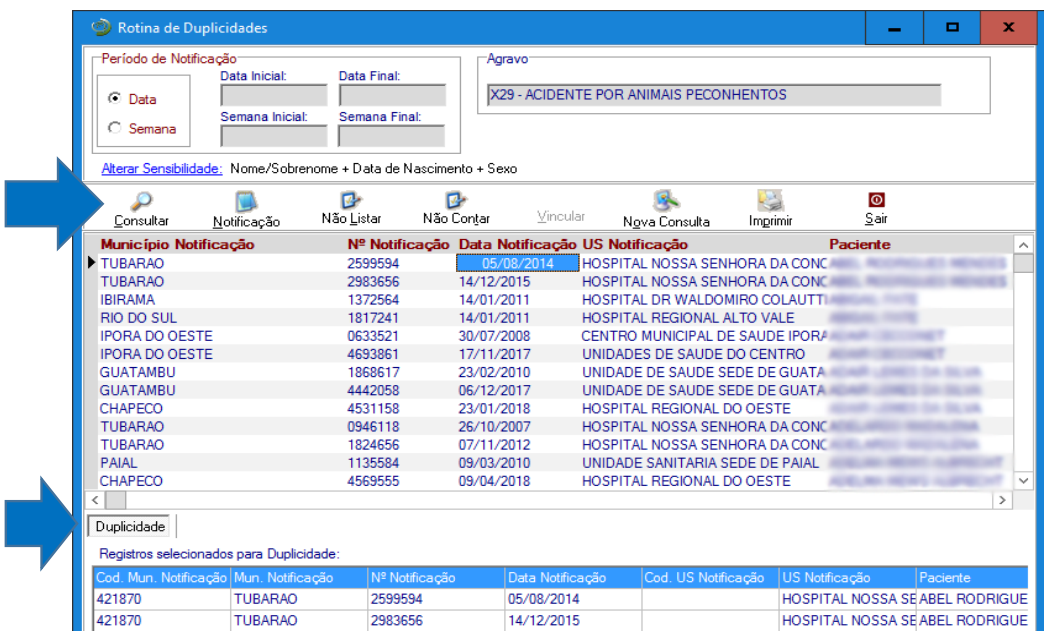

- 17- Clique no comando "Não Listar".
	- $\checkmark$  Verifique através da emissão de um relatório de duplicidades se foi executado o comando "Não Listar".

Duplicidades/Vinculação.

- 1) Escolha o Agravo: Hanseníase ou Tuberculose.
- 2) Adicione e clique em consultar.

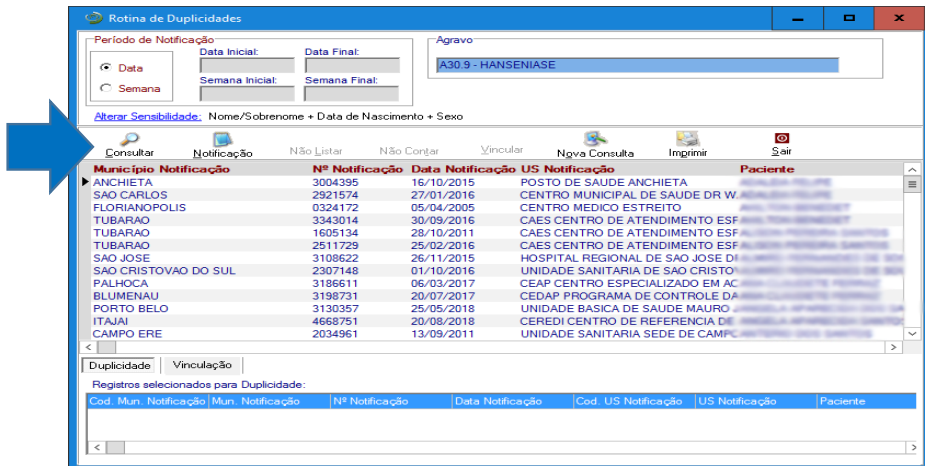

Deverá ser executada a rotina de **Vinculação** dos registros por se tratar de uma transferência do local de tratamento. Para executar esta rotina proceda conforme orientado a seguir:

3) Clique em Vinculação.

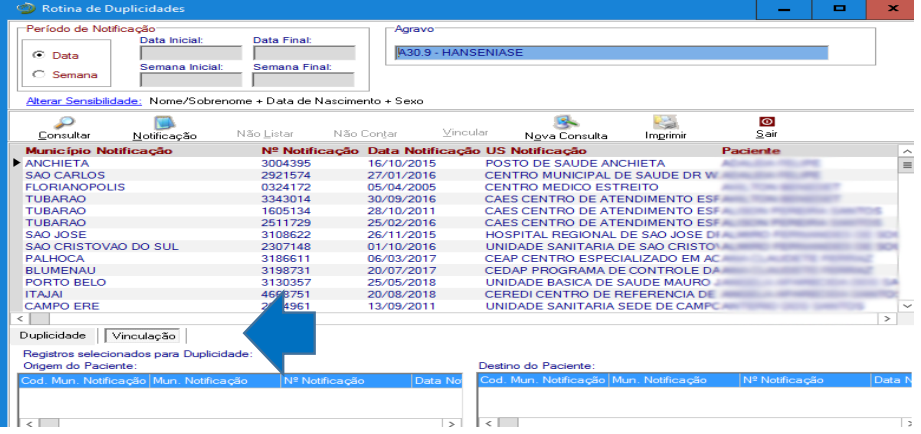

4) Clique nas notificações para vincular após a análise das notificações, ela irá para o console abaixo.

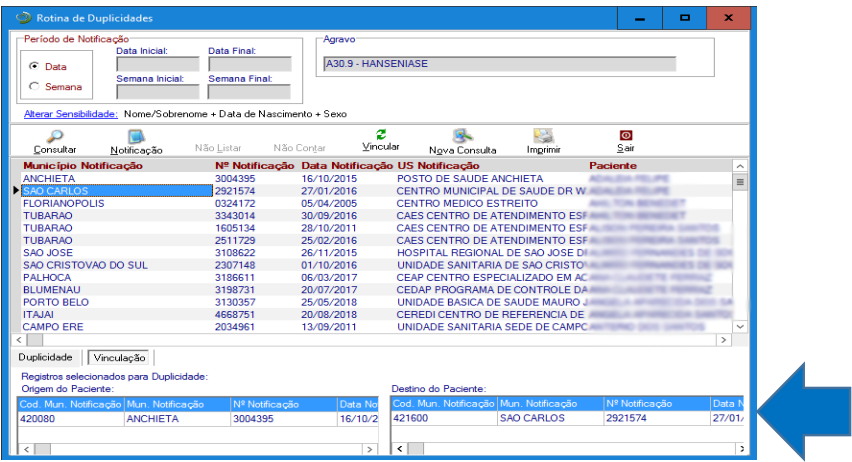

5) Clique para VINCULAR.

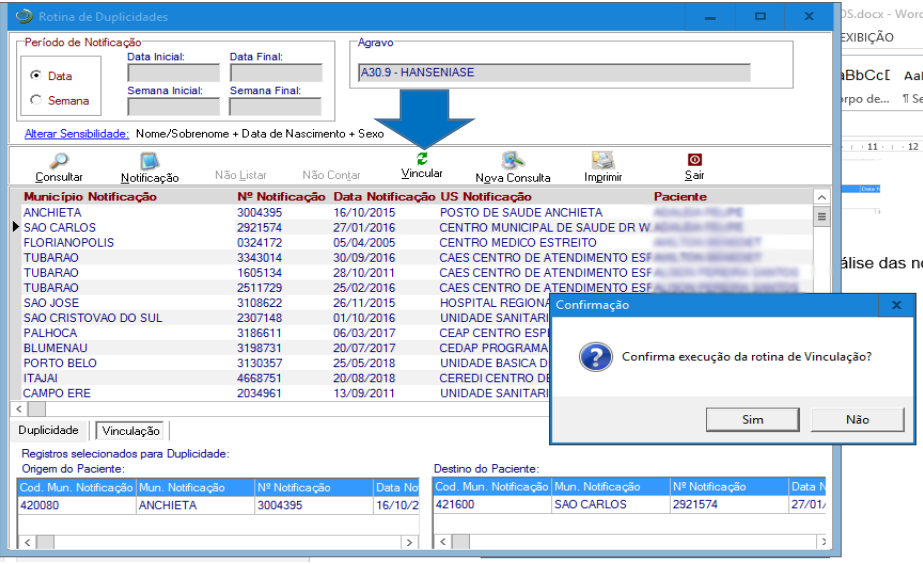

- 6) Ao surgir à mensagem Confirma execução da rotina de vinculação?
- 7) Clicar Sim.
- 8) Ao surgir à mensagem Registros Vinculados.
- 9) Clicar em OK.
- 10) Confirme a execução da Vinculação. Os Registros serão vinculados.

Elaboração adaptado: Ministério da Saúde. Roteiro para uso do Sistema de informação de Agravos de Notificação SINAN NET. Brasília, 2017.

Florianópolis, 03 de dezembro de 2021.

**Libiana Bez Enf. MSc Informática em Saúde Gestora SINAN/SC**

**GADNT/DIVE/SUV/SES/SC**

# **GOVERNO DE SANTA CATARINA**

Secretaria de Estado da Saúde Sistema Único de Saúde Superintendência de Vigilância em Saúde Diretoria de Vigilância Epidemiológica de Santa Catarina Gerência de IST, HIV/AIDS e Doenças Infecciosas Crônicas (GEDIC)

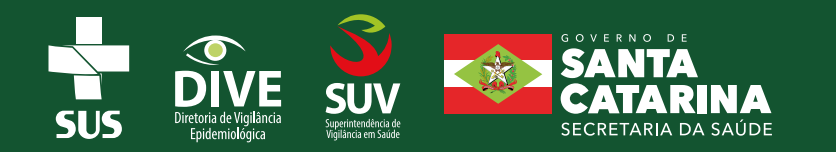